# MITSUBISHI Mitsubishi Industrial Robot

# CR750/CRn-700 Series R56TB/R57TB Instruction Manual

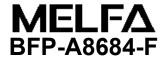

# ⚠ Safety Precautions

Always read the following precautions and the separate "Safety Manual" before starting use of the robot to learn the required measures to be taken.

| <b>∆</b> CAUTION     | All teaching work must be carried out by an operator who has received special training. (This also applies to maintenance work with the power source turned ON.)<br>Enforcement of safety training                                                                                                    |
|----------------------|----------------------------------------------------------------------------------------------------|
| <b>∆</b> CAUTION     | For teaching work, prepare a work plan related to the methods and procedures of operating the robot, and to the measures to be taken when an error occurs or when restarting. Carry out work following this plan. (This also applies to maintenance work with the power source turned ON.) Preparation of work plan |
| <sup>⊥</sup> WARNING | Prepare a device that allows operation to be stopped immediately during teaching work. (This also applies to maintenance work with the power source turned ON.) Setting of emergency stop switch                                                                                                    |
|                      | During teaching work, place a sign indicating that teaching work is in progress on the start switch, etc. (This also applies to maintenance work with the power source turned ON.)<br>Indication of teaching work in progress                                                                                       |
|                      | Provide a fence or enclosure during operation to prevent contact of the operator and robot.<br>Installation of safety fence                                                                                                    |
|                      | Establish a set signaling method to the related operators for starting work, and follow this method. Signaling of operation start                                                                                                    |
| <b>ACAUTION</b>      | As a principle turn the power OFF during maintenance work. Place a sign indicating that maintenance work is in progress on the start switch, etc.<br>Indication of maintenance work in progress                                                                                                    |
|                      | Before starting work, inspect the robot, emergency stop switch and other related devices, etc.,<br>and confirm that there are no errors.<br>Inspection before starting work                                                                                                    |

• The points of the precautions given in the separate "Safety Manual" are given below. Refer to the actual "Safety Manual" for details.

|                  | Use the robot within the environment given in the specifications. Failure to do so could lead to a drop or reliability or faults. (Temperature, humidity, atmosphere, noise environment, etc.)                                                 |
|------------------|----------------------------------------------------------------------------------------------------|
|                  | Transport the robot with the designated transportation posture. Transporting the robot in a non-designated posture could lead to personal injuries or faults from dropping.                                                                    |
|                  | Always use the robot installed on a secure table. Use in an instable posture could lead to positional deviation and vibration.                                                                                                    |
|                  | Wire the cable as far away from noise sources as possible. If placed near a noise source, positional deviation or malfunction could occur.                                                                                                    |
|                  | Do not apply excessive force on the connector or excessively bend the cable. Failure to observe this could lead to contact defects or wire breakage.                                                                                           |
|                  | Make sure that the workpiece weight, including the hand, does not exceed the rated load or tolerable torque. Exceeding these values could lead to alarms or faults.                                                                            |
| <b>企</b> WARNING | Securely install the hand and tool, and securely grasp the workpiece. Failure to observe this could lead to personal injuries or damage if the object comes off or flies off during operation.                                                 |
| <b>企</b> WARNING | Securely ground the robot and controller. Failure to observe this could lead to malfunctioning by noise or to electric shock accidents.                                                                                                    |
|                  | Indicate the operation state during robot operation. Failure to indicate the state could lead to operators approaching the robot or to incorrect operation.                                                                                    |
| <b>企WARNING</b>  | When carrying out teaching work in the robot's movement range, always secure the priority right<br>for the robot control. Failure to observe this could lead to personal injuries or damage if the robot<br>is started with external commands. |
|                  | Keep the jog speed as low as possible, and always watch the robot. Failure to do so could lead to interference with the workpiece or peripheral devices.                                                                                       |
| <b>ACAUTION</b>  | After editing the program, always confirm the operation with step operation before starting<br>automatic operation. Failure to do so could lead to interference with peripheral devices because of<br>programming mistakes, etc.               |
|                  | Make sure that if the safety fence entrance door is opened during automatic operation, the door is locked or that the robot will automatically stop. Failure to do so could lead to personal injuries.                                         |
| ▲ CAUTION        | Never carry out modifications based on personal judgments, or use non-designated maintenance parts.<br>Failure to observe this could lead to faults or failures.                                                                               |
| <b>企WARNING</b>  | When the robot arm has to be moved by hand from an external area, do not place hands or fingers in the openings. Failure to observe this could lead to hands or fingers catching depending on the posture.                                     |

## **ACAUTION**

Do not stop the robot or apply emergency stop by turning the robot controller's main power OFF. If the robot controller main power is turned OFF during automatic operation, the robot accuracy could be adversely affected. Moreover, it may interfere with the peripheral device by drop or move by inertia of the arm.

## **ACAUTION**

Do not turn off the main power to the robot controller while rewriting the internal information of the robot controller such as the program or parameters.

If the main power to the robot controller is turned off while in automatic operation or rewriting the program or parameters, the internal information of the robot controller may be damaged.

WARNING For using RH-5AH/10AH/15AH series or RH-00H/120H/100H content. While pressing the brake releasing switch on the robot arm, beware of the arm which may drop with its own weight.

> Dropping of the hand could lead to a collision with the peripheral equipment or catch the hands or fingers.

**Revision History** 

| Date of print | Specifications No. | Revision details                                                                                                    |
|---------------|--------------------|----------------------------------------------------------------------------------------------------|
| 2008-6-25     | BFP-A8684-*        | First release                                                                                                    |
| 2009-9-25     | BFP-A8684-A        | Corresponds to the version 2.3<br>- Add a SQ Direct Function.<br>- Add a Skip function in the Step operation.<br>- Add a Home position Return function.<br>- Add a display of hand IO state on the hand operation screen.<br>- Add WORK jog operation and "Work coordinate parameter"<br>screen.<br>- Delete "T/B exit", "T/B reboot" and "T/B initialize" functions.<br>- Spell correction.     |
| 2010-5-17     | BFP-A8684-B        | Corresponds to the version 2.4<br>- Add a stopping the program of all task-slots function.<br>- Change "Zone" to "User definition area"<br>- Add a switching base coordinate Function.<br>- Add a Temp. in RC output parameter.                                                                                                    |
| 2011-05-10    | BFP-A8684-C        | Corresponds to the version 2.5<br>- Add the Electric Hand function.<br>- Add the Multi-Hand function.                                                                                                    |
| 2011-11-30    | BFP-A8684-D        | <ul> <li>Corresponds to the version 3.0</li> <li>Add the Operation Panel function.</li> <li>Add the security function of the robot controller (Setup the password).</li> <li>Add the I/O unit monitor.</li> <li>Add the force control function.</li> <li>Add the collision avoidance ON/OFF function in Jog operation screen.</li> <li>Added the Encoder temp in the display of Load.</li> </ul> |
| 2012-07-19    | BFP-A8684-E        | <ul> <li>Corresponds to the version 3.1</li> <li>Add the table method to the Electric Hand operation screen.</li> <li>Add "Electric hand table" screen.</li> <li>Change "Electric hand teach" screen.</li> <li>Add "Mode switch judgment/Speed reference" button in<br/>"Force control feature" screen.</li> <li>Add the function "Tool automatic calculation".</li> </ul>                       |
| 2013-07-01    | BFP-A8684-F        | Corresponds to the version 3.2<br>- Add the parameter editor screens.<br>- Add the update function.<br>- Add buzzer sound muting.                                                                                                    |

| page |
|------|
|------|

| <u>1</u> . | . Before use                                                                                                    | 1                                                                                                    |
|------------|----------------------------------------------------------------------------------------------------|----------------------------------------------------------------------------------------------------|
|            | 1.1. The check of the package                                                                                                    | 1                                                                                                    |
| <u>2</u> . | <u>Connection with controller</u>                                                                                                    | 2                                                                                                    |
|            | <ul><li>2.1. Installing The T/B</li><li>2.2. Removing the T/B</li></ul>                                                                                                    | 2                                                                                                    |
| <u>3.</u>  | <u>.</u> <u>Specification</u>                                                                                                    | 3                                                                                                    |
|            | <ul><li>3.1. Specifications</li><li>3.2. Construction</li></ul>                                                                                                    |                                                                                                    |
| <u>4.</u>  | Basic operation method                                                                                                    | 5                                                                                                    |
|            | <ul> <li>4.1. Operating method of R56TB</li> <li>4.2. Selection of items on touch panel</li></ul>                                                                                      | 5                                                                                                    |
| <u>5.</u>  | . Operation of menu panel                                                                                                    | 6                                                                                                    |
| <u>6.</u>  | Language setting                                                                                                    | 7                                                                                                    |
| <u>7.</u>  | <u>Guidance</u>                                                                                                    | 7                                                                                                    |
| <u>8.</u>  | <ul> <li>7.1. RC time setting</li> <li>7.2. Robot serial setting</li> <li>7.3. Origin data setting</li> <li><u>Setting a target robot for using multi-mechanism control</u></li> </ul> | 8<br>8                                                                                                    |
| <u>9.</u>  | JOG operation                                                                                                    | 10                                                                                                    |
|            | 9.1.       Speed setting                                                                                                    | 10<br>11<br>12<br>13<br>13<br>14<br>15<br>16<br>16<br>17<br>18<br>19<br>20<br>20<br>22<br>23<br>23<br>24<br>24<br>25<br>26<br>30 |
| <u>10</u>  | 0. USB memory stick                                                                                                    | 32                                                                                                    |
|            | 10.1. Plug-in the USB memory stick         10.2. Unplug the USB memory stick                                                                                                    |                                                                                                    |
|            |                                                                                                    |                                                                                                    |
| 11         | 1. Program edit                                                                                                    | 34                                                                                                    |

| Contents | ; |
|----------|---|
|----------|---|

| page |
|------|
|      |

| 11.1.1.                                                                                                    |                                                                                                    |                                                                                                    |
|----------------------------------------------------------------------------------------------------|----------------------------------------------------------------------------------------------------|----------------------------------------------------------------------------------------------------|
|                                                                                                    | Open an edit display (read of the existing program)                                                                                                    |                                                                                                    |
|                                                                                                    |                                                                                                    |                                                                                                    |
|                                                                                                    |                                                                                                    |                                                                                                    |
|                                                                                                    |                                                                                                    |                                                                                                    |
|                                                                                                    |                                                                                                    |                                                                                                    |
| 11.1.7.                                                                                                    |                                                                                                    |                                                                                                    |
| 11.1.8.                                                                                                    |                                                                                                    |                                                                                                    |
| 11.1.9.                                                                                                    |                                                                                                    |                                                                                                    |
|                                                                                                    |                                                                                                    |                                                                                                    |
| 11.1.11.                                                                                                    | Automatic numbering                                                                                                    | 49                                                                                                    |
|                                                                                                    |                                                                                                    |                                                                                                    |
| 11.1.13.                                                                                                    | Replace                                                                                                    |                                                                                                    |
|                                                                                                    |                                                                                                    |                                                                                                    |
| 2. Editi                                                                                                    |                                                                                                    |                                                                                                    |
| 11.2.1.                                                                                                    | Registering the current position data                                                                                                    |                                                                                                    |
| 11.2.2.                                                                                                    | Edit of position data                                                                                                    |                                                                                                    |
| 11.2.3.                                                                                                    | Addition of position data                                                                                                    | 60                                                                                                    |
| 11.2.4.                                                                                                    | Deletion of position data                                                                                                    | 61                                                                                                    |
| 11.2.5.                                                                                                    | Confirming the position data (Position jump)                                                                                                    | 62                                                                                                    |
| 11.2.6.                                                                                                    | Find                                                                                                    | 63                                                                                                    |
| 3. Editi                                                                                                    | ong the position for SQ Direct Function                                                                                                    | 64                                                                                                    |
| 11.3.1.                                                                                                    | Registering the current position data for SQ Direct Function                                                                                                    |                                                                                                    |
| 11.3.2.                                                                                                    | Edit of position data for SQ Direct Function                                                                                                    | 67                                                                                                    |
| 11.3.3.                                                                                                    | Addition of position data for SQ Direct Function                                                                                                    |                                                                                                    |
| 11.3.4.                                                                                                    | Initialization of position data for SQ Direct Function                                                                                                    |                                                                                                    |
| 11.3.5.                                                                                                    |                                                                                                    |                                                                                                    |
| 11.3.6.                                                                                                    | Saving the position data for SQ Direct Function to USB                                                                                                    |                                                                                                    |
| 11.3.7.                                                                                                    |                                                                                                    |                                                                                                    |
| 11.3.8.                                                                                                    |                                                                                                    |                                                                                                    |
| 11.3.9.                                                                                                    | Edit of position data for SQ Direct Function in the USB memory                                                                                                    |                                                                                                    |
|                                                                                                    |                                                                                                    |                                                                                                    |
|                                                                                                    |                                                                                                    |                                                                                                    |
| Debug                                                                                                    | ging                                                                                                    | 73                                                                                                    |
| <u>Debug</u>                                                                                                    |                                                                                                    | 73                                                                                                    |
| 1. Start                                                                                                    | ing the step operation                                                                                                    | 73                                                                                                    |
| 1. Start<br>2. Step                                                                                                    | ing the step operation<br>operation                                                                                                    | 73<br>74                                                                                                    |
| 1. Start<br>2. Step<br>12.2.1.                                                                                                    | ing the step operation<br>operation<br>Step forward                                                                                                    | 73<br>74<br>74                                                                                                    |
| 1. Start<br>2. Step<br>12.2.1.<br>12.2.2.                                                                                                    | ing the step operation<br>operation<br>Step forward<br>Step Backward                                                                                                    |                                                                                                    |
| 1. Start<br>2. Step<br>12.2.1.<br>12.2.2.<br>12.2.3.                                                                                                    | ing the step operation<br>operation<br>Step forward<br>Step Backward<br>Continuous Execution                                                                                                    |                                                                                                    |
| 1. Start<br>2. Step<br>12.2.1.<br>12.2.2.<br>12.2.3.<br>12.2.4.                                                                                                    | ing the step operation<br>operation<br>Step forward<br>Step Backward<br>Continuous Execution<br>Skip                                                                                                    | 73                                                                                                    |
| 1. Start<br>2. Step<br>12.2.1.<br>12.2.2.<br>12.2.3.<br>12.2.4.<br>12.2.5.                                                                                                    | ing the step operation<br>operation<br>Step forward<br>Step Backward<br>Continuous Execution<br>Skip<br>Step forward in another slot                                                                                                    |                                                                                                    |
| 1. Start<br>2. Step<br>12.2.1.<br>12.2.2.<br>12.2.3.<br>12.2.4.<br>12.2.5.<br>12.2.6.                                                                                                    | ing the step operation<br>operation<br>Step forward<br>Step Backward<br>Continuous Execution<br>Skip<br>Step forward in another slot<br>Step jump                                                                                                    | 73<br>74<br>74<br>74<br>74<br>75<br>75<br>75<br>76<br>76<br>76                                                                                                    |
| 1. Start<br>2. Step<br>12.2.1.<br>12.2.2.<br>12.2.3.<br>12.2.4.<br>12.2.5.<br>12.2.6.<br>3. Prog                                                                                                    | ing the step operation<br>operation<br>Step forward<br>Step Backward<br>Continuous Execution<br>Skip<br>Step forward in another slot<br>Step jump<br>ram reset                                                                                                    | 73<br>74<br>74<br>74<br>75<br>75<br>75<br>76<br>76<br>76<br>76<br>76                                                                                                    |
| 1. Start<br>2. Step<br>12.2.1.<br>12.2.2.<br>12.2.3.<br>12.2.4.<br>12.2.5.<br>12.2.6.<br>3. Prog                                                                                                    | ing the step operation<br>operation<br>Step forward<br>Step Backward<br>Continuous Execution<br>Skip<br>Step forward in another slot<br>Step jump                                                                                                    | 73<br>74<br>74<br>74<br>75<br>75<br>75<br>76<br>76<br>76<br>76<br>76                                                                                                    |
| 1. Start<br>2. Step<br>12.2.1.<br>12.2.2.<br>12.2.3.<br>12.2.4.<br>12.2.5.<br>12.2.6.<br>3. Prog<br>4. Setti                                                                                                    | ing the step operation<br>operation<br>Step forward<br>Continuous Execution<br>Skip<br>Step forward in another slot<br>Step jump<br>ram reset<br>ng and deleting breakpoints                                                                                                    | 73<br>74<br>74<br>74<br>75<br>75<br>75<br>76<br>76<br>76<br>76<br>77                                                                                                    |
| 1. Start<br>2. Step<br>12.2.1.<br>12.2.2.<br>12.2.3.<br>12.2.4.<br>12.2.5.<br>12.2.6.<br>3. Prog<br>4. Setti                                                                                                    | ing the step operation<br>operation<br>Step forward<br>Step Backward<br>Continuous Execution<br>Skip<br>Step forward in another slot<br>Step jump<br>ram reset                                                                                                    | 73<br>74<br>74<br>74<br>75<br>75<br>75<br>76<br>76<br>76<br>76<br>76<br>76<br>76                                                                                                    |
| 1. Start<br>2. Step<br>12.2.1.<br>12.2.2.<br>12.2.3.<br>12.2.4.<br>12.2.5.<br>12.2.6.<br>3. Prog<br>4. Setti<br><u>Progra</u>                                                                                                    | ing the step operation<br>operation<br>Step forward<br>Step Backward<br>Continuous Execution<br>Skip<br>Step forward in another slot<br>Step jump<br>ram reset<br>ng and deleting breakpoints<br>m management                                                                                                    | 73<br>74<br>74<br>74<br>75<br>75<br>75<br>76<br>76<br>76<br>76<br>76<br>77<br>77                                                                                                    |
| 1. Start<br>2. Step<br>12.2.1.<br>12.2.2.<br>12.2.3.<br>12.2.4.<br>12.2.5.<br>12.2.6.<br>3. Prog<br>4. Setti<br><u>Progra</u><br>1. Start                                                                                                    | ing the step operation<br>operation<br>Step forward<br>Step Backward<br>Continuous Execution<br>Skip<br>Step forward in another slot<br>Step jump<br>ram reset<br>ng and deleting breakpoints<br>m management<br>ing                                                                                                    | 73<br>74<br>74<br>74<br>75<br>75<br>75<br>75<br>76<br>76<br>76<br>76<br>76<br>77<br>77<br>78                                                                                                    |
| 1. Start<br>2. Step<br>12.2.1.<br>12.2.2.<br>12.2.3.<br>12.2.4.<br>12.2.5.<br>12.2.6.<br>3. Prog<br>4. Setti<br><u>Progra</u><br>1. Start<br>2. Prog                                                                                                    | ing the step operation<br>operation<br>Step forward<br>Step Backward<br>Continuous Execution<br>Skip<br>Step forward in another slot<br>Step jump<br>ram reset<br>ng and deleting breakpoints<br>m management<br>ing<br>ram list                                                                                                    | 73<br>74<br>74<br>74<br>75<br>75<br>76<br>76<br>76<br>76<br>76<br>76<br>76<br>76<br>76<br>78<br>80                                                                                                    |
| 1. Start<br>2. Step<br>12.2.1.<br>12.2.2.<br>12.2.3.<br>12.2.4.<br>12.2.5.<br>12.2.6.<br>3. Prog<br>4. Setti<br><u>Progra</u><br>1. Start<br>2. Prog<br>3. Cop                                                                                                    | ing the step operation<br>operation<br>Step forward<br>Step Backward<br>Continuous Execution<br>Skip<br>Step forward in another slot<br>Step jump<br>ram reset<br>ng and deleting breakpoints<br>m management<br>ing<br>ram list                                                                                                    | 73<br>74<br>74<br>74<br>75<br>75<br>76<br>76<br>76<br>76<br>76<br>76<br>76<br>76<br>76<br>78<br>80<br>80<br>81                                                                                           |
| 1. Start<br>2. Step<br>12.2.1.<br>12.2.2.<br>12.2.3.<br>12.2.4.<br>12.2.5.<br>12.2.6.<br>3. Prog<br>4. Setti<br><u>Progra</u><br>1. Start<br>2. Prog<br>3. Cop<br>4. Mov                                                                                                    | ing the step operation<br>operation<br>Step forward<br>Step Backward<br>Continuous Execution<br>Skip<br>Step forward in another slot<br>Step jump<br>ram reset<br>ng and deleting breakpoints<br>m management<br>ing<br>ram list                                                                                                    | 73<br>74<br>74<br>74<br>75<br>75<br>76<br>76<br>76<br>76<br>76<br>76<br>76<br>76<br>76<br>78<br>78<br>80<br>80<br>81<br>82                                                                               |
| 1. Start         2. Step         12.2.1.         12.2.2.         12.2.3.         12.2.4.         12.2.5.         12.2.6.         3. Prog         4. Setti         Progra         1. Start         2. Progra         3. Copy         4. Move         5. Dele                                                                                                    | ing the step operation<br>operation<br>Step forward<br>Step Backward<br>Continuous Execution<br>Skip<br>Step forward in another slot<br>Step jump<br>ram reset<br>ng and deleting breakpoints<br>m management<br>ing<br>ram list                                                                                                    | 73<br>74<br>74<br>74<br>74<br>75<br>75<br>76<br>76<br>76<br>76<br>76<br>76<br>76<br>76<br>76<br>78<br>78<br>80<br>81<br>82<br>82                                                                         |
| 1. Start         2. Step         12.2.1.         12.2.2.         12.2.3.         12.2.4.         12.2.5.         12.2.6.         3. Prog         4. Setti         Progra         1. Start         2. Progra         1. Start         2. Progra         3. Copy         4. Move         5. Dele         6. Proto                                                                                                    | ing the step operation<br>operation                                                                                                    | 73<br>74<br>74<br>74<br>75<br>75<br>76<br>76<br>76<br>76<br>76<br>76<br>76<br>76<br>76<br>78<br>78<br>80<br>80<br>81<br>82<br>82<br>82<br>83                                                             |
| 1. Start         2. Step         12.2.1.         12.2.2.         12.2.3.         12.2.4.         12.2.5.         12.2.6.         3. Prog         4. Setti         Progra         1. Start         2. Prog         3. Copy         4. Move         5. Dele         6. Proto         7. Rena                                                                                                    | ing the step operation<br>operation                                                                                                    | 73<br>74<br>74<br>74<br>74<br>75<br>75<br>75<br>76<br>76<br>76<br>76<br>76<br>76<br>76<br>76<br>77<br>78<br>80<br>81<br>82<br>82<br>83<br>83<br>83                                                       |
| 1. Start         2. Step         12.2.1.         12.2.2.         12.2.3.         12.2.4.         12.2.5.         12.2.6.         3. Prog         4. Setti         Progra         3. Copy         4. Move         5. Dele         6. Prote         7. Rena         8. Com                                                                                                    | ing the step operation                                                                                                    | 73<br>74<br>74<br>74<br>74<br>75<br>75<br>75<br>76<br>76<br>76<br>76<br>76<br>76<br>76<br>76<br>76<br>77<br>78<br>80<br>81<br>82<br>82<br>83<br>83<br>83<br>83                                           |
| 1. Start         2. Step         12.2.1.         12.2.2.         12.2.3.         12.2.4.         12.2.5.         12.2.6.         3. Prog         4. Setti         Progra         3. Copy         4. Move         5. Dele         6. Prote         7. Rena         8. Com                                                                                                    | ing the step operation<br>operation                                                                                                    | 73<br>74<br>74<br>74<br>74<br>75<br>75<br>75<br>76<br>76<br>76<br>76<br>76<br>76<br>76<br>76<br>76<br>77<br>78<br>80<br>81<br>82<br>82<br>83<br>83<br>83<br>83                                           |
| 1. Start         2. Step         12.2.1.         12.2.2.         12.2.3.         12.2.4.         12.2.5.         12.2.6.         3. Prog         4. Setti         Progra         1. Start         2. Progra         1. Start         2. Progra         3. Copy         4. Move         5. Dele         6. Proto         7. Rena         8. Com         9. Sele                                                            | ing the step operation                                                                                                    | 73<br>74<br>74<br>74<br>74<br>75<br>75<br>76<br>76<br>76<br>76<br>76<br>76<br>76<br>76<br>76<br>76<br>78<br>78<br>80<br>80<br>81<br>82<br>82<br>82<br>83<br>83<br>83<br>83                               |
| 1. Start           2. Step           12.2.1.           12.2.2.           12.2.3.           12.2.4.           12.2.5.           12.2.6.           3. Prog           4. Setti           Progra           1. Start           2. Prog           3. Copy           4. Move           5. Delee           6. Prote           7. Rena           8. Com           9. Sele           Backur                                         | ing the step operation                                                                                                    | 73<br>74<br>74<br>74<br>74<br>75<br>75<br>75<br>76<br>76<br>76<br>76<br>76<br>76<br>78<br>78<br>78<br>80<br>81<br>82<br>82<br>83<br>83<br>83<br>83<br>83<br>83<br>83<br>83<br>83                         |
| 1. Start           2. Step           12.2.1.           12.2.2.           12.2.3.           12.2.4.           12.2.5.           12.2.6.           3. Prog           4. Setti           Progra           1. Start           2. Prog           3. Copy           4. Movid           5. Delee           6. Proto           7. Rena           8. Comm           9. Sele           Backur           1. Start                    | ing the step operation                                                                                                    | 73<br>74<br>74<br>74<br>74<br>75<br>75<br>75<br>76<br>76<br>76<br>76<br>76<br>76<br>78<br>78<br>78<br>80<br>81<br>82<br>82<br>83<br>83<br>83<br>83<br>83<br>83<br>83<br>83<br>83<br>83<br>83<br>83<br>83 |
| 1. Start           2. Step           12.2.1.           12.2.2.           12.2.3.           12.2.4.           12.2.5.           12.2.6.           3. Prog           4. Setti           Progra           1. Start           2. Prog           3. Copy           4. Movie           5. Delee           6. Proto           7. Rena           8. Com           9. Sele           Backur           1. Start           2. Backur | ing the step operation                                                                                                    | 73<br>74<br>74<br>74<br>74<br>75<br>75<br>75<br>76<br>76<br>76<br>76<br>76<br>76<br>78<br>78<br>80<br>80<br>81<br>82<br>82<br>83<br>83<br>83<br>83<br>83<br>83<br>83<br>83<br>83<br>83<br>83<br>83<br>83 |
|                                                                                                    | $\begin{array}{l} 11.1.2.\\ 11.1.3.\\ 11.1.4.\\ 11.1.5.\\ 11.1.6.\\ 11.1.7.\\ 11.1.8.\\ 11.1.9.\\ 11.1.10.\\ 11.1.10.\\ 11.1.10.\\ 11.1.12.\\ 11.1.12.\\ 11.1.14.\\ 2. Edition \\ 11.2.1.\\ 11.2.3.\\ 11.2.4.\\ 11.2.5.\\ 11.2.6.\\ 3. Edition \\ 11.3.1.\\ 11.3.2.\\ 11.3.3.\\ 11.3.4.\\ 11.3.5.\\ 11.3.6.\\ 11.3.7.\\ 11.3.8.\\ 11.3.8.\\ \end{array}$ | <ul> <li>11.1.2. Open an edit display (read of the existing program)</li></ul>                                                                                                    |

| 15.2.1. Outline of each function       93         15.3. Each monitor function       94         15.3.1. Robot movement monitor       94         15.3.1.1. Slot run state       94         15.3.1.2. Program monitor       95         15.3.1.3. Movement State       98         15.3.1.4. Error       99                                                                                                    |                                                          |
|----------------------------------------------------------------------------------------------------|----------------------------------------------------------|
| 15.3.1.       Robot movement monitor                                                                                                    | 1                                                        |
| 15.3.1.1.       Slot run state       94         15.3.1.2.       Program monitor       95         15.3.1.3.       Movement State       98         15.3.1.4.       Error       99                                                                                                    | +                                                        |
| 15.3.1.2.       Program monitor       95         15.3.1.3.       Movement State       98         15.3.1.4.       Error       99                                                                                                    | 4                                                        |
| 15.3.1.3. Movement State                                                                                                    | 4                                                        |
| 15.3.1.3. Movement State                                                                                                    | 5                                                        |
| 15.3.1.4. Error                                                                                                    |                                                          |
|                                                                                                    |                                                          |
| 15.3.2. Signal monitor                                                                                                    |                                                          |
| 15.3.2.1. General-purpose signal                                                                                                    |                                                          |
| 15.3.2.2. Named signal                                                                                                    |                                                          |
| 15.3.2.3. Stop signal                                                                                                    |                                                          |
| 15.3.2.4. Register                                                                                                    |                                                          |
| 15.3.2.5. I/O unit monitor                                                                                                    |                                                          |
|                                                                                                    |                                                          |
| 15.3.3. Operation monitor                                                                                                    |                                                          |
| 15.3.3.1. Operating hours                                                                                                    |                                                          |
| 15.3.3.2. Production information                                                                                                    |                                                          |
| 15.3.3.3. Additional board information                                                                                                    |                                                          |
| 15.3.4. Servo monitor                                                                                                    |                                                          |
| 15.3.4.1. Position (ABS)111                                                                                                    |                                                          |
| 15.3.4.2. Speed 112                                                                                                    |                                                          |
| 15.3.4.3. Current                                                                                                    |                                                          |
| 15.3.4.4. Load 115                                                                                                    | 5                                                        |
| 15.3.4.5. Power 116                                                                                                    | 3                                                        |
|                                                                                                    |                                                          |
| <u>16.</u> <u>Maintenance</u> 117                                                                                                    | 7                                                        |
|                                                                                                    |                                                          |
| 16.1. Origin data                                                                                                    |                                                          |
| 16.1.1. Origin data input                                                                                                    |                                                          |
| 16.1.2. The others (Mechanical stopper, TOOL, ABS, User origin method)                                                                                                    |                                                          |
| 16.2. Initialize                                                                                                    |                                                          |
| 16.2.1. Setting the controller's date and time                                                                                                    |                                                          |
| 16.2.2. Erase all programs in the controller                                                                                                    |                                                          |
| 16.2.3 Initialize the battery remaining time                                                                                                    | 2                                                        |
| 16.2.3. Initialize the battery remaining time                                                                                                    |                                                          |
| 16.3. Serial number                                                                                                    |                                                          |
| 16.3. Serial number                                                                                                    | 3                                                        |
| 16.3. Serial number       123         16.3.1. Serial Number setting       123         16.3.2. Save serial number to file       125                                                                                                    | 3<br>5                                                   |
| 16.3. Serial number                                                                                                    | 3<br>5                                                   |
| 16.3. Serial number       123         16.3.1. Serial Number setting       123         16.3.2. Save serial number to file       125         16.3.3. Write serial number in a file to the controller       125         16.4. Releasing the brakes       126                                                                                                    | 3<br>5<br>5<br>6                                         |
| 16.3. Serial number       123         16.3.1. Serial Number setting       123         16.3.2. Save serial number to file       125         16.3.3. Write serial number in a file to the controller       125         16.4. Releasing the brakes       126                                                                                                    | 3<br>5<br>5<br>6                                         |
| 16.3. Serial number12316.3.1. Serial Number setting12316.3.2. Save serial number to file12516.3.3. Write serial number in a file to the controller12516.4. Releasing the brakes12616.4.1. Preparation for releasing the brakes127                                                                                                    | 3<br>5<br>5<br>6<br>7                                    |
| 16.3. Serial number12316.3.1. Serial Number setting12316.3.2. Save serial number to file12516.3.3. Write serial number in a file to the controller12516.4. Releasing the brakes12616.4.1. Preparation for releasing the brakes12716.4.2. Releasing the brake of one axis128                                                                                                    | 3<br>5<br>6<br>7<br>8                                    |
| 16.3. Serial number12316.3.1. Serial Number setting12316.3.2. Save serial number to file12516.3.3. Write serial number in a file to the controller12516.4. Releasing the brakes12616.4.1. Preparation for releasing the brakes12716.4.2. Releasing the brake of one axis12816.4.3. Releasing the brakes of two of more axes128                                                                                                    | 3<br>5<br>6<br>7<br>8<br>8                               |
| 16.3. Serial number12316.3.1. Serial Number setting12316.3.2. Save serial number to file12516.3.3. Write serial number in a file to the controller12516.4. Releasing the brakes12616.4.1. Preparation for releasing the brakes12716.4.2. Releasing the brake of one axis12816.4.3. Releasing the brakes of two of more axes12816.5. Maintenance Forecast129                                                                                                    | 3<br>5<br>6<br>7<br>8<br>9                               |
| 16.3. Serial number12316.3.1. Serial Number setting.12316.3.2. Save serial number to file.12516.3.3. Write serial number in a file to the controller.12516.4. Releasing the brakes12616.4.1. Preparation for releasing the brakes12716.4.2. Releasing the brake of one axis.12816.4.3. Releasing the brakes of two of more axes12816.5. Maintenance Forecast.12916.5.1. Start.129                                                                                                    | 3<br>5<br>5<br>6<br>7<br>8<br>8<br>9<br>9                |
| 16.3. Serial number12316.3.1. Serial Number setting.12316.3.2. Save serial number to file.12516.3.3. Write serial number in a file to the controller.12516.4. Releasing the brakes12616.4.1. Preparation for releasing the brakes12716.4.2. Releasing the brake of one axis.12816.4.3. Releasing the brakes of two of more axes12816.5. Maintenance Forecast.12916.5.1. Start.12916.5.2. Forecast (Battery)129                                                                                                    | 35567889999                                              |
| 16.3. Serial number12316.3.1. Serial Number setting12316.3.2. Save serial number to file12516.3.3. Write serial number in a file to the controller12516.4. Releasing the brakes12616.4.1. Preparation for releasing the brakes12716.4.2. Releasing the brake of one axis12816.4.3. Releasing the brakes of two of more axes12816.5. Maintenance Forecast12916.5.1. Start12916.5.2. Forecast (Battery)12916.5.3. Forecast (Grease)130                                                                                                    | 35567889990                                              |
| 16.3. Serial number12316.3.1. Serial Number setting12316.3.2. Save serial number to file12516.3.3. Write serial number in a file to the controller12516.4. Releasing the brakes12616.4.1. Preparation for releasing the brakes12716.4.2. Releasing the brake of one axis12816.4.3. Releasing the brakes of two of more axes12816.5.1. Start12916.5.2. Forecast (Battery)12916.5.3. Forecast (Grease)13016.5.4. Forecast (Belt)131                                                                                                    | 3<br>5<br>5<br>6<br>7<br>8<br>8<br>9<br>9<br>9<br>0<br>1 |
| 16.3. Serial number       123         16.3.1. Serial Number setting.       123         16.3.2. Save serial number to file.       125         16.3.3. Write serial number in a file to the controller.       125         16.4. Releasing the brakes       126         16.4.1. Preparation for releasing the brakes       126         16.4.2. Releasing the brake of one axis       127         16.4.3. Releasing the brakes of two of more axes       128         16.5. Maintenance Forecast       129         16.5.1. Start       129         16.5.3. Forecast (Battery)       129         16.5.4. Forecast (Bettery)       130         16.5.5. Setup       131         16.5.5. Setup       132                                                                                                    | 3556788999012                                            |
| 16.3. Serial number       123         16.3.1. Serial Number setting.       123         16.3.2. Save serial number to file.       125         16.3.3. Write serial number in a file to the controller.       125         16.4. Releasing the brakes       126         16.4.1. Preparation for releasing the brakes       127         16.4.2. Releasing the brake of one axis       128         16.4.3. Releasing the brakes of two of more axes       128         16.5. Maintenance Forecast       129         16.5.1. Start       129         16.5.2. Forecast (Battery)       129         16.5.3. Forecast (Grease)       130         16.5.4. Forecast (Belt)       131         16.5.5. Setup       132         16.5.6. Reset       134                                                                                                    | 35567889990124                                           |
| 16.3. Serial number       123         16.3.1. Serial Number setting.       123         16.3.2. Save serial number to file.       125         16.3.3. Write serial number in a file to the controller.       125         16.4. Releasing the brakes       126         16.4.1. Preparation for releasing the brakes       126         16.4.2. Releasing the brake of one axis       127         16.4.3. Releasing the brakes of two of more axes       128         16.5. Maintenance Forecast       129         16.5.1. Start       129         16.5.2. Forecast (Battery)       129         16.5.3. Forecast (Grease)       130         16.5.4. Forecast (Bett)       131         16.5.5. Setup       132         16.5.6. Reset       134         16.5.7. Others       135                                                                                                    | 355678899901245                                          |
| 16.3. Serial number       123         16.3.1. Serial Number setting       123         16.3.2. Save serial number to file       125         16.3.3. Write serial number in a file to the controller       125         16.4. Releasing the brakes       126         16.4.1. Preparation for releasing the brakes       127         16.4.2. Releasing the brake of one axis       128         16.4.3. Releasing the brakes of two of more axes       128         16.4.3. Releasing the brakes of two of more axes       128         16.5.1. Start       129         16.5.2. Forecast (Battery)       129         16.5.3. Forecast (Grease)       130         16.5.4. Forecast (Bett)       131         16.5.5. Setup       132         16.5.6. Reset       134         16.5.7. Others       135         16.6. Guidance       136                                                                                                    | 3556788999012456                                         |
| 16.3. Serial number       123         16.3.1. Serial Number setting.       123         16.3.2. Save serial number to file.       125         16.3.3. Write serial number in a file to the controller.       125         16.4. Releasing the brakes       126         16.4.1. Preparation for releasing the brakes       127         16.4.2. Releasing the brake of one axis       128         16.4.3. Releasing the brakes of two of more axes       128         16.5. Maintenance Forecast       129         16.5.1. Start       129         16.5.2. Forecast (Battery)       129         16.5.3. Forecast (Grease)       130         16.5.4. Forecast (Belt)       131         16.5.5. Setup       132         16.5.6. Reset       134         16.5.7. Others       135         16.6. Guidance       136         16.7. Security function of the robot controller (Password Setup)       137                                                                                                    | 35567889990124567                                        |
| 16.3. Serial number12316.3.1. Serial Number setting12316.3.2. Save serial number to file12516.3.3. Write serial number in a file to the controller12516.4. Releasing the brakes12616.4.1. Preparation for releasing the brakes12716.4.2. Releasing the brake of one axis12816.4.3. Releasing the brakes of two of more axes12816.5. Maintenance Forecast12916.5.1. Start12916.5.2. Forecast (Battery)12916.5.3. Forecast (Grease)13016.5.4. Forecast (Grease)13216.5.5. Setup13216.5.6. Reset13416.5.7. Others13516.6. Guidance13616.7. Security function of the robot controller (Password Setup)13716.7.1. Register the Password138                                                                                                    | 355678899901245678                                       |
| 16.3. Serial number       123         16.3.1. Serial Number setting       123         16.3.2. Save serial number to file       125         16.3.3. Write serial number in a file to the controller       125         16.4. Releasing the brakes       126         16.4.1. Preparation for releasing the brakes       126         16.4.2. Releasing the brake of one axis       126         16.4.3. Releasing the brakes of two of more axes       128         16.5. Maintenance Forecast       129         16.5.1. Start       129         16.5.2. Forecast (Battery)       129         16.5.3. Forecast (Grease)       130         16.5.4. Forecast (Bettery)       132         16.5.5. Setup       132         16.5.6. Reset       134         16.5.7. Others       135         16.6. Guidance       136         16.7. Security function of the robot controller (Password Setup)       137         16.7.1. Register the Password       138         16.7.2. Change the Password       139                                                                                                    | 3556788999012456789                                      |
| 16.3. Serial number       123         16.3.1. Serial Number setting       123         16.3.2. Save serial number to file       125         16.3.3. Write serial number in a file to the controller       125         16.4. Releasing the brakes       126         16.4.1. Preparation for releasing the brakes       126         16.4.2. Releasing the brake of one axis       126         16.4.3. Releasing the brakes of two of more axes       128         16.5.1. Start       129         16.5.2. Forecast (Battery)       129         16.5.3. Forecast (Grease)       130         16.5.4. Forecast (Belt)       131         16.5.5. Setup       132         16.6.6. Reset       134         16.5.7. Others       135         16.6. Guidance       136         16.7. Security function of the robot controller (Password Setup)       137         16.7.1. Register the Password       138         16.7.2. Change the Password       139         16.7.3. Delete the Password       139                                                                                                    | 35567889990124567890                                     |
| 16.3. Serial number       123         16.3.1. Serial Number setting.       123         16.3.2. Save serial number to file.       125         16.3.3. Write serial number in a file to the controller.       125         16.4. Releasing the brakes       126         16.4.1. Preparation for releasing the brakes       126         16.4.2. Releasing the brake of one axis       127         16.4.3. Releasing the brakes of two of more axes       128         16.5.4. Releasing the brakes of two of more axes       128         16.5.5. Maintenance Forecast       129         16.5.6. To coast (Battery)       129         16.5.7. Forecast (Bettery)       129         16.5.8. Forecast (Belt)       131         16.5.9. Setup       132         16.5.6. Reset       134         16.5.7. Others       135         16.6. Guidance       136         16.7. Security function of the robot controller (Password Setup)       137         16.7.1. Register the Password       138         16.7.2. Change the Password       139         16.7.3. Delete the Password       139         16.7.3. Delete the Password       139         16.7.3. Dolatomtic calculation       140 | 355678899901245678901                                    |
| 16.3. Serial number       123         16.3.1. Serial Number setting       123         16.3.2. Save serial number to file       125         16.3.3. Write serial number in a file to the controller       125         16.4. Releasing the brakes       126         16.4.1. Preparation for releasing the brakes       126         16.4.2. Releasing the brake of one axis       126         16.4.3. Releasing the brakes of two of more axes       128         16.5.1. Start       129         16.5.2. Forecast (Battery)       129         16.5.3. Forecast (Grease)       130         16.5.4. Forecast (Belt)       131         16.5.5. Setup       132         16.6.6. Reset       134         16.5.7. Others       135         16.6. Guidance       136         16.7. Security function of the robot controller (Password Setup)       137         16.7.1. Register the Password       138         16.7.2. Change the Password       139         16.7.3. Delete the Password       139                                                                                                    | 355678899901245678901                                    |

#### Contents

<u>15.</u>

Monitor

92

| Contents |
|----------|
|----------|

|            | 16.8.2.        | Start                                                  |     |
|------------|----------------|--------------------------------------------------------|-----|
|            | 16.8.3.        | Flow of oerations                                      | 142 |
| <u>17.</u> | Paramo         | eter editor                                            | 144 |
| 17         |                | ing                                                    | 144 |
|            |                | nloading the parameter list (Robot controller -> T/B)  |     |
|            |                | nging the parameters                                   |     |
| 17         | 7.4. Para      | meter menu                                             |     |
|            | 17.4.1.        | Motion limit                                           |     |
|            | 17.4.2.        | JOG                                                    |     |
|            |                | Hand                                                   |     |
|            | 17.4           |                                                        |     |
|            | 17.4<br>17.4   |                                                        |     |
|            | 17.4           |                                                        |     |
|            | 17.4           |                                                        |     |
|            | 17.4           | •                                                      |     |
|            |                | Weight and size (Work)                                 |     |
|            | 17.4.5.        | Weight and size (Hand)                                 |     |
|            | 17.4.6.        | TOOL parameter                                         |     |
|            | 17.4.7.        | Slot table                                             | 157 |
|            | 17.4.8.        | Output signal reset pattern                            |     |
|            |                | Dedicated input / output signals assignment            | 159 |
|            | 17.4           |                                                        |     |
|            | 17.4           |                                                        |     |
|            | 17.4           |                                                        |     |
|            | 17.4<br>17.4   | 5                                                      |     |
|            | 17.4           |                                                        |     |
|            | 17.4           | •                                                      |     |
|            | 17.4           |                                                        |     |
|            | 17.4           |                                                        |     |
|            |                | .9.10. Machine lock (each robot)                       |     |
|            |                | RS-232                                                 |     |
|            | 17.4.11.       | User-defined area                                      | 164 |
|            | 17.4.12.       | Free plane limit                                       | 165 |
|            |                | Home position                                          |     |
|            |                | Program language                                       |     |
|            |                | Robot additional axis                                  |     |
|            |                | Collision detection                                    |     |
|            |                | Warm-up operation<br>Movement                          |     |
|            |                | Command                                                |     |
|            |                | User error                                             |     |
|            |                | Ethernet                                               |     |
|            |                | Multiple CPU                                           |     |
|            |                | CC-Link                                                |     |
|            | 17.4.24.       | PROFIBUS                                               | 174 |
|            |                | I/O unit                                               |     |
|            |                | Work coordinate                                        |     |
|            |                | Force control parameters                               |     |
|            |                | .27.1. Force sensor                                    |     |
|            |                | .27.2. Force control mode                              |     |
|            |                |                                                        |     |
|            | 17 <u>4</u> 29 | .27.4. Force log<br>Real-time external control command | 180 |
|            |                | User definition parameter                              |     |
| 17         |                |                                                        |     |
|            |                | er Reset of the Robot Controller                       |     |

#### Contents

| <u>18.</u> | System option                                                                    | 183 |
|------------|----------------------------------------------------------------------------------|-----|
| 18         | 3.1. Display                                                                     |     |
|            | 3.2. Update T/B                                                                  |     |
|            | 3.3. Language of T/B                                                             |     |
| 18         | 3.4. IP address of T/B                                                           |     |
| <u>19.</u> | User definition screen                                                           | 187 |
| 19         | 9.1. User definition Editor                                                      | 188 |
|            | 19.1.1. Adding the new page.                                                     |     |
|            | 19.1.2. Edit of existing page                                                    |     |
|            | 19.1.3. Copy of page                                                             |     |
|            | 19.1.4. Deletion of page                                                         |     |
|            | 19.1.5. Page edit of "User definition screen"                                    | 192 |
|            | 19.1.5.1. Button                                                                 |     |
|            | 19.1.5.2. Lamp                                                                   |     |
|            | 19.1.5.3. Variable                                                               |     |
|            | 19.1.5.4. Program execution content                                              |     |
|            | 19.1.5.5. Program name                                                           |     |
|            | 19.1.5.6. Execution line number of program                                       |     |
|            | 19.1.5.7. Current position data (the XYZ coordinate system)                      |     |
|            | 19.1.5.8. Current position data (the joint coordinate system)<br>19.1.5.9. Label |     |
|            | 19.1.5.9. Label<br>19.1.5.10. Save and end of editing user definition screen     |     |
|            | 19.1.6. Edit of existing parts                                                   |     |
|            | 19.1.7. Copy/movement of parts                                                   |     |
|            | 19.1.8. Deletion of parts                                                        |     |
|            | 19.1.9. Change of page name                                                      |     |
|            | 19.1.10. Edit of ruled line                                                      |     |
|            | 19.1.10.1. Drawing the ruled line                                                |     |
|            | 19.1.10.2. Erasing the ruled line                                                |     |
|            | 19.1.11. Import / Export of page                                                 |     |
|            | 19.1.11.1. Import of page (Reading from USB memory)                              |     |
|            | 19.1.11.2. Export of page (Save to USB memory)                                   |     |
| 19         | 9.2. Operation of user definition screen                                         | 212 |
|            | 19.2.1. Mechanism of screen update                                               |     |
| <u>20.</u> | Operation panel                                                                  | 214 |
| 20         | D.1. Starting                                                                    | 214 |
|            | 0.2. Display                                                                     |     |
|            | 0.3. Program select                                                              |     |
| Note       | ) The program selection cannot be done while executing the program.              | 216 |
|            |                                                                                  |     |
|            | 0.4. Override UP/DOWN                                                            | -   |
|            | 0.5. Servo ON/OFF                                                                |     |
|            | 0.6. Start automatic operation<br>0.7. Stop                                      |     |
|            | 0.7. Stop<br>0.8. Reset                                                          |     |
|            | D.9. Cycle stop                                                                  |     |
| 20         |                                                                                  |     |

## 1. Before use

Since this teaching pendant R57TB/R56TB (T/B) carries GUI, you can use it easily by operating the touch panel. The operation method of T/B in the instructions manual of the separate volume is indicated based on R33TB/R32TB. Please refer to this book, when using R57TB/R56TB.

In this book, the operation of the program edit etc. is explained by the example of MELFA-BASIC V program. When using MELFA-BASIC IV, please read the command and line No. in a different way and use this book.

#### 1.1. The check of the package

Please check if all items shown below are included in the package.

- Teaching-pendant body R57TB/R56TB (With touch stylus and connection cable)
- INSTRUCTION MANUAL BFP-A8684
- \* Please contact the branch office or the agency if there is some shortage in the package.

## 2. Connection with controller

Installing and removing the T/B ,with turning off the controller power.

If T/B is Installed and removed in the state of control source ON, emergency stop alarm will be occurred.

If you use the robot wherein T/B is removed ,install the dummy connector of attachment for the product instead of T/B.

Take out and insert the dummy connector with the connector itself.

Please do not pull the cable of T/B strongly or do not bend it too much.
It becomes the breaking of a wire of the cable and the cause of breakage of the connector.
Please installing and removing so that stress does not start the cable with the connector itself.

#### 2.1. Installing The T/B

Explain the installation method of T/B below.

- 1) Check that the POWER (power supply) switch of the robot controller is OFF.
- 2) Connects T/B connector to the robot controller.

Use as the upper surface the lock lever shown in Fig. 3-1, and push in until there is sound.

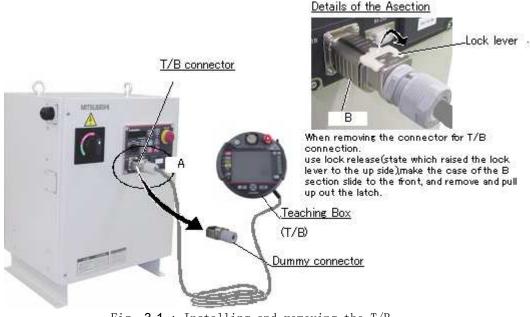

Fig.  $3\mathchar`-1$  : Installing and removing the T/B The installation of T/B is finished.

### 2.2. Removing the T/B

Explain the removing method of T/B below. Check that the POWER (power supply) switch of the robot controller is OFF. Raise the lock lever up in the connector upper part, and pull up the connector. Please install the dummy connector, if you use the robot, without connecting T/B. The removing of T/B is finished

# 

The content under the edit does not be preserved when you detach T/B while editing the program. The edit of the user definition screen is also similar. (The user definition screen can be used since this software Ver.2.2.)

# 3. Specification

## 3.1. Specifications

| Items              | Specifications                                                                                                | Remarks                              |
|--------------------|----------------------------------------------------------------------------------------------------|--------------------------------------|
| Outline dimensions | 252(W) x 240(H) x 114(D) (refer to outline drawing)                                                           |                                      |
| Mass               | Approx. 1,250g                                                                                                | The cable is not included.           |
| Connection method  | Connection with controller and round connector<br>Cable length 7m                                             |                                      |
| Interface          | RS-422<br>Ethernet(10BASE-T)                                                                                  | For connection with robot controller |
|                    | USB host (USB memory sticks)                                                                                  | Note1)                               |
| Display method     | 6.5" TFT (640x480 pixels) with backlighting.<br>Resistive touch screen, to be operated with finger or stylus. |                                      |

Note1) The following list gives an overview about the tested USB memory sticks and their manufacturers.

 Kingston Data Traveler: Manufacturer: Kingston Type: USB 2.0 memory stick Memory sizes: 128 MB - 1GB
 Transcend Jet Flash: Manufacturer: Transcend Type: USB 2.0 memory stick

Memory sizes: 128 MB - 1GB

Notice) USB memory sticks from other manufacturers is not guaranteed.

# 

Use in the environment with a lot of dust and oil mists, etc. causes the trouble. Please do not use or keep in such a place.

# 

The use of USB memory stick of larger capacity than 1G byte causes defective behavior. Please do not use it.

### 3.2. Construction

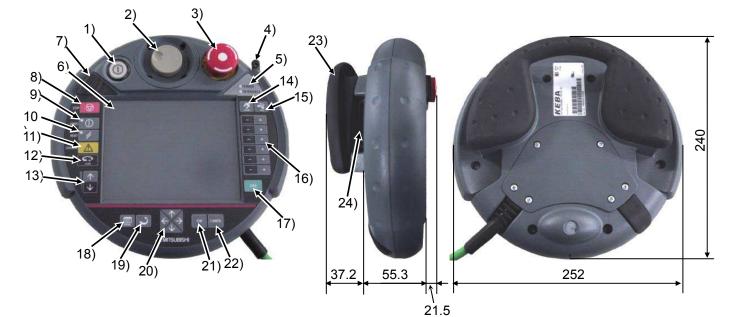

- TEACH button This changeover switch is used to enable or disable the T/B key operations. The lamp (white) lights up during enabling state.
- 2) WheelMove the cursor to select the menu and so on.
- Emergency stop button This stops the robot in an emergency state. The servo turns OFF. Turn to the right to cancel.
- 4) Touch stylus (Integrated in housing) The pen which operates the touch panel.
- Power supply LED, T/B enable LED POWER LED lights up during supplying the power supply.
   TB ENABLE LED lights up during enabling
- state.6) Touch panelTap to operate with the stylus pen and the screen is displayed.
- 7) USB connecter
  - Plug-in the USB memory stick.
- STOP button This stops the robot immediately. The servo does not turn OFF.
- SERVO button This turns ON the servo power simultaneously with the enable switch. The LED (green) lights during servo ON.
- 10) RESET button

This key resets an error state that has occurred. 11) CAUTION button

If this button is pushed in jog operation, the limit switch can be canceled.

Moreover, push this button, when releasing the brake.

12) HOME button

Return the robot to the Home position that set beforehand. This function is available with Ver.2.3 or later of this software.

- 13) OVRD button
  - This scrolls override up or down.
- 14) HAND button
- Display the screen of hand operation.
- 15) JOG button
  - Display the screen of jog operation.
- 16) +/- button
  - This button operates corresponding to the selected operation.
- 17) EXE button
  - Move the robot, such as hand alignment.
- 18) MENU button
- Display the menu screen.
- 19) RETURN button
- Close each operation screen.
- 20) Arrow button
  - Move the cursor.
- 21) OK button Fix each screen operation.
- 22) CANCEL button
  - Cancel each screen operation.
- 23) Multi grip handle
- Holds the T/B.
- 24) Enable switch

When the TERACH button 2) is enabled, and this switch is released or pressed with force, the servo will turn OFF. Press this switch lightly when carrying out functions with the servo ON, such as jog operations. If emergency stop or servo OFF have been applied, and the servo is OFF, the servo will not turn ON even when this switch is pressed. In this case, carry out the servo ON operation again.

## 4. Basic operation method

The basic operating method of R56TB is shown.

### 4.1. Operating method of R56TB

As shown in the figure, holds with one hand and operate the enable switch by finger, and operate the screen and button by another hand. Since the screen is the touch panel, operate it with a touch stylus.

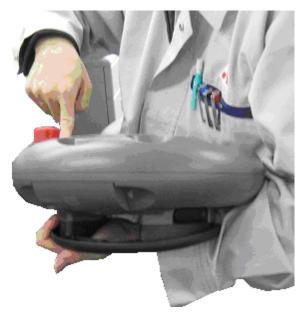

## 4.2. Selection of items on touch panel

After tap the space of left row, drag quickly.

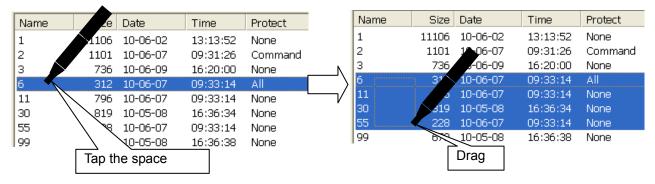

## 4.3. Display of context menu

The context menu is displayed when tapping at long time.

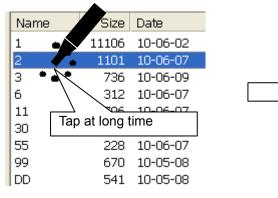

| Name | Size Da     | ate     | Time     |
|------|-------------|---------|----------|
| 1    | 11106 10    | 0-06-02 | 13:13:52 |
| 2    | New 1101 17 | p6-07   | 09:31:26 |
| 3    | Open        | 06-09   | 16:20:00 |
| 6    | Copy/Move   | 06-07   | 09:33:14 |
| 11   | Delete      | 06-07   | 09:33:14 |
| 30   | Protect     | 05-08   | 16:36:34 |
| 55   | Rename      | 06-07   | 09:33:14 |
| 99   | Compare     | 05-08   | 16:36:38 |
| DD   | · ·         | J-05-08 | 16:36:40 |

## 5. Operation of menu panel

If the control power of the controller is turned on, the splash window (<a>) will be displayed on the screen of T/B and the initial screen (<b>) will be displayed on it in the about 15 seconds.

You can confirm the connecting state between the T/B and the controller (<c>) (Left: RS-422, Right: Ethernet, Blue: connecting, Red: disconnected). If the color of right is red in connecting CRnQ controller, set the IP address of T/B refer to chapter 18.4.

If the [MENU] button (<d>) at the right of the T/B screen is tapped, the menu panel (<e>) will be displayed, and you can do operating easily by tapping each menu button.

At this time, there are the function which T/B can operate also in the invalid state, and the function which needs the enable state.

Finishing of operation taps the button (Ex. [Exit] (<f>) etc.) corresponding to finishing in each operation screen, or taps the [RETURN] button (<q>) at the lower right of the T/B screen.

And the keyboard is displayed when the [KEY] (<h>) is tapped on each screen and the hoped character can be input.

Details are explained in the paragraph of the operation of each screen.

<i> is shown if you make the buzzer sound of the T/B mute (Change "TBBZR" parameter of the controller 1 to 0).

The operation for enabling T/B is shown below.

- (1) Set the controller [MODE] switch to "MANUAL".
- (2) Push in the [TEACH] switch of T/B and change into the enable state. When the enable state, the lamp (white) of the [TEACH] switch and LED (green) of TB ENABLE light up.

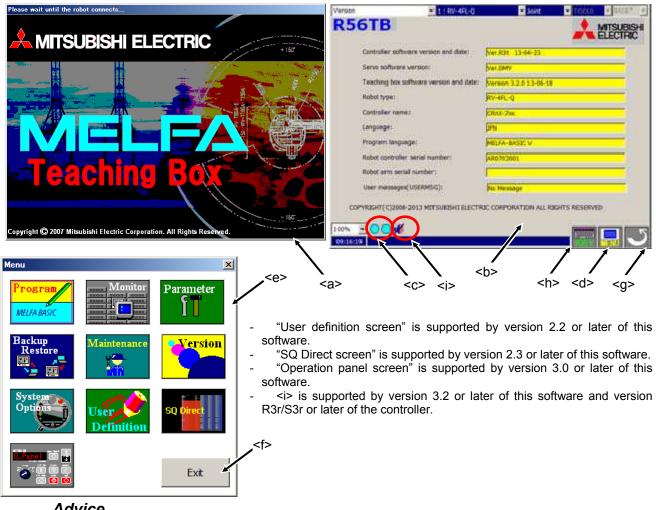

Advice

The screen of T/B is the tap panel. Screen operation taps and operates the icon currently displayed, the button, the radio button, etc. with the attached stylus pen.

Moreover, there is also the function to push and operate the mechanical button.

## 6. Language setting

At the time of the first power supply on, the language setting screen is displayed.

Please select the language to make it display on the T/B screen. Please tap [OK] Key.

Japanese display: Japanese English display: English

# 7. Guidance

Guidance screen is displayed for the basic setting such as the origin setting at the controller started for the first time.

There are three following functions in this screen.

- (1) RC time setting
- (2) Robot serial setting
- (3) Origin data setting

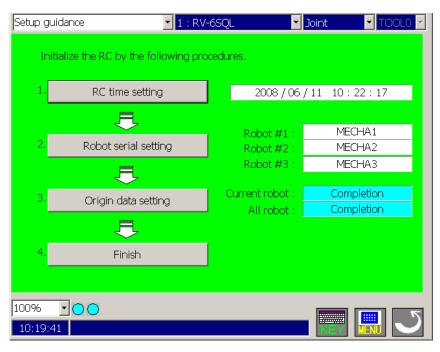

### 7.1. RC time setting

Set the time of controller.

The controller can be set time when the [RC time setting] button is tapped. The date that the controller is maintaining now is displayed in the right of the button.

### 7.2. Robot serial setting

Set the serial number of the robot arm.

Tap [Robot serial setting] button and display the setting screen of serial number.

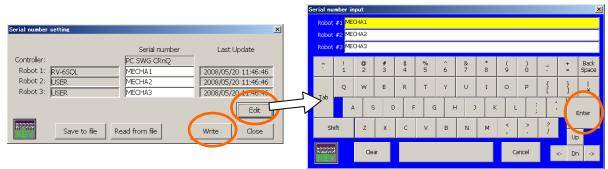

Tap [Edit] button and display the setting screen.

Input the serial number which has been described to the plaque of the robot.

Tap [Enter] button, then Tap [Write] button.

After the confirmation dialog is displayed, the serial number of the robot arm is set.

#### 7.3. Origin data setting

Set the robot origin by input the origin data.

Tap the [Edit] button to input origin data. The origin data to be input is noted in the origin data sheet enclosed with the arm, or on the origin data history table attached to the back side of the shoulder cover.. Please refer to the separate manual "INSTRUCTION MANUAL / ROBOT ARM SETUP & MAINTENANCE" for details.

| Origin data | setting |        |          | ×              |
|-------------|---------|--------|----------|----------------|
|             | RV-6SQL |        |          | Write          |
| D : [       | 0DQ9JG  | -DJNT- |          |                |
| J1 : [      | 0000JP  | dJ1 :  | 150.2122 | Edit           |
| J2 : [      | 0000G\$ | dJ2 :  | 0.0000   |                |
| J3 : [      | 0000E?  | dJ3 :  | 0.0000   | Save to file   |
| J4 : [      | 0000BK  | d34 :  | 0.0000   | Read from file |
| J5 : [      | 0000?W  | d35 :  | 0.0000   |                |
| J6 : [      | 000085  | d36 :  | 0.0000   |                |
| J7 : [      |         |        |          |                |
| J8 : (      |         |        |          | Close          |

When the [Write] button is tapped, origin data is written in the controller. And setting the origin is completed.

Tap the [Save to file] button, origin data can be saved in a specified file. Tap the [Read from file] button, origin data can be set from the file where the origin data is saved.

## 8. Setting a target robot for using multi-mechanism control

When using the multi-mechanism control, please select a target robot at the Select robot combo box.

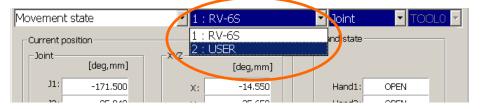

The robot selected here becomes the object of the following operations and monitors.

- Servo ON/OFF
- JOG operation
- Hand operation
- Direct execution
- Position jump
- Releasing the brakes
- Setting the origin
- Various monitor functions

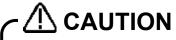

#### About the target robot of the step operation

The robot which moves when the step operation is executed is the same as the robot which moves when the program is executed by the automatic operating, regardless of the selection of robot at the combo box.

When the GETM command is executed, the robot selected by the GETM command moves in the execution of the robot operation commands after that.

\* Multi-mechanism control is the function to control up to two (excluding the standard robots) robots (user mechanism) driven by servo motors, besides the standard robots. For more information, please refer to the separate manual "ADDITIONAL AXIS INTERFACE".

# 9. JOG operation

## 9.1. Speed setting

Push [OVRD (Upper arrow)] or [OVRD (Lower arrow)] button (<a>) of T/B, and change operation speed.

LOW – HIGH – 3% - 5% - 10% - 30% - 50% - 70% - 100%

The changed speed is displayed on STATUS NUMBER of the controller, and on the combo box in the screen lower left of T/B. (<b>)

Selection of this combo box can also do the setup of speed.

LOW and HIGH are fixed-dimension feed. (The STATUS NUMBER display of the controller is 3%). Even if it continues pressing the button at the time of the fixed-dimension feed, the robot moves only the fixed amount. The amount of movement depends on the individual robot.

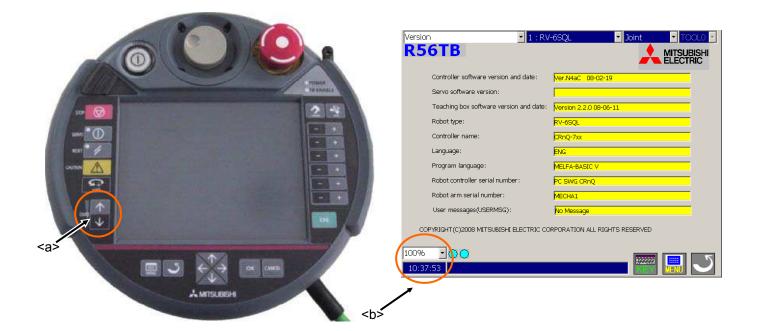

#### Advice

Even set to the top speed, the speed of jog feeding is reduced for safety. (250mm/s max)

The highest movement speed and amount of fixed-dimension feed at teaching mode can be set by parameter: JOGJSP, JOGPSP, and JOGMAX.

#### 9.2. Jog mode

There are JOINT, XYZ, TOOL, 3-axis XYZ, Cylinder and the WORK in jog mode.

Push the [JOG] button (<a>) of T/B, the JOG operation screen will be displayed. The jog mode is changed in order of JOINT->XYZ->TOOL->3-axis XYZ->Cylinder->WORK, each time the button is pushed. The current jog mode is displayed in the combo box. (<b>)

Jog mode can be selected from this combo box.

Please refer to separate manual: "ROBOT ARM SETUP & MAINTENANCE," which provides more detailed explanations.

Note) WORK jog mode is available with Ver.2.3 or later of this software. Moreover the version of connected controller is limited. Please refer to the "9.10 Work jog operation" or "17.4.26 Work coordinate" for details.

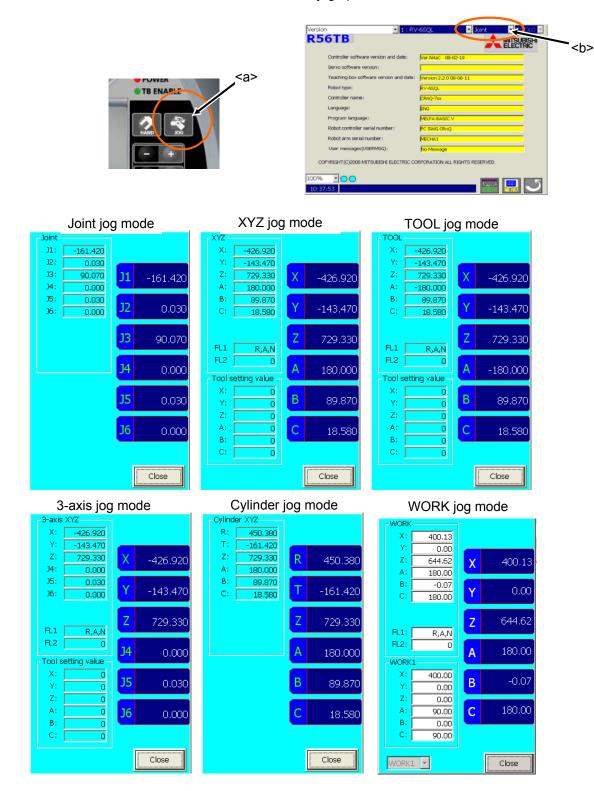

### 9.3. Switching Tool Data

Beforehand the tool data setting as MEXTL1 – MEXTL\*(It is different depending on the specification of the robot controller connected) can be selected.

| If tool data not change, this operation is not necessa                         | iry. |
|--------------------------------------------------------------------------------|------|
| Tool data can be selected also from combo box. ( <a< td=""><td>&gt;)</td></a<> | >)   |

| Version <u>1:RV</u>                      |                               |                          |
|------------------------------------------|-------------------------------|--------------------------|
| NJOID                                    |                               | <b>~</b> <a< th=""></a<> |
| Controller software version and date:    | Ver.N4aC 08-02-19             |                          |
| Servo software version:                  |                               |                          |
| Teaching box software version and date:  | Version 2.2.0 08-06-11        |                          |
| Robot type:                              | RV-6SQL                       |                          |
| Controller name:                         | CRnQ-7xx                      |                          |
| Language:                                | ENG                           |                          |
| Program language:                        | MELFA-BASIC V                 |                          |
| Robot controller serial number:          | PC SWG CRnQ                   |                          |
| Robot arm serial number:                 | MECHA1                        |                          |
| User messages(USERMSG):                  | No Message                    |                          |
| COPYRIGHT (C)2008 MITSUBISHI ELECTRIC CO | RPORATION ALL RIGHTS RESERVED |                          |
|                                          |                               |                          |
| 100% 🔽 🔿 🔿                               |                               |                          |
| 10:37:53                                 |                               |                          |

The tool which can be selected is different depending on the software version of the robot controller connected.

|                             |                           | The Tool which can be seleced                                                                                                    |
|-----------------------------|---------------------------|----------------------------------------------------------------------------------------------------|
|                             | Version 2.4<br>or earlier | "TOOL0" to "TOOL4"<br>TOOL0=MEXTL<br>TOOL1=MEXTL1<br>TOOL2=MEXTL2<br>TOOL3=MEXTL3<br>TOOL4=MEXTL4                                                                                                    |
| Version of<br>this software | Version 2.5<br>or later   | It is different depending on the specification of the robot<br>controller connected.<br>TOOL0=MEXTL<br>TOOL1=MEXTL1<br>TOOL2=MEXTL2<br>TOOL3=MEXTL3<br>TOOL4=MEXTL4<br><b>TOOL5=MEXTL5</b><br>:<br><b>TOOL16=MEXTL16</b> |

#### Table 9-1 The Tool which can be selected by each version

# 

When the robot moves with changing tool data, the tool data needs to be changed by setting tool number into the M\_TOOL. To move the robot to the position where teaching was performed while switching tool data (MEXTL\* parameters) during the automatic operation of the program, substitute the M\_TOOL variable by a tool number when needed, and operate the robot by switching tool data. Exercise caution as the robot moves to an unexpected direction if the tool data during teaching does not match the tool number during operation.

# 

To move the robot while switching tool data during the step operation of the program, exercise caution as the robot moves to an unexpected direction if the tool data at the time of teaching does not match the tool number during step operation.

### 9.4. Switching Base Coordinates

The base coordinates are switched. The base coordinates used from the combo box in the upper-right corner of the screen <a> this time are selected. This function is available with Ver.2.4 or later of this software. Moreover, the software version of the controller which can use this function is as follows.

| Controller       | S/W Ver. of the controller |
|------------------|----------------------------|
| CR750-D/CRnD-700 | Ver.S1 or later            |
| CR750-Q/CRnQ-700 | Ver.R1 or later            |

| ersion           | 1 : RV-6SD                | Joint TOOL4 BASED                   | ×. |
|------------------|---------------------------|-------------------------------------|----|
| R56TB            |                           | MITSUBISHI                          | ~~ |
| Controller softv | vare version and date:    | Ver.S1G 10-04-09                    |    |
| Servo software   | e version:                |                                     |    |
| Teaching box s   | oftware version and date: | Version 2.4.0 10-06-03              |    |
| Robot type:      |                           | RV-6SD                              |    |
| Controller nam   | e:                        | CRnD-7xx                            |    |
| Language:        |                           | ENG                                 |    |
| Program langu    | age:                      | MELFA-BASIC V                       |    |
| Robot controlle  | r serial number:          | CR1D_A                              |    |
| Robot arm seri   | al number :               | RV-6SD                              |    |
| User messages    | s(USERMSG):               | No Message                          |    |
| COPYRIGHT(C)2008 | 8-2010 MITSUBISHI ELECTR  | RIC CORPORATION ALL RIGHTS RESERVED |    |
|                  |                           |                                     |    |

The content of the display is as follows.

| Display | Content                                                                   |
|---------|---------------------------------------------------------------------------|
| BASE *  | The state where base conversion data is directly specified by the program |
| BASE0   | The state of a system initial value(P_NBase)                              |
| BASE1~8 | The state where the base coordinates number is specified                  |

If controller's version is older than the above-mentioned version, the switch combo box of the base coordinates is not displayed.

| Version                           | ▼ 1 : RV-6SD            | 🔽 Joint              | TOOL4 | ▼ BASE0 | • |
|-----------------------------------|-------------------------|----------------------|-------|---------|---|
| In case that controller's version | is newer than the above | ve-mentioned version |       |         |   |

| Version | ▼ 1 : RV-3SB | 🗾 Joint | TOOL1 | - |
|---------|--------------|---------|-------|---|
|---------|--------------|---------|-------|---|

In case that controller's version is older than the above-mentioned version

### 9.5. JOINT jog operation

Push the [TEACH] switch and enable the T/B. The LED (white) lights up. Press the [JOG] button (<a>) of T/B and display the JOG operation screen. Select jog mode (JOINT).

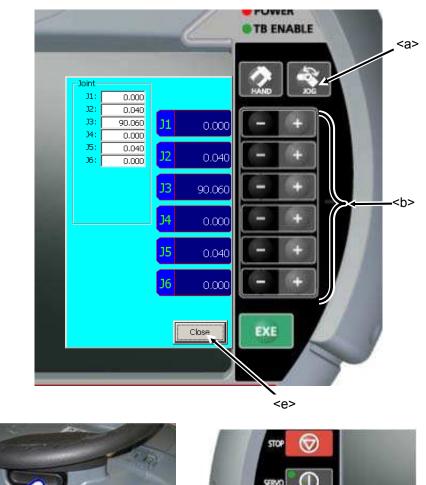

Enable switch

Jogging movement is in the servo power supply ON state, and execute jog feeding by pushing the button of each axis (<b>), continuing pushing the enable switch of T/B. (<c>)

By pushing in the enable switch still more strongly during jog feeding, or detaching, the servo power supply can be turned off and can stop the robot.

The servo will turn ON when the [SERVO] button (<d>) pressed, in the condition that the enable switch is pushed. When the servo turns on, LED (green) of the [SERVO] button lights up.

If the button corresponding to the axis to move is pushed, only while pushing, the robot will move.

If it finishes, tap the [Close] button (<e>) of the T/B screen and close the JOG operation screen.

#### Advice

The enable switch is in two right and left on the back of T/B.

### 9.6. XYZ jog operation

Push the [TEACH] switch and enable the T/B. The LED (white) lights up. Push the [JOG] button (<a>) of T/B and display the JOG operation screen. Select jog mode (XYZ).

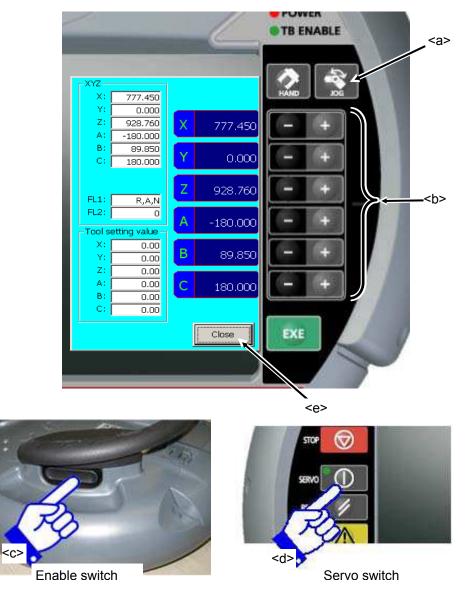

Jogging movement is in the servo power supply ON state, and execute jog feeding by pushing the button of each axis (<b>), continuing pushing the enable switch of T/B. (<c>)

By pushing in the enable switch still more strongly during jog feeding, or detaching, the servo power supply can be turned off and can stop the robot.

The servo will turn ON when the [SERVO] button (<d>) pushed, in the condition that the enable switch is pushed. When the servo turns on, LED (green) of the [SERVO] button lights up.

If the button corresponding to the axis to move is pushed, only while pushing, the robot will move.

If it finishes, tap the [Close] button (<e>) of the T/B screen and close the JOG operation screen.

#### Advice

The enable switch is in two right and left on the back of T/B.

### 9.7. TOOL jog operation

Push the [TEACH] switch and enable the T/B. The LED (white) lights up. Push the [JOG] button (<a>) of T/B and display the JOG operation screen. Select jog mode (TOOL).

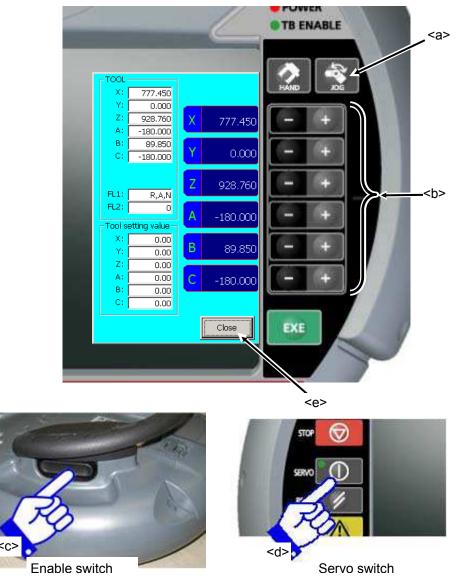

Jogging movement is in the servo power supply ON state, and execute jog feeding by pushing the button of each axis (<b>), continuing pushing the enable switch of T/B. (<c>)

By pushing in the enable switch still more strongly during jog feeding, or detaching, the servo power supply can be turned off and can stop the robot.

The servo will turn ON when the [SERVO] button (<d>) pushed, in the condition that the enable switch is pushed. When the servo turns on, LED (green) of the [SERVO] button lights up.

If the button corresponding to the axis to move is pushed, only while pushing, the robot will move.

If it finishes, tap the [Close] button (<e>) of the T/B screen and close the JOG operation screen.

#### Advice

The enable switch is in two right and left on the back of T/B.

### 9.8. 3-axis XYZ jog operation

Push the [TEACH] switch and enable the T/B. The LED (white) lights up. Push the [JOG] button (<a>) of T/B and display the JOG operation screen. Select jog mode (3-axis XYZ).

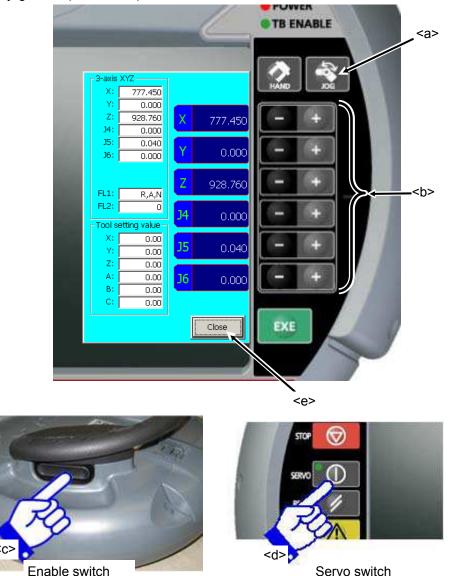

Jogging movement is in the servo power supply ON state, and execute jog feeding by pushing the button of each axis (<b>), continuing pushing the enable switch of T/B. (<c>)

By pushing in the enable switch still more strongly during jog feeding, or detaching, the servo power supply can be turned off and can stop the robot.

The servo will turn ON when the [SERVO] button (<d>) pushed, in the condition that the enable switch is pushed. When the servo turns on, LED (green) of the [SERVO] button lights up.

If the button corresponding to the axis to move is pushed, only while pushing, the robot will move.

If it finishes, tap the [Close] button (<e>) of the T/B screen and close the JOG operation screen.

#### Advice

The enable switch is in two right and left on the back of T/B.

### 9.9. Cylinder jog operation

Push the [TEACH] switch and enable the T/B. The LED (white) lights up. Push the [JOG] button (<a>) of T/B and display the JOG operation screen. Select jog mode (Cylinder).

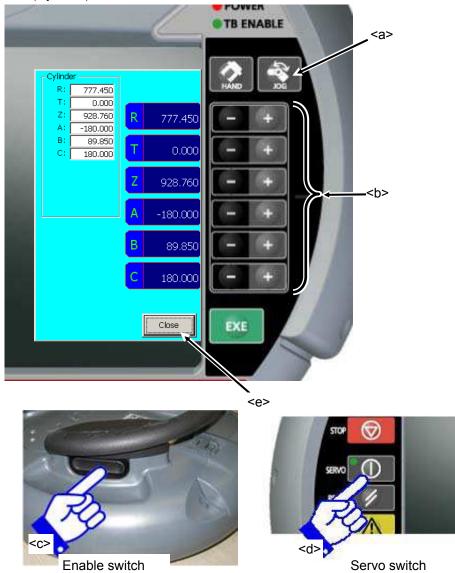

Jogging movement is in the servo power supply ON state, and execute jog feeding by pushing the button of each axis (<b>), continuing pushing the enable switch of T/B. (<c>)

By pushing in the enable switch still more strongly during jog feeding, or detaching, the servo power supply can be turned off and can stop the robot.

The servo will turn ON when the [SERVO] button (<d>) pushed, in the condition that the enable switch is pushed. When the servo turns on, LED (green) of the [SERVO] button lights up.

If the button corresponding to the axis to move is pushed, only while pushing, the robot will move.

If it finishes, tap the [Close] button (<e>) of the T/B screen and close the JOG operation screen.

#### Advice

The enable switch is in two right and left on the back of T/B.

### 9.10. Work jog operation

Push the [TEACH] switch and enable the T/B. The LED (white) lights up.

Push the [JOG] button (<a>) of T/B and display the JOG operation screen.

Select jog mode (WORK).

By the WORK jog operation, the robot can be moved along the work coordinate that set beforehand.

The WORK jog function is available with Ver.2.3 or later of this software. Moreover, the software version of the controller which can use this function is as follows.

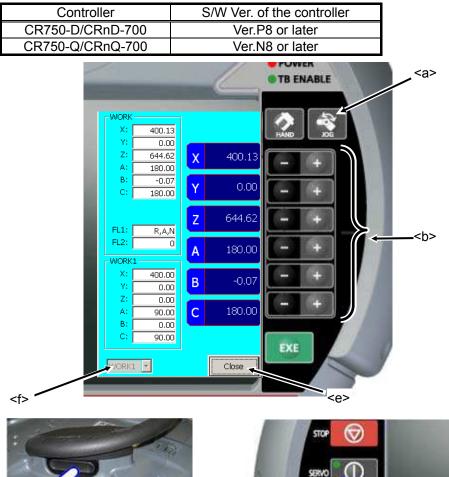

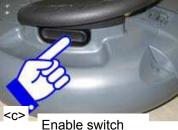

<d>Servo switch

Jogging movement is in the servo power supply ON state, and execute jog feeding by pushing the button of each axis (<b>), continuing pushing the enable switch of T/B. (<c>)

By pushing in the enable switch still more strongly during jog feeding, or detaching, the servo power supply can be turned off and can stop the robot.

The servo will turn ON when the [SERVO] button (<d>) pushed, in the condition that the enable switch is pushed. When the servo turns on, LED (green) of the [SERVO] button lights up.

The work coordinate of the target for operation can be switched by combo box (<f>) on the JOG operation screen.

If the button corresponding to the axis to move is pushed, only while pushing, the robot will move.

If it finishes, tap the [Close] button (<e>) of the T/B screen and close the JOG operation screen.

#### Advice

The enable switch is in two right and left on the back of T/B.

#### 9.11. Jog operation with wheel

While setting the operation speed to fixed-dimension feed High or Low, it is possible to operate by even rotating the wheel <a>, in addition to the usual jog operation done with [+] and the [-] key.

(This function is available with R56TB Ver.2.1 or later.)

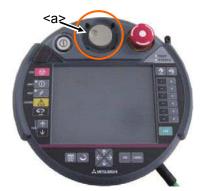

Wheel-jog mode is released at the following time.

- Release the target axis for the operation.
- Change the jog mode.
- Change the operation speed to besides fixed-dimension feed High or Low.
- Disable the T/B.

# 

#### The operation speed of the robot might exceed 250mm/s.

In the jog operation with the wheel, the instruction in the jog is sent continuously when the wheel is rotated. Please note the movement of the robot enough.

Especially, because the amount of operation of fixed-dimension feed is large in Jog mode which operates the joint axis, the speed in the flange plane of the robot might exceed 250mm/s. Feed amount when jog speed can be set by the first element of parameter JOGJSP (Inching H) and the second element (Inching L). Please set each below factory setting value and use it.

Operate according to the following procedures.

1. Push the [JOG] button (<b>) of T/B and display the JOG operation screen. Select the jog mode. And Set the operation speed to High or Low.

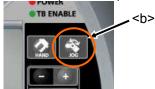

2. Tap a part of axis name<c> of axis to operate on the JOG operation screen, the axis becomes the target axis for the operation. If the target axis is set, it becomes Wheel-jog mode. And the Wheel-mark<d> is displayed.

If tapping other axis name, the target axis changes into that axis. Moreover, if tapping axis name of current target again, it is released.

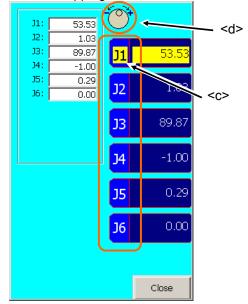

Turn the servo on, and rotate the wheel with pushing the enable switch of T/B. The target axis for the operation is moved in fixed-dimension feed.
 Right rotation : Direction of +

Left rotation : Direction of -

## 9.12. Force control function

If the force control function is can be used, [F] <a>bottom is displayed in the Jog operation screen.

Tap [F] <a> bottom,[force control screen]<b> is displayed. The force control function is available with Ver.3.0 or later of this software.

Moreover, the software version of the controller which can use this function is as follows.

| Controller       | S/W Ver. of the controller |
|------------------|----------------------------|
| CR750-D/CRnD-700 | Ver.R3 or later            |
| CR750-Q/CRnQ-700 | Ver.S3 or later            |

This screen has these functions (" Specification of sense of force control ON/OFF"," Confirmation of present state"," Monitoring of force control sensor"). Refer to the manual: "Force control" for details on the operation.

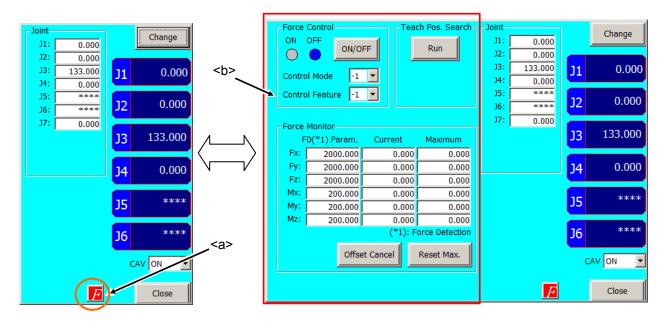

## 9.13. Collision avoidance ON/OFF

If the collision avoidance function is can be used, [CAV] <a>combo box is displayed in the Jog operation screen. Select [CAV] <a> combo box ON/OFF, The collision avoidance function when Jog is operated can be turned ON/OFF. The collision avoidance function is available with Ver.3.0 or later of this software. Moreover, the software version of the controller which can use this function is as follows.

| Controller | S/W Ver. of the controller |
|------------|----------------------------|
| CR750-D    | -                          |
| CR750-Q    | Ver.S3 or later            |

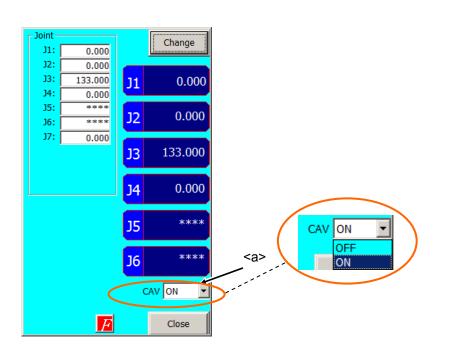

#### 9.14. Aligning the Hand

The posture of the hand attached to the robot can be aligned in units of 90 degrees.

This feature moves the robot to the position where the A, B and C components of the current position are set at the closest values in units of 90 degrees.

If the tool coordinates are specified by the TOOL instruction or parameters, the hand is aligned at the specified tool coordinates. If the tool coordinates are not specified, the hand is aligned at the center of the mechanical interface. Push the [HAND] button (<a>) of T/B and display the hand operation screen.

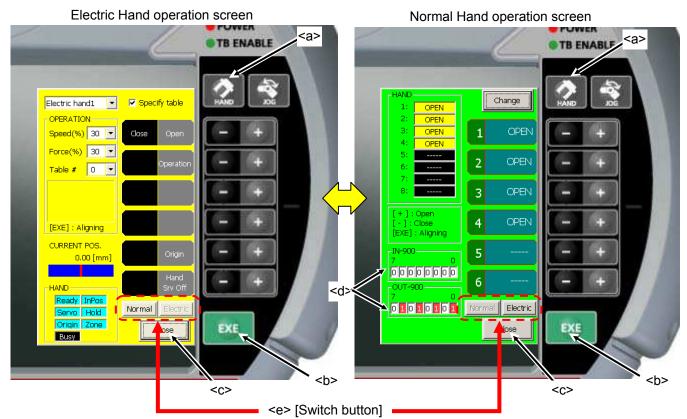

\* The Electric Hand operation screen is different with wit versions of this software. For details, refer to "9.15.1 Operation of the Electric Hand".

When aligning the hand, the servo power supply is in ON state, and in the condition that the enable switch of T/B continues being pushed. By pushing in the enable switch still more strongly during hand alignment, or detaching, the servo power supply can be turned off and can stop the robot.

In the condition that the enable switch of T/B is pushed, if the [EXE] button (<b>) of T/B is pushed, only while pushing, the robot will move toward the alignment position. During movement, LED (green) of the [START] switch of the controller lights up, and if alignment is completed, the light will be put out.

If it finishes, tap the [Close] button (<c>) of the T/B screen and close the hand operation screen.

The "IN-900" and "OUT-900", which show the state of hand I/O signals, are displayed from Ver.2.3 or later of this software.

The operation of the Electric Hand and the switch button are available from this software version 2.5 or later.

#### Advice

The enable switch is in two right and left on the back of T/B.

### 9.15. Opening/Closing the Hands

Push the [HAND] button (<a>) of T/B and display the hand operation screen.

In this software version 2.5 or later, the Electric Hand screen is displayed when the robot has the Electric Hand. The Electric Hand operation screen and the Normal Hand operation screen can be switched by the button <b> in the hand operation lower right of the screen.

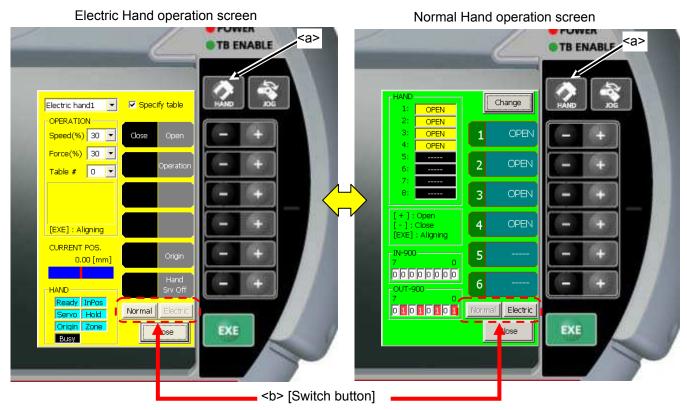

\* The Electric Hand operation screen is different with wit versions of this software. For details, refer to "9.15.1 Operation of the Electric Hand".

#### 9.15.1. Operation of the Electric Hand

The Electric Hand operation function can be used this software Version 2.5 or later. And the software version of the controller which you can use is as follows.

| Controller       | Software version of the controller |
|------------------|------------------------------------|
| CR750-D/CRnD-700 | Version S2a or later               |
| CR750-Q/CRnQ-700 | Version R2a or later               |

The electric hand table method can be used this software Version 3.1 or later. And the software version of the controller which you can use is as follows.

| Controller       | Software version of the controller |
|------------------|------------------------------------|
| CR750-D/CRnD-700 | Version S3e or later               |
| CR750-Q/CRnQ-700 | Version R3e or later               |

#### (1) In the case of using version 3.0 or earlier

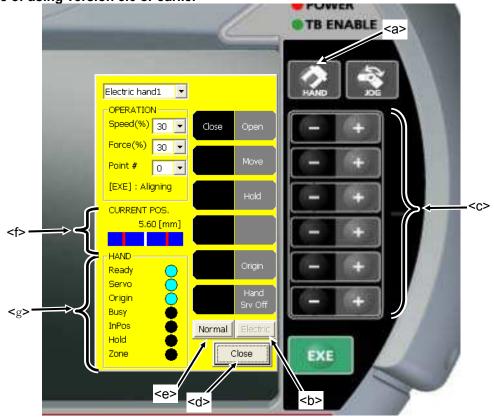

#### (2) In the case of using version 3.1 or later Specify the point method Specify the table method POWER <a> <a> TB ENABLE TB ENABLE <h>[Switch checkbox] Electric hand1 🔽 🔽 Specify table Electric hand1 🛛 💌 🔽 Specify table OPERATION -----OPERATION ----Speed(%) 30 💌 Close Speed(%) 30 💌 Close Force(%) 30 💌 Force(%) 30 💌 <i> <i> <c> <c> Point # 0 💌 Table # 0 💌 XE] : Aligning (E1 : Aligning CURRENT POS. CURRENT POS. 0.00 [mm 0.00 [mm] Normal Normal Close EXE Close EXE Buies Buies <e <e <b> ٢d <b>

Push the [HAND] button (<a>) of T/B and display the Electric Hand operation screen. When the Normal Hand operation screen is displayed, the Electric Hand operation screen can be displayed by tapping the lower right [Electric] key <b> of the screen. The Normal Hand operation screen can be displayed by tapping the [Normal] key <e> in the Electric-Hand operation screen.

The current hand state is displayed on the hand operation screen.

The Electric Hand can be operated by pushing [+] button or [-] button corresponding to hand operation. Please refer to **"Table 9-3 The operation of the Electric Hand and the explanation of the functions."** for detail. In this software version 3.1 or later, when the [Specify table] checkbox (<h>) is set the tick mark (for true), the

operation mode is switched. And a comment corresponding to the selected table # or point # is displayed (<i>).

The condition of operating the Electric Hand is as follows.

| The conditions in the robot controller                                                                                                    | The conditions in the Electric Hand                                                                                                    |
|----------------------------------------------------------------------------------------------------|----------------------------------------------------------------------------------------------------|
| <ul> <li>(1) Not operating</li> <li>(2) Not emergency stop</li> <li>(3) Stop is not input</li> <li>(4) The T/B key operations is enable.</li> <li>* It is possible to operate regardless of pushing the enable switch button.</li> <li>* It is possible to operate while the H-level error or L-level error is occurring (The electric hand error is excluded).</li> </ul> | <ol> <li>(1) Connect with the robot.</li> <li>(2) The model selection is finished.</li> <li>(3) Moving to the origin point is completed.<br/>(excluding while moving to the origin point.)</li> <li>(4) The electric hand error (L814*/L815*/L816*) do<br/>not occur.</li> <li>(5) The Electric Hand is not operating.</li> </ol> |

If it finishes, tap the [Close] button (<d>) of the T/B screen and close the hand operation screen.

| Table 9-3 The operation of the Electric Hand and the explanation of the functions. |
|------------------------------------------------------------------------------------|
|------------------------------------------------------------------------------------|

| Operation      | Explanation                                                                       |
|----------------|-----------------------------------------------------------------------------------|
| Open           | The hand is opened. (Only while holding down the button.)                         |
|                | The same operation as time when the EHOpen instruction was executed is done       |
|                | based on a set value of the "Speed" and "Force".                                  |
| Close          | The hand is closed. (Only while holding down the button.)                         |
|                | The same operation as time when the EHClose instruction was executed is done      |
|                | based on a set value of the "Speed" and "Force".                                  |
| Operation      | The hand is moved by the table method. (Only while holding down the button.)      |
|                | The same operation as time when the EHTble instruction was executed is done       |
|                | based on a set value of the "Table #".                                            |
| Move           | The hand is moved. (Only while holding down the button.)                          |
|                | The same operation as time when the EHMov instruction was executed is done        |
|                | based on a set value of the "Speed" and "Point #.".                               |
| Hold           | The hand holding operation is executed. (Only while holding down the button.)     |
|                | The same operation as time when the EHHold instruction was executed is done       |
|                | based on a set value of the "Speed", "Force" and "Point #".                       |
| Origin         | The moving to the origin point is executed. (Only while holding down the button.) |
|                | The same operation as time when the EHOrg instruction was executed is done.       |
| Hand Servo Off | The servo power of the Electric Hand is turned off.                               |
|                | As a result, it is possible to move the hand manually and teach directly.         |

Note) When the value of speed or force (grip force) is set that is smaller than the smallest setting value of the operated hand, the hand moves at the smallest setting value.

# 

# It is possible to turn off the servo power supply of the Electric Hand only by the Hand Servo Off operation of T/B.

It is possible to turn off the servo power supply of the Electric Hand only by the Hand Servo Off operation of T/B.

In the following cases, the power supply of the electric hand is not turned off.

- When the robot is stopped in an emergency state.
- When the high-level error of the robot occurs.
- When the servo power supply of the robot is turned off.

The servo power supply of the Electric Hand is turned on automatically when the operation instruction is executed.

The explanation of "CURRENT POS "<f> is as follows.

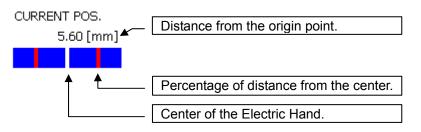

The explanation of "HAND"<g> is as follows.

| 01.1   | Expla                                                                                 | nation                                                                              |  |  |  |
|--------|---------------------------------------------------------------------------------------|-------------------------------------------------------------------------------------|--|--|--|
| Status | (*1)                                                                                  | (*2)                                                                                |  |  |  |
| Ready  | Preparation is completed.                                                             | During the preparation.                                                             |  |  |  |
| Servo  | Servo ON                                                                              | Servo OFF                                                                           |  |  |  |
| Origin | Moving to the origin point is completed.                                              | Moving to the origin point is not completed.                                        |  |  |  |
| Busy   | Operating.                                                                            | Stopping                                                                            |  |  |  |
| InPos  | Reached to the target position.                                                       | Unreached to the target position.                                                   |  |  |  |
| Hold   | Holding the works.                                                                    | Not holding the works.                                                              |  |  |  |
| Zone   | The hand is in the zone specified<br>by EHOpen instruction or<br>EHClose instruction. | The hand is not in the zone specified by EHOpen instruction or EHClose instruction. |  |  |  |

| Table 9-4 The explanation of the state of the Electric Hand | ١. |
|-------------------------------------------------------------|----|
|-------------------------------------------------------------|----|

(\*1) In this software version 3.1 or later, the background color of the status becomes aqua. (\*2) In this software version 3.1 or later, the background color of the status becomes black.

#### 9.15.2. Operation of the Normal Hand

Push the [HAND] button (<a>) of T/B and display the hand operation screen.

When the Electric Hand operation screen is displayed, the Normal Hand operation screen can be displayed by tapping the lower right [Normal] key <f> of the screen. The Electric Hand operation screen is available from this software version 2.5 or later.

The current hand opening-and-closing state is displayed on the hand operation screen. Although the first screen displays even the hand numbers 1-6, if the [Change] button (<b>) of the screen is tapped, the hand numbers 7 and 8 will be displayed.

If the [+] button (<c>) corresponding to the hand number is pushed, the correspondence hand will open, and if the [-] button (<c>) is pushed, it will close.

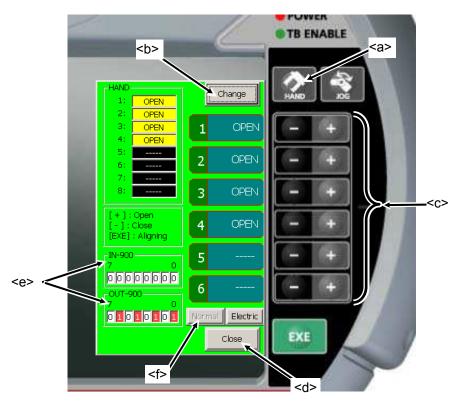

The state of hand I/O signal is displayed from Ver.2.3 or later of this software. <e>

Moreover, when the multi hand tool is connected with the robot by using remote Input/Output signals, the signal numbers are displayed as follows.

| Kind of the hand | signals                                    | Content of display                       |  |  |  |  |
|------------------|--------------------------------------------|------------------------------------------|--|--|--|--|
| Normal Hand      | IN-900 to 907 (Input signals 900 to 907)   | ON : "1" is displayed and the background |  |  |  |  |
|                  | OUT-900 to 907 (Output signals 900 to 907) | color becomes red.                       |  |  |  |  |
| Multi-Hand       | IN-716 to 731 (Input signals 716 to 731)   | OFF: "0" is displayed and the background |  |  |  |  |
| Multi-Hand       | OUT-716 to 723 (Output signals 716 to 723) | color becomes white.                     |  |  |  |  |

If it finishes, tap the [Close] button (<d>) of the T/B screen and close the hand operation screen.

### 9.16. Return to the Home position

Return the robot to the Home position that set beforehand. The robot is initiated a joint interpolation movement to the position set by the parameter "JSAFE". The speed is determined by the override setting. This function is available with Ver.2.3or later of this software.

# Only when MELFA-BASIC V or MELFA-BASIC IV is set

Only when MELFA-BASIC V or MELFA-BASIC IV is set to the robot program language used, the Home position return function can be used. The Home position return function cannot be used by the MOVEMASTER command.

Please refer to "17.4.13 Home position" of the parameter for the setting of the safe position.

The Home position return is operated according to the following procedures. (1) Set the MODE changeover switch to MANUAL.

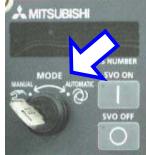

(2) Push the [TEACH] switch (<a>) of T/B, and confirm that the [TEACH] switch and the [TB ENABLE] lamps light.

(3) Select the model of the operated robot.

When the multi-mechanism control is used, select the model of the operated robot by the combobox of the model selection in the upper part of the screen. If the multi-mechanism control is not used, you don't have to select the model.

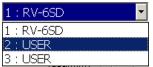

- (4) The [JOG] button (<b >) is pushed, and the JOG operation screen is displayed.
- (5) In the condition that the enable switch is pushed, press the [SERVO] button (<c>) of T/B, and the servo of robot is turned ON. Please confirm the [SERVO] lamp lights.
- (6) In the condition that the enable switch is pushed, press the [HOME] button (<d>) of T/B. When the enable switch or the [HOME] button is detached, the robot stops.

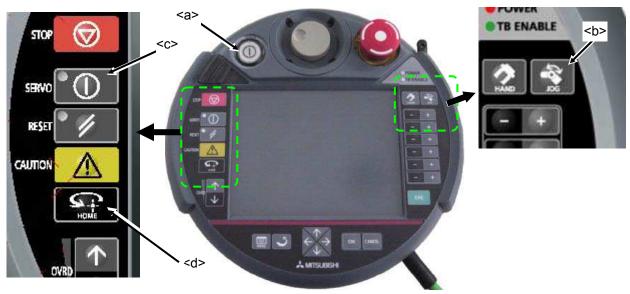

## 10. USB memory stick

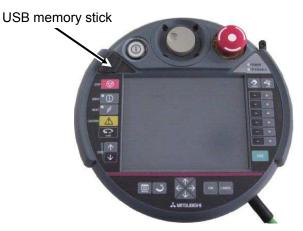

Note) The operation method is the same although the photograph shown below differs from the actual product slightly.

### 10.1. Plug-in the USB memory stick

# 

Never unplug the USB memory stick during accessing (read / write operations). It causes the failure.

Please shut the cover surely after unplugging the USB memory stick. Otherwise the foreign body enters the connector, and it causes the malfunction.

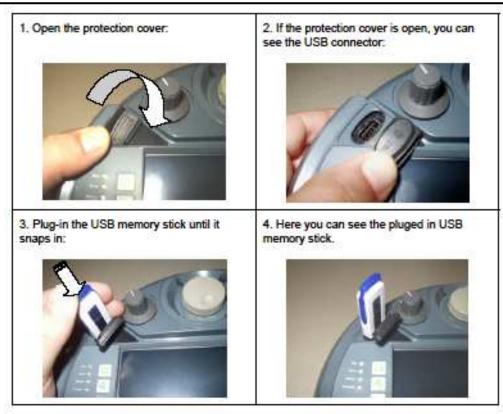

\*This picture is sample.

The USB memory stick will be detected immediately and will be shown as Hard Disk.

### 10.2. Unplug the USB memory stick

# 

Never unplug the USB memory stick during accessing (read / write operations). It causes the failure.

Please shut the cover surely after unplugging the USB memory stick. Otherwise the foreign body enters the connector, and it causes the malfunction.

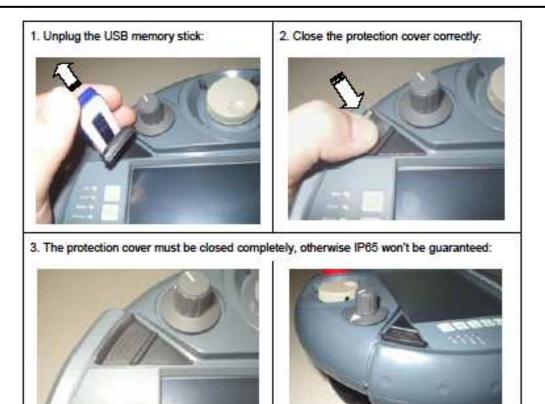

\*This picture is sample.

# 11. Program edit

### 11.1. Edit of program

#### 11.1.1. Open an edit display (new creation)

1) Tap the [MENU] button (<a>) of a T/B screen and display menu panel.

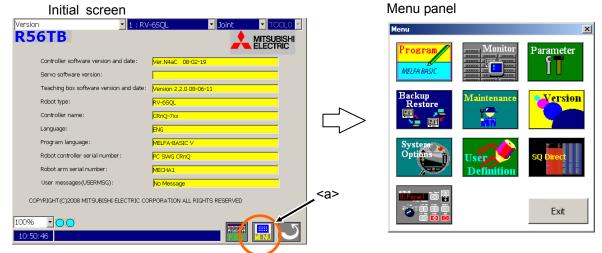

<

 [Program] button (<b>) is tapped and a program list is displayed. At this time, if it creates newly to a robot controller, the [Robot] radio button (<c>) is checked. If it creates newly to a USB memory, the [USB] radio button (<c>) is checked.

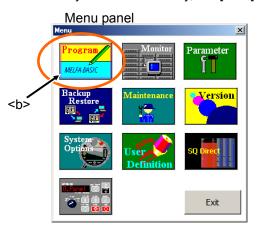

|   | Prog                 | ram  |                                  |                                  |                      |                |                           |       |                |
|---|----------------------|------|----------------------------------|----------------------------------|----------------------|----------------|---------------------------|-------|----------------|
|   | Program lis          | st   |                                  | · 1:                             | RV-6SQ               |                | <ul> <li>Joint</li> </ul> |       | TOOLO Y        |
|   | © Robot<br>○ USB     |      |                                  |                                  |                      |                | Browse                    | Sele  | tion release   |
|   | Name                 | Size | Date                             | Time                             | Protect              | Line           | Position                  | Cycle | New            |
| • | *SQ Direct<br>1<br>2 |      | 09/09/10<br>09/09/10             | 14:28:15<br>14:28:17             | None<br>None         | 6<br>37        | 0                         |       | Open           |
|   | 4<br>22<br>V6S       | 2054 | 09/09/10<br>09/09/09<br>09/09/10 | 14:28:21<br>15:56:36<br>14:28:21 | None<br>None<br>None | 11<br>61<br>21 | 0<br>8<br>14              |       | Copy /<br>Move |
| > |                      |      |                                  |                                  |                      |                |                           |       | Delete         |
|   |                      |      |                                  |                                  |                      |                |                           |       | Protect        |
|   | 4                    |      |                                  |                                  |                      |                |                           | F     | Rename         |
|   |                      |      | position (*.s                    |                                  | ted program#         |                |                           |       | Compare        |
|   | Free:                | 1    | 04857600 [b                      | iytes] Progr                     | am language:         | ME             | LFA-BASIC \               | /     | Select         |
|   | 100%                 |      |                                  |                                  |                      |                |                           |       |                |
|   | 14:22:43             |      |                                  |                                  |                      |                |                           | EY    | IENU 🛛 🦢       |

3) [New] button (<d>) is tapped and a keyboard is displayed.

| Proc               | gran         | n list       |                      |              |          |             |       |                             |         |
|--------------------|--------------|--------------|----------------------|--------------|----------|-------------|-------|-----------------------------|---------|
| Program lis        |              |              | · 1:                 | RV-6SQ       |          | 🝷 Joint     |       | TOOLO Y                     |         |
| • Robot            |              |              |                      |              |          |             |       |                             |         |
| O USB .            |              |              |                      |              |          | Browse      | Sele  | tionrelease                 |         |
| Name               | Size         | Date         | Time                 | Protect      | Line     | Position    | Cycle | New                         |         |
| *SQ Direct         |              |              |                      |              |          |             |       |                             | ζ.      |
| 1                  | 360          |              | 14:28:15             | None         | 6        | 0           |       | Open                        |         |
| 2                  | 1023         | 09/09/10     | 14:28:17             | None         | 37       | 6           |       | Open                        |         |
| 4                  | 397          | 09/09/10     | 14:28:21             | None         | 11       | 0           |       | Copy /                      |         |
| 22<br>V6S          | 2054<br>1614 |              | 15:56:36<br>14:28:21 | None<br>None | 61<br>21 | 8<br>14     |       | Move                        | <a></a> |
| I.                 |              |              |                      |              |          |             |       | Delete<br>Protect<br>Rename |         |
| File type: S       | iQ Direct    | position (*, | sdp 🚽 Selec          | ted program  | #:       |             |       | Compare                     |         |
| Free:              |              | 104857600 [  | bytes] Progr         | am language  | e: MEI   | .FA-BASIC \ | /     | Select                      |         |
| .00% -<br>14:22:43 |              |              |                      |              |          |             |       |                             |         |

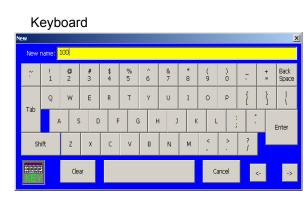

4) If a program name is inputted by the keyboard of a screen and the [Enter] key (<e>) is tapped, a command edit screen will be displayed.

The inputted character is displayed on "Program"

| Keyboard |                     |        |        |         |        |        |        |        |        |        |   |    | Cor                        | nman    | d edi    | t scre | een    |       |      |                   |        |
|----------|---------------------|--------|--------|---------|--------|--------|--------|--------|--------|--------|---|----|----------------------------|---------|----------|--------|--------|-------|------|-------------------|--------|
|          |                     |        |        |         |        |        |        |        |        |        |   |    | Edit command 💽 1 : RV-6SQL |         |          |        |        |       | ▼ Jo |                   |        |
| New na   | ame: <mark>1</mark> | .00    |        |         |        |        |        |        |        |        |   |    |                            |         | Program: | 3      |        |       |      | Program lan       | guage: |
| ۶ ,      | <br>1               | @<br>2 | #<br>3 | \$<br>4 | %<br>5 | ^<br>6 | &<br>7 | *<br>8 | (<br>9 | )<br>0 | - | += | Back<br>Space              |         | Menu     |        | Comm   | and ) | (YZ  | XYZ<br>(PRG Ext.) | Joint  |
|          | Q                   | w      | E      | R       | т      | Y      | U      | I      | о      | P      | { | }  | -                          |         | No. Cor  | ntents |        |       |      |                   |        |
| Tab      | A                   | s      | D      | ) F     | : (    | 3 F    | H ]    | ĸ      | l      | . ;    |   |    | Enter                      |         |          |        |        |       |      |                   |        |
| Shift    | t                   | z      | х      | с       | v      | в      | N      | м      | < ,    | >      | ? |    | 7                          |         |          |        |        |       |      |                   |        |
| KEY      |                     | Clea   | ar     |         |        |        |        |        | c      | ancel  |   | <- | ->                         | <e></e> | •        |        |        |       |      |                   |        |
|          |                     |        |        |         |        |        |        |        |        |        |   |    |                            |         | •        |        |        |       |      |                   |        |
|          |                     |        |        |         |        |        |        |        |        |        |   |    |                            |         | Edit     | Insert | Delete | Teach | Jump | Direct            | Det    |

#### Keyboard

(Creates to the robot controller)

-00

100% 11:48:06

-MELFA-BASIC V Joint (PRG Ext.)

▶▼

ebug Save & Close

|            | Comman            | d edit scree  | en      |       |         |
|------------|-------------------|---------------|---------|-------|---------|
| Edit comma | nd                | 1 : RV-6SQL   | 🗾 Jo    | pint  | TOOLO 🔽 |
| Program:   | .¥3.prg           |               |         |       |         |
| Menu       | Program language: | MELFA-BASIC V | Command | XYZ   | Joint   |
| No. Con    | tents             |               |         |       |         |
|            |                   |               |         |       |         |
|            |                   |               |         |       |         |
|            |                   |               |         |       |         |
|            |                   |               |         |       |         |
|            |                   |               |         |       |         |
|            |                   |               |         |       |         |
| •          |                   |               |         |       | F       |
| Edit       | Insert Dele       | ite Jump      |         |       | Save    |
| 1008/      |                   |               |         |       |         |
| 100% -     | 00                |               |         |       |         |
| 11.49.27   |                   |               |         | NET I |         |

(Creates to the USB memory)

#### Advice

The buttons displayed differ by the case where the edit screen targets the robot controller and the case where the edit screen targets the USB memory. The functions, which can be executed, also differ.

The edit screens include the command editing screen and the position editing screen.

The command editing screen will be displayed first.

If the [XYZ], [XYZ(Global)], [Joint], or [Joint(Global)] button is tapped, the display will be changed to the position edit screen. And, if the [Command] button is tapped, the display will be changed to the command editing screen.

#### 11.1.2. Open an edit display (read of the existing program)

1) Tap the [MENU] button (<a>) of a T/B screen and display menu panel.

| Initial screen            |                   |                      |             |                        |         |
|---------------------------|-------------------|----------------------|-------------|------------------------|---------|
| Version                   | ▼ 1 : RV          | -6SQL                | Joint       | TOOL0                  | -       |
| R56TB                     |                   |                      | 🙏           | MITSUBISHI<br>ELECTRIC |         |
| Controller software vers  | ion and date:     | Ver.N4aC 08-02-19    |             |                        |         |
| Servo software version:   |                   |                      |             |                        |         |
| Teaching box software     | version and date: | Version 2.2.0 08-06- | 11          |                        |         |
| Robot type:               |                   | RV-6SQL              |             |                        |         |
| Controller name:          |                   | CRnQ-7xx             |             |                        |         |
| Language:                 |                   | ENG                  |             |                        |         |
| Program language:         |                   | MELFA-BASIC V        |             |                        |         |
| Robot controller serial n | umber:            | PC SWG CRnQ          |             |                        |         |
| Robot arm serial numbe    | er:               | MECHA1               |             |                        |         |
| User messages(USERM       | 5G):              | No Message           |             |                        | <a></a> |
| COPYRIGHT (C)2008 MITSUB  | ISHI ELECTRIC CC  | RPORATION ALL RIGH   | TS RESERVED |                        |         |
| 100% 🔽 🔿 🔿                |                   |                      | 🛒           |                        | 3       |
| 10:50:46                  |                   |                      | KET         | MENU                   | 2       |

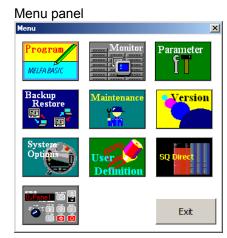

 [Program] button (<b>) is tapped and a program list is displayed. At this time, if it creates newly to a robot controller, the [Robot] radio button (<c>) is checked. If it creates newly to a USB memory, the [USB] radio button (<c>) is checked.

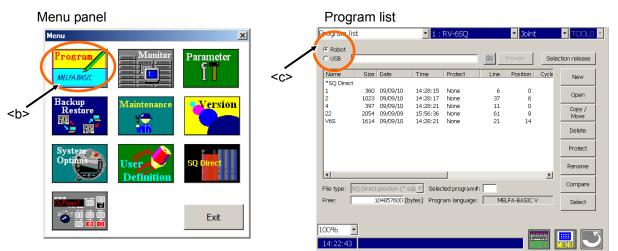

 Select the program to read <d> and tap the [Open] button. (<e>) The command edit screen is displayed. Even if it double taps the program to read <d>, the command edit screen is displayed.

|                                    |                                                                                                    | -u-  |                                                 |                                   |                                            | (                                                                                                    | Comma                                                                                                    | and edit so                          | creen    |                                   |              |                                    |        |
|------------------------------------|----------------------------------------------------------------------------------------------------|------|-------------------------------------------------|-----------------------------------|--------------------------------------------|----------------------------------------------------------------------------------------------------|----------------------------------------------------------------------------------------------------|--------------------------------------|----------|-----------------------------------|--------------|------------------------------------|--------|
| Program list                       |                                                                                                    | • 1: | RV-6SQ                                          | 🝷 Joint                           | TOOLO Y                                    | Edit co                                                                                                    | mmand                                                                                                    | - 1                                  | : RV-6SQ | L                                 | Joint        | <b>-</b> T                         | OOL0 🔽 |
| Robot     USB                      | $\square$                                                                                                    |      |                                                 | Browse                            | Selection release                          | Program                                                                                                    | — í                                                                                                    | Command                              | XYZ      | Program lang<br>XYZ<br>(PRG Ext.) | juage: Joint | MELFA-BASIC<br>Joint<br>(PRG Ext.) | V      |
| 2 102<br>4 39<br>22 205<br>V6S 161 | Date           0         09/09/10           3         09/09/10           7         09/09/10           4         09/09/09           4         09/09/10           ext position (*.st           104857600 [br |      | Protect None None None None None None None None | <br>Position<br>6<br>0<br>8<br>14 | Cycle Delete Protect Rename Compare Select | No.<br>1<br>2<br>3<br>4<br>5<br>6<br>7<br>8<br>9<br>9<br>10<br>11<br>12<br>3<br>4<br>5<br>6<br>7<br>8<br>9<br>10<br>11<br>12<br>3<br>4<br>5<br>6<br>7<br>8<br>9<br>10<br>10<br>11<br>12<br>1<br>12<br>1<br>12<br>1<br>12<br>1<br>12<br>1<br>12<br>1<br>1<br>1<br>1<br>1<br>1<br>1<br>1<br>1<br>1<br>1<br>1<br>1 | GetM 1<br>Mov J1<br>M_Out(20)=0<br>Ovrd 20<br>Mov P1<br>MI=M1+1<br>Dly 3<br>Mov P2<br>M_Out(20)=1<br>Mov P3<br>Mov P4<br>t<br>Insert | <br>ogrami@r≢\$%^&*()<br>Delete Tead | 1        |                                   | Debug        | Save & Close                       | 1      |
|                                    |                                                                                                    |      |                                                 |                                   |                                            |                                                                                                    | (Reads                                                                                                    | from the                             | robo     | t contro                          | oller)       |                                    |        |

Command edit screen

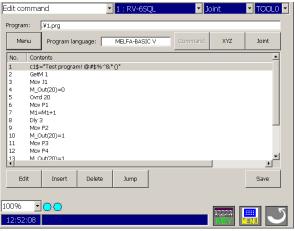

(Reads from the USB memory)

#### Advice

The buttons displayed differ by the case where the edit screen targets the robot controller and the case where the edit screen targets the USB memory. The functions, which can be executed, also differ.

#### 11.1.3. Save (robot controller)

Tap the [Save & Close] button (<a>) of the edit screen.

Cancel

During the save, the screen is displayed during communication, (<b>) and if it completes, it will return to the program list<c>.

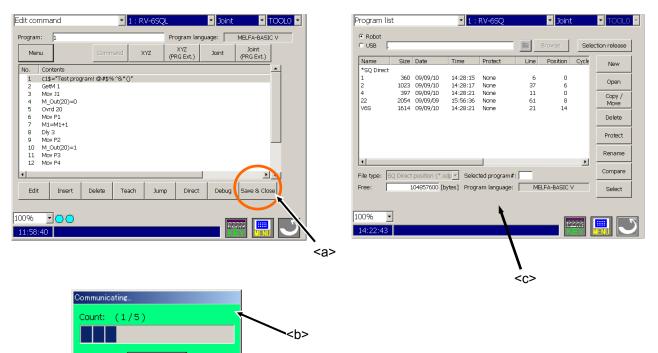

#### Advice

The buttons displayed differ by the case where the edit screen targets the robot controller and the case where the edit screen targets the USB memory. The functions, which can be executed, also differ. The save of the program can be executed even in the command editing screen or the position editing screen.

#### 11.1.4. Save (USB memory)

Tap the [Save] button (<a>) of the edit screen.

Since the confirmation screen is displayed, the [Yes] button (<b>) is tapped if it saves. The [No] button (<b>) is tapped if it does not save. During the save, if the sandglass is displayed and it completes, it will return to the original edit screen.

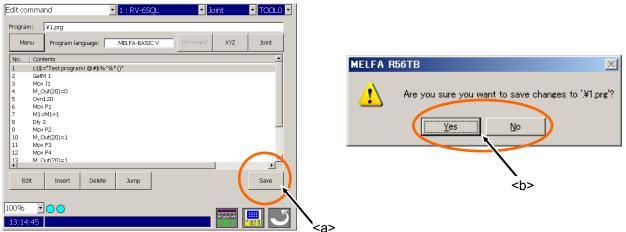

#### Advice

The buttons displayed differ by the case where the edit screen targets the robot controller and the case where the edit screen targets the USB memory. The functions, which can be executed, also differ. The save of the program can be executed even in the command editing screen or the position editing screen.

#### 11.1.5. Close the edit screen

Tap the [RETURN] button (<a>) at the lower right of the T/B screen. It returns to the program list display<b>.

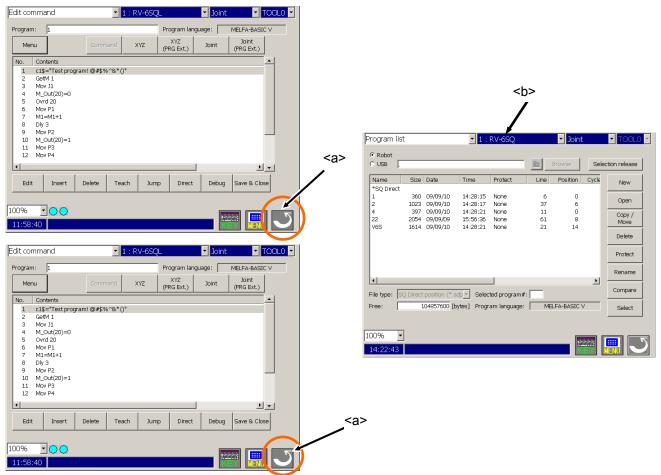

At this time, if the command and the position variable are edited and save operation is not performed, display the message of the confirmation.

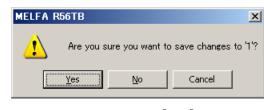

#### Advice

If the [MENU] button at the lower right of the T/B screen is tapped with the edit screen displayed, it can also progress to each menu directly.

#### 11.1.6. Add the command line

Operation of adding the line of code to new or the existing program in the command edit screen is shown. 1) Taps of the [Add] button (<a>) of the command edit screen will display the keyboard.

| Edit command            |                     | 1 : RV-690  | )L -   | Joint      |          |
|-------------------------|---------------------|-------------|--------|------------|----------|
| Program:                | prg                 |             |        |            |          |
| Menu Pr                 | rogram language: [  | MELFA-BASIC | Comman | d XYZ      | Joint    |
| No. Contents            | 1                   |             |        |            | <u>^</u> |
| 6 Mov P1                |                     |             |        |            |          |
| 7 M1=M14                | -1                  |             |        |            |          |
| 8 Dly 3                 |                     |             |        |            |          |
| 9 Mov P2<br>10 M_Out(2  | 0)-1                |             |        |            |          |
| 10 M_Out(2<br>11 Mov P3 | 0)=1                |             |        |            |          |
| 12 Mov P4               |                     |             |        |            |          |
| 13 M_Out(2              | 0)=1                |             |        |            |          |
| 14 Mov P3               |                     |             |        |            |          |
| 15 Mov P4               |                     |             |        |            |          |
| 16 Dim P10              | <sup>0(10)</sup> <2 | a>          |        |            |          |
| 17 End                  |                     | <b>4</b> -  |        |            | -        |
| 1                       |                     |             |        |            |          |
|                         |                     | 1 1         |        |            |          |
| Edit                    | Insert Delete       | Jump        |        |            | Save     |
|                         |                     |             |        |            |          |
|                         |                     |             |        |            |          |
| 100% - 🔿                | 0                   |             |        |            |          |
|                         |                     |             |        | - Williams | - SI     |
| 13:38:53                |                     |             |        | KEY        |          |

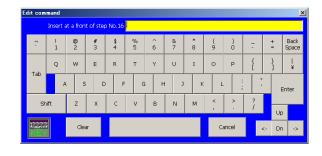

2) Input the line of code from the keyboard and tap the [Enter] key. (<b>) The inputted line of code is added in order of the row number. When the [Cancel] key (<f>) is tapped, the keyboard is closed.

Edito

|          |        |             |            |         |        |        |        |        |        |      |        |      |               | Lateco         | mino       | and                  |           | 1.1     | -osqu    |       | 100           | ii. | 10000    |   |
|----------|--------|-------------|------------|---------|--------|--------|--------|--------|--------|------|--------|------|---------------|----------------|------------|----------------------|-----------|---------|----------|-------|---------------|-----|----------|---|
| Edit cor |        |             |            |         |        |        |        |        |        |      |        |      | ×             | Program        |            | ,¥1.prg              | language: | MELEA   | -BASIC V | - 000 | nmand         | XYZ | Joint    |   |
|          | Inse   | rt at a fro | nt of step | 0 No.16 | Mov P3 |        |        |        |        |      |        |      |               |                |            | riogram              | a iyuaye. | J MELPA | BADIC Y  |       | in the second | ~16 | 2011     |   |
| ۶,       | !<br>1 | @<br>2      | #          | \$<br>4 | %<br>5 | ^<br>6 | &<br>7 | *<br>8 | (<br>9 |      | -      |      | Back<br>Space | No.<br>7<br>8  | _          | ntents<br>=M1+1<br>3 |           |         |          |       |               |     | <u>*</u> | 1 |
| Тар      | Q      | w           | E          | R       | т      | Y      | U      | I      | 0      | P    | {<br>[ | }    | +             | 9<br>10<br>11  | Mov        | / P2<br>Out(20)=1    |           |         |          |       |               |     |          |   |
|          |        | A           | s c        | F       | G      | н      | 1 1    | к      | L      | ;    | -      | Er   | nter          | 12<br>13<br>14 | Mov        | / P4<br>Out(20)=1    |           |         |          |       |               |     |          |   |
| s        | hift   | Z           | x          | C       | v      | В      | N      | м      | 5      | -    | ?<br>/ | Up   | 2             | 15<br>16<br>17 | Mov<br>Mov | / P4                 |           |         |          |       |               |     |          |   |
| KE       |        | G           | ear        |         |        |        |        |        | Car    | ncel | <-     | - Dn | ->            | 18             | End        |                      |           |         |          |       |               |     | <u>.</u> |   |
|          |        |             |            |         |        |        |        |        |        |      | :f>    |      |               | Ec             |            |                      | Delet     | a Jun   | φ        |       |               |     | Save     |   |

If it corrects the inputted character, delete by the [Back Space] key. (<c>)

Move the cursor to the right side of the character mistaken by the cursor key of [<-] and [->] (<d>), and tap the [Back Space] key. If the [Clear] key (<e>) of the keyboard is tapped, package erasure can be carried out and the inputted character can be inputted again. Moreover, a tap of the [Cancel] key (<f>) will stop input operation.

13:42:34

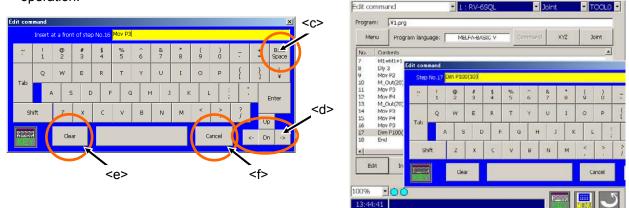

#### Advice

The keyboard is displayed even if it double taps the parts where the line is not selected, such as the right end on the program list. And, if the keyboard covers the program list and does not appear, the keyboard is shifted rightward, the program list is displayed and the [KEY] button is tapped, the small keyboard will be displayed and the input of the line of code can be done also from here.

#### 11.1.7. Delete the command line

Operation of deleting the line of code or the position variable is shown.

1) Select the line to delete or the position variable. Two or more lines can be selected. (<a>)

| Edit command           | 💌 1 : RV-6SQL 💽 Joint 🔽 TC                 | DOLO -   | Edit posit   | ion (Joint) | )      | • 1 :        | RV-6SQ | L                 | 🝷 Joint    | - та                | DOL0 -   |
|------------------------|--------------------------------------------|----------|--------------|-------------|--------|--------------|--------|-------------------|------------|---------------------|----------|
| Program: 1             | Program language: MELFA-BASIC V            | /        | Program:     | 1           |        |              | _      | Program lar       | nguage: 🕅  | MELFA-BASIC V       | /        |
| Menu                   | Command XYZ XYZ Joint Joint (PRG Ext.)     |          |              |             | Comr   | nand         | XYZ    | XYZ<br>(PRG Ext.) | Joint      | Joint<br>(PRG Ext.) |          |
| No. Contents           |                                            | <u> </u> | Joint        | 31          | 12     | 13           | 34     | 35                | 36         | 37                  |          |
|                        | ogram! @#\$%^&*()"                         |          | 31           | -21.550     | 14.320 | 16.670       | 78.250 | -52.510           | 26.020     | ×                   |          |
| 2 GetM 1<br>3 Mov J1   |                                            |          | 12<br>13     | 0.000       | -1.360 | 91.060       | -1.000 | 1.540             | 0.000<br>X | x                   | <b></b>  |
| 4 M_Out(20)=0          | 1                                          |          | 1.5          | 249.840     | 11.420 | Х            |        | ^                 | ~          | A                   |          |
| 5 Ovrd 20              | K                                          |          |              |             |        |              |        |                   |            |                     |          |
| 6 Mov P1               |                                            |          |              |             |        |              |        | <                 | a>         | E                   |          |
| 7 M1=M1+1<br>8 Dly 3   | <b>`</b> <a></a>                           |          |              |             |        |              |        |                   | u۲         | 1                   |          |
| 9 Mov P2               | Ndr                                        |          |              |             |        |              |        |                   |            |                     |          |
| 10 M_Out(20)=1         | 1                                          |          |              |             |        |              |        |                   |            | 1                   | ¥        |
| 11 Mov P3<br>12 Mov P4 |                                            |          |              |             |        |              |        |                   |            | 1                   |          |
|                        | $\frown$                                   |          |              |             |        |              |        |                   |            |                     | T        |
| 1                      | <u> </u>                                   | <u> </u> | <u>  • [</u> |             |        |              |        |                   |            | <u>Þ</u>            | <u> </u> |
| Edit Insert            | Delete each Jump Direct Debug Save & Close |          | Edit         | Add         | Delet  |              | Teach  |                   | Pos, jumo  | Save & Close        |          |
|                        |                                            |          |              |             |        |              |        |                   |            |                     |          |
|                        |                                            |          |              |             |        | $\mathbf{X}$ |        |                   |            |                     |          |
| 100% • • •             |                                            |          | 100%         | -00         |        | 1            |        |                   |            |                     |          |
| 13:51:51               |                                            |          | 13:54:2      | _           |        | <            | :b>    |                   |            |                     | Ű        |

2) Tap the [Delete] button (<b>), the selected line of code or the position variable will be deleted.

| Edit co                                               | mmand                                                                                                    | - 1:               | RV-6SQL      | <ul> <li>Joint</li> </ul> | - TOOLO             | 0 = | Edit positi | on (Joint) | ) 🔹 🚺         | : : RV-690 | ĮL.               | <ul> <li>Joint</li> </ul> | -                   | TOOLO - |
|-------------------------------------------------------|----------------------------------------------------------------------------------------------------|--------------------|--------------|---------------------------|---------------------|-----|-------------|------------|---------------|------------|-------------------|---------------------------|---------------------|---------|
| Progra                                                | m: 1                                                                                                    |                    | Program      | language:                 | MELFA-BASIC V       |     | Program:    | 1          |               |            | Program la        | nguage: 🔽                 | MELFA-BASI          | CV      |
| Me                                                    | nu                                                                                                    | Command            | XYZ (PRG Ext | .) Joint                  | Joint<br>(PRG Ext.) |     |             |            | Command       | XYZ        | XYZ<br>(PRG Ext.) | Joint                     | Joint<br>(PRG Ext.) |         |
| No.                                                   | Contents                                                                                                    |                    |              |                           | <u> </u>            |     | Joint       | 31         | 12 13         | . м        | 15                | 36                        | 37                  |         |
| 1<br>2<br>3<br>4<br>5<br>6<br>7<br>8<br>9<br>10<br>11 | GetM 1<br>Ovrd 20<br>Mov P1<br>M1=M1+1<br>Dly 3<br>Mov P2<br>M_Out(20)=1<br>Mov P3<br>Mov P4<br>M_Out(20)=1 | ¥auu; @##\$%~%*()* |              |                           |                     |     | 31          | -21.550    | 14.320 16.670 | 1 78.250   | -52.510           | 26.020                    | X                   |         |
| 12<br>• <br>Ed                                        | it Insert                                                                                                   | Delete Teach       | Jump Dir     | ect Debug                 | Save & Close        |     | Edit        | Add        | Delete        | Teach      |                   | Pos. jump                 | Save & Close        |         |
| 100%                                                  | • <mark>• • •</mark>                                                                                        |                    |              |                           | 🗃 🛄 🥄               | 5   | 100%        | -00        |               |            |                   |                           |                     | J       |

It becomes the error when it is going to delete the position variable currently used by the line of code while editing the program of the robot controller. Push the [RESET] button of T/B. Since the message of confirmation is displayed, tap the [OK] button. (<c>)

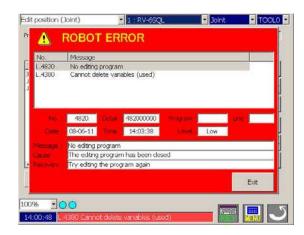

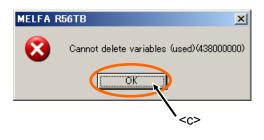

#### 11.1.8. Undo the edited contents

When editing the command line of the program in the USB memory, the editing operation can be returned to the last state only once.

If the [Menu] button of the command edit screen is tapped and "Undo" (<a>) is tapped after the mistaken operation, the operation done last time will return.

| Me     | anu                                      | Program la                               | nguage:   | MELFA | BASIC V | Command | XYZ | 3oint    |
|--------|------------------------------------------|------------------------------------------|-----------|-------|---------|---------|-----|----------|
| lo.    | Con                                      | onts                                     |           |       |         |         |     | ×        |
|        |                                          | "Test progra                             | m! @#\$%/ | ·8+0" |         |         |     |          |
|        | Gett                                     |                                          |           |       |         |         |     |          |
|        | Mov                                      |                                          |           |       |         |         |     |          |
|        | M_C<br>Ovro                              | ut(20)=0                                 |           |       |         |         |     |          |
|        |                                          |                                          |           |       |         |         |     |          |
|        |                                          |                                          |           |       |         |         |     |          |
|        | Mov                                      | P1                                       |           |       |         |         |     |          |
|        | Mov<br>M1=                               | P1<br>M1+1                               |           |       |         |         |     |          |
|        | Mov<br>M1=<br>Dly 3                      | P1<br>M1+1                               |           |       |         |         |     |          |
| 0      | Mov<br>M1=<br>Dly 3<br>Mov               | P1<br>M1+1<br>P2                         |           |       |         |         |     |          |
|        | Mov<br>M1=<br>Dly 3<br>Mov               | P1<br>M1+1<br>P2<br>ut(20)=1             |           |       |         |         |     |          |
| 1      | Mov<br>M1=<br>Dly 3<br>Mov<br>M_0        | P1<br>M1+1<br>F2<br>ut(20)=1<br>P3       |           |       |         |         |     |          |
| 1<br>2 | Mov<br>M1=<br>Dly 3<br>Mov<br>Mov<br>Mov | P1<br>M1+1<br>F2<br>ut(20)=1<br>P3       |           |       |         |         |     |          |
| 1<br>2 | Mov<br>M1=<br>Dly 3<br>Mov<br>Mov<br>Mov | P1<br>M1+1<br>P2<br>ut(20)=1<br>P3<br>P4 |           |       |         |         | J   | <u>م</u> |
|        | Mov<br>M1=<br>Dly 3<br>Mov<br>Mov<br>Mov | P1<br>M1+1<br>P2<br>ut(20)=1<br>P3<br>P4 | Delete    | Jum   | . [     |         | 1   | ≯        |

If "3 Mov J1" has been deleted incorrectly.

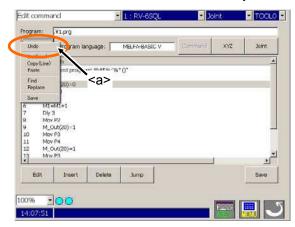

| Edit c | omma         | nd             | •       | 1 : RV-69  | QL   | <b>▼</b> ]¢ | oint | <ul> <li>TOOL0</li> </ul> |
|--------|--------------|----------------|---------|------------|------|-------------|------|---------------------------|
| Progr  | am:          | .¥1.prg        |         |            |      |             |      |                           |
| M      | lenu         | Program lang   | puage:  | MELFA-BASI | IC V | Command     | XYZ  | Joint                     |
| No.    | Cont         | onts           |         |            |      |             |      | <u> </u>                  |
| 1      | c1\$=        | "Test program  | @#\$%^& | *0*        |      |             |      |                           |
| 2      | Geth         |                |         |            |      |             |      |                           |
| 3      |              | ut(20)=0       |         |            |      |             |      |                           |
| 4      | Ovro         |                |         |            |      |             |      |                           |
| 5      | Mov          |                |         |            |      |             |      |                           |
| 6      | M1=<br>Dly 3 | M1+1           |         |            |      |             |      |                           |
| 8      | Mov          |                |         |            |      |             |      |                           |
| 9      |              | rz<br>ut(20)=1 |         |            |      |             |      |                           |
| 10     | Mov          |                |         |            |      |             |      | _                         |
| 11     | Mov          |                |         |            |      |             |      |                           |
| 12     | M.O          | ut(20)=1       |         |            |      |             |      |                           |
| 13     | Mov          |                |         |            |      |             |      | <u>-</u>                  |
| •      |              |                |         |            |      |             |      | <u> </u>                  |
| 1      | Edit         | Insert         | Delete  | Jump       |      |             |      | Save                      |
| 100%   |              | 00             |         |            |      |             |      | 5                         |
| 14:0   | 6:41         |                |         |            |      |             | KEY  |                           |

|        | nmand                     | 1 : RV-69QL   | ▼ Jo    | int         |          |
|--------|---------------------------|---------------|---------|-------------|----------|
| rogram | : .¥1.prg                 |               |         |             |          |
| Men    | u Program language:       | MELFA-BASIC V | Command | XYZ         | Joint    |
| No.    | Contents                  |               |         |             | ×        |
| 1      | c1\$="Test program! @#\$! | %^&*()*       |         |             |          |
| 2      | GetM 1                    |               |         |             |          |
| 3      | Moy J1                    |               |         |             |          |
| ŧ      | M_Out(20)=0               |               |         |             |          |
| 5      | Ovrd 20                   |               |         |             |          |
|        | Mov P1                    |               |         |             |          |
| 7      | M1=M1+1                   |               |         |             |          |
|        | Dly 3                     |               |         |             |          |
| 9      | Mov P2                    |               |         |             |          |
|        | M_Out(20)=1               |               |         |             |          |
|        | Mov P3                    |               |         |             |          |
|        | Mov P4<br>M_Out(20)=1     |               |         |             | -1       |
| 13     | M Outernal                |               |         |             | <u> </u> |
| Edit   | t Insert Dele             | te Jump       |         |             | Save     |
| 0%     | -00                       |               |         |             | <u> </u> |
| 4:10:  | 08                        |               |         | trend to be |          |

"3 Mov J1" is return.

#### Advice

Only last one operation is valid to undo. All cannot be returned if two or more operations have been mistaken. In this case, it is necessary to finish program edit, without saving and to do over edit from the start. To prevent such a situation, we recommend you to copy the program before edit beforehand and to reserve separately.

#### 11.1.9. Cut, Copy and Paste

The specified line of code can be cut, past or copy.

1) Select the line to cut or copy. Two or more lines can be selected. (<a>)

| rogra<br>Me | im: ,¥1.prg<br>enu Program language | MELFA-BASIC V | Command | XYZ                            | Joint |
|-------------|-------------------------------------|---------------|---------|--------------------------------|-------|
| No.         | Contents                            |               |         |                                |       |
| 1           | c1\$="Test program! @#              | \$%^&*O*      |         | _ <a< td=""><td>&gt;</td></a<> | >     |
| 2           | GetM 1                              |               |         | u                              | -     |
| 3           | Moy J1                              |               |         |                                |       |
| 4           | M_Out(20)=0                         |               | K       |                                |       |
| 5           | Ovrd 20                             |               |         |                                |       |
| 5           | Mov P1                              |               |         |                                |       |
| 7           | M1=M1+1                             |               |         |                                |       |
| в           | Dlý 3                               |               |         |                                |       |
| 9           | Mov P2                              |               |         |                                |       |
| 10          | M_Out(20)=1                         |               |         |                                |       |
| 11<br>12    | Mov P3<br>Mov P4                    |               |         |                                |       |
|             | Mov P4<br>M. Out(20)=1              |               |         |                                | -     |
| 13          | M UUIDANET                          |               |         |                                |       |
| B           | dit Insert De                       | lete Jump     |         |                                | Save  |
|             |                                     |               |         |                                |       |

2) Tap the [Menu] button of the command edit screen, and if it move, tap the "Cut (Line)." (<b>) or if it copies, tap the "Copy".

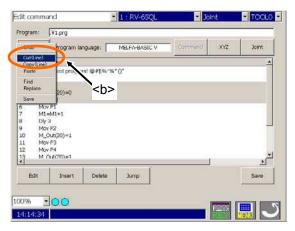

 Select just before the line of paste (<c>), tap the [Menu] button of the command edit screen, and tap "Past". (<d>)

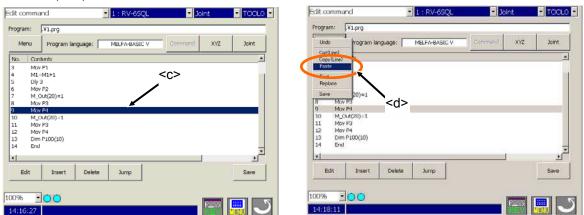

4) The screen <a> which confirms the putting part in the destination of the movement or the copy is displayed. Select ahead or after of the line <b> for pasting, and tap [OK] key <c>. And the command line is added to the selected part <d>

| Edit command                                                                                                    | 1 : RV-65QL                                                                                                    | • Joint     |       | Edit command                                                                                                    | 1 : RV-69QL   | <ul> <li>Joint</li> </ul> | TOOLO - |
|----------------------------------------------------------------------------------------------------|----------------------------------------------------------------------------------------------------|-------------|-------|----------------------------------------------------------------------------------------------------|---------------|---------------------------|---------|
| Program: [¥1.prg                                                                                                    |                                                                                                    |             |       | Program: .¥1.prg                                                                                                    |               |                           |         |
| Menu Program langu                                                                                                    | age: MELFA-BASIC V                                                                                                    | Command XYZ | Joint | Menu Program language:                                                                                                    | MELFA-BASIC V | Command XYZ               | Joint   |
| No.         Contrasts           1         c15="Trest program"           2         GeH 1           3         Mov P1           4         ML=ML1+1           5         D/y 3           6         Mov P2           4         ML=ML1+1           5         Mov P2           7         MOut(20)=1           8         Mov P2           9         MOVP2           10         MOut(20)=1           11         Mov P2 | Paste Inec<br>Poste<br>Poste<br>P | line        |       | No.         Contonts           1         C15="Tiot program! @P\$9           2         GeM1           3         Mov P1           4         M1=M1+1           5         Diy 3           6         Mov P2           7         M_Out(20)=1           8         Mov P3           9         Mov I1           10         M_Out(20)=0           11         Owrd 20 | s∩ø+0,        |                           | ×       |
| 12 Mov P4<br>13 Dim P10010<br>Edit Inse.<br>100% © O                                                                                                    | _eleta Jump                                                                                                    | <a></a>     | Save  | 12 Mor P4<br>13 M Out(20)=1<br>Edit Insert Delet<br>100%                                                                                                    | e sumb        |                           | Save    |

5) When MELFA-BASIC IV is used, the screen <a> which confirms the line number and the line interval at the copy destination is displayed. Please change the line number if necessary in the keyboard screen displayed by tapping [edit] key <b>. Please set the first line number for the newly moved or copied to "Line# to paste to:". The line interval (at the movement or the copy of two or more lines) is set. <c> The cursor of both input boxes moves with [Tab], [<<], and the [>>] key. <d> When input ends, tap the [OK] key<e> of the keyboard.

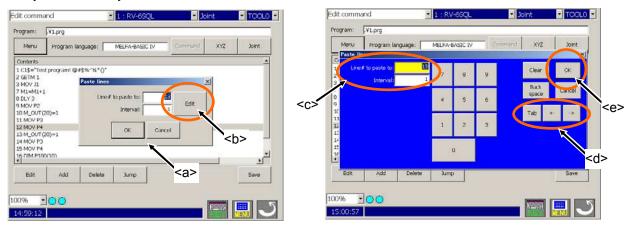

6) It returns to the Paste lines screen. Tap [OK] button<h> if the setup is completed, [Edit] button<f> for setting up again, [Cancel] button<i> for stop pasting.

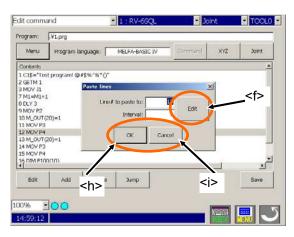

# 

If the new line number of past replace (copy place) has already existed, the existing line of code is overwritten. Moreover, if the existing row number does not exist, the existing line of code and the new line of code will be mixed.

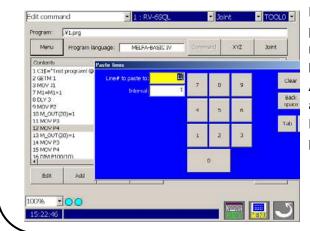

Please check securely the new row number when pasting, and the line pitch. Especially if pasting two or more lines, please be careful. The program list can be looked as shifting the keyboard (ten key).

At the time of the mistaken place, if it is immediately after, it can return to the origin.

Moreover, we recommend you to copy the original program beforehand and to reserve separately.

#### 11.1.10. Renumber

The renumbering function can only be used with MELFA-BASIC IV. The row number of the existing program can be reassigned. When the program is changed several times and the margin has been lost to the line pitch, it can utilize effectively. All lines of code and the range can be specified.

1) Tap the [Menu] button of the command edit screen and tap the "Renumber". (<a>) The setting screen will be displayed.

| dit commar                       | хd     | 1        | 1 : RV-65QL    | - 30          | Int | - TOOLO - |
|----------------------------------|--------|----------|----------------|---------------|-----|-----------|
|                                  | ¥1.prg |          |                |               |     | 1         |
| Undo                             | lan    | guage:   | MELFA-BASIC IV | Command       | XYZ | Joint     |
| Cut@ine)<br>Copy(Line)<br>Paste  |        | \$%~8*0* |                | () <u></u> () |     | 1         |
| Find<br>Replace                  |        |          |                |               |     |           |
| Huto number<br>Renumber          | settre |          |                |               |     |           |
| Save                             | N      |          |                |               |     |           |
| 9 MOV P2<br>10 M_OUT (20         | 1)=1   |          |                |               |     |           |
| 11 MOV P3                        |        |          |                |               |     |           |
| 12 MOV P4                        | 0=1    | <a></a>  |                |               |     | -         |
| 12 MOV P4<br>13 M. OLT (20       |        |          |                |               |     | لتر       |
| 12 MOV P4<br>13 M OUT CH<br>Edit | Add    | Delete   | Jump           |               |     | Save      |
| 13 M OUT CH                      | 1.444  | Delete   | Хитр           |               |     | 100       |
| Edit                             | 1.444  | Delete   | Jump           |               |     | 100       |

| Menu                                                                                         | Program la | Renumberine                                                                                          | × | XYZ | Joint  |
|----------------------------------------------------------------------------------------------|------------|----------------------------------------------------------------------------------------------------|---|-----|--------|
| ontents<br>C1\$=*Tet<br>GETM 1<br>MOV J1<br>M_OUT(2<br>OVRD 20<br>MOV P1<br>M1=M1+1<br>DLY 3 |            | Range     G [All     G Range designation     Start line#:     End line#:     1     End line#:     17 |   |     |        |
| MOV P2<br>DM_OUT(<br>LMOV P3<br>MOV P4<br>SM_OUT(                                            | 20)=1      | New line pitch: 10 Edi                                                                               |   |     | ۔<br>ع |
| Edit                                                                                         | Add        |                                                                                                    |   |     | Save   |

2) Checks the radio button of "All" (<b>) if all lines are renumbered.

Checks the radio button of "Range designation" (<b>) if the line of the specification range is renumbered. And specify the target range by the start row number inputted into "Start line#", also the end row number inputted into "End line#". The input operates the keyboard (ten key) which taps the [Edit] button (<c>) and is displayed. Taps the [OK] key (<d>) of the keyboard (ten key) if input is completed.

| nd          | - 1 : RV-69QL                                                                                       | • Joint                                                                                                    | TOOLO                                                                                                    |
|-------------|----------------------------------------------------------------------------------------------------|----------------------------------------------------------------------------------------------------|----------------------------------------------------------------------------------------------------|
|             |                                                                                                    |                                                                                                    |                                                                                                    |
| Program la  |                                                                                                    | XYZ                                                                                                    | Joint                                                                                                    |
|             | 139805745                                                                                           |                                                                                                    |                                                                                                    |
| )=0<br>0)=1 | Range designation     Start line #      End line #      New line # conditions.     New start line # |                                                                                                    | <c></c>                                                                                                    |
| Add         | OK Car                                                                                              | rcel                                                                                                    | .≯<br>Save                                                                                                    |
|             | V1.prg<br>Program la<br>program @<br>0)=0<br>D)=1<br>D)=1                                           | VLprg Program la Renumberine: Program la Renumberine: Program da Program da P | V1.prg<br>Program is Reviewberine<br>Program is Rivings<br>Program is Rivings<br> |

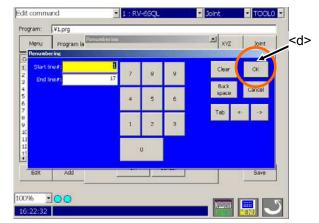

3) Input the start row number after renumbering into "New start line#", and also input the line pitch into "New line pitch." The input operates the keyboard (ten key) which taps the [Edit] button (<e>) and is displayed. Taps the [OK] key (<f>) of the keyboard (ten key) if input is completed.

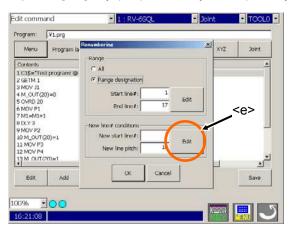

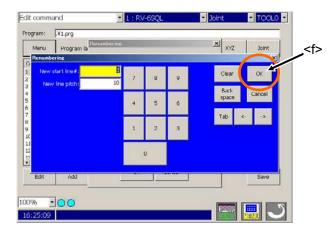

4) Renumber will be executed if you tap the [OK] button (<h>) of setting screen.

| Edit command               | 1 : RV-69QL 💽 Join                    | nt 💽 TOOLO 🖬 | Edit command                      | • 1 : RV-65QL •       | Joint 🔽 TOOLO 💌 |
|----------------------------|---------------------------------------|--------------|-----------------------------------|-----------------------|-----------------|
| Program:                   |                                       |              | Program: .¥1.prg                  |                       |                 |
| Menu Program la            | Renumbering X                         | XYZ Joint    | Menu Program language:            | MELFA-BASIC IV Commer | nd XYZ Joint    |
| Contents                   | ( All                                 | <u>*</u>     | Contents                          |                       | <u> </u>        |
| 1 C1\$="Test program! @    | C Range designation                   |              | 1 C1\$="Test program! @#\$%^&*()" |                       |                 |
| 2 GETM 1<br>3 MOV J1       | <ul> <li>Hange designation</li> </ul> |              | 11 GETM 1<br>21 MOV J1            |                       |                 |
| 4 M_OUT(20)=0              | Start line#: 1                        |              | 31 M_OUT(20)=0                    |                       |                 |
| 5 OVRD 20<br>6 MOV P1      | End line #: 17                        |              | 41 OVRD 20                        |                       |                 |
| 7 M1=M1+1                  |                                       |              | 51 MOV P1<br>61 M1=M1+1           |                       |                 |
| 8 DLY 3                    | -New line# conditions                 |              | 71 DLY 3                          |                       |                 |
| 9 MOV P2<br>10 M_OUT(20)=1 | New start line #: 1                   |              | 81 MOV P2                         |                       | _               |
| 11 MOV P3                  | Edit                                  |              | 91 M_OUT (20)=1<br>101 MOV P3     |                       |                 |
| 12 MOV P4                  | New line pitch: 10                    | 1            | 111 MOV P4                        |                       |                 |
| 13 M (NUT/20)=1            |                                       | L 1          | 121 M OUT(20)=1                   |                       | <u>×</u>        |
| Edit Add                   | OK Cancel                             | Save         | Edit Add Delete                   | Jump                  | Save            |
|                            |                                       |              |                                   | +                     |                 |
|                            | at a                                  |              |                                   |                       |                 |
| 100% • 🔿 🔿                 | <h></h>                               | 5            | 100% - 🔿 🔿                        |                       |                 |
| 16:19:46                   |                                       |              | 16:34:13                          |                       | <b>- 🔤 🔜 </b> : |

If the object range is specified, display the message that the row number after the renumber has already existed. In this case, the renumber is not executed. Tap the [OK] button. (<i>)

| lit comm                                                                                                    | and        | 1        | 1 : RV-69QL         | - Jo                    | Int          | TOOL           |
|----------------------------------------------------------------------------------------------------|------------|----------|---------------------|-------------------------|--------------|----------------|
| rogram:                                                                                                    | .¥1.prg    |          | 764                 |                         | _            |                |
| Menu                                                                                                    | Program la | anguaga: | MELFA-BASIC IV      | Command                 | XYZ          | Joint          |
| Contents                                                                                                    | -          |          |                     |                         |              |                |
| 20 GETM 1<br>30 MOV 31<br>40 M_0UT(<br>50 OVRD 2<br>50 MOV P1<br>50 MOV P1<br>50 MOV P2<br>100 M_0UT<br>110 MOV P<br>120 MOV P<br>120 MOV P | . 🔇 T      |          | encrated with the b | erine is duplicated wit | h previous I | ×i<br>ire#<br> |
| Edit                                                                                                    | Add        | Delete   | Jump                |                         |              | Save           |
| 00%                                                                                                    | 100        | 1        |                     |                         |              |                |

#### Advice

Even if row number not existing is specified to the range, it executes within the limits. 32767 can also be specified as "End line#" to execute to the last line of the program.

#### 11.1.11. Automatic numbering

When MELFA-BASIC IV is used, the line number can be generated by the automatic operation in the command edit screen.

This function automatically displays the next line number each time the edit command dialog is displayed. The start line No. and line pitch can be designated with the setting dialog.

1) The setting dialog will appear when "Auto Number setting" (<a>) is selected under the [Menu] button of the command edit screen.

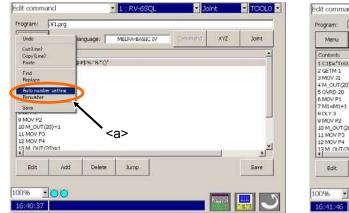

| dit comm                                                                                                    | and         | 2          | 1 : RV-69QL                            | - X     | lint | TOOL0 - |
|----------------------------------------------------------------------------------------------------|-------------|------------|----------------------------------------|---------|------|---------|
| rogram:                                                                                                    | .¥1.prg     |            |                                        |         |      |         |
| Menu                                                                                                    | Program la  | anguaga:   | MELFA-BASIC IV                         | Command | XYZ  | Joint   |
| Contents                                                                                                    | -           |            |                                        |         |      | *       |
| 1 CISETIE<br>2 GETM 1<br>3 MOV J1<br>4 M_OUT(2<br>5 OVRD 20<br>6 MOV P1<br>7 M1=M1+<br>8 DLY 3<br>9 MOV P2<br>10 M_OUT(2<br>11 MOV P3<br>12 MOV P4<br>13 M_OUT(4 | 1<br>(20)=1 | Fr Set Aut | o number<br>art line #:<br>Line pitch: | Edit    |      |         |
| Edit                                                                                                    | Add         | Delete     | Jump                                   |         |      | Save    |
| -                                                                                                    | 100         | Delete     | Jump                                   |         |      | Save    |

 Input start Line number into "Start line#" and Line pitch into "Line pitch". Inputs from the keyboard which taps the [Edit] button (<b>) and is displayed.

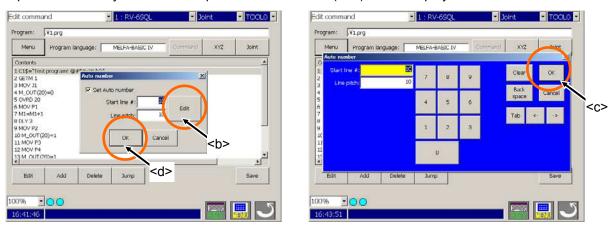

3) Preparation will be completion, if the input is completed, the [OK] key (<c>) of the keyboard (ten key) will be tapped and the [OK] button (<d>) of the setting screen of the automatic row number will be tapped. After this, the row number is set up automatically when [Add] button (<e>) is tapped. (<f>) When creating the program newly, display the start row number set up by above-mentioned "2)." Display the next of the last row number during the existing program edit.

| Edit comm | and 💌 1 : RV              | -65QL 🔽 3 | oint 🔹 TOOLO 💌 | -       | Edit con       | mand |        |        | 1       | 1:5    | ₹V-69   | QL     |        |        | Joint  |    | T   | DOLO -        |
|-----------|---------------------------|-----------|----------------|---------|----------------|------|--------|--------|---------|--------|---------|--------|--------|--------|--------|----|-----|---------------|
| Program:  | .¥1.prg                   |           |                |         | Program        | .¥1  | .prg   | _      |         |        | _       |        |        |        |        |    |     |               |
| Menu      | Program language: MELFA-B | Command   | XYZ Joint      |         | dit com        | and  | rooram | langia |         | MELE   | 5-8851r | - 112  | - con  | mend   | ×      | 77 | h   | nt 📕          |
| Contents  |                           |           |                |         | 10             |      |        |        |         |        |         |        |        |        |        |    |     |               |
|           |                           |           |                |         | 2.5            | 1    | 02     | 3      | \$<br>4 | %<br>5 | 6<br>6  | &<br>7 | *<br>8 | (<br>9 | )<br>0 |    | :   | Back<br>Space |
|           |                           |           |                | <f></f> |                | Q    | w      | 6      | R       | T      | Y       | U      | 1      | 0      | Р      | ł  | }   | l.<br>V       |
|           |                           |           |                |         | Tab            | A    | s      | D      | Ŧ       | G      | н       | n a    | к      |        |        |    |     | Enter         |
|           |                           |           |                |         | Sh             | ft   | Z      | x      | c       | ۷      | В       | N      | м      | ۷      | A      | ?1 | -   |               |
| 4         |                           |           |                |         |                |      | Clea   | •      |         |        |         |        |        | G      | incel  |    |     | n ->          |
| Edit      | Add Delete Jump           | ,         | Save           |         | Lun            |      | 74000  | Ι.     |         | )      | mp      | k      |        |        |        |    | 00  |               |
| 100% }    | -00                       |           | <b>E</b>       |         | 100%<br>17:06: | 25   | 0      |        |         |        |         |        |        |        |        |    | ENU | 3             |

#### 11.1.12. Search

If the program of the USB memory is being edited, the specification character string can be searched with command edit. It can be specified whether the capital letter/small letter is differentiated or not.

1) Taps the [Menu] button and select the "Find" (<a>) of the command edit screen, the setting screen will be displayed.

The line of code selected beforehand is inputted into "Find what" as a specification character string.

| Undo                                 | lan       | guage:                                                             | MELFA-BASIC IN | Comm | and XYZ | Joint |
|--------------------------------------|-----------|--------------------------------------------------------------------|----------------|------|---------|-------|
| Gut(Line)<br>Gopy(Line)              |           | 20                                                                 |                |      |         |       |
| Prof                                 | 25        | \$%^8*0*                                                           |                |      |         |       |
| Replace                              |           |                                                                    |                |      |         |       |
| Auto numbe                           | e setting |                                                                    |                |      |         |       |
| Renumber                             | Server 1  |                                                                    |                |      |         |       |
|                                      |           |                                                                    |                |      |         |       |
| Save                                 |           | ` <a></a>                                                          | >              |      |         |       |
| 9 MOV P2                             |           | <b>`</b> <a:< td=""><td>&gt;</td><td></td><td></td><td></td></a:<> | >              |      |         |       |
| 9 MOV P2<br>10 M_OUT (2<br>11 MOV P3 | 20)=1     | <b>`</b> <a></a>                                                   | >              |      |         |       |
| 9 MOV P2<br>10 M_OUT (2<br>11 MOV P3 |           | <b>`</b> <a></a>                                                   | >              |      |         |       |
| 9 MOV P2<br>10 M_OUT (2<br>11 MOV P3 |           | <b>`</b> <a></a>                                                   | >              |      | 1       |       |

| lit command                                                                                                    | 1          | 2         | 1 : RV-6 | 56QL                                   | • Jo    | int | TOOLO |
|----------------------------------------------------------------------------------------------------|------------|-----------|----------|----------------------------------------|---------|-----|-------|
| ogram: 🗔                                                                                                    | 1.prg      |           |          |                                        |         |     |       |
| Menu                                                                                                    | Program la | nguaga:   | MELFA-BA | SIC IV                                 | Command | XYZ | Joint |
| Contents                                                                                                    |            |           |          |                                        |         |     |       |
| 1 C1\$="Test pr<br>2 GETM 1<br>3 MOV J1<br>4 M. OUT(20)=1<br>5 OVRD 20<br>5 MOV P1<br>7 M1=M1+1<br>8 DLY 3<br>9 MOV P2<br>10 M_OUT(20)-<br>11 MOV P3<br>12 MOV P4<br>13 M. OUT(20)- | 0<br>=1    | Find what |          | #\$%^&*Q*<br>Direction<br>Cup<br>Close | Edit    |     | Y     |
| Edit                                                                                                    | Add        | Delete    | Jump     |                                        |         |     | Save  |

- Joint

ó

o

ж <u>-</u>Е

U

TOOL0

:c>

<d>

 The input of the character string to search, taps the [Edit] button (<b>), and keyboard displayed is used. The inputted character is displayed on "Find what". (<c>) Tap the [Enter] key (<d>) of the keyboard to finish the input.

| Menu Program                              | n language: MELFA-B | ASIC IV   | Command XX | Z Joint   | Men            | 1       | **** |   | ne: I  | MEI | ۶ð  |
|-------------------------------------------|---------------------|-----------|------------|-----------|----------------|---------|------|---|--------|-----|-----|
| Contents<br>1 C1\$="Test program          |                     |           |            |           | Find<br>Find y | vhat: M | 0¥   |   |        |     |     |
| 2 GETM 1<br>3 MOV J1                      |                     | 0#\$%^&*! | Edit       |           | *              | 1       | 02   | 3 | *4     | 5   |     |
| 4 M_OUT(20)=0<br>5 OVRD 20<br>6 MOV P1    | Pind what I have a  | Direction |            |           |                | Q       | w    | E | R      | Т   | Ī   |
| 7 M1=M1+1<br>8 DCY 3<br>9 MOV P2          | T Match case        | C up O    | Down       | <b> _</b> | Tab            | ,       | s s  | C |        | 8   | G   |
| 10 M_OUT (20)=1<br>11 MOV P3<br>12 MOV P4 | Find nex            | t Close   |            |           | 51             | ift     | z    | × | c      | v   | Ī   |
| 13 M OUT (20)=1                           |                     |           |            | <u>ب</u>  |                |         | Clea | - |        |     |     |
| Edit Add                                  | Delete Jump         | 86        |            | Save      | Lun            |         | NOO  |   | uaiara |     | 201 |

3) Tap the [Find next] button (<e>) to start search of the character string. If the specified character string is found, indicate the line by the highlight.

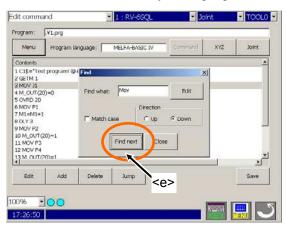

If the "Match case" (<f>) is checked at this time, the capital letter and the small letter will be differentiated. Moreover, the search direction can be specified with checking Up/Down. (<g>) Display the message, if the character string is not found. Taps the [OK] button. (<h>)

| dit comm                                                                                                    | and                    | - 1 : RV-690       | <u>x</u> x        | oint    | TOOL0 |
|----------------------------------------------------------------------------------------------------|------------------------|--------------------|-------------------|---------|-------|
| Program:                                                                                                    | .¥1.prg                | - 114-             |                   |         |       |
| Menu                                                                                                    | Program lar            | guage: MELFA-BASIC | IV Command        | XYZ     | Joint |
| Contents                                                                                                    | -                      |                    |                   |         |       |
| 2 GETM 1<br>3 MOV J1<br>4 M_OUT (2<br>5 OVRD 20<br>6 MOV P1<br>7 M1=M1+<br>8 DCV 3<br>9 MOV P2<br>10 M_OUT (1<br>11 MOV P3<br>12 MOV P4<br>13 M_OUT (4 | 1<br>(20)=1<br><f></f> | Find what: Mov     | Edit<br>Up C Down | <g></g> | لتر   |
| Edit                                                                                                    | Add                    | Delete Jump        |                   |         | Save  |
| 00%                                                                                                    | 00                     |                    |                   |         |       |

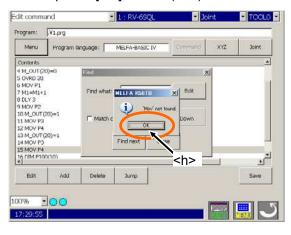

4) Tap the [Close] button (<i>) to finish.

| Joint |
|-------|
|       |
|       |
|       |
|       |
|       |
|       |
|       |
|       |
|       |
|       |
|       |
|       |
|       |
| 1     |
| Save  |
|       |
|       |
|       |

| riogramiai | nguage:              | MELFA-BAS           | IC IV              | Command            | XYZ                 | 3oint               |
|------------|----------------------|---------------------|--------------------|--------------------|---------------------|---------------------|
|            |                      |                     |                    |                    |                     | <b>x</b>            |
| =0         |                      |                     |                    |                    |                     |                     |
|            |                      |                     |                    |                    |                     | _                   |
|            |                      |                     |                    |                    |                     |                     |
|            |                      |                     |                    |                    |                     |                     |
|            |                      |                     |                    |                    |                     |                     |
|            |                      |                     |                    |                    |                     |                     |
| 1)=1       |                      |                     |                    |                    |                     |                     |
|            |                      |                     |                    |                    |                     |                     |
| N-1        |                      |                     |                    |                    |                     |                     |
| 17=1       |                      |                     |                    |                    |                     |                     |
|            |                      |                     |                    |                    |                     |                     |
| 10)        |                      |                     |                    |                    |                     | +                   |
|            |                      |                     |                    |                    |                     |                     |
| Add        | Delete               | Jump                | 1                  |                    |                     | Save                |
|            |                      |                     |                    |                    |                     |                     |
|            | 1)=1<br>1)=1<br>1111 | 1)=1<br>1)-1<br>10) | 1)=1<br>1)=1<br>1M | 1)=1<br>1)=1<br>1M | 1)=1<br>1)=1<br>10) | 1)=1<br>1)-1<br>10) |

#### Advice

The row number is also the target of search.

If it edits the line of code, please close the specified screen of the search string. The function to replace the character string is shown in "13) Replace."

#### 11.1.13. Replace

If the program of the USB memory is being edited, the specification character string can be replaced by command edit.

It can be specified whether the capital letter/small letter is differentiated or not.

 Taps the [Menu] button and select the "Replace" (<a>) of the command edit screen, the setting screen will be displayed.

The line of code selected beforehand is inputted into "Find what" as a specification character string.

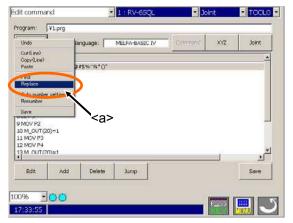

| 1225275                                                                                                    | Vaniser       | Margaret                                                     |           |             | and the second | 1   | 11 2225 |
|----------------------------------------------------------------------------------------------------|---------------|--------------------------------------------------------------|-----------|-------------|----------------|-----|---------|
| Menu                                                                                                    | Program       | language:                                                    | MELFA-BAS | SIC IV      | mmand          | XYZ | 3oint   |
| Contents                                                                                                    |               |                                                              |           |             |                |     |         |
| L C15= T(H)<br>2 GETM 1<br>3 MOV 31<br>4 M_OUT(2)<br>5 OVRD 20<br>5 OVRD 20<br>5 MOV P1<br>7 M1=M1+1<br>8 DLY 3<br>9 MOV P2<br>10 M_OUT(<br>11 MOV P3<br>12 MOV P4<br>13 M_OUT( | 0)=0<br>20)=1 | Replace<br>Find wh<br>Replace w<br>I Match case<br>Find next | ntn:      | D#\$%^&*()* | Edit           |     |         |
|                                                                                                    | Add           | Delete                                                       | Jump      | Ĩ.          |                | _   | Save    |

2) The input of the character string to search or replace, taps the [Edit] button (<b>), and uses the keyboard that displayed. The character strings of searching are specified as "Find what", and of replacement are specified as "Replace with". (<c>) The cursor is movable by the [Up]/[Down] key (<d>) of the keyboard. Tap the [Enter] key (<e>) of the keyboard to finish the input.

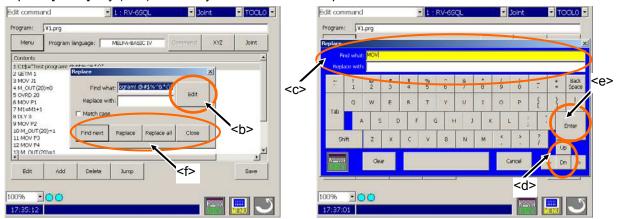

If each button of the replacement character string specified screen is tapped, it will operate as follows. (<f>)
 [Find next]button ....... Search of the character string

[Replace]button ........ Replace the one place and search the next.

[Replace all]button ..... Replace all the searched character strings.

[Close] button ..... Finish. Close the screen.

If the "Match case" is checked at this time, the capital letter and the small letter will be differentiated.

# 

When executing replacement, the message of confirmation does not display. The character strings of the line selected will be replaced, if you tap the [Replace] button. All character strings to the last of program will be replaced, if you tap the [Replace all] button. Please check that the specified character string is correct before executing replacement. Display the message, if the character string to search is not found. Tap the [OK] button. (<g>)

| rogram:                                                                                                    | .¥1.prg               |                                                               |                |                       |     |       |
|----------------------------------------------------------------------------------------------------|-----------------------|---------------------------------------------------------------|----------------|-----------------------|-----|-------|
| Menu                                                                                                    | Program               | language:                                                     | MELFA-BASIC IV | Command               | XYZ | Joint |
| Contents                                                                                                    | -                     |                                                               |                |                       |     |       |
| 4 M_OUT(<br>5 OVRD 20<br>6 MOV P1<br>7 M1=M1+<br>8 DLY 3<br>9 MOV P2<br>18 M_OUT<br>11 MOV P2<br>12 MOV P4<br>13 M_OUT<br>14 MOV P3<br>15 MOV P4 | 1<br>(20)=1<br>(20)=1 | Replace<br>Find wf<br>Replace w<br>IT Match case<br>Find next | MELFA REGIB    | tound<br>ce all Close |     |       |
| 16 DIM P1                                                                                                    | 10                    |                                                               |                |                       |     |       |

4) Tap the [Close] button (<h>) to finish.

| Program:       V1_prg         Meru       Program language:       MELFA-BASIC IV         Continuits       Meru       Program language:       MELFA-BASIC IV         Continuits       Meru       Program language:       MELFA-BASIC IV       Commend       XYZ         SoveD 20       Program language:       Meru       Program language:       MELFA-BASIC IV       Commend       XYZ         Ontorits       Meru       Program language:       Meru       Program language:       Meru       Program language:       Meru       Program language:       Meru       Meru       Program language:       Meru       Program language:       Meru       Meru       Program language:       Meru       Meru       Program language:       Meru       Program language:       Meru       Meru       Program language:       Meru       Meru </th <th>Edit command</th> <th>- 1 : RV-66QL</th> <th>🛛 Joint 🔄 TOOLO 🚬</th> <th>Edit command</th> <th>1 : RV-6SQL</th> <th><ul> <li>Joint</li> </ul></th> <th><ul> <li>TOOL0</li> </ul></th> | Edit command                                                                                                    | - 1 : RV-66QL                                                                     | 🛛 Joint 🔄 TOOLO 🚬 | Edit command                                                                                                    | 1 : RV-6SQL       | <ul> <li>Joint</li> </ul> | <ul> <li>TOOL0</li> </ul> |
|----------------------------------------------------------------------------------------------------|----------------------------------------------------------------------------------------------------|-----------------------------------------------------------------------------------|-------------------|----------------------------------------------------------------------------------------------------|-------------------|---------------------------|---------------------------|
| Contants         A           4 M_CUT(20)=0         Find what: MV5           5 OVR0 20         6 MOV P1           7 ML=ML1         Find what: MV5           6 MOV P2         Edit           10 M_OUT(20)=1         1           11 MOV P2         Match case           12 MOV P4         13 M_OUT(20)=1           13 M_OUT(20)=1         Find next: Replace if Close           14 MOV P3         15 MOV P4           13 M_OUT(20)=1         15 MOV P4           13 M_OUT(20)=1         15 MOV P4           13 M_OUT(20)=1         15 MOV P4           14 MOV P3         15 MOV P4           15 MOV P1         7 ML=MIN1           15 MOV P1         7 ML=MIN1           15 MOV P1         7 ML=MIN1           15 MOV P1         7 ML=MIN1           15 MOV P1         7 ML=MIN1           15 MOV P1         7 ML=MIN1           15 MOV P1         13 M_OUT(20)=1           15 MOV P1         13 M_OUT(20)=1           15 MOV P1         13 M_OUT(20)=1           15 MOV P1         13 M_OUT(20)=1           15 MOV P1         15 MOV P1           15 MOV P1         15 MOV P1           15 MOV P1         15 MOV P2                                                                                                    | Program:                                                                                                    |                                                                                   |                   | Program: .¥1.prg                                                                                                    |                   |                           |                           |
| 4 M_CUT(20)=0<br>S OM021       Replace       XX         6 MOV P1       Find what:       M/5         7 ML=M1+1       Find what:       M/5         8 palace wift:       MOV       Edit         0 MOV P2       Replace wift:       MOV         11 MOV P3       Replace wift:       MOV         12 MOV P4       Find next       Replace wift:         13 M_OUT(20)=1       Find next       Replace wift:         14 MOV P3       Solve P4       Solve P3         15 MOV P4       Solve P4       Solve P4         15 MOV P4       Solve P4       Solve P4         15 MOV P4       Solve P4       Solve P4         15 MOV P4       Solve P4       Solve P4         15 MOV P4       Solve P4       Solve P4         15 MOV P4       Solve P4       Solve P4         15 MOV P4       Solve P4       Solve P4         15 MOV P4       Solve P4       Solve P4         15 MOV P4       Solve P4       Solve P4         15 MOV P4       Solve P4       Solve P4         15 MOV P4       Solve P4       Solve P4         15 MOV P4       Solve P4       Solve P4         15 MOV P4       Solve P4       Solve P4                                                                                                    | Menu Program                                                                                                    | n language: MELFA-BASIC IV                                                        | Command XYZ Joint | Menu Program languag                                                                                                    | e: MELFA-BASIC IV | Command XYZ               | Joint                     |
| S OVED 20<br>0 MOV P1         Replace         X         S OVED 20<br>0 MOV P1           7 M1=M41+1         Find what: MVS         Edit         7 M1=M4+1           0 KUV 3         Replace wm: MOV         Edit         7 M1=M4+1           10 M_OUT(20)=1         It Match case         9 MOV P2         10 M_OUT(20)=1           11 MOV P2         Match case         11 MOV P3         12 MOV P4           12 MOV P4         13 M_OUT(20)=1         11 MOV P3         13 M_OUT(20)=1           13 MOV P2         Find next         Replace #1         Close           13 MOV P4         13 M_OUT(20)=1         14 MOV P3         15 MOV P4           13 MOV P4         13 M_OUT(20)=1         14 MOV P3         15 MOV P4                                                                                                    | Contents                                                                                                    |                                                                                   | *                 | Contents                                                                                                    |                   |                           | ×                         |
|                                                                                                    | 5 0.540 20<br>6 MOV P1<br>7 M1=M1+1<br>0 GLV 3<br>0 MOV P2<br>11 M:0V P3<br>12 MOV P4<br>13 M:0V P4<br>13 M:0V P3<br>13 M:0V P3<br>15 MOV P4<br>14 MOV P3<br>15 MOV P4<br>16 RM P100101 | Find what: MVS<br>Replace with: MOV<br>IF Match case<br>Find next Replace Replace | Edit              | S OVRO 20<br>6 MOV P1<br>7 ML=M1+1<br>0 CLY 3<br>9 MOV P2<br>10 M_OUT (20)=1<br>11 MOV P3<br>12 MOV P4<br>13 M_OUT (20)=1<br>14 MOV P3<br>15 MOV P4<br>15 DM P100100<br>Edit Add D | elete Jump        |                           |                           |

#### Advice

Only last one operation is valid to undo. All cannot be returned if two or more operations have been mistaken. In this case, it is necessary to finish program edit, without saving and to do over edit from the start. To prevent such a situation, we recommend you to copy the program before edit beforehand and to reserve separately.

#### 11.1.14. Jump

The program jumps to the designated label or line number. To carry out jumping, tap the [Jump] button.

1) Tap the "Jump" button (<a>) of the command edit screen. The setting screen will be displayed.

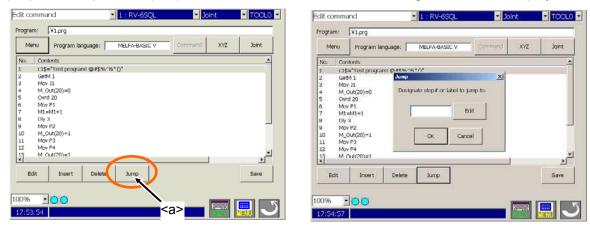

2) To input the label or line number, tap the [Edit] button (<b>), and uses the keyboard that displayed. Tap the [Enter] key (<c>) of the keyboard to finish the input.

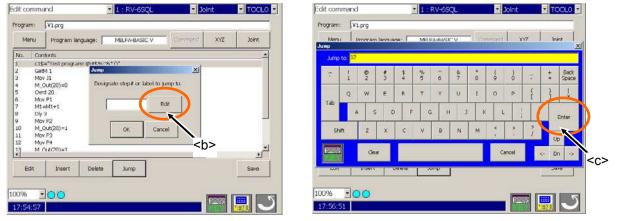

3) Tap the [OK] button (<d>) to jump to the specified line or label.

| rogra                                                             | ene:                                                        | ¥1.prg                                                                       |        |                    |        |        |       |
|-------------------------------------------------------------------|-------------------------------------------------------------|------------------------------------------------------------------------------|--------|--------------------|--------|--------|-------|
| Me                                                                | mu                                                          | Program lan                                                                  | guage: | MELFA-BASIC V      | Comman | d XYZ  | Joint |
| No.                                                               | Cor                                                         | dorats                                                                       |        |                    |        |        |       |
| 1<br>2<br>3<br>4<br>5<br>6<br>7<br>8<br>9<br>10<br>11<br>12<br>13 | Get<br>Mol<br>Mol<br>Mol<br>Mol<br>Mol<br>Mol<br>Mol<br>Mol | / J1<br>Out(20)=0<br>d 20<br>/ P1<br>=M1+1<br>3<br>/ F2<br>Out(20)=1<br>/ P3 | Jump   | to step # or label | Edit   | si<br> | 1     |
| B                                                                 | dit                                                         |                                                                              | Delete | Jump <             | :d>    |        | Save  |

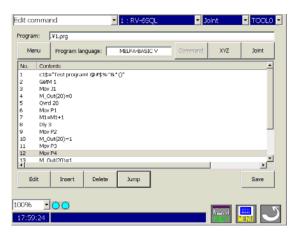

If the specified row number does not exist, jump to the near place. Display the error message, if the specified label does not exist. Tap the [OK] button (<e>), close the error message window, and try again.

|                                    |                                                                                         | 1 : RV-69QL                                                                                                    | 2 30                                                                                                    | int                                                                                                    | TOOLO                                                                                                    |
|------------------------------------|-----------------------------------------------------------------------------------------|----------------------------------------------------------------------------------------------------|----------------------------------------------------------------------------------------------------|----------------------------------------------------------------------------------------------------|----------------------------------------------------------------------------------------------------|
| .¥1.prg                            |                                                                                         |                                                                                                    |                                                                                                    |                                                                                                    |                                                                                                    |
| Program lan                        | guaga:                                                                                  | MELFA-BASIC V                                                                                                    | Command                                                                                                    | XYZ                                                                                                    | Joint                                                                                                    |
| dents                              |                                                                                         |                                                                                                    |                                                                                                    |                                                                                                    |                                                                                                    |
| M1+1<br>3<br>/ P2 MEL<br>Dut(20)=1 |                                                                                         | stimated on the strength                                                                                                    | ine is not a label or l                                                                                                    | insi.                                                                                                    |                                                                                                    |
| ~                                  |                                                                                         |                                                                                                    | <e></e>                                                                                                    |                                                                                                    | <u>ب</u>                                                                                                    |
| Insert                             | Delete                                                                                  | gmut                                                                                                    |                                                                                                    |                                                                                                    |                                                                                                    |
|                                    | Program lan<br>dents:<br>P1<br>P2<br>P2<br>P2<br>P2<br>P2<br>P2<br>P2<br>P2<br>P2<br>P2 | Program language:           timts           M1+1           M1+1           M2           M2 | Program language: MELFA-BASIC V<br>Mintbi<br>P1<br>MILTA<br>P2<br>P2<br>MELFA RooTB<br>MELFA RooTB<br>MELFA RooTB<br>MELFA RooTB<br>MELFA RooTB<br>MELFA RooTB | Program language: MELFA-BASIC V Commend<br>times<br>P1<br>M1+1<br>P3<br>P2<br>VI(20)=1<br>P3<br>P4<br>VI(20)=1<br>P3<br>P4<br>VI(20)=1<br>P3<br>P4<br>VI(20)=1<br>P3<br>P4<br>VI(20)=1<br>P3<br>P4<br>VI(20)=1<br>P3<br>P4<br>VI(20)=1<br>P3<br>P4<br>VI(20)=1<br>P3<br>P4<br>VI(20)=1<br>P4<br>VI(20)=1<br>VI(20)=1<br>VI(20)=1<br>VI | Program language: MELFA-BASIC V Command XYZ<br>times<br>MELFA Roo IB<br>XVZ<br>MELFA Roo IB<br>XVZ<br>MELFA ROO IB<br>XVZ<br>MELFA ROO IB<br>XVZ<br>XVZ<br>MELFA ROO IB<br>XVZ<br>MELFA ROO IB<br>XVZ<br>MELFA ROO IB<br>XVZ<br>MELFA ROO IB<br>XVZ<br>XVZ<br>XVZ<br>XVZ<br>XVZ<br>XVZ<br>XVZ<br>XVZ |

### 11.2. Editing the position variable

Edit the position on the position edit screen. Push the [XYZ], [XYZ (Global)], [Joint], or [Joint (Global)] button. (<a>) The position editing screen will appear.

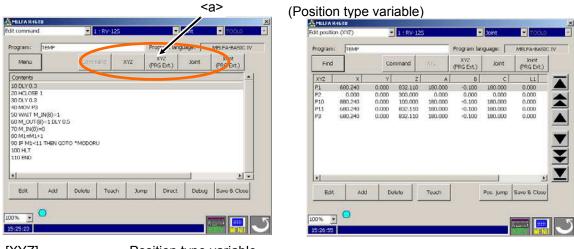

[XYZ] ......Position type variable [XYZ (Global)].....Position type variable (System variable) [Joint].....Joint type variable [Joint (Global)].....Joint type variable (System variable)

#### 11.2.1. Registering the current position data

The procedure of registering the robot's current position is shown.

- 1) By jog operation, move the robot to the teaching position beforehand.
- Select the variable of teaching and tap the [Teach] button (<b>). The current position can be taught. If you want to teach after confirming the current position data, tap the [Edit] button (<a>) and display the data edit screen.

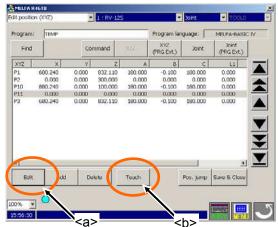

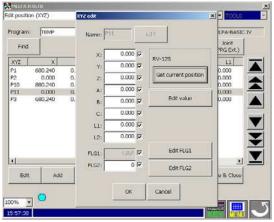

3) If the [Get current position] button (<c>) of the data edit screen is pushed, will take in the robot's current coordinate value.

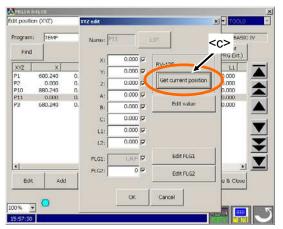

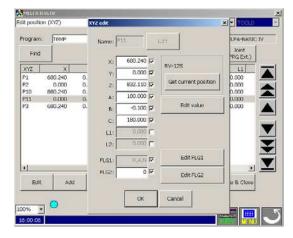

4) Tap the [OK] button (<d>) and register the data.

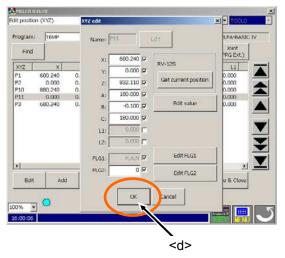

| lit positio | HGTU<br>19 (19)7) |       | 1 : RV-125 |         |                   | Joint     | - 100.0                             |
|-------------|-------------------|-------|------------|---------|-------------------|-----------|-------------------------------------|
|             |                   | -     | LEGARCIA   |         |                   | 1 Beauty  |                                     |
| Program:    | TEMP              |       |            |         | Program lar       | nguage: 🔽 | MELFA-BASIC IV                      |
| Find        |                   | Cor   | nmand      | XŶĹ     | XVZ<br>(PRG Ext.) | Joint     | Joint<br>(PRG Ext.)                 |
| XYZ         | ×                 | Y     | z          | A       | в                 | c         | 11                                  |
| P1          | 600.240           | 0.000 | 832.110    | 190,000 | -0.100            | 180.000   | L1 0.000<br>0.000<br>0.000<br>0.000 |
| P2          | 0.000             | 0.000 | 300.000    | 0.000   | 0.000             | 0.000     | 0.000                               |
| P10         | 880.240           | 0.000 | 100.000    | 180.000 | -0.100            | 180.000   | 0.000                               |
| P11         | 680.240           | 0.000 | 832.110    | 180.000 | -0.100            | 180.000   | 0.000                               |
| •1          |                   |       |            |         |                   |           |                                     |
| Edit        | Add               | De    | lete       | Teach   | 00 - P            | Pos. jump | Save & Close                        |

#### 11.2.2. Edit of position data

The procedure of direct input of the numerical value is shown.

1) Select the variable of editing and tap the [Edit] button. (<a>) The data edit screen is displayed.

| 010     |                                                              |                                                                                                    |                                                                                                    |                                                                                                    |                                                                                                    |                                                                                                    | ALL PRESS A                                                                                                    |                                                                                                    |                                                                                                    |                                                                                                    |                                                                                                    |                                                                                                    |
|---------|--------------------------------------------------------------|----------------------------------------------------------------------------------------------------|----------------------------------------------------------------------------------------------------|----------------------------------------------------------------------------------------------------|----------------------------------------------------------------------------------------------------|----------------------------------------------------------------------------------------------------|----------------------------------------------------------------------------------------------------|----------------------------------------------------------------------------------------------------|----------------------------------------------------------------------------------------------------|----------------------------------------------------------------------------------------------------|----------------------------------------------------------------------------------------------------|----------------------------------------------------------------------------------------------------|
| (XYZ)   | -                                                            | 1 : RV 125                                                                                                    |                                                                                                    | E                                                                                                    | Joint                                                                                                    | ▼ TOOL0                                                                                                    | Edit positi                                                                                                    | m (XYZ)                                                                                                    | -                                                                                                    | XYZ edit                                                                                                    |                                                                                                    |                                                                                                    |
| TEMP    |                                                              |                                                                                                    | -                                                                                                    | Program lar                                                                                                    | iguage: 🗌                                                                                                    | MELPA-BASIC IV                                                                                                    | Program                                                                                                    | TEMP                                                                                                    |                                                                                                    | Nume: P2                                                                                                    |                                                                                                    | Edit                                                                                                    |
|         | Cor                                                          | nmand                                                                                                    | NY2                                                                                                    | XVZ<br>(PRG Ext.)                                                                                                    | Joint                                                                                                    | Joint<br>(PRG Ext.)                                                                                                    | Find                                                                                                    |                                                                                                    |                                                                                                    | interes [                                                                                                    |                                                                                                    |                                                                                                    |
| ×       | Y                                                            | z                                                                                                    | A                                                                                                    | В                                                                                                    | с                                                                                                    | 11                                                                                                    | XYZ                                                                                                    | ×                                                                                                    |                                                                                                    | X:                                                                                                    | E.                                                                                                    | RV-125                                                                                                    |
| 600.240 | 0.000                                                        | 832.110                                                                                                    | 190.000                                                                                                    | -0.100                                                                                                    | 180.000                                                                                                    | 0.000                                                                                                    | P1                                                                                                    | 600.240                                                                                                    | 0.                                                                                                    | Y:                                                                                                    | Q.000                                                                                                    |                                                                                                    |
|         |                                                              |                                                                                                    |                                                                                                    |                                                                                                    |                                                                                                    |                                                                                                    |                                                                                                    |                                                                                                    |                                                                                                    | Zz                                                                                                    | 50.000 🖓                                                                                                    | Get current position                                                                                                    |
|         |                                                              |                                                                                                    |                                                                                                    |                                                                                                    |                                                                                                    |                                                                                                    |                                                                                                    |                                                                                                    | 0.                                                                                                    | A-                                                                                                    | 0.000                                                                                                    | 1                                                                                                    |
| 680.240 | 0.000                                                        | 832.110                                                                                                    | 180.000                                                                                                    | -0.100                                                                                                    | 180.000                                                                                                    | 0.000                                                                                                    | P3                                                                                                    | 680.240                                                                                                    | 0.                                                                                                    |                                                                                                    | Vora                                                                                                    | Edit value                                                                                                    |
|         |                                                              |                                                                                                    |                                                                                                    |                                                                                                    |                                                                                                    | _                                                                                                    |                                                                                                    |                                                                                                    |                                                                                                    | 8:                                                                                                    | CEO G                                                                                                    |                                                                                                    |
|         |                                                              |                                                                                                    |                                                                                                    |                                                                                                    |                                                                                                    |                                                                                                    |                                                                                                    |                                                                                                    |                                                                                                    | -C1                                                                                                    | Q 000.0                                                                                                    |                                                                                                    |
|         |                                                              |                                                                                                    |                                                                                                    |                                                                                                    |                                                                                                    |                                                                                                    |                                                                                                    |                                                                                                    |                                                                                                    | L1:                                                                                                    | VI 000.0                                                                                                    |                                                                                                    |
|         |                                                              |                                                                                                    |                                                                                                    |                                                                                                    |                                                                                                    |                                                                                                    |                                                                                                    |                                                                                                    |                                                                                                    | L2:                                                                                                    | 0.000                                                                                                    |                                                                                                    |
|         |                                                              |                                                                                                    |                                                                                                    |                                                                                                    |                                                                                                    | T T                                                                                                    |                                                                                                    |                                                                                                    |                                                                                                    | FLG1:                                                                                                    | R,A,N 🔽                                                                                                    | Edit FLG1                                                                                                    |
| Artel   | De                                                           | ieto 1                                                                                                    | Teach                                                                                                    | n ii                                                                                                    | Pres karren                                                                                                    | Concession and the local distances of the local distances of the loc |                                                                                                    |                                                                                                    | a                                                                                                    | Fl.G2:                                                                                                    | 되 0                                                                                                    | Edit FLG2                                                                                                    |
| K       |                                                              |                                                                                                    |                                                                                                    | L _                                                                                                    |                                                                                                    |                                                                                                    | L                                                                                                    |                                                                                                    |                                                                                                    |                                                                                                    |                                                                                                    |                                                                                                    |
| 0       |                                                              |                                                                                                    |                                                                                                    |                                                                                                    |                                                                                                    |                                                                                                    |                                                                                                    | - O                                                                                                    |                                                                                                    |                                                                                                    | OK                                                                                                    | Cancel                                                                                                    |
|         |                                                              |                                                                                                    |                                                                                                    |                                                                                                    |                                                                                                    |                                                                                                    | and an other states of the states of the                                                                                                    | -                                                                                                    | _                                                                                                    |                                                                                                    | -                                                                                                    |                                                                                                    |
|         | $\sim$                                                       |                                                                                                    |                                                                                                    |                                                                                                    |                                                                                                    | MENU                                                                                                    | 16:06:02                                                                                                    |                                                                                                    |                                                                                                    |                                                                                                    |                                                                                                    |                                                                                                    |
|         | (KYZ)<br>TEMP<br>X<br>600.240<br>0.000<br>880.240<br>680.240 | (212)<br>TEMP<br>CO<br>X VI<br>600,240 0.0000<br>880,240 0.0000<br>880,240 0.0000<br>880,240 0.0000<br>Add Do | Command         Command           X         Y         Z           600.240         0.000         632.110           0.000         0.000         50.000           680.240         0.000         882.110           680.240         0.000         882.110 | Chird         I : RV-125           Tenne         Command         X/2           X         Y         Z         A           600,240         0.000         902,110         100,000           800,240         0.000         902,000         902,000           800,240         0.000         952,110         180,000           660,240         0.000         952,110         180,000           660,240         0.000         952,110         180,000           4dd         Delete         Teach | (Y/Z)         I : RV.125         I           TENP         Command         X/Z         (PRG Ent.)           X         Y         Z         A         B           600.240         0.000         032.110         100.000         -0.100           0000         0.000         0.000         0.000         0.000           800.240         0.000         820.100         -0.100           600.240         0.000         820.100         -0.100           600.240         0.000         852.110         180.000         -0.100           600.240         0.000         852.110         180.000         -0.100           600.240         0.000         852.110         180.000         -0.100 | (N/2)         I         I         IV-125         Ioht           Tenne         Program language:         XY/2         All         Soint           Command         XY/2         (PRG Ext.)         Joint           X         Y         Z         A         B         C           600.240         0.000         922.110         190.000         -0.100         190.000           600.240         0.000         190.000         -0.100         190.000         600.000         600.000         600.000           600.240         0.000         852.110         190.000         -0.100         190.000           600.240         0.000         852.110         190.000         -0.100         190.000           600.240         0.000         852.110         190.000         -0.100         190.000           680.240         0.000         852.110         190.000         -0.100         190.000           680.240         0.000         852.110         190.000         -0.100         190.000           600.240         0.000         852.110         190.000         -0.100         190.000                                                                                                    | Chr/2         I         I         RV-125         Isont         TOCUL           Tenne         Program language:         MEX.PA-tBASIC IV           Command         X/2         (PRG Ext.)         Joint         Program language:           X         Y         Z         A         B         C         L1           X         Y         Z         A         B         C         L1           X         Y         Z         A         B         C         L1           X         Y         Z         A         B         C         L1           X         Y         Z         A         B         C         L1           X         Y         Z         A         B         C         L1           X         Y         Z         A         B         C         L1           X         Y         Z         A         B         C         L1           X         Y         Z         A         B         C         L1           X         Y         Z         A         B         C         L1           X         X         X         X         X <td>CVT2)         I : RV : 125         I : Self:         I : COLO         Edit positiv           Tenre         Program language:         Met. #-thacks::// V         Program           Command         V/2         A : B : C         L : L : Self:         Program           600.240         0.000         92.110         180.000         -0.100         80.000         0.000           680.240         0.000         82.010         180.000         -0.100         80.000         0.000           680.240         0.000         82.110         180.000         -0.100         380.000         0.000           680.240         0.000         82.110         180.000         -0.100         380.000         0.000           680.240         0.000         82.110         180.000         -0.100         380.000         0.000           680.240         0.000         82.110         180.000         -0.100         380.000         0.000         Image: Mage: Mage:</td> <td>CVT2)         I : PV - I25         Solvit         FOCCO         Feit peosition (V/2)           Tenne         Program language:         Met.P-a-teaSIC: IV         Program:         Tenne           Command         V/2         A         B         C         L1         Fnd         Program:         Tenne           600.240         0.000         92.110         150.000         -0.100         180.000         0.000         P10         800.240           680.240         0.000         852.110         180.000         -0.100         180.000         0.000         P10         800.240           680.240         0.000         852.110         180.000         -0.100         180.000         0.000         P1         600.240           P13         680.240         0.000         852.110         180.000         0.000         P1         680.240           P13         680.240         Fore:         jump         Save 8. Close         Image: P1         680.240           P3         680.240         Teuch         Fore:         jump         Save 8. Close         Image: P1         680.240           P3         680.240         Fore:         jump         Save 8. Close         Image: P1         5606.02         Im</td> <td>CM2         L : EV/ 125         Doint         COLO           Ten/P         Program language:         MSLPA-RASIC IV         Program:         EMP           Command         X/2         (PRG Ext.)         Joint         Program:         EMP           600,240         0.000         952,110         150,000         -0.100         180,000         0.000         0.000         0.000         0.000         0.000         0.000         0.000         0.000         0.000         0.000         0.000         0.000         0.000         0.000         0.000         0.000         0.000         0.000         0.000         0.000         0.000         0.000         0.000         0.000         0.000         0.000         0.000         0.000         0.000         0.000         0.000         0.000         0.000         0.000         0.000         0.000         0.000         0.000         0.000         0.000         0.000         0.000         0.000         0.000         0.000         0.000         0.000         0.000         0.000         0.000         0.000         0.000         0.000         0.000         0.000         0.000         0.000         0.000         0.000         0.000         0.000         0.000         0.000</td> <td>CM72)         I : PV 125         Daht         DOUL         Fait position (V/2)         V/2 edit           Itene         Program language:         Met.#-stastic: IV         Program language:         Pres.#-stastic: IV         Program:         Tene         Program:         Tene         Pr</td> <td>CVT2         I : RV : I25         Xoint         Color           Tene         Program language:         Mes.FA-thASIC.IV         Program:         Tene           X         Y         Z         A         B         C         L10           600.240         0.000         92.110         100.000         -0.100         180.000         -0.000         R           660.240         0.000         92.110         190.000         -0.100         380.000         0.000         R         -           660.240         0.000         92.110         190.000         -0.100         380.000         0.000         R         -         -         -         -         -         -         -         -         -         -         -         -         -         0.000         F         -         0.000         F         -         0.000         F         -         0.000         F         -         0.000         F         -         0.000         F         -         0.000         F         -         0.000         F         -         0.000         F         -         0.000         F         -         0.000         F         -         -         0.000         F</td> | CVT2)         I : RV : 125         I : Self:         I : COLO         Edit positiv           Tenre         Program language:         Met. #-thacks::// V         Program           Command         V/2         A : B : C         L : L : Self:         Program           600.240         0.000         92.110         180.000         -0.100         80.000         0.000           680.240         0.000         82.010         180.000         -0.100         80.000         0.000           680.240         0.000         82.110         180.000         -0.100         380.000         0.000           680.240         0.000         82.110         180.000         -0.100         380.000         0.000           680.240         0.000         82.110         180.000         -0.100         380.000         0.000           680.240         0.000         82.110         180.000         -0.100         380.000         0.000         Image: Mage: Mage: | CVT2)         I : PV - I25         Solvit         FOCCO         Feit peosition (V/2)           Tenne         Program language:         Met.P-a-teaSIC: IV         Program:         Tenne           Command         V/2         A         B         C         L1         Fnd         Program:         Tenne           600.240         0.000         92.110         150.000         -0.100         180.000         0.000         P10         800.240           680.240         0.000         852.110         180.000         -0.100         180.000         0.000         P10         800.240           680.240         0.000         852.110         180.000         -0.100         180.000         0.000         P1         600.240           P13         680.240         0.000         852.110         180.000         0.000         P1         680.240           P13         680.240         Fore:         jump         Save 8. Close         Image: P1         680.240           P3         680.240         Teuch         Fore:         jump         Save 8. Close         Image: P1         680.240           P3         680.240         Fore:         jump         Save 8. Close         Image: P1         5606.02         Im | CM2         L : EV/ 125         Doint         COLO           Ten/P         Program language:         MSLPA-RASIC IV         Program:         EMP           Command         X/2         (PRG Ext.)         Joint         Program:         EMP           600,240         0.000         952,110         150,000         -0.100         180,000         0.000         0.000         0.000         0.000         0.000         0.000         0.000         0.000         0.000         0.000         0.000         0.000         0.000         0.000         0.000         0.000         0.000         0.000         0.000         0.000         0.000         0.000         0.000         0.000         0.000         0.000         0.000         0.000         0.000         0.000         0.000         0.000         0.000         0.000         0.000         0.000         0.000         0.000         0.000         0.000         0.000         0.000         0.000         0.000         0.000         0.000         0.000         0.000         0.000         0.000         0.000         0.000         0.000         0.000         0.000         0.000         0.000         0.000         0.000         0.000         0.000         0.000         0.000 | CM72)         I : PV 125         Daht         DOUL         Fait position (V/2)         V/2 edit           Itene         Program language:         Met.#-stastic: IV         Program language:         Pres.#-stastic: IV         Program:         Tene         Program:         Tene         Pr | CVT2         I : RV : I25         Xoint         Color           Tene         Program language:         Mes.FA-thASIC.IV         Program:         Tene           X         Y         Z         A         B         C         L10           600.240         0.000         92.110         100.000         -0.100         180.000         -0.000         R           660.240         0.000         92.110         190.000         -0.100         380.000         0.000         R         -           660.240         0.000         92.110         190.000         -0.100         380.000         0.000         R         -         -         -         -         -         -         -         -         -         -         -         -         -         0.000         F         -         0.000         F         -         0.000         F         -         0.000         F         -         0.000         F         -         0.000         F         -         0.000         F         -         0.000         F         -         0.000         F         -         0.000         F         -         0.000         F         -         -         0.000         F |

2) Tap the [Edit value] button. (<b>) The data input screen is displayed.

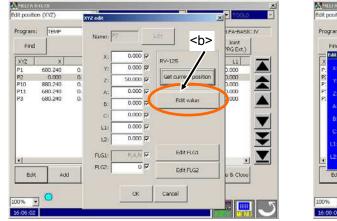

| Find               | Name:      | 1 |     | dit    |        | x             | A-BASIC IV |
|--------------------|------------|---|-----|--------|--------|---------------|------------|
| Edit position (XYZ | <b>)</b> { |   |     | _      | -      | BQ/           | Fvt \      |
| X<br>X<br>Y<br>y   | 0.000      | 7 | 8   | 9      | N.     | Clear         | ок         |
| 23                 | 50.000     | 4 | 5   | 6      | +      | Back<br>space | Cancel     |
| B)                 | 0.000      | 1 | 2   | 3      |        | Tub           | 0 0        |
| C:<br>L1:          | 0.000      |   | 0   |        |        |               |            |
| 12:                | 0.000      |   | 9.1 |        |        |               |            |
| Edit A             | dd         |   | -   |        | onveau | 08            | Close      |
|                    |            | c | ж   | Cancel |        |               |            |

- 5

3) The data is inputted into each coordinate value, tap the [OK] key (<c>), and finish the data input.

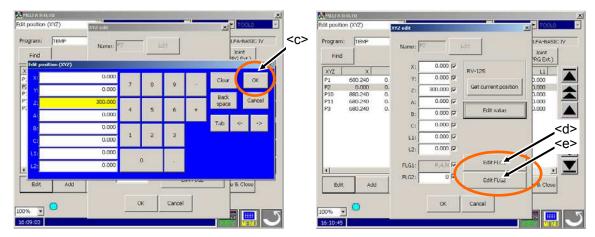

4) The structure flag can be edited by the [Edit FLG1] button. (<d>) The multi-rotation flag can be edited by the [Edit FLG2] button. (<e>) Tap the [OK] button, (<f>) will fix the data.

| lit position (XYZ)                       | XYZ.edu             |         |                   | xi - 10000                         |
|------------------------------------------|---------------------|---------|-------------------|------------------------------------|
| Program: TEMP                            | Name: P?            | Edit    |                   | LPA-BASIC IV<br>Joint<br>R(G Ext.) |
| XYZ X<br>P1 600.240<br>P2 0.000          | Posture data -      | _       |                   | ×                                  |
| P10 880.240<br>P11 680.240<br>P3 680.240 | i ⊂ Right<br>C Left | C Below | ○ Non Flip ○ Flip |                                    |
|                                          |                     |         | <f></f>           |                                    |
|                                          |                     | OK Ca   | ncel              |                                    |
| Edit Add                                 |                     |         |                   | 1 0 8 Close                        |
|                                          |                     | ок са   | ncel              |                                    |
| 00% 💽 🔘                                  | _                   | ОК Са   | ncel              |                                    |

|           |                    |          | W2edit. | -            |                                                                                                    |           | xi • recu          |
|-----------|--------------------|----------|---------|--------------|----------------------------------------------------------------------------------------------------|-----------|--------------------|
| Program   | TEMP               |          | Name:   | 862          |                                                                                                    | ×         | LFA-BASIC IV       |
| Find      | li i               |          |         | Multi-rotati | on data                                                                                                    | 1         | Joint<br>PRG Ext.) |
| XYZ       | ×                  |          | x: [    | 31:          | 0                                                                                                    |           | 11                 |
| P1        | 600.240            | 0.       | Y:      | 32:          | 0 ÷                                                                                                    | 1         | p.000              |
| P2        | 0.000              | 0.       | Z:      | 1.00         |                                                                                                    | nosition  | 0.000              |
| P10       | 880.240            | 0.       | 100     | 33:          | 0.                                                                                                    |           | 0.000              |
| P11<br>P3 | 680.240<br>680.240 | D.<br>D. | A:      | 34:          | and the second second se |           | 0.000              |
| r. 2      | 000.240            | 0.       | B:      | 20           | 0                                                                                                    | <b>10</b> |                    |
|           |                    |          | CI      | 25:          | 0 +                                                                                                    | · · · · · |                    |
|           |                    |          | u:[     | 36:          | 0 4                                                                                                    |           |                    |
|           |                    |          | L2:     | 37:          | 0 +                                                                                                    |           |                    |
|           |                    |          | FLG1:   | 38:          | 0 *                                                                                                    | 51        |                    |
| -         |                    |          | FLG2:   |              |                                                                                                    | 22        |                    |
| Edit      | L Add              | Į.       | 100     | 1            | i seres i                                                                                                    | 1         | e & Close          |
| 0         |                    | _        |         | ОК           | Cancel                                                                                                    |           |                    |
|           | - 0                |          |         |              | 2                                                                                                    |           |                    |

5) The [OK] button (<g>) will be tapped if edit of all the data is completed. The position variable data is registered.

| lit position ( | (17)             | XYZ edit |                |                      | × 1000         |
|----------------|------------------|----------|----------------|----------------------|----------------|
| rogram:        | теме             | Namo:    | 2              | Edit                 | UFA-BASIC IV   |
| Find           |                  |          |                | 1                    | RG Ext.)       |
| XYZ            | XI               | — X:     | 0.000 🔽        | RV-125               | 11             |
|                | 00.240           | 0. Y:    | ₩ 000.0        | 1                    | 0.000          |
| P2 .           | 0.000            | 0. Z:    | 300.000        | Get current position | p.000          |
|                | 80.240<br>80.240 | 0. A:    | 0.000          |                      | L1             |
|                | 80.240           | 0.       |                | Edit value           | 0.000          |
|                |                  | B:       | 0.000 모        | - CON 10620          |                |
|                |                  | CI       | <b>Q</b> 000.0 |                      |                |
|                |                  | L1:      | 0.000          |                      |                |
|                |                  | L2:      | 0.000          |                      |                |
| •1             |                  | FLG1:    | R,A,N 🔽        | Edit FLG1            |                |
| -              | 1                | FLG2:    | 되 0            | Edit FLG2            | Concernment of |
| Edit           | Add              |          | $\frown$       |                      | e & Close      |
| 0% •           | 0                |          | ОК             | Cancel               |                |
| 5:10:45        |                  |          |                |                      |                |
|                |                  |          |                | <b>\</b> <g></g>     |                |

| lit position | ()CT2)  | -     | 1 : RV-123 | 5       |                   | Joint     | <ul> <li>TOOL0</li> </ul> |
|--------------|---------|-------|------------|---------|-------------------|-----------|---------------------------|
| Program:     | теме    |       |            |         | Program la        | nguage: 🔽 | MELFA-BASIC IV            |
| Find         |         | Cor   | nmand      | XYL     | XVZ<br>(PRG Ext.) | Joint     | Joint<br>(PRG Ext.)       |
| XYZ          | X       | Y     | z          | A       | В                 | c         | L1 7                      |
| P1           | 600.240 | 0.000 | 832.110    | 180.000 | -0.100            | 180.000   |                           |
| P2           | 0.000   | 0.000 | 300.000    | 0.000   | 0.000             | 0.000     | 0.000                     |
| P10          | 880.240 | 0.000 | 100.000    | 180.000 | -0.100            | 180.000   | 0.000                     |
| P11          | 680.240 | 0.000 | 832.110    | 180.000 | -0.100            | 180.000   | 0.000                     |
| P3           | 680.240 | 0.000 | 832.110    | 180.000 | -0.100            | 180.000   | 0.000                     |
|              |         |       |            |         |                   |           | 0.0                       |

#### 11.2.3. Addition of position data

Although the position variable used by the command line is displayed on the screen, it can add newly.

1) Tap the [Add] button. (<a>) The position edit screen is displayed.

| Program | теме    |       |         |         | Program la        | nguage: 🗌 | MELFA-BASIC         | IV             |
|---------|---------|-------|---------|---------|-------------------|-----------|---------------------|----------------|
| Find    | 8       | Col   | nmand   | XIL     | XYZ<br>(PRG Ext.) | Joint     | Joint<br>(PRG Ext.) |                |
| XYZ     | X       | Y     | z       | A       | B                 | c         | 11                  |                |
| P1      | 600.240 | 0.000 | 832.110 | 190.000 | -0.100            | 180.000   | 0.000               |                |
| P2      | 0.000   | 0.000 | 300.000 | 0.000   | 0.000             | 0.000     | 0.000               |                |
| P10     | 880.240 | 0.000 | 100.000 | 180.000 | -0.100            | 180.000   | 0.000               |                |
| P11     | 680.240 | 0.000 | 832.110 | 180.000 | -0.100            | 180.000   | 0.000               | Internation of |
|         |         |       |         |         |                   |           |                     | ¥ ¥ ¥          |
| 1       | -       | _     | 1       |         | 10 11             |           | <u>×</u>            |                |
| Edit    | Add     |       | lete    | Teach   |                   | Pos. jump | Save & Close        |                |

| Program: TEMP              | Name: |         | Edit                 | MELFA-BASIC IV |
|----------------------------|-------|---------|----------------------|----------------|
| Find                       | -     |         |                      | (PRG Ext.)     |
| XYZ X                      | X;    | 0.000 🖓 | RV-125               |                |
| P1 600.240                 | Y:    | 0.000 🖓 |                      | 0.000          |
| P2 0.000                   | ZI    | 300.000 | Get current position | 0.000          |
| P10 880.240<br>P11 680.240 | A:    | 0.000   |                      | 0.000          |
| P3 680.240                 | B:    | 0.000 🖓 | Edit value           |                |
|                            | C:    | 0.000   |                      |                |
|                            | 41:   | 0.000   |                      |                |
|                            | 1.2:  | 0.000 🗗 | N.,                  |                |
| 14                         | FUG1: | RAN P   | Edit FLG1            |                |
| Edit A                     | HLG2: | 9 0     | Edit FLG2            | Save & Close   |
|                            |       | ( an    |                      |                |
| 00% + 0                    |       | OK      | Cancel               |                |

 The [Edit] button (<b>) is tapped and input the variable name from the keyboard displayed, and tap the [Enter] button (<c>) to fix it.

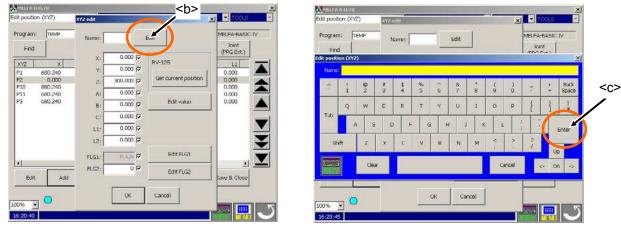

3) Input the each coordinate value, the structure flag and multi-rotation data.

One method is taking the current position of robot. And another method is direct input of the numerical value.

If you wish to take the current position of robot, refer to "(1) Registering the current position data." If you wish to input the numerical value, refer to "(2) Edit of position data."

### 11.2.4. Deletion of position data

The procedure of deletion of position data is shown. The variable currently used by the command line cannot be deleted.

Select the variable of deleting and tap the [Delete] button. (<a>) The selected position variable is deleted.

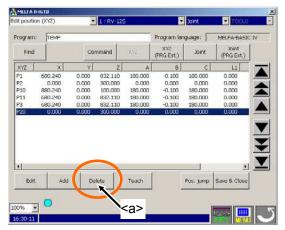

| at pessator | n (XYZ) | -     | 1 : RV-125 | 5       | E                 | 30int     | ▼ T00L0             |
|-------------|---------|-------|------------|---------|-------------------|-----------|---------------------|
| Program:    | теме    |       |            | -       | Program lar       | nguage: 🗌 | MELFA-BASIC IV      |
| Find        |         | Cor   | nmand      | XYL     | XVZ<br>(PRG Ext.) | Joint     | Joint<br>(PRG Ext.) |
| XYZ         | ×       | Y     | z          | A       | В                 | c         | L1                  |
| P1          | 680.240 | 0.000 | 832.110    | 180.000 | -0.100            | 180.000   | 0.000               |
| P2          | 0.000   | 0.000 | 300.000    | 0.000   | 0.000             | 0.000     | 0.000               |
| P10         | 880.240 | 0.000 | 100.000    | 180.000 | -0.100            | 180,000   | 0.000               |
| P11         | 680.240 | 0.000 | 832.110    | 180.000 | -0.100            | 180.000   | 0.000               |
| P3          | 680.240 | 0.000 | 832.110    | 180.000 | -0.100            | 180.000   | 0.000               |
|             |         |       |            |         |                   |           |                     |

The position variable currently used by the command line cannot be deleted. The error occurs. Push the [RESET] button (<b>) to cancel the error.

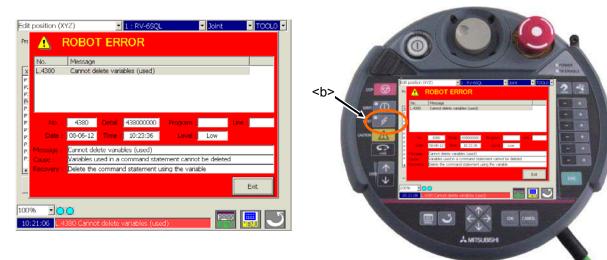

## 11.2.5. Confirming the position data (Position jump)

The robot can be moved to the teaching position and the position can be checked. The interpolation method is the current jog mode.

- 1) By jog operation, move the robot to the safe position beforehand.
- 2) Select the target position variable and tap the [Pos. jump] button. (<a>) The confirmation screen is displayed. Please tap [Cancel] key (<e >) when discontinuing it.

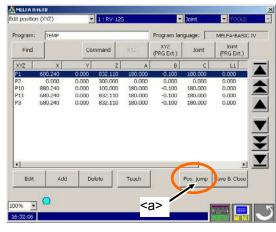

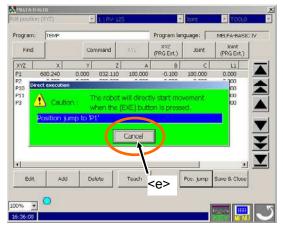

- 3) The servo will turn ON when the [SERVO] button (<b>) pushed, in the condition that the enable switch (<c>) is pushed. When the servo turns on, LED (green) of the [SERVO] button lights up.
- 4) Only while the enable switch is pushed and the [EXE] button (<d>) is pushed, the robot will move. LED (green) of the [START] switch of the controller lights up during movement.

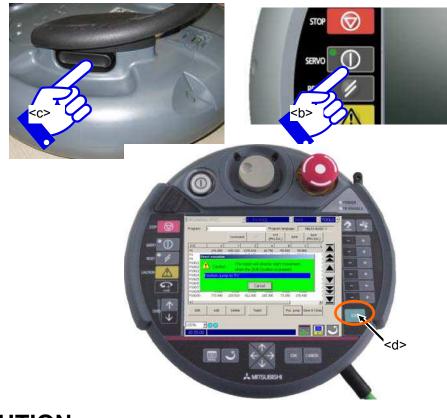

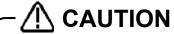

By jog operation, move the robot to the safe position beforehand and do this movement. Failure to do so could lead to interference with the work piece or peripheral devices. The key is separated to stop the robot or the enable switch is separated or it strongly pushes it.

### 11.2.6. Find

The procedure of finding the position data is shown.

1) Tap the [Find] button. (<a>) The variable name input screen is displayed.

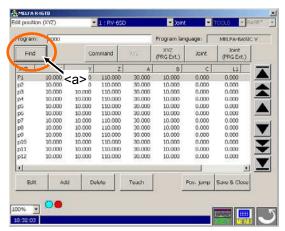

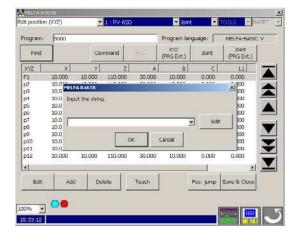

2) Tap the [Edit] button. (<b>) The string input screen is displayed.

| position () |                                | -            | 1 : RV-650 | )      | - Doint           | •         | X.<br>TOCLO - BASE* - | Edit pos |     |    | )      |    | - 1   | : RV-6 | SD) | _      | _       | - 30    | int    |         | TOOLO  | •      | ARE*    |
|-------------|--------------------------------|--------------|------------|--------|-------------------|-----------|-----------------------|----------|-----|----|--------|----|-------|--------|-----|--------|---------|---------|--------|---------|--------|--------|---------|
| ogram:      | 5000                           |              |            |        | Program lan       | guage: 🕅  | MELFA-BASIC V         | Progra   | em: | 50 | 90     |    |       | ,      |     |        | Pro     | igram l | anguag | )e: [   | MELF   | A-BASI | cv      |
| Find        |                                | Cor          | nmand      | XYZ    | XVZ<br>(PRG Ext.) | Joint     | Joint<br>(PRG Ext.)   | MELFA R  |     | B  |        |    | Como  |        |     | - 17   | 1       | XYZ     | ų,     | leint . | ) )0   | int    |         |
| YZ          | ×                              | Y            | z          | A      | B 10.000          | c         |                       |          |     |    |        |    |       |        |     |        |         |         |        |         |        |        |         |
|             | 10.000<br>10.0<br>10.0<br>MELF |              | 110.000    | 30.000 | <b></b>           | 0.000     |                       | с.       |     | 1  | 0<br>2 | *0 | *4    | %<br>5 |     | ^<br>6 | 8k<br>7 | 8       | -0     | 2       | 1      | + =    | B<br>St |
|             | 10.0 Inpu<br>10.0<br>10.0      | t the string | F.         |        |                   |           |                       | тар      |     | Q  | w      | E  | R     | т      |     | Y      | U.      | 1       | 0      | P       | ł      | ł      |         |
|             | 10.0                           |              |            |        |                   | Edi       |                       | Tab      |     | A  | s      |    |       | F      | 6   | н      | 3       |         | 5      | L       | -      |        | Ente    |
| 0           | 10.0<br>10.0<br>10.0           |              | 0          | ж      | Cancel            |           |                       | s        | hft |    | z      | ×  | ¢     | ×      |     | 8      | N       | м       | •      |         | 21     |        | Jo      |
| 2           | 10.000                         | 10.000       | 110.000    | 30.000 | 10.000            | 0.000     | 0.000                 | Pillin   |     |    | Gei    | 8  | **    |        |     |        |         |         |        | Cancel  |        | 22     | Dn      |
| Edit        | Add                            | De           | lete       | Teach  | 10                | Pos. jump | Save & Close          | -        | 301 |    | A00    |    | Delet | ¢      |     | resen  |         | -       | POS.   | Jump    | 5400 8 | Close  |         |

3) The variable name to find is inputted, tap the [Enter] button (<c>), and finish the string input.

|                 | ion (XY2 | <u>.</u> | _  | -19     | RV-65E |        | _             | <b>- 3</b> 5 | ant • TOCLO • BASE*<br>language: MELFA-BASIC V |              |          |                       |               |
|-----------------|----------|----------|----|---------|--------|--------|---------------|--------------|------------------------------------------------|--------------|----------|-----------------------|---------------|
| togran<br>Crock |          | 00       | 17 | Commo   | ~ I    |        | - Contraction | xyz          | 1                                              | 16  <br>1849 | Joir     | and the second second | ,             |
| p30             |          |          |    |         |        |        |               |              |                                                |              |          |                       |               |
| 1               | 1        | 02       | *0 | **      | %<br>5 | ^<br>6 | 8.<br>7       | 8            | -0                                             | <            | c>       | +                     | Back<br>Space |
|                 | Q        | w        | ε  | R       | т      | Ŷ      | U             | 1            | 0                                              | р            | 2        | 1                     | +             |
| Tab             | A        | s        | C  | F       | 9      |        | 1 3           | ĸ            | 1                                              |              |          |                       | Enter         |
| Sh              | ift      | Z        | x  | ¢       | ×.     | B      | N             | м            | •                                              |              | 21       |                       |               |
| K               |          | Gea      | 8  | **      |        |        |               |              | G                                              | ancel        |          | < D                   | n ->          |
| EO              |          | A00      |    | Delette |        | reser  |               |              | P05. ]                                         | unto         | save a i | Ciose                 |               |
| EG              |          | A00      |    | Celetto |        | Teach  |               |              | P06. )                                         | one          | SUNC & I | Ciccle                |               |

| hogram:                                        | 5000                                         |                                          |         |        | Program la        | nguage: | MELFA-BASI                 |
|------------------------------------------------|----------------------------------------------|------------------------------------------|---------|--------|-------------------|---------|----------------------------|
| Find                                           | ]                                            | Co                                       | mmand   | XYZ    | XVZ<br>(PRG Ext.) | Joint   | Joint<br>(PRG Ext.)        |
| XYZ                                            | ×                                            | Y                                        | z       | A      | B                 | c       | 11                         |
| P1                                             | 10.000                                       | 10.000                                   | 110.000 | 30.000 | 10.000            | 0.000   | 0.000                      |
| p2                                             | 10.0 Mill                                    | 0.04670                                  |         | ** *** |                   |         | ×100                       |
| p3                                             | 10.0                                         | ARADID                                   |         |        | _                 |         |                            |
| p4                                             |                                              | ut the string                            | £       |        |                   |         | 00                         |
|                                                |                                              |                                          |         |        |                   |         |                            |
|                                                | 10.0                                         |                                          |         |        |                   |         | 00                         |
| pú                                             | 10.0                                         |                                          |         |        |                   |         | , 100                      |
| рб<br>р7                                       | 10.0                                         |                                          |         |        |                   | - Edit  | , 100                      |
| рб<br>р7<br>р8                                 | 10.0<br>10.0<br>10.0                         | )                                        |         |        |                   | Edit    | , 100                      |
| рб<br>р7<br>р8<br>р9                           | 10.0<br>10.0<br>10.0<br>10.0                 | ) () () () () () () () () () () () () () |         | ~ 1    | 1                 | Edr     | , 100                      |
| p6<br>p7<br>p9<br>p9<br>p10                    | 10.0<br>10.0<br>10.0<br>10.0<br>10.0         |                                          |         | ок     | Cancel            | - Edi   | 00<br>00<br>00<br>00<br>00 |
| p6<br>p7<br>p9<br>p10<br>p11                   | 10.0<br>10.0<br>10.0<br>10.0<br>10.0<br>10.0 |                                          |         |        | Cancel            |         |                            |
| p6<br>p7<br>p9<br>p10<br>p11                   | 10.0<br>10.0<br>10.0<br>10.0<br>10.0         | 10.000                                   | 110.000 | ок     | 1                 | • Edit  | 00<br>00<br>00<br>00<br>00 |
| p5<br>p6<br>p7<br>p9<br>p10<br>p11<br>p12<br>* | 10.0<br>10.0<br>10.0<br>10.0<br>10.0<br>10.0 |                                          |         |        | Cancel            |         |                            |

4) Tap the [OK] button. (<d>) The variable to find is displayed.

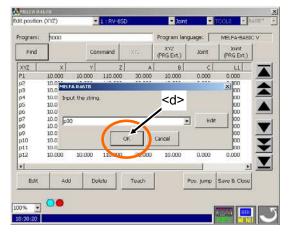

| dit position | (002)  | -      | 1 : RV-650 | )      | - Dair            | it -      | TOCLO - BA          |
|--------------|--------|--------|------------|--------|-------------------|-----------|---------------------|
| Program:     | 5000   |        |            |        | Program la        | nguage: 🗌 | MELFA-BASIC         |
| Find         |        | Cor    | mmand      | XYZ    | XVZ<br>(PRG Ext.) | Joint     | Joint<br>(PRG Ext.) |
| XYZ          | ×      | Y      | Z          | A      | В                 | c         | 1.1                 |
| p19          | 10.000 | 10.000 | 110.000    | 30.000 | 10.000            | 0.000     | 0.000               |
| p20          | 10.000 | 10.000 | 110.000    | 30.000 | 10.000            | 0.000     | 0.000               |
| p21          | 10.000 | 10.000 | 110.000    | 30.000 | 10.000            | 0.000     | 0.000               |
| p22          | 10.000 | 10.000 | 110.000    | 30.000 | 10.000            | 0.000     | 0.000               |
| p23          | 10.000 | 10.000 | 110.000    | 30.000 | 10.000            | 0.000     | 0.000               |
| p24          | 10.000 | 10.000 | 110.000    | 30.000 | 10.000            | 0.000     | 0,000               |
| p25          | 10.000 | 10.000 | 110.000    | 30.000 | 10.000            | 0.000     | 0.000               |
| p26          | 10.000 | 10.000 | 110.000    | 30.000 | 10.000            | 0.000     | 0.000               |
| p27          | 10.000 | 10.000 | 110.000    | 30.000 | 10.000            | 0.000     | 0.000               |
| p28          | 10.000 | 10.000 | 110.000    | 30.000 | 10.000            | 0.000     | 0.000               |
| p29          | 10.000 | 10.000 | 110.000    | 30.000 | 10.000            | 0.000     | 0.000               |
| p30          | 10.000 | 10.000 | 110.000    | 30.000 | 10.000            | 0.000     | 0.000               |
| •            |        |        |            |        |                   |           | <u>.</u>            |
| Edit         | Add    | d De   | lete       | Teach  |                   | Pos. jump | Save & Close        |

# **11.3.** Editiong the position for SQ Direct Function

The SQ Direct Function (PLC Direct Function) is available with Ver.2.3 or later of this software. And this function is available with Ver.P8 or later of CRnQ-700 series controller software. However, the setting of controller's parameter is needed to use this function.

The position data that can be used is only the Position type variable. And the position No. is special, 1 to 999, and 999 points are always prepared. These variables are treated as external variable  $P_DM(1)$  to  $P_DM(999)$  in the controller. Moreover, the name of the file for SQ Direct Function is fixed as "\*SQ Direct" in the controller.

- 1) When T/B is connected to the controller which can be used the SQ Direct Function, the [SQ Direct] button is displayed in the Menu panel.
- Tap the [SQ Direct] button (<a>) of the Menu, the [SQ Direct position edit] screen is displayed. And the 999 points of position data, 1 to 999, in the controller which can use the SQ Direct Function are displayed in the list.

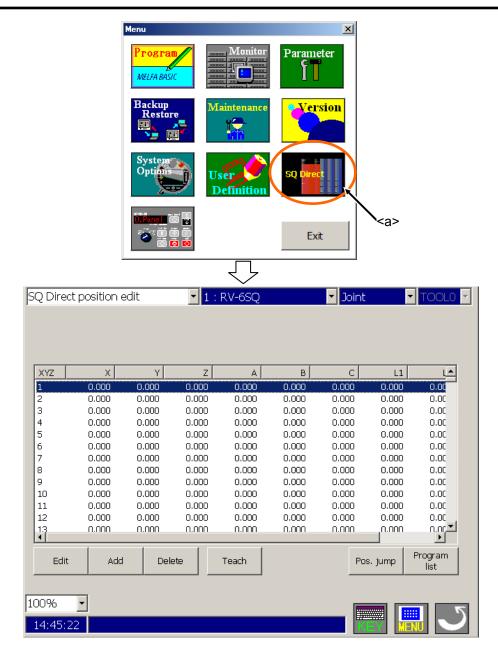

### 

In the SQ Direct Function, the position data that can be used is only the Position type variable.

## 11.3.1. Registering the current position data for SQ Direct Function

The procedure of registering the robot's current position is shown.

- 1) By jog operation, move the robot to the teaching position beforehand.
- Select the position data to teach (<a>) and tap the [Teach] button (<b>). The current position can be taught. In the same time, the position data is written to the controller. When you want to teach after confirming the current position data, tap the [Edit] button (<c>) and display the data edit screen (<d>).
- 3) When the [Get current position] button (<e>) of the data edit screen is pushed, the robot's current coordinate value will be taken in.
- 4) Tap the [OK] button (<f>) and register the edited position data to the controller.

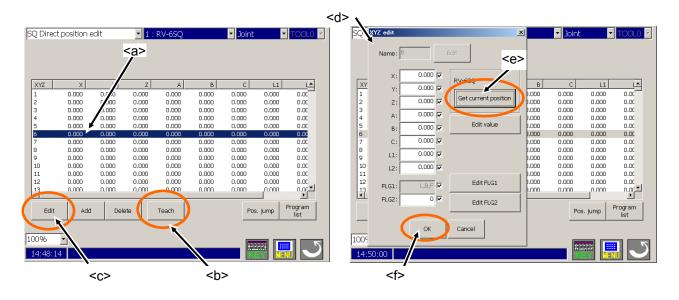

When the [Teach] button of the SQ Direct position edit screen or the [OK] button of the data edit screen is tapped, the position data of the selected position data is written to the controller.

## 11.3.2. Edit of position data for SQ Direct Function

The procedure of direct input of the numerical value is shown.

- 1) Select the position data to edit (<a>) and tap the [Edit] button (<b>). The data edit screen is displayed. (<c>)
- 2) Tap the [Edit value] button (<d>). The data input screen is displayed. (<e>)
- 3) The data is inputted into each coordinate value, tap the [OK] key (<f>), and finish the data input.
- The structure flag can be edited by the [Edit FLG1] button (<g>). The multi-rotation flag can be edited by the [Edit FLG2] button (<h>).
- 5) Tap the [OK] button (<i>) if edit of all the data is completed. The selected position data is registered to the controller.

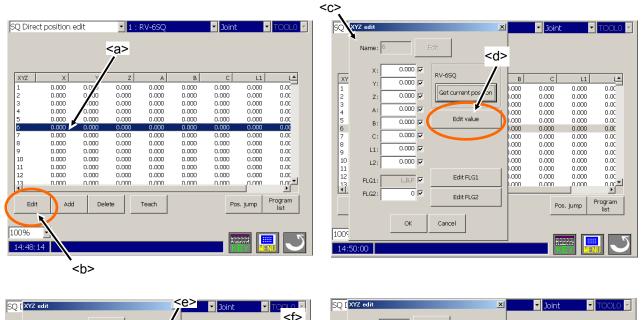

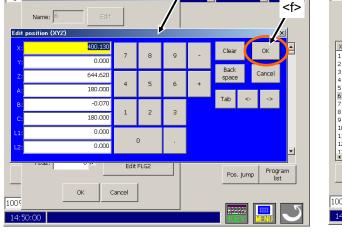

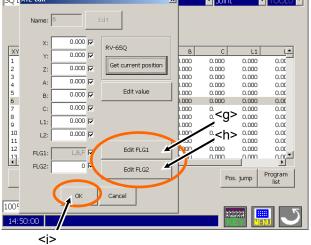

# 

When the [OK] button of the data edit screen is tapped, the selected position data is written to the controller.

## 11.3.3. Addition of position data for SQ Direct Function

The 999 points of position data, 1 to 999, in the controller which can use the SQ Direct Function are displayed in the list. When position data other than selected one is edited, use the [Add] button of the SQ Direct position edit screen.

- 1) Tap the [Add] button (<a>). The position edit screen is displayed.(<b>)
- The [Edit] button (<c>) is tapped and input the position No. from the keyboard (<d>) displayed, and tap the [OK] key (<e>) to fix it.
- 3) Input the each coordinate value, the structure flag and multi-rotation data. One method is taking the current position of robot. And another method is direct input of the numerical value. If you wish to take the current position of robot, refer to "11.3.1 Registering the current position data for SQ Direct Function".

If you wish to input the numerical value, refer to "11.3.2 Edit of position data for SQ Direct Function".

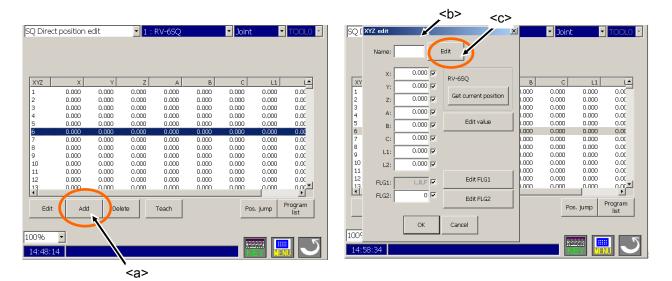

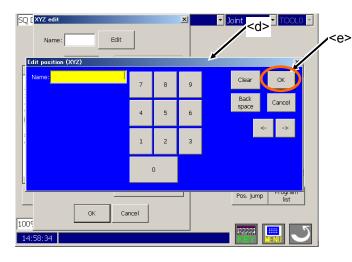

# 

When the [OK] button of the data edit screen is tapped, the position data of the selected position variable is written to the controller.

## 11.3.4. Initialization of position data for SQ Direct Function

Select the position data to initialize (<a>), and tap the [Delete] button (<b>). The confirmation message is shown up, after that tap the [Yes] button. The values of selected position data are initialized.

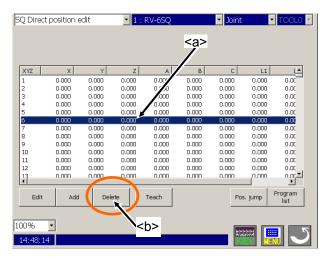

# 

When the [Yes] button of the confirmation message is tapped, the position data of the selected position variable are initialized (cleared) in the controller.

## 11.3.5. Confirming the position data for SQ Direct Function (Position jump )

The robot can be moved to the teaching position and the position can be checked. Please refer to **"11.2.5 Confirming the position data (Position jump)**" for detail operation.

## 11.3.6. Saving the position data for SQ Direct Function to USB

Position data for SQ Direct Function cannot be saved to the USB memory from the SQ Direct position edit screen of controller.

Tap the [Program list] button, display the Program list screen and use the copy function. Please refer to **"11.3.7** Copy position data for SQ Direct Function from controller to USB" for details.

## 11.3.7. Copy position data for SQ Direct Function from controller to USB

Since this software Ver.2.3, "\*SQ Direct" is displayed in the top of the program list when connecting with controller which can use the SQ Direct Function.

- 1) Select the [Robot] in the Program list screen, select the "\*SQ Direct" (<a>) in the list, and tap the [Copy/Move] button (<b>). The Copy/Move screen will appear.
- Confirm that "\*SQ Direct" is selected in the [Source] list, select the [USB] (<c>) as the destination and tap the [Copy] button (<d>).
- "Setting for copy" screen will appear. The position data for SQ Direct Function needs to change its file name to copy. Tap the [Edit] button, and input the saved file name. (<e>)
   Tap the [OK] button (<f>), the position data for SQ Direct Function is saved on the USB memory as a file.

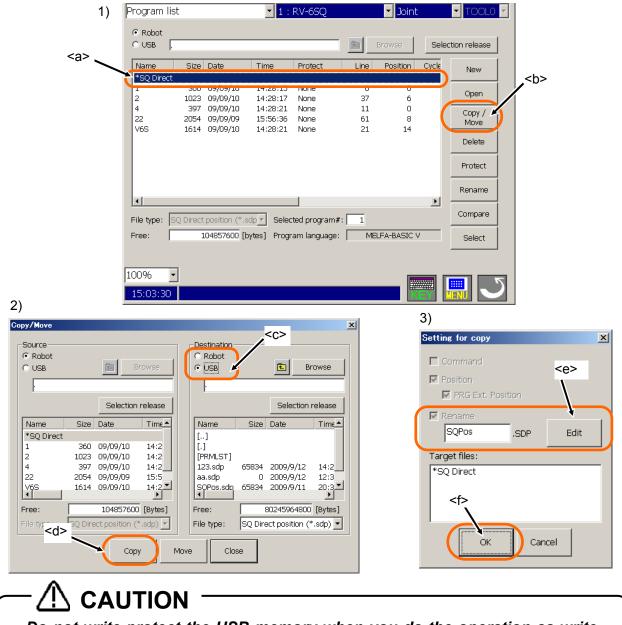

Do not write-protect the USB memory when you do the operation as write to it.

Even if it seems to have been able to write it without the error occurring by the operation copy and delete etc., when write-protection of USB memory is released, all operation is canceled. And an empty (size 0) file might be generated.

The position data for SQ Direct Function in the controller cannot move to the USB memory. Only copy operation is available.

### 11.3.8. Copy position data for SQ Direct Function from USB to controller

- Select the [USB] in the Program list screen, select the file of position data for SQ Direct Function (<a>) in the list, and tap the [Copy/Move] button (<b>). The Copy/Move screen will appear. The files of position data for SQ Direct Function are saved as extension "sdp". By using the [File type] (<c>), only the files of position data for SQ Direct Function can be displayed.
- 2) Confirm that the file of position data for SQ Direct Function in USB memory is selected in the [Source] list, select the [Robot] (<d>) as the destination and tap the [Copy] button (<e>).
- 3) "Setting for copy" screen will appear.
- Tap the [OK] button (<f>), the position data for SQ Direct Function in the USB memory is saved on the controller.

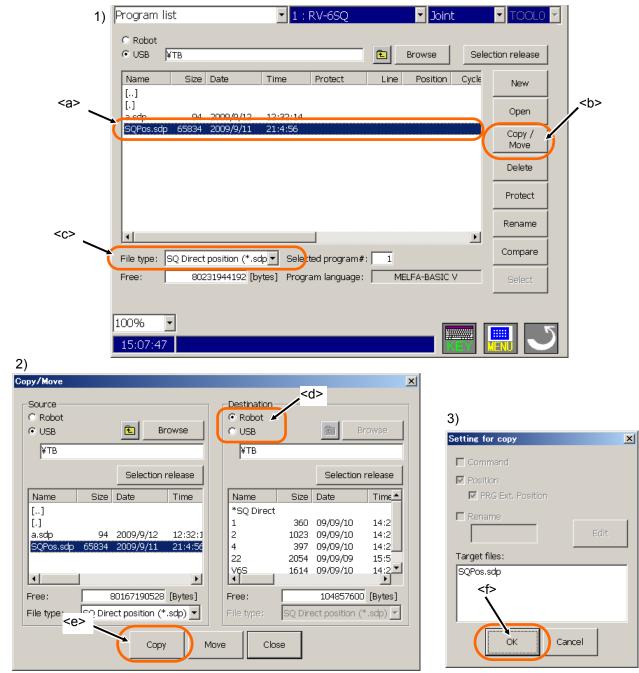

⚠ CAUTION

The position data for SQ Direct Function in the USB memory cannot move to the controller. Please copy to the controller and delete the file in the USB memory.

## 11.3.9. Edit of position data for SQ Direct Function in the USB memory

- 1) Select the [USB] in the Program list screen, select the file of position data for SQ Direct Function edited (<a>) in the list, and tap the [Open] button (<b>).
- 2) The SQ Direct position edit screen is displayed. The procedure of editing position data for SQ Direct Function is the same as case of editing in the controller. Please refer to "11.3.1 Registering the current position data for SQ Direct Function", "11.3.2 Edit of position data for SQ Direct Function", "11.3.3 Addition of position data for SQ Direct Function" and "11.3.4 Initialization of position data for SQ Direct Function" for detail.
- 3) Tap the [Save] button (<c>) if edit is completed. And the file in the USB memory is overwritten.

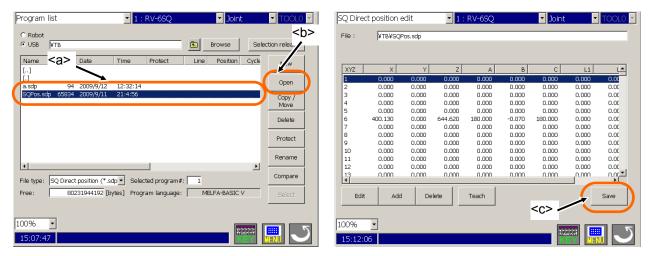

# 

# Do not write-protect the USB memory when you do the operation as write to it.

Even if it seems to have been able to write it without the error occurring by the operation copy and delete etc., when write-protection of USB memory is released, all operation is canceled. And an empty (size 0) file might be generated.

# 

# Please tap the [Save] button after changing (edit, add, delete, and teach) the position data for Sequencer Direct function in the USB memory.

In the case of the position data for Sequencer Direct function in the controller, the value in the controller is changed when the value is changed by each operation; edit, add, delete and teach. But otherwise in the case in the USB memory, please execute the save operation by the [Save] button after value changed by edit, add, delete and teach. When the screen is switched without saving, the changed value is not written in the file.

# 12. Debugging

Debugging refers to testing that the created program operates correctly, and to correcting errors if an abnormality is found. These can be carried out by using the T/B's debugging function.

Always carry out debugging after creating a robot program, and confirm that the program runs without error.

# 12.1. Starting the step operation

The "Debugging" window is shown from the "Edit command" window (editing in the robot controller) or the "Program monitor" window.

Tap the "Debug" button (<a>) in these windows, and the "Debugging" window will appear at the right of T/B as follows.

When operating it, push the sheet-key "+" key corresponding to the position of this window.

"Program monitor" window

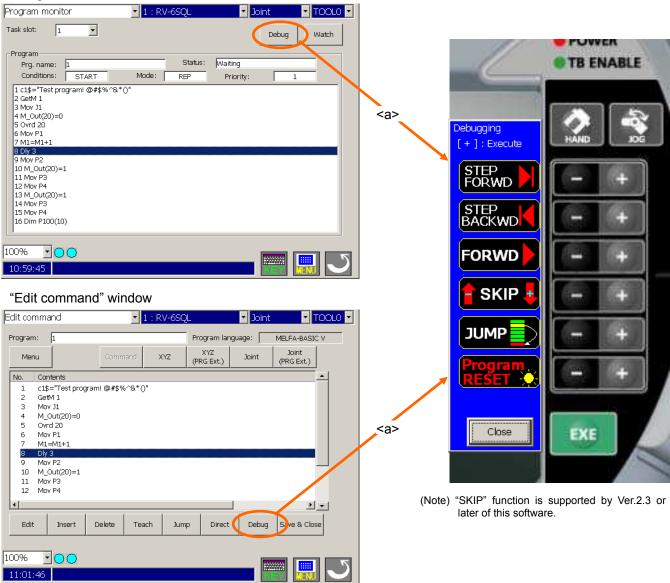

# 12.2. Step operation

"Step operation" executes the program line by line. The operation speed is slow, and the robot stops after each line, so the program and operation position can be confirmed.

During execution, the lamp on the controller's [START] switch will light.

Push the [TEACH] switch (<a>) of T/B, confirm that the [TEACH] switch and the [TB ENABLE] lamps light, and execute the step operation.

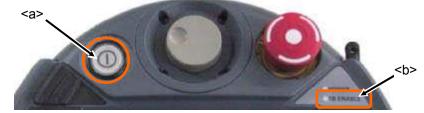

Perform the operations which moves the robot while pushing lightly on the enable switch of the T/B after the servo has been turned on.

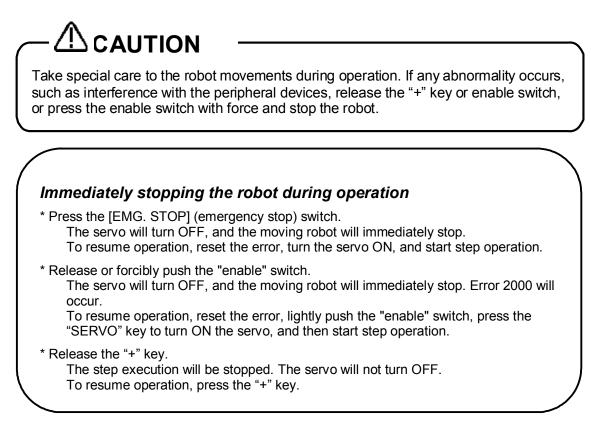

### 12.2.1. Step forward

Push continually the sheet-key "+" key corresponding to the "STEP FORWD".

The program is run one line at a time in the forward direction. The program is run in line order from the head or the designated line.

If the "+" button is released during this step, the running one line is stopped.

### 12.2.2. Step Backward

Push continually the sheet-key "+" key corresponding to the "STEP BACKWD".

The line of a program that has been stopped with step forward or normal operation is returned one line at a time and executed. This can be used only for the interpolation commands. Note that only up to 4 lines can be returned. If the "+" button is released during this step, the running one line is stopped.

## 12.2.3. Continuous Execution

Push continually the sheet-key "+" key corresponding to the "FORWD". This executes the program continuously from the current line.

### 12.2.4. Skip

This function is available with Ver.2.3 or later of this software.

Push the sheet-key "+" key corresponding to the "SKIP", and the executing line of the program that has been selected now can be put forward by one line without run. Moreover, push the sheet-key "-" key, and the executing line of the program that has been selected now can be put backward by one line

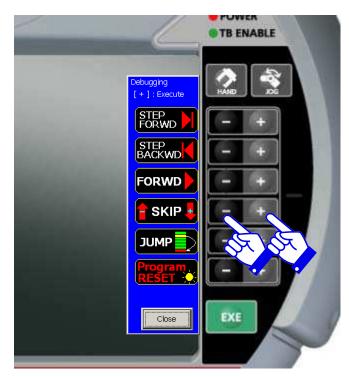

The skip function is available even if the Enable switch is not pushed or the servo is OFF.

Even if the "+" key or the "-" key is kept pushing, it is not possible to skip continuously. Anything doesn't operate even if the "-" key of the SKIP is pushed at the top of the program. Similarly, anything doesn't operate even if the "+" key of the SKIP is pushed at the end of the program.

When the step operation is executed after skip, the step execution is restart from the selected line.

### 12.2.5. Step forward in another slot

When checking a multitask program, use with the "Program monitor" window, it is possible to do step operation in another slot.

- 1. In the "Program monitor", select the slot with "task slot". (<a>)
- 2. Tap the "Debug" button. (<b>)
- 3. The "Debugging" window will appear, so operate the step forward / backward for the selected slot.

|         | Program monitor I : RV-6SQL Joint TOOLO                                                                                                    |         |
|---------|----------------------------------------------------------------------------------------------------|---------|
|         | Task slot: 1 J                                                                                                    |         |
| <a></a> | Program<br>Prg. name: 1 Status: Waiting                                                                                                    | <b></b> |
|         | Conditions: START Mode: REP Priority: 1                                                                                                    | .0-     |
|         | 1 c1\$="Test program! @#\$%^&*()"<br>2 GetM 1<br>3 Mov J1<br>4 M_Out(20)=0<br>5 Ovrd 20<br>6 Mov P1<br>7 M1=M1+1<br>8 Dly 3<br>9 Mov P2<br>10 M_Out(20)=1<br>11 Mov P3<br>12 Mov P4 |         |
|         | 12 Mov P4<br>13 M_Out(20)=1<br>14 Mov P3<br>15 Mov P4<br>16 Dim P100(10)                                                                                                    |         |
|         |                                                                                                    |         |

### 12.2.6. Step jump

It is possible to change the start line.

- 1. Push the sheet-key "+" key corresponding to the "JUMP", the "Line#" window will appear.
- 2. Set the line number and tap the "OK" button. (<a>)
- 3. The start line is changed.

However, an undefined error or similar will occur if lines for initialization of variables, etc. are skipped.

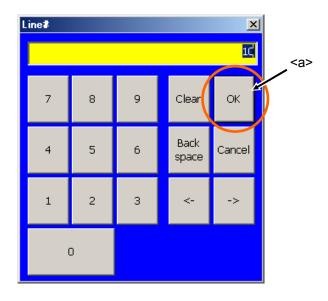

## 12.3. Program reset

It is possible to reset the program.

Push the sheet-key "+" corresponding to the "Program RESET". The start line is changed to top of the program.

# 12.4. Setting and deleting breakpoints

You can set breakpoints in the Command editing screen when editing the program in the Robot controller. If you set a breakpoint, you can stop the program at the line while executing the Continuous execution. After stops, you can execute the program continuously.

(This function corresponds to the R56TB Ver.2.1 or later.)

Breakpoints can be set up to 128. Moreover, when the program is quitted, every breakpoint is deleted. There are the following two types of breakpoints.

Permanent breakpoint : One-time breakpoint : After stopping, the breakpoint keeps being set. After stopping, the breakpoint is automatically deleted at the same time as stopping.

# 

### Breakpoints can only be used with MELFA-BASIC V.

- (1) Set a Breakpoint
  - The breakpoint is set according to the following procedure.
  - 1) Select the command line where breakpoint is set, then tap on [menu] button <a>, and tap on [Set a Breakpoint] <b>.

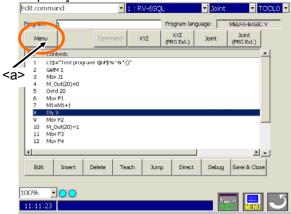

|                                              | -11 -2200000  | n maren  | 1 xxz      | 724144C | Joint        |
|----------------------------------------------|---------------|----------|------------|---------|--------------|
| kut(Line)<br>loory(Line)                     | Commer        | d xyz    | (PRG Ext.) | Joint   | (PRG Ext.)   |
| aste                                         |               |          |            |         | <u>(</u> *   |
| et a Breakpoint                              | Line 0.85% -2 | **0*     |            |         |              |
| elete a Breakpoint<br>Velete all Breakpoints | N.            |          |            |         |              |
| 4 M_Out(20)=0                                |               |          |            |         |              |
| 5 Ovrd 20                                    |               | 2h>      |            |         |              |
| 6 Mov P1                                     | ```           | <b></b>  |            |         |              |
| 7 M1=M1+1                                    |               |          |            |         |              |
| 8 Dly 3                                      |               |          |            |         |              |
| 9 Mov P2                                     |               |          |            |         |              |
| 10 M_Out(20)=1                               |               |          |            |         |              |
|                                              |               |          |            |         |              |
| 11 Mov P3                                    |               |          |            |         |              |
|                                              |               |          |            |         |              |
| 11 Mov P3                                    |               |          |            |         | 2 -          |
| 11 Mov P3                                    | Celete        | Teach Ju | imp Direct | Debug   | Save & Close |

2) The breakpoint setting screen is displayed.

Select the type of breakpoint to set, and then tap the [OK] button. The breakpoint is set at the specified command line.

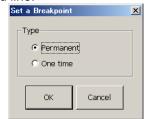

- 3) "•" is displayed at the left of command lines at which breakpoints are set.
  - 4 M\_Out(20)=0 5 Ovrd 20 6 Mov P1 7 M1=M1+1 ●8 Dly 3 9 Mov P2 10 M\_Out(20)=1
- (2) Delete a Breakpoint

To delete a breakpoint, select the command line with the breakpoint to be deleted, then tap on "Delete a breakpoint" of [menu] button.

To delete all the breakpoints set in this program, tap on "Delete all Breakpoints" of [menu] button.

# 13. Program management

The program files can be copied, moved, deleted, protected, renamed and the contents compared.

# 13.1. Starting

Select the "Program" from the menu, and program list shown below appears.

Since this software Ver.2.3, "\*SQ Direct" is displayed in the top of the program list when connecting with controller which can use the SQ Direct Function. This is the file which position data for SQ Direct Function is saved. The position data for SQ Direct Function can be edited / operated by operating the file "\*SQ Direct".

| ⊙ Robot<br>C USB          |                     |                                  |                                  |                      |                | Browse       | Selec | tion release   |
|---------------------------|---------------------|----------------------------------|----------------------------------|----------------------|----------------|--------------|-------|----------------|
| Name                      | Size                | Date                             | Time                             | Protect              | Line           | Position     | Cycle | New            |
| *SQ Direct<br>1<br>2      | 360<br>1023         | 09/09/10<br>09/09/10             | 14:28:15<br>14:28:17             | None<br>None         | 6<br>37        | 0            |       | Open           |
| 4<br>22<br>V6S            | 397<br>2054<br>1614 | 09/09/10<br>09/09/09<br>09/09/10 | 14:28:21<br>15:56:36<br>14:28:21 | None<br>None<br>None | 11<br>61<br>21 | 0<br>8<br>14 |       | Copy /<br>Move |
|                           | 1014                | 0,00,10                          | 11.20.21                         | None                 | 21             | 14           |       | Delete         |
|                           |                     |                                  |                                  |                      |                |              |       | Protect        |
| •                         |                     |                                  |                                  |                      |                |              | Þ     | Rename         |
| File type: 🛛              | iQ Direct           | position (*.s                    | dp 🚽 Selec                       | ted program#         | :              |              |       | Compare        |
| Free:                     | 1                   | .04857600 [b                     | ytes] Progr                      | am language:         | MEL            | .FA-BASIC \  | /     | Select         |
|                           | _                   |                                  |                                  |                      |                |              |       |                |
| .00% <u>-</u><br>14:22:43 |                     |                                  |                                  |                      |                |              |       | <u> </u>       |

# 

The targets of any operations in this function are the Robot program files.

# 

Do not write-protect the USB memory when you do the operation as write to it.

Even if it seems to have been able to write it without the error occurring by the operation copy and delete etc., when write-protection of USB memory is released, all operation is canceled. And an empty (size 0) file might be generated.

# 

# There are some restrictions of operating the files for SQ Direct Function. Proprieties of operation are as follows.

The name of the file for SQ Direct Function is fixed as "\*SQ Direct" in the controller. In the USB memory, the file name can be set free. However, the extension is "sdp".

|          | Proprieties       | s of operation    |
|----------|-------------------|-------------------|
| Function | In the controller | In the USB memory |
| New      | х                 | х                 |
| Open     | 0                 | 0                 |
| Delete   | х                 | 0                 |
| Protect  | х                 | х                 |
| Rename   | х                 | 0                 |
| Compare  | 0                 | 0                 |
| Select   | х                 | х                 |

o : Can be operated. x : Cannot be operated

| Functio | on                       | Proprieties | Remarks                                                                                                   |
|---------|--------------------------|-------------|----------------------------------------------------------------------------------------------------|
|         | Controller -> Controller | x           |                                                                                                    |
|         | Controller -> USB        | 0           | It's only possible to copy with rename.<br>Selected multiple files cannot be copied.                      |
| Сору    | USB -> Controller        | 0           | The file name in the controller is fixed as<br>"*SQ Direct".<br>Selected multiple files cannot be copied. |
|         | USB -> USB               | о           |                                                                                                    |
|         | Controller -> Controller | x           |                                                                                                    |
| Move    | Controller -> USB        | x           |                                                                                                    |
| wove    | USB -> Controller        | x           |                                                                                                    |
|         | USB -> USB               | 0           | The moving to another folder is possible.                                                                 |

## 13.2. Program list

The lists of the program files are displayed.

For programs in the robot controller, the "Name", "Size", "Date", "Time", as well as the "Protect information", "No. of lines", "No. of position variables", "Latest cycle time", "Average cycle time", "Operation time", "No. of cycles" and "Comment" are displayed.

| Program li  |             | ,                    | ▼ 1:                 | RV-6SQ        |            | Joint        |         | TOOL0             |                                     |
|-------------|-------------|----------------------|----------------------|---------------|------------|--------------|---------|-------------------|-------------------------------------|
|             |             |                      |                      |               |            | Browse       | Sel     | ection release    | elease the<br>election in the list. |
| ,           |             |                      |                      |               |            |              |         |                   |                                     |
| Name        | Size        | Date                 | Time                 | Protect       | Line       | Position     | Cycle   | New               |                                     |
| *SQ Direct  |             |                      |                      |               |            |              |         |                   |                                     |
| 1           | 360         | 09/09/10             | 14:28:15             | None          | 6          | 0            |         | Open              |                                     |
| 2           | 1023<br>397 | 09/09/10<br>09/09/10 | 14:28:17<br>14:28:21 | None<br>None  | 37<br>11   | 6<br>0       |         |                   |                                     |
| 22          | 2054        | 09/09/09             | 15:56:36             | None          | 61         | 8            |         | Copy /            |                                     |
| V6S         | 1614        | 09/09/10             | 14:28:21             | None          | 21         | 14           |         | Move              |                                     |
|             |             |                      |                      |               |            |              |         | Delete            | Execute buttons                     |
|             |             |                      |                      |               |            |              |         | Protect           |                                     |
|             |             |                      |                      |               |            |              |         | Rename            |                                     |
|             |             |                      |                      |               |            |              | ▶       | Compare           |                                     |
|             |             | : position (*.s      | _                    | ted program:  |            |              |         |                   |                                     |
| Free:       | 1           | 104857600 [t         | bytes] Progr         | am language   | :  M       | ELFA-BASIC \ | /       | Select            |                                     |
|             |             |                      |                      |               |            |              |         |                   |                                     |
| 100%        | •           |                      |                      |               |            |              |         |                   |                                     |
| 14:22:43    |             |                      |                      |               |            |              |         |                   |                                     |
|             |             |                      |                      |               |            |              |         |                   |                                     |
| (Note) Prog | ram sele    | ct function          | of the Progr         | am list is av | ailable wi | th Ver.2.3 o | r later | of this software. | ר                                   |

\* As for the program files in the USB memory and in the controller, when even the contents are the same, the program sizes are different.

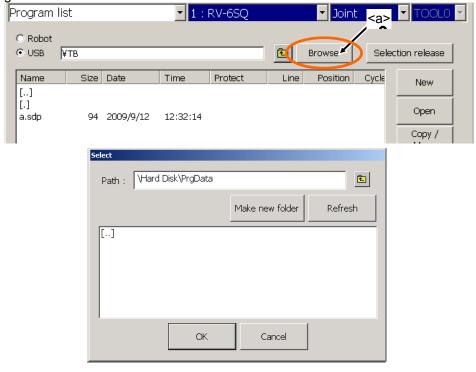

Select "USB", and tap on the "Browse" button (<a>) and select folder, and the folder in the USB memory can be shown.

# 13.3. Copy

The program files are copied. Copying of the entire program file or only the command statements or only the position variables is possible.

Tap the [Copy / Move] button on "Program list window", and "Copy / Move" window will appear.

| <ul> <li>Robot</li> <li>USB</li> <li>\Hard D</li> </ul> | )isk\PrgDai                |                                              | rowse                                    | • Us    | bot<br>B<br>ard Disk\PrgDa |                            | rowse   |
|---------------------------------------------------------|----------------------------|----------------------------------------------|------------------------------------------|---------|----------------------------|----------------------------|---------|
| ,                                                       |                            | Selection                                    | release                                  |         |                            | Selection                  | release |
| Name                                                    | Size                       | Date                                         | Time                                     | Nam     | e Size                     | Date                       | Time    |
| 1<br>2<br>1000<br>MV56                                  | 20642<br>251<br>126<br>373 | 06-09-27<br>06-09-28<br>06-09-28<br>06-09-11 | 16:40:3<br>16:18:1<br>15:28:3<br>17:30:3 | 1.prg   | 3 25422                    | 2006/9/28                  | 16:20   |
| Free:                                                   | Robot p                    | 69,632<br>rogram (*.p                        | ▶<br>[Bytes]<br>rg) ▼                    | Free:   | pe: Robot                  | 17,556,733<br>program (*.p |         |
| File type:                                              | Robot p                    | rogram (*.p                                  | rg) 🔽                                    | File ty | pe: Robot ;                | orogram (*.p               | rg) 💽   |

- Select the program files to copy from the "Source" list, and designate the destination (robot or folder in the USB memory) at the "Destination" to copy to. The multiple program files can be selected at the same time, but for copying with changing its name, only ONE
- program must be selected.2) Tap the [Copy] button (<a>), and "Setting for copy" window will appear.
- 3) Set the condition of the copy, and tap the [OK] button. (<b>)

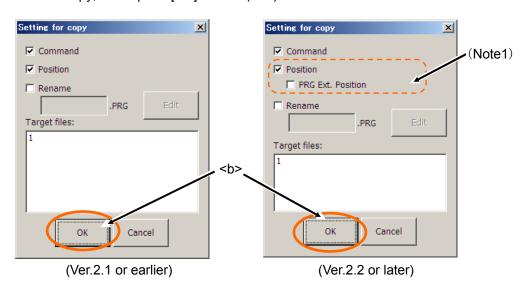

(Note 1) Copy of [PRG Ext. Position] is supported by version 2.2 or later of this software.

# 13.4. Move

The program files can be moved.

Tap the [Copy / Move] button on "Program list window", and "Copy / Move" window will appear.

| Copy/Move                                |                            |                                              |                                          |                                 |           |                             | ×       |  |
|------------------------------------------|----------------------------|----------------------------------------------|------------------------------------------|---------------------------------|-----------|-----------------------------|---------|--|
| Source<br>© Robot<br>© USB<br>\Hard Disk | \PrgDa                     |                                              | rowse                                    | Destination<br>C Robot<br>C USB | sk\PrgDa1 |                             | owse    |  |
| Selection release Selection release      |                            |                                              |                                          |                                 |           |                             | release |  |
| Name                                     | Size                       | Date                                         | Time                                     | Name                            | Size      | Date                        | Time    |  |
| 2                                        | 20642<br>251<br>126<br>373 | 06-09-27<br>06-09-28<br>06-09-28<br>06-09-11 | 16:40:3<br>16:18:1<br>15:28:3<br>17:30:3 | 1.prg                           | 25422     | 2006/9/28                   | 16:20:4 |  |
|                                          |                            |                                              | F                                        |                                 | 1         |                             |         |  |
| Free:                                    | Robot p                    | 69,632<br>program (*.p                       | 2 [Bytes]                                | Free:<br>File type:             | Robot p   | 17,556,733<br>program (*.pr |         |  |
| Copy Move Close                          |                            |                                              |                                          |                                 |           |                             |         |  |
|                                          |                            | <a></a>                                      |                                          |                                 |           |                             |         |  |

1) Select the program files to move from the "Source" list, and designate the destination (robot or folder in the USB memory) at the "Destination" to move to.

The multiple program files can be selected at the same time.

2) Tap the [Move] button. (<a>)

# 13.5. Delete

The program files can be deleted.

- 1) Select the program files to delete from the list. The multiple program files can be selected at the same time.
- 2) Tap the [Delete] button on "Program list window".

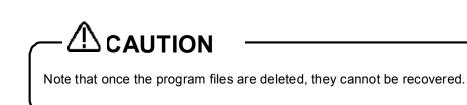

# 13.6. Protect

The program files in the robot controller can be protected.

The entire program file can be protected, or just the command statements or position variables can be protected.

- 1) Select the program files to be protected from the lists. The multiple program files can be selected at the same time.
- 2) Tap the [Protect] button on "Program list window", and "Setting for protect" window will appear.
- 3) Set the condition of the protect, and tap the [OK] button. (<a>)

| Setting for protect | × |
|---------------------|---|
| Commands            |   |
| 🔽 Variables         |   |
| Target files:       |   |
| P001                |   |
| OK Cancel           |   |
| <a></a>             |   |

## 13.7. Rename

A program file name is renamed.

- 1) Select the name of the only one program file to be renamed from the list.
- 2) Tap the [Rename] button on "Program list window", and "Rename" window will appear.
- 3) Set the new file name, and the tap the [Enter] button. (<a>)

| Re | ename |                      |        |        |         |        |        |        |        |        |        |        |        | X             | 1 |
|----|-------|----------------------|--------|--------|---------|--------|--------|--------|--------|--------|--------|--------|--------|---------------|---|
|    | New   | name: <mark>2</mark> | 2      |        |         |        |        |        |        |        |        |        |        |               |   |
|    | ۶ ,   | !<br>1               | @<br>2 | #<br>3 | \$<br>4 | %<br>5 | ^<br>6 | &<br>7 | *<br>8 | (<br>9 | )<br>0 | -      | +<br>= | Back<br>Space |   |
|    | Tab   | Q                    | W      | E      | R       | Т      | Y      | U      | I      | 0      | Ρ      | {<br>[ | }      |               | < |
|    | IaD   | А                    | , s    |        | F       | G      | i F    | 4 J    | к      | L      | . ;    |        |        | Enter         |   |
|    | Sh    | nift                 | z      | х      | с       | V      | В      | N      | м      | < ,    | > .    | ?      |        |               | / |
|    |       |                      | Clea   | ər     |         |        |        |        |        | c      | ancel  |        | <- Dr  |               |   |

# 13.8. Compare

The program files can be compared.

Compare of only the command statements or only the position variables is possible.

Tap the [Compare] button on "Program list window", and "Compare" window will appear.

| Selection release         Name         Size         Date         Time         Name         Size           1.prg         25422         2006/9/28         17:44:0         1         20642         2         251           1000         126         14/156         126         14/156         126                                                                                                    |                        |
|----------------------------------------------------------------------------------------------------|------------------------|
| 1.prg         25422         2006/9/28         17:44:0         1         20642         2         251         2         251         1000         126         1000         126         1000         126         1000         126         1000         126         1000         126         1000         126         1000         126         1000         126         1000         126         1000         126         1000         126         1000         126         1000         126         1000         126         1000         126         1000         126         1000         126         1000         126         1000         126         1000         126         1000         126         1000         126         1000         126         1000         126         1000         126         1000         126         1000         126         1000         126         1000         126         1000         126         1000         126         1000         126         1000         126         1000         126         126         1000         126         1000         126         1000         126         1000         126 <th></th> |                        |
| 2 251<br>1000 126                                                                                                    | 0.06-00-27 16:40       |
| 1000 126                                                                                                    |                        |
|                                                                                                    |                        |
|                                                                                                    | 06-09-28 15:28:        |
| MV56 373                                                                                                    | 3 06-09-11 17:30;      |
| x x                                                                                                    |                        |
| Free: 17,542,643 [Bytes] Free:                                                                                                    | 69,632 [Bytes]         |
| File type: Robot program (*.prg) 🔽 File type: Robot                                                                                                    | : program (* .prg) 📃 👱 |

- 1) Select the program files to be compared from the left and right lists.
- 2) Tap the [Compare] button (<a>), and "Setting for compare" window will appear.
- 3) Set the condition of the compare, and tap the [OK] button. (<b>)
- 4) The "Compare result" window will appear.
- 5) It ends tapping the [Close] button.

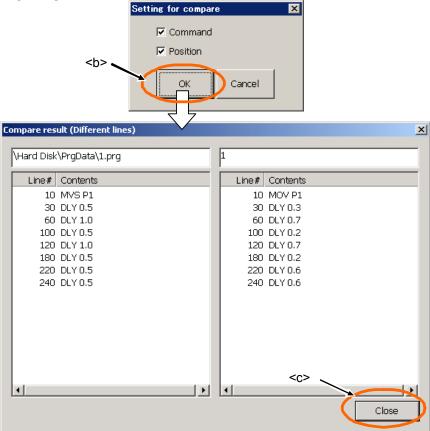

# 

# The method of comparing position variables is changed since this software *Ver.2.3.*

When comparing the programs by Ver.2.2 or before of this software, position variables were judged different if the expression of value of each elements are different as follows. Since Ver.2.3, it is changed to judge the same position variable when the value of each element of a position variable is coincides.

| No. | Example of variable of object of comparison   |
|-----|-----------------------------------------------|
| 1   | P1=(1.00,2.00,3.00,4.00,5.00,6.00)(7,0)       |
|     | P1=(1.000,2.000,3.000,4.000,5.000,6.000)(7,0) |
| 2   | P1=(1.00,2.00,3.00,4.00,5.00,6.00)(7,0)       |
| 2   | P1=(+1.00,+2.00,+3.00,+4.00,+5.00,+6.00)(7,0) |
| 2   | P1=(1.00,2.00,3.00,4.00,5.00,6.00)(7,0)       |
| 3   | P1=(1.00, 2.00, 3.00, 4.00, 5.00, 6.00)(7, 0) |

# 13.9. Select program

Even the controller which the operation panel is not installed can select the program from this T/B. This function is available with Ver.2.3 or later of this software.

- 1) If the operation panel is installed on the controller, set the controller [MODE] switch to "AUTOMATIC".
- 2) Make the T/B enable.
- (Push the [TEACH] switch of T/B, and confirm that the [TEACH] switch and the [TB ENABLE] lamps light.)
   3) Select the program used for automatic operation from the program list. (<a>)
- 4) Tap the [Select] button. (<b>) The confirmation message will be displayed. Tap the [Yes] and the state of the program can be operated automatically.

| • Robot           • USB           • Browse        Selection release             • Name         • Size         • Date         • Time         • Protect         • Line         • Position         Cycle         • New         • Open         2         1023         09/09/10         14:28:17         None         37         6         0         2         1023         09/09/10         14:28:21         None         37         6         0         Copy /         Move         Copy /         Move         V6S         1614         09/09/10         14:28:21         None         21         14         Delete         Protect         Rename           File type:         SQ         Direct         position         (*.sdp         Selected program#:         Free:         104857600         [bytes]         Program language:         MELFA-BASIC V         Select         Select         Sel | Program           | list                                       | <b>-</b> 1                                               | : RV-6SQ                   |                | <ul> <li>Joint</li> </ul> |       | TOOLO                            | - |
|----------------------------------------------------------------------------------------------------|-------------------|--------------------------------------------|----------------------------------------------------------|----------------------------|----------------|---------------------------|-------|----------------------------------|---|
| *SQ Direct       360       09/09/10       14:28:15       None       6       0         2       1023       09/09/10       14:28:17       None       37       6         4       397       09/09/10       14:28:21       None       11       0         22       2054       09/09/09       15:56:36       None       61       8         V6S       1614       09/09/10       14:28:21       None       21       14         Delete       Protect       Protect       Rename       Protect         Image: SQ Direct position (*.sdp y       Selected program#:       Compare                                                                                                    |                   |                                            |                                                          |                            | E E            | rowse                     | Selec | tion release                     |   |
| 1       360       09/09/10       14:28:15       None       6       0         2       1023       09/09/10       14:28:17       None       37       6         4       397       09/09/10       14:28:21       None       11       0         22       2054       09/09/09       15:56:36       None       61       8         V6S       1614       09/09/10       14:28:21       None       21       14         Protect         File type:       SQ Direct position (*.sdp y       Selected program#:                                                                                                    |                   |                                            | ate Time                                                 | Protect                    | Line           | Position                  | Cycle | New                              |   |
| Image: File type:     SQ Direct position (*.sdp regram #:     Compare                                                                                                    | 1<br>2<br>4<br>22 | 360 09,<br>1023 09,<br>397 09,<br>2054 09, | )/09/10 14:28:17<br>)/09/10 14:28:21<br>)/09/09 15:56:36 | ' None<br>. None<br>5 None | 37<br>11<br>61 | 6<br>0<br>8               |       | Open<br>Copy /<br>Move<br>Delete |   |
|                                                                                                    | File type:        |                                            |                                                          |                            |                | FA-BASIC V                |       | Compare                          | 5 |

# 14. Backup/Restore

The information on the robot controller can be backed up to the USB memory, or the backup information saved on the USB memory can be restored to the robot controller.

| Backup (Robot -> USB memory)  | Saves the backup data on the robot controller to the USB memory.           |
|-------------------------------|----------------------------------------------------------------------------|
| Restore (USB memory -> Robot) | Transfers the backup data saved on the USB memory to the robot controller. |

# 14.1. Starting

Select [Backup/Restore] from the menu. The following "Backup/Restore" window appears.

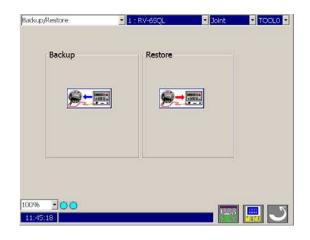

# - A CAUTION Precautions when executing a backup/restore operation during the replacement of a controller (CPU) that supports Maintenance Forecast

When executing a backup/restore operation during the replacement of a controller (CPU) that supports Maintenance Forecast, also perform the backup/restore operation using the Maintenance Forecast tool.

After a backup operation is performed on a controller that supports Maintenance Forecast, the following message is displayed.

| 3ackup/Rest      | ore                                                                                                    | × |
|------------------|----------------------------------------------------------------------------------------------------|---|
| Г 🔔 👐            | nen backing up for controller (CPU unit) exchange                                                                                                    |   |
| The Maint        | enance forecast is effective in this controller.                                                                                                    |   |
| Please bac       | k up information of the "Maintenance forecast" with "Maintenance forecast tool".                                                                                     |   |
|                  | ectly the "Maintenance forecast" after exchanging the controller (CPU unit),<br>tore information of the "Maintenance forecast" with the "Maintenance forecast tool". |   |
|                  | rence of the time of "back up" and "restore" is great, or if you do not "restore",<br>he reliability of the "Maintenance forecast" falls.                            |   |
| Mainté<br>Foreca | Click the left button, and the "Maintenance" is started.                                                                                                    |   |
|                  | OK                                                                                                    |   |

# 14.2. Backup (Robot -> USB memory)

Save the information on the robot controller to a file on the USB memory. Tap the [Backup] button. The following window appears.

| Backup     | 1 : RV-6SQL                                                | Joint TOOL0 |
|------------|------------------------------------------------------------|-------------|
|            | Select information to backup.<br>(Robot Controller -> USB) | ок          |
| Backup     |                                                            |             |
|            | C Program                                                  |             |
|            | C Parameter files                                          |             |
|            | C System program                                           |             |
|            | □ Parameter list files                                     |             |
| 100% • • • |                                                            |             |

### << Backup >>

- All Files : Saves all files (robot program, parameter files, etc.) in the robot controller into the designated folder.
- **Program :** Saves the robot program file into the designated folder.
- Parameter Files : Saves the parameter files into the designated folder.
- **System Program:** Saves the system base program file into the designated folder.

Note that this Save (Robot -> USB memory) is intended to back up the robot controller, so the program cannot be edited using the program editing tool.

[Parameter List Files] This is used to edit the parameter information saved by backup in offline mode of RT ToolBox, and is not required for backup. If this is not checked, the time required to save all files will be shortened.

BKUP.SYS and MECHA.SYS files are automatically created in the designated folder. These files contain the saved mechanical information of the robot controller and describe the save format. If these files are deleted or overwritten, please note that offline data editing and data transfer to the robot controller cannot be performed.

### Precaution for Backup

When backing up the values of the robot (system) status variables and the values of the program external variables, reset the power to the robot controller first, and then perform a backup operation.

# 14.3. Restore (USB memory -> Robot)

The backup data saved in the USB memory is transmitted to the robot controller. Tap the [Restore] button. The following window appears.

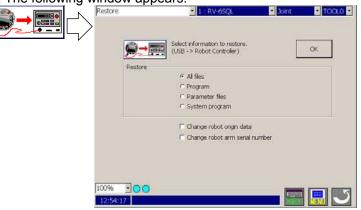

#### << Restore >>

All Files : Transfers all files (except BKUP.SYS and MECHA.SYS) in the designated folder to the robot controller after all information in the robot controller is cleared (initialized).
 Program : Transfers the robot program file in the designated folder to the robot controller.
 Parameter Files : Transfers the parameter file in the designated folder to the robot controller.

System program: Transfers the system base program file in the designated folder to the robot controller.

[Change robot origin data] Valid only when [All Files] or [Parameter Files] is selected under [Backup].

**If checked** : Replaces the origin information in the robot controller with the contents of the mechanical parameter file to be transferred.

**If not checked** : Loads the origin information from the robot controller, transfers the information in the designated folder, and then returns the origin information that has been loaded to the robot controller.

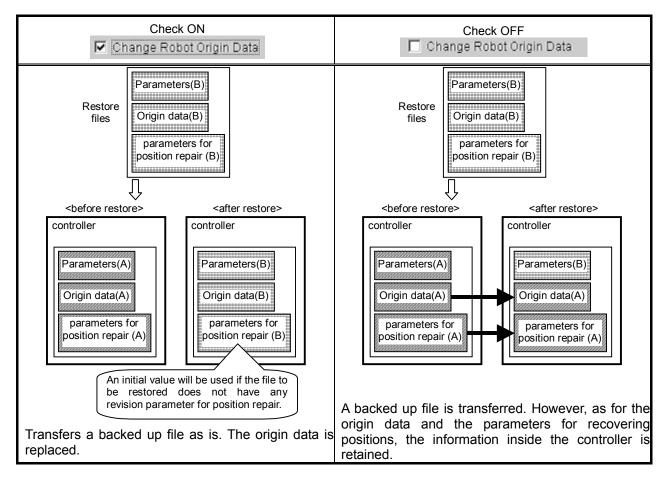

[Change robot arm serial number] Valid only when [All Files] or [Parameter Files] is selected under [Backup].

- If checked : Replaces serial number of the robot arm in the robot controller with the contents of the mechanical parameter file to be transferred.
- If not checked : A backed up file is transferred. However, the serial number of the robot arm is retained the information inside the controller.

If communication is cancelled during a series of restore processing, please note that the origin data may have been changed.

| Precaution for Res                                                                                                    | store                                                                                                    |
|----------------------------------------------------------------------------------------------------|----------------------------------------------------------------------------------------------------|
| When a program is running or the                                                                                                    | e ALWAYS program is set up                                                                                                    |
| program will automatically be stop<br>At this time, if there is an error in<br>message shown on the below wil<br>Although a restoration process ca<br>or the program that is started by A | the controller, the program in operation cannot be stopped, and the                                                                          |
| MELFA R                                                                                                    | S6TB         < Clear the task slot table. ><br>Cannot execute during an error(560000000)         Do you continue the restoring ?         Yes |

# 14.4. Power Reset of the Robot Controller

To make the restored information effective, it is necessary to power on the robot controller again.

If connecting to the CRnD-700 series controller, the power reset of the robot controller can be performed from the T/B.

If connecting to the CRnQ-700 series controller, please reset the power by switch of the robot controller.

After restoring, the power reset conformation screen appears. To immediately reset the power, select [Yes].

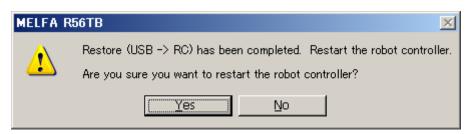

# 15. Monitor

With the monitor, all of the information in the currently connected robot controller can be constantly displayed.

# 15.1. Starting

Select the "Monitor" from the Menu. The "Monitor menu" shown below will appear. After selecting the robot you wan to monitor, tap an item. The monitor window for selected robot appears.

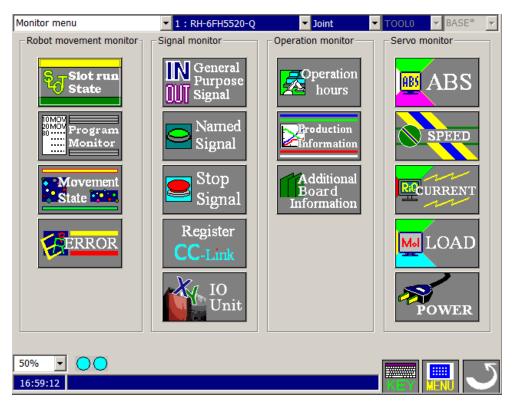

# 15.2. Outline of each function and starting methods

## 15.2.1. Outline of each function

Each monitor function is explained briefly in this section. The monitor functions are largely classified into the following three groups.

- 1. Robot movement monitor ......Items related to robot movement are monitored.
- 2. Signal monitor ......Items related to the state of the signal is monitored.
- 3. Operation monitor ......Items related to the robot's operation are monitored.
- 4. Servo monitor......The robot's servo system information is monitored.

|                           | Monitor name                                        | Explanation                                                                                                    |
|---------------------------|-----------------------------------------------------|----------------------------------------------------------------------------------------------------|
|                           | Slot run state                                      | The operation state of each slot can be confirmed.                                                                                                    |
| Robot movement<br>monitor | Program monitor                                     | The program execution line set for each slot, the contents of the variable used in the program, and the robot current position, etc., can be confirmed.                                                                                                    |
| ovem<br>nitor             | Movement State                                      | The current position information and hand open/close state of each connected mechanism can be confirmed.                                                                                                    |
| ent                       | Error                                               | The currently occurring error can be confirmed.<br>The history of the errors that have occurred can be confirmed.                                                                                                    |
|                           | General-purpose signal                              | The state of the signal input from an external device to the robot controller / output from the robot controller to an external device can be confirmed.                                                                                                    |
| Signal monitor            | Named signal                                        | The status can be checked by naming the status of the dedicated I/O signal that has been set in the robot controller, as well as each bit or within the range of 32 bits of the general-purpose signal.<br>The signals are set via parameter setting (Parameter editor). |
| nit                       | Stop signal                                         | The stop signal input into the robot controller can be confirmed.                                                                                                    |
| о,                        | Register                                            | The input registers in the CC-Link function can be monitored and pseudo-input, and the output registers in the CC-Link function can be monitored and forcibly output.                                                                                                    |
|                           | I/O unit monitor                                    | The XY devices of I/O unit can be monitored.                                                                                                    |
|                           | Operating hours                                     | The robot operation time (power ON, etc.) can be confirmed.                                                                                                    |
| Operatior<br>monitor      | Production information                              | The operating time of the program in the robot controller and the No. of program cycles can be confirmed.                                                                                                    |
| ior<br>Ior                | Additional board information                        | Information on the option card mounted on the robot controller can be referred to.                                                                                                    |
| Servo<br>monitor          | Servo monitor position, speed, current, load, power | The servo system information can be monitored.                                                                                                    |

# 15.3. Each monitor function

Each monitor function is explained in this section.

### 15.3.1. Robot movement monitor

### 15.3.1.1. Slot run state

The state of the slots in the robot controller can be monitored. The No. of displayed slots is determined with the parameters.

| lot run st | ate monitor 📃 🚺 : RV       | -6SD    | ▼ Jo  | pint       |        | ▼ BASE0       |
|------------|----------------------------|---------|-------|------------|--------|---------------|
|            |                            |         |       |            |        |               |
| No.        | Status                     | Program | Robot | Conditions | s Mode | Priority      |
| 1          | Program selection possible | A1      |       | START      | REP    | 1             |
| 2          | Operating                  | 12      |       | ALWAYS     | REP    | 1             |
|            | Program selection possible |         |       | START      | REP    | 1             |
|            | Program selection possible |         |       | START      | REP    | 1             |
|            | Program selection possible |         |       | START      | REP    | 1             |
|            | Program selection possible |         |       | START      | REP    | 1             |
|            | Program selection possible |         |       | START      | REP    | 1             |
| 8          | Program selection possible |         |       | START      | REP    | 1             |
|            |                            |         |       |            |        |               |
|            |                            |         |       |            |        |               |
|            |                            |         |       |            |        |               |
|            |                            |         |       |            |        |               |
|            |                            |         |       |            |        |               |
|            |                            |         |       |            |        |               |
|            |                            |         |       |            | Stop   | ) All Program |
|            |                            |         |       |            | 500    | Airriogram    |
|            |                            |         |       |            |        |               |
| 0% -       |                            |         |       |            |        |               |
| _          |                            |         |       |            |        |               |
| 8:13:23    |                            |         |       |            | KEY.   | MENU          |

It is possible to stop all slots for which the start condition is "ALWAYS" by tapping [Stop All Program] button with Version 2.4 or later of software.

It is necessary to stop all slots to edit the program for which the start condition is "ALWAYS".

### 15.3.1.2. Program monitor

Information of the running program can be monitored.

#### 1) Program monitor

| Program monitor                                                                                                    | ▼ 1 : RV-6SQL | Joint     | TOOL0 T |
|----------------------------------------------------------------------------------------------------|---------------|-----------|---------|
| Task slot: 1                                                                                                    |               | Debug     | Watch   |
| Program<br>Prg. name: 1                                                                                                 | Status:       | Waiting   |         |
| Conditions: START<br>1 c1\$="Test program! @#\$%^&*()<br>2 GetM 1<br>3 Mov J1<br>4 M_Out(20)=0<br>5 Ovrd 20<br>6 Mov P1 | Mode: REP     | Priority: | 1       |
| 7 M1=M1+1<br>8 Dly 3<br>9 Mov P2<br>10 M_Out(20)=1                                                                      |               |           | -       |
| 11 Mov P3<br>12 Mov P4<br>13 M_Out(20)=1<br>14 Mov P3<br>15 Mov P4<br>16 Dim P100(10)                                   |               |           |         |
| 100% • O                                                                                                    |               |           |         |

[Watch] : The constant display window for the variables used in the running program is displayed. [Debug] : The "Debugging" window will appear at the right of T/B. For debugging, please refer to the "12 Debugging".

### 2) Watch monitor

With the watch monitor, the variables to be constantly displayed can be selected. When the [Watch] button on "Program monitor window" is tapped on, the watch monitor window and a window for selecting the variables to be displayed will appear.

| Program moni                                                                                                    |                                     | ▼ 1 : RV-6SQL ▼ Jo                                                                                                    | oint 🔽 TOOL0 🔽 |  |  |
|----------------------------------------------------------------------------------------------------|-------------------------------------|----------------------------------------------------------------------------------------------------|----------------|--|--|
| Program name:                                                                                                   | 1                                   | Task slot: 1                                                                                                    | Debug Program  |  |  |
| Variable name                                                                                                   | Туре                                | Value                                                                                                    |                |  |  |
| J1<br>J2<br>J3<br>M1<br>P1                                                                                      | Joint<br>Joint<br>Float<br>Position | (-21.55,+14.32,+16.67,+78.25,-52.51,+26.0<br>(+0.00,-1.36,+91.06,-1.00,+1.54,+0.00)<br>(+249.84,+11.42)<br>+101<br>(+241.06,-430.11,+1376.61,+16.79,-50.81, |                |  |  |
| Variable Select variable Delete variable Change value © Dec © Hex<br>100% • • • < < < < < < < < < < < < < < < < |                                     |                                                                                                    |                |  |  |

[Select variable]

<b>

The watched variable can be selected from the variable list used by the program.

When [Select value] button (<b>) is tapped, the following screen is displayed. [Add] button (<e>) is tapped after the variable watched on this screen is selected, and the variable monitored to "Displayed variables" is selected. If all the variables to wish are selected, tap the [OK] button. (<f>)

The variable, which is not displayed here can be specified by the [Add variable] button. (<a>)

When the [Update] button (<f>) is tapped, the variable of the program loaded into the task slot is acquired again.

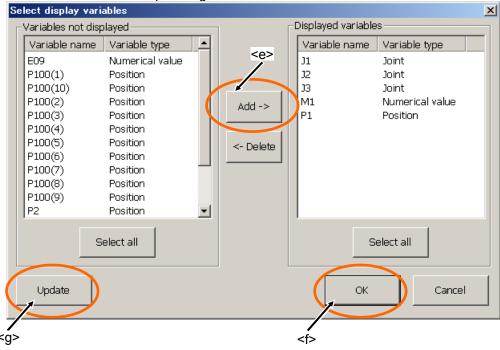

[Add Variable] The variables to be monitored can be designated.

<a> Input the variable in Variable Name, select the variable type, and then tap on the [OK] button. (<h>)</a>

| j button. ( <n>)</n> |                   |        |  |  |  |  |  |  |
|----------------------|-------------------|--------|--|--|--|--|--|--|
| Add display variable | s                 | ×      |  |  |  |  |  |  |
| Variable name:       | P1                | •      |  |  |  |  |  |  |
|                      | Update            | Edit   |  |  |  |  |  |  |
| _Variable type—      |                   |        |  |  |  |  |  |  |
| © Numerical          | O Numerical value |        |  |  |  |  |  |  |
| C Character s        | string            |        |  |  |  |  |  |  |
| Position             |                   |        |  |  |  |  |  |  |
| O Joint              | <h></h>           |        |  |  |  |  |  |  |
|                      | ОК                | Cancel |  |  |  |  |  |  |

[Change value] The value of the variable being watched now is changed. Variable identifier to which the value is changed is double tapped or [Change value] button (<d>) is tapped while selected. Variable value change window is displayed.

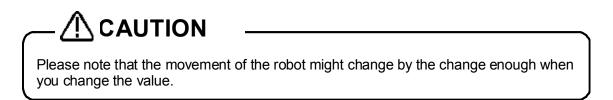

| XYZ edit |          |       | ×                    |                          |
|----------|----------|-------|----------------------|--------------------------|
| Name:    | P1       | E     | iclit                |                          |
| X:       | 241.060  |       | RV-6SQL              |                          |
| Y:       | -430.110 |       |                      |                          |
| z:       | 1376.610 |       | Get current position |                          |
| A:       | 16.790   |       |                      |                          |
| в:       | -50.810  |       | Edit value           |                          |
| C:       | 59.860   |       |                      |                          |
| L1:      |          |       |                      | Change value of variable |
| L2:      |          |       |                      | © Dec C Hex Edit         |
| FLG1:    | R,A,F    | V     | Edit FLG1            | Variable name: M1        |
| FLG2:    | 0        |       | Edit FLG2            |                          |
| <i></i>  | ок       |       | Cancel               | Value of variable: +101  |
|          | (Loc     | catio | n)                   | (Integer, Float, String) |

When the variable name is selected and the [Change value] button (<d>) is tapped on, the window for making changes will appear.

Please tap [OK] button (<i>) after changing the value. However, please note that the movement of the robot might change by the change enough when you change the value.

# [Delete variable] The value of the variable being watched now is changed. Variable identifier to which the value is changed is tapped double or [Change] button is tapped while selected. Variable value change window is displayed.

#### About the hexadecimal number display

The variable displayed with "Watch monitor" and "Change value of variable" can be switched to the hexadecimal number / the decimal number.

Please select the type, which wants to be displayed with "View" on each screen.

Please refer to the following for the variable, which can be displayed by the hexadecimal number.

| Integer  | The displayed variable can be switched to the hexadecimal         |
|----------|-------------------------------------------------------------------|
|          | number/the decimal number.                                        |
| Float    | When it is 0 below the decimal point, it is possible to switch to |
|          | the hexadecimal number/the decimal number. However, the           |
|          | value is the one within the range of -99999999-99999999.          |
| String   | The hexadecimal number is not displayed.                          |
| Location | The hexadecimal number is not displayed.                          |

As for the value displayed by the hexadecimal number, &H is added to the head of the value.

#### 15.3.1.3. Movement State

With the operation confirmation, the robot's movement range, current position and hand open / close state, etc., can be confirmed.

| Μ        | ovemer                                                              | ıt state     |  | ▼ 1 : | RV-6SQL  |  | 🔹 Joint     | TOOLO - |  |  |
|----------|---------------------------------------------------------------------|--------------|--|-------|----------|--|-------------|---------|--|--|
| Г        | Current                                                             | position ——— |  |       |          |  | -Hand state | ə       |  |  |
|          | -Joint-                                                             | [deg,mm]     |  | -XYZ  | [deg,mm] |  |             |         |  |  |
|          | J1:                                                                 | -21.550      |  | X:    | 241.060  |  | Hand1:      |         |  |  |
|          | J2:                                                                 | 14.340       |  | Y:    | -430.110 |  | Hand2:      | OPEN    |  |  |
|          | J3:                                                                 | 16.630       |  | Z:    | 1376.610 |  | Hand3:      | OPEN    |  |  |
|          | J4:                                                                 | 78.260       |  | A:    | 16.790   |  | Hand4:      | OPEN    |  |  |
|          | J5:                                                                 | -52.510      |  | в:    | -50.810  |  | Hand5:      |         |  |  |
|          | J6:                                                                 | 26.000       |  | C:    | 59.860   |  | Hand6:      |         |  |  |
|          | J7:                                                                 | 0.000        |  | L1:   | 0.000    |  | Hand7:      |         |  |  |
|          | J8:                                                                 | 0.000        |  | L2:   | 0.000    |  | Hand8:      |         |  |  |
|          |                                                                     |              |  |       |          |  |             |         |  |  |
|          | Machine lock : OFF End speed : 0,000 [mm/sec]<br>Servo ON/OFF : OFF |              |  |       |          |  |             |         |  |  |
| <u> </u> | 0%<br>3:31:1                                                        | <b>•••</b>   |  |       |          |  |             |         |  |  |

#### 15.3.1.4. Error

The errors currently occurring in the robot controller are displayed.

#### 1) Currently occurring errors

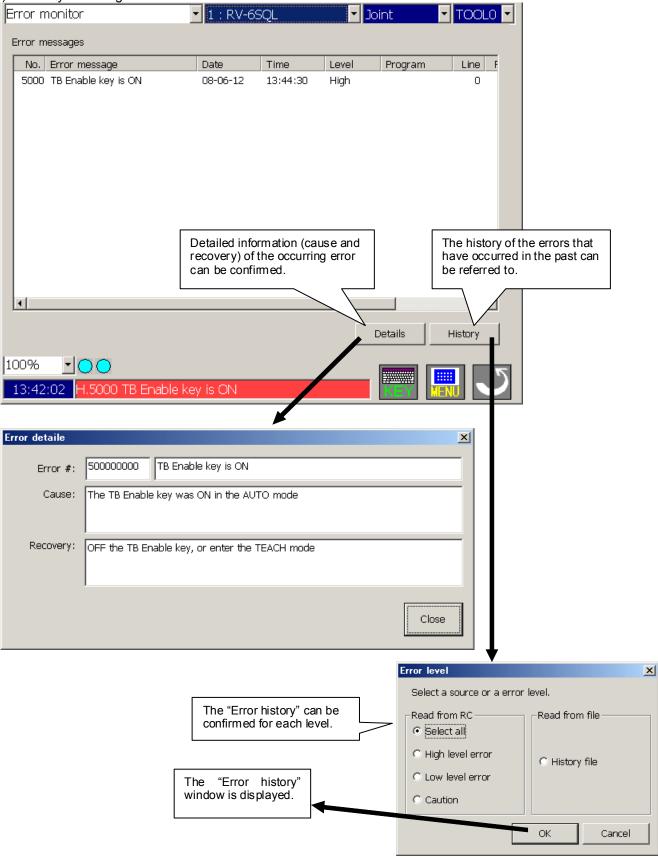

Error history
 The history of errors that have occurred in the past can be referred to.
 This display is not shown at all times.

| Error history                                                                                                    | •                                            | 1 : RV-65                                                | ;QL                                                      | oint 🗾 🛃                             | TOOLO 🚽 |             |  |
|----------------------------------------------------------------------------------------------------|----------------------------------------------|----------------------------------------------------------|----------------------------------------------------------|--------------------------------------|---------|-------------|--|
| Error level<br>Select all<br>High level error<br>Low level error<br>Caution                                                                                    | Start d                                      | information —<br>ate: 08-02-28<br>me: 17:49:32           |                                                          | Count of registerd items: 493        |         |             |  |
| No. Error message                                                                                                    |                                              | Date                                                     | Time                                                     | Level                                | Program | Line 🔺      |  |
| 5000 TB Enable key is O<br>5000 TB Enable key is O<br>5000 TB Enable key is O<br>5000 TB Enable key is O<br>5000 TB Enable key is O<br>5000 TB Enable key is O | N<br>N<br>N                                  | 08-06-12<br>08-06-12<br>08-06-12<br>08-06-12<br>08-06-12 | 13:44:30<br>13:44:20<br>13:43:30<br>13:42:12<br>13:41:10 | High<br>High<br>High<br>High<br>High |         |             |  |
| Detailed information                                                                                                    | Check ori<br>Check ori<br>Che <mark>r</mark> |                                                          | 13:37:36<br>13:37:36                                     | Low<br>Low                           |         | 0<br>0<br>0 |  |
| Details Save                                                                                                    | the te                                       | history is p<br>ext file.                                | oreserved in                                             | n                                    |         |             |  |

#### 15.3.2. Signal monitor

#### 15.3.2.1. General-purpose signal

The status of the input / output signals can be monitored.

|   | General-pur   |    | -          |   |   |   |   |   | RV-I |   | 1 |   |   | <b>_</b> | Joir | ht |   | -   | TOOL0 - | <a></a> |
|---|---------------|----|------------|---|---|---|---|---|------|---|---|---|---|----------|------|----|---|-----|---------|---------|
|   | nput signal   |    | ;          |   |   |   |   |   |      |   | _ |   |   |          |      |    |   |     |         |         |
| Γ | Signal#       | F  | E          | D | С | В | A | 9 | 8    | 7 | 6 | 5 | 4 | 3        | 2    | 1  | 0 | 7   | Pseudo  |         |
|   | 15- 0         | 0  | 0          | 0 | 0 | 0 | 0 | 0 | 0    | 0 | 0 | 0 | 0 | 0        | 0    | 0  | 0 |     | Input   |         |
|   | 31-16         | 0  | 0          | 0 | 0 | 0 | 0 | 0 | 0    | 0 | 0 | 0 | 0 | 0        | 0    | 0  | 0 |     |         |         |
|   | 47-32         | 0  | 0          | 0 | 0 | 0 | 0 | 0 | 0    | 0 | 0 | 0 | 0 | 0        | 0    | 0  | 0 |     |         |         |
|   | 63-48         | 0  | 0          | 0 | 0 | 0 | 0 | 0 | 0    | 0 | 0 | 0 | 0 | 0        | 0    | 0  | 0 |     |         |         |
|   | 79- 64        | 0  | 0          | 0 | 0 | 0 | 0 | 0 | 0    | 0 | 0 | 0 | 0 | 0        | 0    | 0  | 0 |     |         |         |
|   | 95-80         | 0  | 0          | 0 | 0 | 0 | 0 | 0 | 0    | 0 | 0 | 0 | 0 | 0        | 0    | 0  | 0 |     | Ť       | <b></b> |
|   | 111- 96       | 0  | 0          | 0 | 0 | 0 | 0 | 0 | 0    | 0 | 0 | 0 | 0 | 0        | 0    | 0  | 0 |     |         |         |
|   | 127-112       | 0  | 0          | 0 | 0 | 0 | 0 | 0 | 0    | 0 | 0 | 0 | 0 | 0        | 0    | 0  | 0 |     | Monitor | 1       |
| 0 | Dutput signal |    |            |   |   |   |   |   |      |   |   |   |   |          |      |    |   |     | setting |         |
|   | Signal#       | F  | Е          | D | С | В | A | 9 | 8    | 7 | 6 | 5 | 4 | З        | 2    | 1  | 0 |     | ootang  |         |
|   | 15- 0         | 0  | 0          | 0 | 0 | 0 | 0 | 0 | 0    | 0 | 0 | 0 | 0 | 0        | 0    | 0  | 0 |     |         |         |
|   | 31-16         | 0  | 0          | 0 | 0 | 0 | 0 | 0 | 0    | 0 | 0 | 0 | 0 | 0        | 0    | 1  | 1 |     |         |         |
|   | 47- 32        | 0  | 0          | 0 | 0 | 0 | 0 | 0 | 0    | 0 | 0 | 0 | 0 | 0        | 0    | 0  | 0 |     |         |         |
|   | 63-48         | 0  | 0          | 0 | 0 | 0 | 0 | 0 | 0    | 0 | 0 | 0 | 0 | 0        | 0    | 0  | 0 |     |         | <c></c> |
|   | 79-64         | 0  | 0          | 0 | 0 | 0 | 0 | 0 | 0    | 0 | 0 | 0 | 0 | 0        | 0    | 0  | 0 |     | Ť       |         |
|   | 95-80         | 0  | 0          | 0 | 0 | 0 | 0 | 0 | 0    | 0 | 0 | 0 | 0 | 0        | 0    | 0  | 0 |     |         | 1       |
|   | 111-96        | 0  | 0          | 0 | 0 | 0 | 0 | 0 | 0    | 0 | 0 | 0 | 0 | 0        | 0    | 0  | 0 |     | Forced  |         |
| L | 127-112       | 0  | 0          | 0 | 0 | 0 | 0 | 0 | 0    | 0 | 0 | 0 | 0 | 0        | 0    | 0  | 0 | N   | Output  |         |
|   |               |    |            |   |   |   |   |   |      |   |   |   |   |          |      |    |   |     |         |         |
|   | 00.07         | 1~ | ~          |   |   |   |   |   |      |   |   |   |   |          |      |    |   |     |         |         |
| μ | 00% 💌         |    | $\bigcirc$ |   |   |   |   |   |      |   |   |   |   |          |      |    |   |     |         |         |
|   | 13:58:30      |    |            |   |   |   |   |   |      |   |   |   |   |          |      | KE |   | MEN |         |         |

When the [Pseudo-input] button is tapped on, the robot controller will enter the "pseudo-input mode, and the following window will appear.

| DU<br>J | immy<br>D <i>R</i> 1/ | Set Pseudo-Input mode.                                                    |
|---------|-----------------------|---------------------------------------------------------------------------|
|         | Ð                     | To cancel Pseudo-Input mode,<br>the Robot Controller power must be reset. |
| ****    | Are yo                | ou sure you want to set Pseudo-Input mode? ****                           |
|         |                       | Yes No                                                                    |

To cancel the pseudo-input mode, the robot controller power must be turned ON again.

#### 1) General-purpose signal monitor

With the general-purpose signal monitor, monitoring can be carried out by designating the head signal No. and number of signals to display. Please tap the [Monitor setting] button. (<b>)

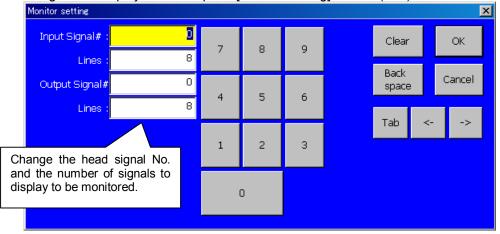

#### 2) Pseudo-input

In the pseudo-input mode, the state input from the following window is interpreted as the input signal instead of the robot controller general-purpose input signals.

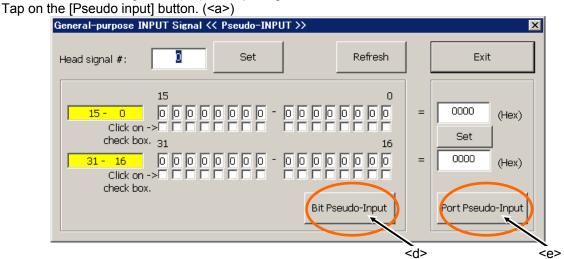

- i) First the signal to be pseudo-input signal is read.
   16 signals can be set simultaneously. Input the head No. of the signal to be read, and then tap on the "Set" button.
- ii) The input state of the 16 signals is displayed with the designated signal at the head. Set the pseudo-input state, and then tap on the [Bit Pseudo-Input] button. (<d>)
- iii) 16 signals from the No. designated as the head can be forcibly output as a hexadecimal. Input the hexadecimal value, and then tap on the [Port Pseudo-Input] button. (<e>)

The pseudo-input mode is canceled when this button is closed.

#### 3) Forced output

The robot controller's general-purpose signals can be forcibly output.

Tap on the [Forced output] button. (<c>) A window for forcibly outputting the signal will appear.

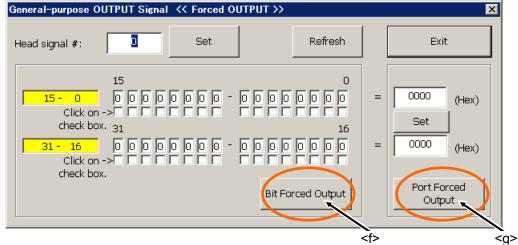

- i) First, read out the signal to be forcibly output.
   16 signals can be output simultaneously. Input the head No. of the signal to be read, and then tap on the "Set" button.
- ii) The output state of the 16 signals is displayed with the designated signal at the head. Set the output state, and then tap on the [Bit Forced Output] button. (<f>)
- iii) 16 signals from the No. designated as the head can be forcibly output as a hexadecimal. Input the hexadecimal value, and then tap on the [Port Forced Output] button. (<g>)

- The signal Nos. assigned (used) with the dedicated output signal cannot be forcibly output.

 Forced output is possible in the [TEACH], [AUTO (OP)] and [AUTO (EXT.)] states, but if even one program is running, output is not possible. (Excluding the ALWAYS program.)

#### 15.3.2.2. Named signal

The status can be checked by naming the status of the dedicated I/O signal that has been set in the robot controller, as well as each bit or within the range of 32 bits of the general-purpose signal. The signal file in the robot controller is loaded at startup. If, however, it is not found, the previously used file is loaded. The signals are set via parameter setting (Parameter editor).

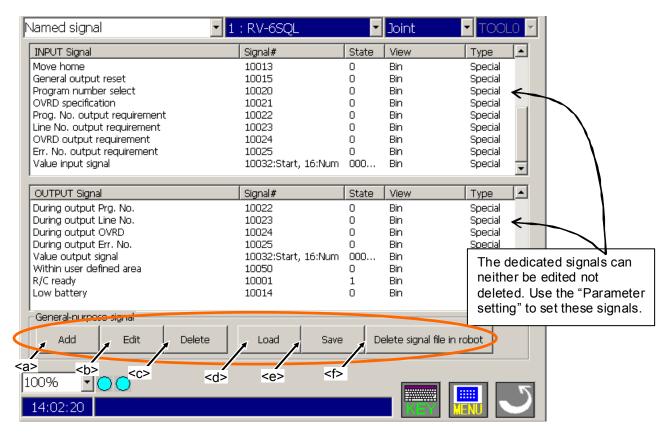

| / [Edit] / | [Delete] |                |                                                                                                    |                                                                                |                                                                                                    |                                                                                                    |                                                                                           |
|------------|----------|----------------|----------------------------------------------------------------------------------------------------|--------------------------------------------------------------------------------|----------------------------------------------------------------------------------------------------|----------------------------------------------------------------------------------------------------|-------------------------------------------------------------------------------------------|
| <b></b>    | <c></c>  | Signal name eo | lit                                                                                                    |                                                                                |                                                                                                    |                                                                                                    | ×                                                                                         |
|            |          | Start #:       |                                                                                                    | Edit                                                                           | End #:                                                                                                    |                                                                                                    | Edit                                                                                      |
|            |          | Signal name:   |                                                                                                    |                                                                                |                                                                                                    |                                                                                                    | Edit                                                                                      |
|            |          | Signal         | C Decim                                                                                                    | al(Sigr                                                                        | · ·                                                                                                    | C Hexadecir                                                                                                    | nal                                                                                       |
|            | <        | g>             | C Decim                                                                                                    | al(Uns                                                                         | igned)                                                                                                    | <h></h>                                                                                                    |                                                                                           |
|            |          | Add            |                                                                                                    | Chan                                                                           | ige                                                                                                    | Cance                                                                                                    | el                                                                                        |
|            |          |                | <b> <c> Signal name ed<br/>Start #:<br/>Signal name:<br/>Signal<br/>© Input<br/>View<br/>© Binary<br/><g></g></c></b> | <b> <c> Signal name edit<br/>Start #:<br/>Signal name:<br/>Signal<br/></c></b> | <b> <c> Signal name edit<br/>Start #: Edit<br/>Signal name:<br/>Signal<br/>© Input © Output<br/>View<br/>© Binary © Decimal(Signal)<br/>© Decimal(Unstational)</c></b> | <b><c> Signal name edit<br/>Start #: Edit End #:<br/>Signal name:<br/>Signal<br/>© Input © Output<br/>View<br/>© Binary © Decimal(Signed)<br/>© Decimal(Unsigned)</c></b> | <b><c> Signal name edit<br/>Start #: Edit End #:<br/>Signal name:<br/>Signal<br/></c></b> |

The I/O signals you want to monitor can be added or edited.

Enter the range of the signals you want to monitor in the "Start #" and "End #" boxes, and name it. If the signal you want to monitor is one bit, enter only the start No. For multiple bits, enter the numbers so that the start No. is smaller than the end No. (If reversed, an error will occur.)

Binary, decimal or hexadecimal notation can be selected as the display method. For decimal notation, signed display using the most significant bit as a signed bit can also be performed.

Once the entry is finished, tap the [Add] / [Change] button. (<g>/<h>)

If the [Add] button (<g>) is tapped when a signal name is being selected, it is inserted to the selected line.

If a signal name is not being selected, it is added at the end of the list.

You can delete unwanted signal names from the list by selecting them and tapping the [Delete] button. (<c>)

#### [Load] / [Save] / [Delete signal file in robot] <d> <e> <f>

The edited result can be saved on or loaded to a personal computer or robot controller. Specify the save destination / load destination and tap the [OK] button. If the save destination is a personal computer, a file name can be specified. However, if the save destination is a robot controller, the result will be overwritten on the previous information.

The file can be deleted with the [Delete signal file in robot] button. (<f>)

#### 15.3.2.3. Stop signal

The state of the stop signal (stop, emergency stop) input into the robot controller can be referred to.

| Stop signal monitor | 1 : RV-6SQL | 🝷 Joint | TOOLO Y |
|---------------------|-------------|---------|---------|
| Stop signal monitor | 1 : RV-6SQL |         |         |
| 100% <b>•</b> • •   |             |         |         |

#### 15.3.2.4. Register

## This screen cannot be referred to if the CC-Link option card is not mounted on the robot controller.

|                            | Register <0 | :C-Link> | •       | 1 : RV-6SQL                                   | -          | Joint     |                          |                           |
|----------------------------|-------------|----------|---------|-----------------------------------------------|------------|-----------|--------------------------|---------------------------|
|                            | Input regi  | ister    |         |                                               | Output reg | ister     |                          |                           |
|                            | No.         | Dec      | Hex     |                                               | No.        | Dec       | Hex                      |                           |
|                            | 6000        | 0        | 0000    |                                               | 6000       | 0         | 0000                     |                           |
|                            | 6001        | 0        | 0000    |                                               | 6001       | 0         | 0000                     |                           |
|                            | 6002        | 0        | 0000    |                                               | 6002       | 0         | 0000                     |                           |
|                            | 6003        | 0        | 0000    |                                               | 6003       | 0         | 0000                     |                           |
|                            | 6004        | 0        | 0000    |                                               | 6004       | 0         | 0000                     |                           |
|                            | 6005        | 0        | 0000    |                                               | 6005       | 0         | 0000                     |                           |
|                            | 6006        | 0        | 0000    |                                               | 6006       | 0         | 0000                     |                           |
|                            | 6007        | 0        | 0000    |                                               | 6007       | 0         | 0000                     |                           |
|                            | 6008        | 0        | 0000    | $\mathbf{z}$                                  | 6008       | 0         | 0000                     |                           |
|                            | 6009        | 0        | 0000    |                                               | 6009       | 0         | 0000                     |                           |
|                            | 6010        | 0        | 0000    |                                               | 6010       | 0         | 0000                     |                           |
|                            | 6011        | 0        | 0000    |                                               | 6011       | 0         | 0000                     |                           |
|                            | 6012        | 0        | 0000    |                                               | 6012       | 0         | 0000                     |                           |
|                            | 6013        | 0        | 0000    |                                               | 6013       | 0         | 0000                     |                           |
|                            | 6014        | 0        | 0000    |                                               | 6014       | 0         | 0000                     |                           |
|                            | 6015        | 0        | 0000    |                                               | 6015       | 0         | 0000                     |                           |
| The input r                | Pseudo-     | Input    | <b></b> | Monitor<br>setting                            | ,          | Fo        | orced-Output             |                           |
| The input r<br>are pseudo- |             |          | -       | o be monitored<br>example, monitor<br>sible.) |            | be<br>nly | The outpu<br>are forcibl | ut registers<br>y output. |

The values of the CC-Link function input registers can be monitored.

#### 1) Monitor setting

The register to be monitored can be changed. Please tap the [Monitor setting] button. (<b>)

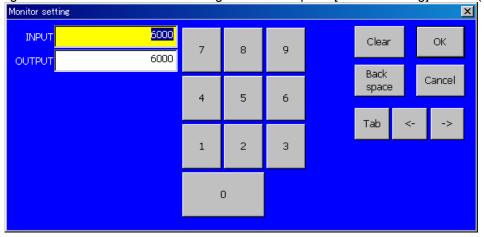

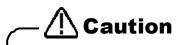

When a large amount of information is monitored, the communication size with the robot controller will increase, and it may take time to update the information. It is recommended to monitor only the required registers with the monitor setting.

#### 2) Pseudo-input

With the pseudo-input mode, the values input from the following window will be interpreted as the input register values instead of the registers input from an external source.

| P | seudo-Inpi | ut             |      | ×           | 1       |
|---|------------|----------------|------|-------------|---------|
|   | First regi | ister number : | 7    | 5000<br>Set | <d></d> |
|   | • Dec      | O Hex          | ŀ    | Refresh     |         |
|   | 6000       | 0              | 6008 | 0           |         |
|   | 6001       | 0              | 6009 | 0           |         |
|   | 6002       | 0              | 6010 | 0           |         |
|   | 6003       | 0              | 6011 | 0           |         |
|   | 6004       | 0              | 6012 | 0           |         |
|   | 6005       | 0              | 6013 | 0           |         |
|   | 6006       | 0              | 6014 | 0           |         |
|   | 6007       | 0              | 6015 |             |         |
|   |            | Edit           |      | Edit        | <e></e> |
|   | E>         | (it            | Ć    |             |         |
|   |            |                |      |             |         |

i) First, read out the registers to be pseudo-input. Up to 16 sequential registers can be set simultaneously.

Input the head No. of the register to be read and the number of registers to read, and then tap on the [Set] button. (<d>)

- ii) The values of the designated number of registers will appear with the designated register at the head.
- iii) Set the register value, and tap on the [INPUT] button. (<e>)

The pseudo-input mode is canceled when this window is closed.

#### 3) Forced output

The registers can be forcibly output.

| F | orce-Outpu  |             |      |             | ×       |
|---|-------------|-------------|------|-------------|---------|
|   | First regis | ster number | : 7  | 6000<br>Set | <f></f> |
|   | • Dec       | O Hex       | F    | Refresh     |         |
|   | 6000        | 0           | 6008 | 0           |         |
|   | 6001        | 0           | 6009 | 0           |         |
|   | 6002        | 0           | 6010 | 0           |         |
|   | 6003        | 0           | 6011 | 0           |         |
|   | 6004        | 0           | 6012 | 0           |         |
|   | 6005        | 0           | 6013 | 0           |         |
|   | 6006        | 0           | 6014 | 0           |         |
|   | 6007        |             | 6015 |             |         |
|   |             | Edit        |      | Edit        | <g></g> |
|   | Ex          | it          | C    |             | 1       |

- i) First, read out the registers to be forcibly output. Up to 16 sequential registers can be output simultaneously.
  - Input the head No. of the register to be read and the number of registers to read, and then tap on the [Set] button. (<f>)
- ii) The designated number of registers will appear with the designated register at the head.
- iii) Set the register value, and tap on the [OUTPUT] button. (<g>)

#### 15.3.2.5. I/O unit monitor

The XY device variables of I/O unit can be monitored.

The status of input signals are displayed on the upper table, and the status of output signals are displayed on the lower table.

The signal values can display a 16-bit integer with a mark, or 32-bit integer with a mark by the decimal number or the hexadecimal number.

The signals to display can set up the continuous range freely with [Monitor setting].

This function can be used with Version R3 or later of CR750-Q/CRnQ-700 robot controllers and Version 3.0 or later of this software.

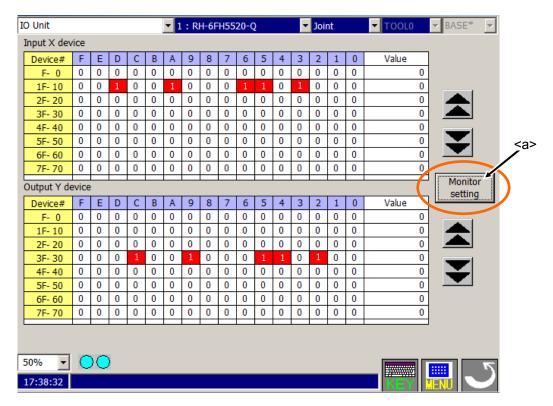

(1) Monitor setting

Tap the [Monitor setting] <a> button. The setting screen of PLC I/O unit monitor is displayed.

Set the starting number of each device and set the number of lines to display. And, set the data size in display singles and the display method.

After setting, tap the [OK] button.

| IO Unit monitor setting                                                                    | ×                                                                      |
|--------------------------------------------------------------------------------------------|------------------------------------------------------------------------|
| Grid<br>Input X device# (HEX): Edit<br>Lines : 8<br>Output Y device# (HEX): 0<br>Lines : 8 | Size<br>© 16 bit integer<br>© 32 bit integer<br>View<br>© Dec<br>© Hex |
| OK Cancel                                                                                  |                                                                        |

#### 15.3.3. Operation monitor

#### 15.3.3.1. Operating hours

| Operation hours              | ▼ 1:        | RV-6SQL        | 🗾 Joint                                    |                     |
|------------------------------|-------------|----------------|--------------------------------------------|---------------------|
| Time                         | 2008-       | ·6-12 14:15:20 |                                            |                     |
|                              |             | 0 12 14.13.20  |                                            |                     |
| Coperating time              |             |                | The c                                      | onnected robot and  |
| Power ON                     | time :      | 820 hours      |                                            | ervo ON time can be |
| Operation                    | time :      | 50 hours       |                                            |                     |
| Servo ON                     | time :<br>3 |                | D ON time<br>9 hours<br>8 hours<br>3 hours |                     |
| Battery<br>Battery remaining | time :      | 13477 hours    |                                            |                     |
| 100% 🔽 🔿 🔿                   |             |                |                                            |                     |

The robot operating time, and battery usage time, etc., can be confirmed.

#### 15.3.3.2. Production information

The latest cycle, operation time, No. of cycles and average cycle time for each program in the robot controller can be confirmed.

The production information is not constantly displayed. Tap on the [Refresh] button (<a>) as necessary.

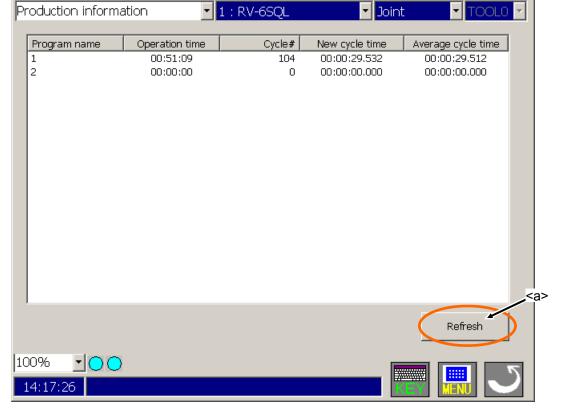

#### 15.3.3.3. Additional board information

Information on the option card mounted on the robot controller can be confirmed.

Note that this screen cannot be referred to if robot controller is not provided with a slot for mounting the option card.

| Additional board information 🔽 1 : RV-6SQL 🔽 Joint 🔽 TOOL0 🔽                                                                                                    |
|----------------------------------------------------------------------------------------------------|
| Slot#:       1       Board name : Ethernet         Information :       [IP Addr] 192.168.0.1         [PortNo(R-time)] 10000       PortNo(CPT11-19)] 10001/10002/10003/10004/10005/10006/10007/10008/10009         [Connect Count(OPT11-19)] 1/0/0/0/0/0/0/0         [MAC Addr]         [H/W Ver] 0 |
| 100% • • • • • • • • • • • • • • • • • •                                                                                                    |

#### 15.3.4. Servo monitor

The servo system is monitored.

When the [Reset] button is tapped of each screen, the maximum value and the minimum value of all monitoring servo information of position, speed, current, load and power are reset by the batch.

#### 15.3.4.1. Position (ABS)

Data concerning the position of each axis motor can be monitored. The following data can be monitored.

Position feedback

Current motor rotation position is displayed by the pulse value of the encoder.

Position in 1 rotation
 Present position in one rotation of the encoder is displayed.
 (It is not displayed in the CR750/700 series controller. It always becomes 0.)

- Fdt command

The amount of the change of the position command between the control cycles is shown.

- (It is not displayed in the CR750/700 series controller. It always becomes 0.)
- Position droop
- The amount of deflection at the motor rotation position to a position command is shown.
- Max. position droop

The maximum value of position droop after robot controller's power supply is turned on is displayed. When the [Reset] button on the screen is tapped, this value is reset in 0.

Position command

The command of the motor rotation position for the servo is displayed by the pulse value.

| ABS                                                                                                    | ▼ 1 : RV-6SQL                                                                                                    | 🔽 Joint 💽 TOOLO 🔽                                                                                                    |
|----------------------------------------------------------------------------------------------------|----------------------------------------------------------------------------------------------------|----------------------------------------------------------------------------------------------------|
| Position feedback           [Pulse]           J1:         4374359           J2:         -1328           J3:         -327           J4:         -555           J5:         -4445           J6:         -333           J7:         0           J8:         0 | Position in 1 rotation         [Pulse]         J1:       0         J2:       0         J3:       0         J4:       0         J5:       0         J6:       0         J7:       0         J8:       0 | Reset           Fdt command           [Pulse/iT]           J1:         0           J2:         0           J3:         0           J4:         0           J5:         0           J6:         0           J7:         0           J8:         0 |
| Position droop<br>[Pulse]<br>11: 0<br>12: 0<br>13: 0<br>13: 0<br>14: 0<br>15: 0<br>14: 0<br>15: 0<br>16: 0<br>17: 0<br>18: 0<br>100%                                                                                                    | Max. position droop<br>[Pulse]<br>J1: 0<br>J2: 0<br>J3: 0<br>J3: 0<br>J4: 0<br>J5: 0<br>J6: 0<br>J7: 0<br>J8: 0                                                                                        | Position command<br>[Pulse]<br>11: 4374359<br>12: -1328<br>13: -327<br>14: -555<br>15: -445<br>16: -333<br>17: 0<br>18: 0                                                                                                    |

#### 15.3.4.2. Speed

The following data concerting the rotational speed of each axis motor can be monitored.

- Speed feedback

A present motor speed is displayed by the unit of rpm.

- Speed MAX.

The maximum value of the speed feedback after robot controller's power supply is turned on is displayed. When the [Reset] button on the screen is tapped, this value is reset in 0.

Speed command

The command of the motor speed is displayed by the unit of rpm.

| Speed    |                     | ▼ 1 : RV-6S                  | QL   | <b>-</b> Jo     | bint  |                    | ) 🔻 |
|----------|---------------------|------------------------------|------|-----------------|-------|--------------------|-----|
|          |                     |                              |      |                 |       | Reset              |     |
| Speed —  |                     |                              |      |                 |       |                    |     |
| Spee     | d feedback<br>[rpm] | amount of<br>feedback / MAX. | Spee | d MAX.<br>[rpm] | Speed | d command<br>[rpm] |     |
| J1:      | 0.00                |                              | J1:  | 0.00            | J1:   | 0.00               |     |
| J2:      | 0.00                |                              | J2:  | 0.00            | J2:   | 0.00               |     |
| J3:      | 0.00                |                              | J3:  | 0.00            | J3:   | 0.00               |     |
| J4:      | 0.00                |                              | J4:  | 0.00            | J4:   | 0.00               |     |
| J5:      | 0.00                |                              | J5:  | 0.00            | J5:   | 0.00               |     |
| J6:      | 0.00                |                              | J6:  | 0.00            | J6:   | 0.00               |     |
| J7:      | 0.00                |                              | J7:  | 0.00            | J7:   | 0.00               |     |
| J8:      | 0.00                |                              | J8:  | 0.00            | J8:   | 0.00               |     |
|          |                     |                              |      |                 |       |                    |     |
| 100%     | -00                 |                              |      |                 |       |                    | 5   |
| 14:26:07 | 7                   |                              |      |                 | KEY   | MENU 🕓             |     |

#### 15.3.4.3. Current

Data concerning the current value of each axis motor can be monitored.

The displayed data changes by tapping the [Current1] button (<a>) and the [Current2] button (<b>) on the screen.

The following data can be monitored in the [Current1].

- Current cmd

The current command of the motor is displayed.

- Max. current cmd1
   The maximum value of the current command after robot controller's power supply is turned on is displayed.
   When the [Reset] button on the screen is tapped, this value is reset in 0.
- Max. current cmd2
   The maximum value of the current command for the last 2 seconds is displayed.

The following data can be monitored in the [Current2].

Current feedback

A present value of the motor current is displayed.

Tolerable cmd-/+

The limitation value of the minus side and the plus side of the current command set to the motor is displayed.

- RMS current

Present RMS value of the motor current is displayed.

#### Current1

| Current     | ▼ 1 : RV-6SQL              |              | Joint        | TOOLO    | - |
|-------------|----------------------------|--------------|--------------|----------|---|
| Current cmd |                            |              | –Max. curren | it cmd2  |   |
| Current cmd | Max.<br>ent cmd / Max cmd1 | current cmd1 |              |          |   |
| [8003]      | ·                          | [Arms]       |              | [Arms]   |   |
| J1: 0.000   | J1:                        | 0.000        | J1:          | 0.000    |   |
| J2: 0.000   | J2:                        | 0.000        | J2:          | 0.000    |   |
| J3: 0.000   | J3:                        | 0.000        | J3:          | 0.000    |   |
|             |                            |              |              |          |   |
| J4: 0.000   | 34:                        | 0.000        | J4:          | 0.000    |   |
| J5: 0.000   | J5:                        | 0.000        | J5:          | 0.000    |   |
| J6: 0.000   | J6:                        | 0.000        | J6:          | 0.000    |   |
| J7: 0.000   | J7:                        | 0.000        | J7:          | 0.000    |   |
| J8: 0.000   | J8:                        | 0.000        | J8:          | 0.000    |   |
|             |                            |              |              |          |   |
|             |                            | Reset        | Current1     | Current2 |   |
| 100%        |                            |              |              |          | 3 |
| 14:29:13    |                            |              |              |          |   |

#### Current2

|     | nt feedback<br>nt feedback |                          | Tole | erable cmd- | Tole | rable cmd+ | 14.10 | current  |
|-----|----------------------------|--------------------------|------|-------------|------|------------|-------|----------|
| _   | [Arms]                     | - / Current feedback / + |      | [Arms]      |      | [Arms]     |       | [Arms]   |
| J1: | 0.000                      |                          | J1:  | 0.000       | J1:  | 0.000      | J1:   | 0.000    |
| J2: | 0.000                      |                          | J2:  | 0.000       | J2:  | 0.000      | J2:   | 0.000    |
| J3: | 0.000                      |                          | J3:  | 0.000       | J3:  | 0.000      | J3:   | 0.000    |
| 34: | 0.000                      |                          | J4:  | 0.000       | J4:  | 0.000      | J4:   | 0.000    |
| JS: | 0.000                      |                          | J5:  | 0.000       | J5:  | 0.000      | J5:   | 0.000    |
| J6: | 0.000                      |                          | J6:  | 0.000       | J6:  | 0.000      | J6:   | 0.000    |
| 37: | 0.000                      |                          | J7:  | 0.000       | J7:  | 0.000      | J7:   | 0.000    |
| J8: | 0.000                      |                          | J8:  | 0.000       | J8:  | 0.000      | J8:   | 0.000    |
|     |                            |                          |      |             | Res  | set Curr   | ent1  | Current2 |

#### 15.3.4.4. Load

The load state of each axis motor and the temperature of the encoder (Only the robot that corresponds to the function of the encoder temperature) can be monitored.

The following data can be monitored.

- Axis load level
   A preset load ratio of each motor is displayed as an alarm level.
  - The overload error occurs when this value reaches 100%.
- Max. axis load level

The maximum value of the axis load level after robot controller's power supply is turned on is displayed. When the [Reset] button on the screen is tapped, this value is reset in 0.

Encoder temperature is not displayed with the software before version 3.0. Moreover, the software version of the controller which can use this function is as follows.

| Controller       | S/W Ver. of the controller |
|------------------|----------------------------|
| CR750-D/CRnD-700 | Ver.S3 or later            |
| CR750-Q/CRnQ-700 | Ver.R3 or later            |

| Load                   | ▼ 1 : RH-6FH5520-Q                                                 | ▼ Joint                | TOOLO VBASE* V         |
|------------------------|--------------------------------------------------------------------|------------------------|------------------------|
|                        | Amb. temp. [deg C                                                  | ] 40                   | Reset                  |
| Axis load level        |                                                                    |                        | Encoder temp. [deg C]— |
| Axis load level<br>[%] | Max.                                                               | axis load level<br>[%] | Cur. Max.              |
| J1: 0.0                | J1:                                                                | 0.0                    | 0 0                    |
| J2: 0.0                | 32:                                                                | 0.0                    | 0 0                    |
| J3: 0.0                | 33:                                                                | 0.0                    | 0 0                    |
| J4: 0.0                | J4:                                                                | 0.0                    | 0 0                    |
| J5: 0.0                | J5:                                                                | 0.0                    |                        |
| J6: 0.0                | J6:                                                                | 0.0                    |                        |
| J7: 0.0                | J7:                                                                | 0.0                    |                        |
| J8: 0.0                | J8:                                                                | 0.0                    |                        |
| 50% · O<br>09:52:28    | When the encod<br>doesn't corresp<br>temperature fun<br>displayed. | oond to the            |                        |

#### 15.3.4.5. Power

The following data concerning robot controller's main circuit power supply can be monitored.

- Motor power voltage
   A present power-supply voltage value is displayed.
- Motor power voltage (MAX)
   The maximum value of the motor power voltage in servo ON is displayed.
   When the [Reset] button on the screen is tapped, this value is reset in 0.
- Motor power voltage (MIN)
   The minimum value of the motor power voltage in servo ON is displayed.
   When the [Reset] button on the screen is tapped, this value is reset in 0.
- Regeneration level

The regenerative current value of each axis is displayed as an alarm level. The excessive regeneration error occurs when this value reaches 100%.

| Power                                                                                              | 1 : RV-6SQL 🔽 Joint 🔽 TOOLO                                                                                                    | - |
|----------------------------------------------------------------------------------------------------|----------------------------------------------------------------------------------------------------|---|
| Motor power<br>Motor power voltage :<br>Motor power voltage (MAX) :<br>Motor power voltage (MIN) : | Regeneration level         [%]           11:         0.0           0.0         [V]           13:         0.0           0.0         [V]           13:         0.0           0.0         [V]           14:         0.0           0.0         [V]           15:         0.0           16:         0.0           17:         0.0 |   |
|                                                                                                    | J8: 0.0                                                                                                    |   |
| 100% • • •                                                                                         |                                                                                                    | 5 |

### 16. Maintenance

There are functions of concerning the system construction of the robot in "Maintenance" menu. Maintenance menu is shown by following operation.

| Version                                                          |                        |                         |                  | Menu        |                           |
|------------------------------------------------------------------|------------------------|-------------------------|------------------|-------------|---------------------------|
| Version I:R<br>R56TB                                             | V-65QL 💌               | Joint 🔽 TOOLO 👻         |                  | Menu        | X                         |
|                                                                  |                        |                         |                  | Program     | Monitor<br>Parameter      |
| Controller software version and date:<br>Servo software version: | Mer.N4aC 08-02-19      |                         |                  | MELFA BASIC |                           |
| Teaching box software version and date:                          | Version 2.2.0 08-06-11 |                         |                  |             |                           |
| Robot type:                                                      | RV-6SQL                |                         |                  | Restore     | aintenance <b>Version</b> |
| Controller name:                                                 | QRnQ-7xx               |                         |                  |             |                           |
| Language:                                                        | ENG                    |                         | $  \Box \rangle$ |             |                           |
| Program language:                                                | MELFA-BASIC V          |                         | $  \leq /$       | System      |                           |
| Robot controller serial number:                                  | PC SWG CRhQ            |                         |                  | Options U   | SQ Direct                 |
| Robot arm serial number:<br>User messages(USERMSG):              | MECHA1                 |                         |                  |             | efinition                 |
|                                                                  | No Message             |                         |                  |             |                           |
| COPYRIGHT (C)2008 MITSUBISHI ELECTRIC C                          | ORPORATION ALL RIGHTS  | RESERVED                |                  | 0.Panel 🖸 🖶 |                           |
| 100% • 🔿 🔿                                                       |                        |                         |                  |             | Exit                      |
| 14:45:34                                                         |                        | • 🔣 🔜 🟓                 |                  |             |                           |
|                                                                  |                        | $\bigcirc$              | M                |             |                           |
| laintenance menu                                                 |                        |                         | $\left( \right)$ |             |                           |
| Maintenance • 1 : RH 6FT 55                                      | 20-Q 🛃 Joint           | • TOOLO • BASE* •       | V                |             |                           |
|                                                                  |                        | Maintenance<br>Forecast |                  |             |                           |
| Rédéfine<br>the Brakes                                           | iidaa                  | Passwork<br>Setup       |                  |             |                           |
| Tool                                                             |                        |                         |                  |             |                           |
| 100% <u>-</u> 00                                                 |                        |                         |                  |             |                           |

### 16.1. Origin data

The origin is set so that the robot can be used with a high accuracy. After purchasing the robot, always carry out this step before starting work. The origin must be reset if the combination of robot and controller being used is changed or if the motor is changed causing an encoder area.

Refer to the separate manual: "Robot arm setup & maintenance" for details on the operation.

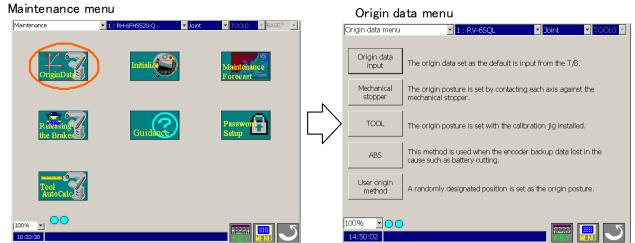

#### 16.1.1. Origin data input

The origin data to be input is noted in the origin data sheet enclosed with the robot arm, or on the origin data history table attached to the back side of the robot arm cover.

"DJNT" value is used by the position repair tool in RT ToolBox.

|                       |                                                                                                |      | Origin data inp              | out            |                    |                           |             |            |
|-----------------------|------------------------------------------------------------------------------------------------|------|------------------------------|----------------|--------------------|---------------------------|-------------|------------|
| Origin data menu      | 💌 1 : RV-6SQL 🔤 Joint 💌 TOOLO 💌                                                                |      | Origin data input            | <b>*</b> 1     | : RV-6SQL          | <ul> <li>Joint</li> </ul> | TOOLO 💌     |            |
| Origin data<br>input  | The origin data set as the default is input from the T/B.                                      |      | RV-65QL<br>D : 0DQ9JG        |                | <b> </b>           |                           | Write       | Robot name |
| Mechanical<br>stopper | The origin posture is set by contacting each axis against the<br>mechanical stopper.           |      | J1 : 0000.JP<br>J2 : 0000G\$ | dJ1 :<br>dJ2 : | 150.2122<br>0.0000 |                           |             |            |
| TOOL                  | The origin posture is set with the calibration jig installed.                                  |      | J3 : 0000E?<br>J4 : 00008K   | dJ3 :<br>dJ4 : | 0.0000             |                           | Edit        |            |
| ABS                   | This method is used when the encoder backup data lost in the<br>cause such as battery cutting. |      | J5 : 00007W<br>J6 : 000085   | dJ5 :<br>dJ6 : | 0.0000             | Sa                        | ve to file  |            |
| User origin<br>method | A randomly designated position is set as the origin posture.                                   |      | J7 :<br>J8 :                 |                | ₹                  | Rea                       | d from file |            |
| 100% • 🔿 🔿            |                                                                                                |      | 100% JOO<br>14:53:12         |                |                    |                           | - J         |            |
|                       |                                                                                                | Curr | rent origin data             |                | Current            | DJNT                      |             |            |

#### (1) Edit origin data

If origin data is changed, tap [Edit] button (<a>) and shown the following window.

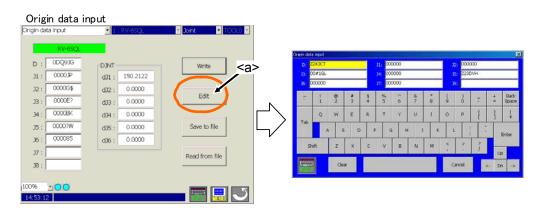

#### (2) Write origin data to the controller

Tap [Write] button (<a>) and tap [Yes] button (<b>) on the confirmation dialog, and the current origin data is written to the controller.

| Origin data inp                           | out                                          |                |                                                    |
|-------------------------------------------|----------------------------------------------|----------------|----------------------------------------------------|
| Origin data input                         | 1 : RV-6SQL                                  | Joint TOOLC    | a>                                                 |
| RV-65QL<br>D : 00Q935<br>11 : 00007P      | DJNT<br>dJ1: 150.2122                        | Write          |                                                    |
| J2 : 0000G\$<br>J3 : 0000E?               | dJ1: 150.2122<br>dJ2: 0.0000<br>dJ3: 0.0000  | Edit           | MELFA R46TB                                        |
| 34 : 00008K<br>35 : 0000?W<br>36 : 000085 | d34 : 0.0000<br>d35 : 0.0000<br>d36 : 0.0000 | Save to file   | Are you sure you want to write origin data to R/C? |
| J7 :<br>J8 :                              |                                              | Read from file |                                                    |
| 100% <u>-</u> O                           |                                              |                | <b></b>                                            |

(3) Save to file, Read from file in T/B

Tap [Save to file] button (<a>), the current origin data is saved into the designated file. Tap [Read from file] button (<b>), the origin data in the designated file is loaded.

| Origin data ir    |                |                   |
|-------------------|----------------|-------------------|
| Origin data input | 1 : RV-65QL    | Y Joint Y TOOLO Y |
| RV-6SQL           |                |                   |
| D : ODQ9JG        | TAKO           | Write             |
| J1 : 0000JP       | dJ1 : 150.2122 |                   |
| J2 : 0000G\$      | d32 : 0.0000   |                   |
| J3 : 0000E?       | dJ3 : 0.0000   | Edit <a></a>      |
| 34 : 00008K       | dJ4 : 0.0000   |                   |
| J5 : 0000?W       | d)5 : 0.0000   | Save to file      |
| 36 : 000085       | dJ6 : 0.0000   |                   |
| J7 :              |                | Read from file    |
| J8 :              |                |                   |
|                   |                |                   |
| 100% · O          |                | <b></b>           |

#### 16.1.2. The others (Mechanical stopper, TOOL, ABS, User origin method)

These origins set way is shown almost the same screen, and do the same operation. In the following, explain "Mechanical stopper" as an example.

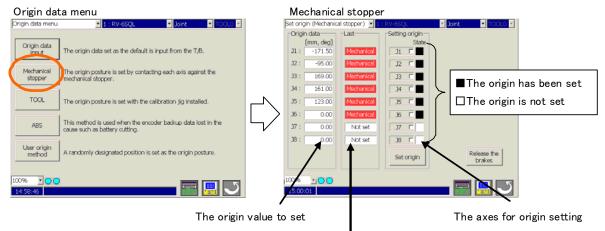

Display of method of setting origin position

(1) Select the axes for origin setting

Tap the axis string (ex. "J1", "J2", ...), and the selection is switched.

| Setting origin           |        | Setting origin           |
|--------------------------|--------|--------------------------|
| J1 D                     | $\Box$ | State                    |
| J2 🗖                     | V      | 32                       |
|                          |        |                          |
| Setting origin           | İ      | Setting origin           |
| -Setting origin<br>State | $\Box$ | -Setting origin<br>State |

(2) Display of method of setting origin position

The method of origin position set last time is displayed. (This function corresponds to the R56TB Ver.2.1 or later.)

| Tool               |
|--------------------|
| ABS                |
| User origin method |
| Mechanical stopper |

Green Light blue Yellow Red

| ſ | _ast       |
|---|------------|
|   | Tool       |
|   | ABS        |
|   | User       |
|   | Mechanical |

(3) Release the brakes

If you need move axis with brake by the hand, please release the break and work by two people.

Tap [Release the brakes] button (<a>), the Release the brakes screen is displayed.

See chapter "16.4 Releasing the brakes". Refer to the separate manual: "Robot arm setup & maintenance" for the direction axis is moved.

| Mechanical                  | stopper                  |                         |                       |  | Release the brakes |       |
|-----------------------------|--------------------------|-------------------------|-----------------------|--|--------------------|-------|
| Set origin (Mechanica       | al stopper) 💌 1          | : RV-6SQL               | Y Joint Y TOOLO Y     |  |                    |       |
| [mm, deg]                   | Last                     | Setting origin<br>State |                       |  | Batch setting      | J1    |
| J1 : -171.50<br>J2 : -95.00 | Mechanical<br>Mechanical | 31 T                    |                       |  | 11 Free            | J2    |
| J3 : 169.00<br>J4 : 161.00  | Mechanical<br>Mechanical | J3 Г<br>J4 Г            |                       |  | J3 Free            | J3    |
| J5: 123.00<br>J6: 0.00      | Mechanical<br>Mechanical | 35 F                    |                       |  | J5 Free            | J4    |
| J7 : 0.00<br>J8 : 0.00      | Not set                  | ]<br>37 Г<br>38 Г       | <a></a>               |  | D6 Free            | J5    |
| 36. 0.00                    | NULSEL                   | 38 T<br>Set origin      | k, ease the<br>brakes |  |                    | J6    |
| 100% · O                    |                          |                         |                       |  | Batch              | Close |

#### (4) Execute the origin setting

Tap [Set origin] button (<a>) and tap [Yes] button (<b>) on the confirmation dialog, and the origin of selected axes is set at the current robot position.

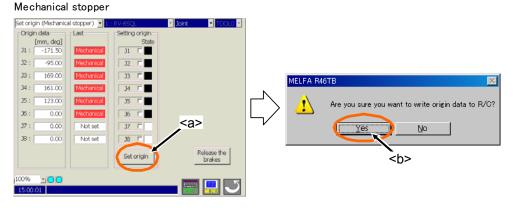

#### 16.2. Initialize

"Initialize" has four functions.

- 1. Setting the controller's date and time.
- 2. Erase all programs in the controller.
- 3. Initialize the battery remaining time.
- 4. Set a serial number

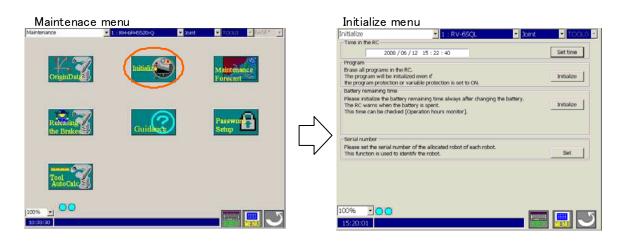

#### 16.2.1. Setting the controller's date and time

Tap the [Set time] button (<a>). Set the present date and time, and tap the [OK] button.

|                                                                                                    |                 | . ∕ <a></a> |              |          |
|----------------------------------------------------------------------------------------------------|-----------------|-------------|--------------|----------|
| Initialize 1 : RV-6SQL                                                                                 | Joint 💽 TOOLO 🚽 |             |              |          |
| Time in the RC                                                                                         |                 |             |              |          |
| 2009 / 06 / 12 15 : 22 : 40                                                                            | Set time        |             |              |          |
| Program                                                                                                |                 |             | Set time     |          |
| Erase all programs in the RC.                                                                          |                 |             |              |          |
| The program will be initialized even if<br>the program protection or variable protection is set to ON. | Initialize      |             |              |          |
| Battery remaining time                                                                                 |                 |             |              |          |
| Please initialize the battery remaining time always after changing the battery                         | 6 (             |             |              |          |
| The RC warns when the battery is spent.<br>This time can be checked [Operation hours monitor].         | Initialize      |             |              |          |
| This ome can be checked (operadon nours monitor).                                                      |                 | <b>N</b>    | 2008/02/28 - | 16:33:17 |
|                                                                                                    |                 |             | <b></b>      | •        |
| - Serial number                                                                                        |                 |             |              |          |
| Please set the serial number of the allocated robot of each robot.                                     |                 | 匚 /         |              |          |
| This function is used to identify the robot.                                                           | Set             |             |              |          |
| 1                                                                                                    |                 |             | ОК           | Cancel   |
|                                                                                                    |                 |             |              |          |
|                                                                                                    |                 |             |              |          |
|                                                                                                    |                 |             |              |          |
|                                                                                                    |                 |             |              |          |
| 100% .                                                                                                 |                 |             |              |          |
|                                                                                                    |                 |             |              |          |
| 15:20:01                                                                                               |                 |             |              |          |

#### 16.2.2. Erase all programs in the controller

To delete all programs, follow the procedure below.

- (1) Tap the [Initialize] button<a> of "program".
- (2) Tap the [Edit] button<b> of the confirmation screen.
- (3) Input "YES" with the keyboard, and tap the [Enter] key.
- (4) Tap the [OK] button<c> of the confirmation screen.

All programs in the robot controller are deleted by operating the above-mentioned.

| Initialize                                                               | 1 : RV-6SQL                                                | <ul> <li>Joint</li> </ul> | <ul> <li>TOOL0</li> </ul> | × .         |                                                     |                          |
|--------------------------------------------------------------------------|------------------------------------------------------------|---------------------------|---------------------------|-------------|-----------------------------------------------------|--------------------------|
| Time in the RC                                                           |                                                            |                           |                           | _l_ <a></a> |                                                     |                          |
| 2008 / 06                                                                | / 12 15 : 22 : 40                                          |                           | Set time                  |             |                                                     |                          |
| Program<br>Erase all programs in the Ri<br>The program will be initializ |                                                            | 1                         | Initialize                |             | MELFA R56TB                                         | ×                        |
|                                                                          | ariable protection is set to ON.                           |                           |                           |             | Are you sure you want to initia                     | lize all robot programs? |
| Please initialize the battery in<br>The RC warns when the bat            |                                                            | e battery.                | Initialize                |             | <ul> <li>If you want to continue, please</li> </ul> | enter the word 'YES'.    |
| This time can be checked [0                                              | peration nours monitor J.                                  |                           |                           |             |                                                     | idit                     |
|                                                                          | r of the allocated robot of each robot.<br>tify the robot. |                           | Set                       |             |                                                     | Cancel                   |
|                                                                          |                                                            |                           |                           |             |                                                     |                          |
|                                                                          |                                                            |                           |                           |             |                                                     |                          |
| 100% • 🔿 🔿                                                               |                                                            | -                         |                           | 9           |                                                     |                          |
| 15:20:01                                                                 |                                                            |                           |                           |             |                                                     |                          |

#### 16.2.3. Initialize the battery remaining time

To initialize the battery remaining time, follow the procedure below.

- (1) Tap the [Initialize] button of "battery remaining time".
- (2) Tap the [Edit] button<b> of the confirmation screen.
- (3) Input "YES" with the keyboard, and tap the [Enter] key.
- (4) Tap the [OK] button<c> of the confirmation screen.

The battery remaining time is initialized by operating the above-mentioned.

| The RC warns when the battery<br>This time can be checked [opera<br>Serial number<br>Please set the serial number of t<br>This function is used to identify the | en if<br>le protection is set to ON.<br>ining time always after changing th<br>is spent.<br>tion hours monitor].<br>he allocated robot of each robot. | Initi |   | $\Box$ | time? | ou sure you want t | c change the batter<br>please enter the wo<br>Edit<br>Cancel |  |
|----------------------------------------------------------------------------------------------------|----------------------------------------------------------------------------------------------------|-------|---|--------|-------|--------------------|--------------------------------------------------------------|--|
| 100% · O                                                                                                    |                                                                                                    |       | J |        |       |                    |                                                              |  |

#### 16.3. Serial number

The serial number of the robot arm is set (Each mechanism can be set). The serial number of the robot arm has been put on the back of the body of the robot base.

#### 16.3.1. Serial Number setting

(1) Tap on [Set] button <a > of the Serial number.

| Initialize                                                                               | 1 : RV-6                     | isqi. 🔹                        | Joint | <ul> <li>TOOL0</li> </ul> |                                                 |
|------------------------------------------------------------------------------------------|------------------------------|--------------------------------|-------|---------------------------|-------------------------------------------------|
| Time in the RC                                                                           |                              |                                |       |                           |                                                 |
| 2008 / 08                                                                                | 5/12 15:22:40                |                                |       | Set time                  |                                                 |
| -Program                                                                                 |                              |                                |       |                           |                                                 |
| Erase all programs in the<br>The program will be initial                                 |                              |                                |       | Initialize                |                                                 |
| the program protection or                                                                |                              | to ON.                         |       | a noanzo                  |                                                 |
| Battery remaining time                                                                   |                              |                                |       |                           |                                                 |
| Please initialize the batters<br>The RC warns when the b<br>This time can be checked     | attery is spent.             |                                | ry.   | Initialize                | :a>                                             |
| Serial number                                                                            |                              |                                |       |                           |                                                 |
| Please set the serial numb                                                               | er of the allocated robot of | of each robot.                 |       |                           |                                                 |
| This function is used to ide                                                             |                              |                                |       | Set                       |                                                 |
| 100% · O                                                                                 |                              |                                |       |                           |                                                 |
|                                                                                          |                              | $\bigcirc$                     |       |                           |                                                 |
|                                                                                          |                              | $\bigcirc$                     |       |                           |                                                 |
| 15:20:01                                                                                 |                              | Serial nu                      |       |                           | t Update                                        |
| 15:20-01<br>number setting                                                               | _                            |                                | mber  | Las                       | t Update                                        |
| 15:20:01<br>number setting<br>troller:                                                   | _                            | Serial nur<br>PC SWG CRN       | mber  | Las                       | t Update                                        |
| 15:20-01<br>number setting                                                               |                              |                                | mber  |                           |                                                 |
| number setting<br>troller:<br>bot 1: RV-6SQL                                             |                              | PC SWG CRn<br>MECHA1           | mber  | 2008/05                   | ;/20 11:46:46                                   |
| number setting<br>troller:<br>bot 1: RV-6SQL<br>bot 2: USER                              |                              | PC SWG CRn<br>MECHA1<br>MECHA2 | mber  | 2008/05                   | 5/20 11:46:46<br>5/20 11:46:46                  |
| number setting<br>troller:<br>bot 1: RV-6SQL                                             |                              | PC SWG CRn<br>MECHA1           | mber  | 2008/05                   | ;/20 11:46:46                                   |
| number setting<br>troller:<br>bot 1: RV-6SQL<br>bot 2: USER                              |                              | PC SWG CRn<br>MECHA1<br>MECHA2 | mber  | 2008/05                   | 5/20 11:46:46<br>5/20 11:46:46                  |
| number setting<br>troller:<br>bot 1: RV-6SQL<br>bot 2: USER                              |                              | PC SWG CRn<br>MECHA1<br>MECHA2 | mber  | 2008/05                   | 5/20 11:46:46<br>5/20 11:46:46                  |
| number setting<br>troller:<br>bot 1: RV-6SQL<br>bot 2: USER                              |                              | PC SWG CRn<br>MECHA1<br>MECHA2 | mber  | 2008/05                   | 5/20 11:46:46<br>5/20 11:46:46<br>5/20 11:46:46 |
| 15:20:01<br>number setting<br>troller:<br>bot 1: RV-6SQL<br>bot 2: JJSER<br>bot 3: JJSER |                              | PC SWG CRn<br>MECHA1<br>MECHA2 | mber  | 2008/05                   | 5/20 11:46:46<br>5/20 11:46:46<br>5/20 11:46:46 |

(2) Tap on [Edit] button of the serial number setting. Input the serial number from the displayed keyboard.

| Seria    | l numbe                                | er settin         | ng     |         |        |         |                     |     |        |         |                                          |                    | ×             |
|----------|----------------------------------------|-------------------|--------|---------|--------|---------|---------------------|-----|--------|---------|------------------------------------------|--------------------|---------------|
| R        | ntroller<br>obot 1<br>obot 2<br>obot 3 | : RV-6<br>: JUSEI | R      |         |        |         | erial nur<br>/G CRn |     |        | 2008/05 | st Upda<br>5/20-1:<br>5/20-1:<br>5/20-1: | 1:46:46<br>1:46:46 | 5             |
|          |                                        |                   | Save t | o file  | Rea    | ad fron | n file              |     | V      | Vrite   |                                          | Edit<br>Close      |               |
| erial nu | mber in                                | put               |        |         |        | $\sim$  |                     |     |        |         |                                          |                    |               |
| Robot    | #1 MEC                                 | CHA1              |        |         |        |         |                     |     |        |         |                                          |                    |               |
|          | #2 ME                                  |                   |        |         |        |         |                     |     |        |         |                                          |                    |               |
| Robot    | #3 ME                                  | СНАЗ              |        |         |        |         |                     |     |        |         |                                          |                    |               |
| ۲,       | !<br>1                                 | @<br>2            | #<br>3 | \$<br>4 | %<br>5 | ^<br>6  | &<br>7              | * 8 | (<br>9 | )<br>0  | -                                        | +<br>=             | Back<br>Space |
| Tab      | Q                                      | w                 | E      | R       | т      | Y       | U                   | I   | 0      | Ρ       | {                                        | }]                 | <br>¥         |
| Tab      | А                                      | , s               | ; C    | F       | : 0    | i   I   | н ј                 | к   | ι      | -       | ;   ;                                    |                    | Enter         |
| Sh       | ift                                    | z                 | x      | с       | v      | в       | N                   | м   | < ,    | >       | ?                                        |                    |               |
|          |                                        |                   |        |         |        |         |                     |     |        |         |                                          |                    |               |

After the serial number is input, tap on [Enter] key of the keyboard.

|               |              | ベン                           |                     |
|---------------|--------------|------------------------------|---------------------|
| Serial number | setting      | $\sim$                       | ×                   |
| Controller:   |              | Serial number<br>PC SWG CRnQ | Last Update         |
| Robot 1:      | RV-6SQL      | MECHA1                       | 2008/05/20 11:46:46 |
| Robot 2:      | USER         | MECHA2                       | 2008/05/20 11:46:46 |
| Robot 3:      | USER         | MECHA3                       | 2008/05/20 11:46:46 |
|               |              |                              | Edit                |
| KEY           | Save to file | Read from file               | Write Close         |

(3) Tap on [Write] button to write into the controller. After writing, last updated date and time is updated.

| Serial number | setting      |                | ×                   |
|---------------|--------------|----------------|---------------------|
|               |              | Serial number  | Last Update         |
| Controller:   |              | PC SWG CRnQ    |                     |
| Robot 1:      | RV-6SQL      | MECHA1         | 2008/06/12 15:48:34 |
| Robot 2:      | USER         | MECHA2         | 2008/06/12 15:48:34 |
| Robot 3:      | USER         | МЕСНАЗ         | 2008/06/12 15:48:34 |
|               |              |                | Edit                |
| KEY           | Save to file | lead from file | Write Close         |

Setting serial number ends above.

#### 16.3.2. Save serial number to file

(1) Tap on [Save to file] button of the serial number setting.

| Serial number | setting         |               |           | x          |
|---------------|-----------------|---------------|-----------|------------|
| Controller:   |                 | Serial number | _ Last U  | Jpdate     |
| Robot 1:      | RV-6SOL         | MECHA1        | 2008/06/1 | 2 15:48:34 |
| Robot 2:      | USER            | MECHA2        |           | 2 15:48:34 |
| Robot 3:      | USER            | MECHA3        |           | 2 15:48:34 |
|               |                 |               |           | Edit       |
| KEY           | Save to file Re | ead from file | Write     | Close      |

(2) When [Save] button is tapped specifying the file name, serial number is saved in a specified file.

Save serial number to file ends above.

#### 16.3.3. Write serial number in a file to the controller

(1) Tap on [Read from file] button of the serial number setting.

| Serial number | setting      |                              | ×                   |
|---------------|--------------|------------------------------|---------------------|
| Controller:   |              | Serial number<br>PC SWG CRnQ | Last Update         |
| Robot 1:      | RV-6SQL      | MECHA1                       | 2008/06/12 15:48:34 |
| Robot 2:      | USER         | MECHA2                       | 2008/06/12 15:48:34 |
| Robot 3:      | USER         | МЕСНАЗ                       | 2008/06/12 15:48:34 |
|               |              |                              | Edit                |
| KEY           | Save to file | ead from file                | Write Close         |

- (2) When [Open] button is tapped specifying the file name, serial number is read from a specified file.
- (3) Tap on [Write] button to write serial number into the controller.

Write serial number in a file ends above.

#### 16.4. Releasing the brakes

This function releases the servomotor brakes when the servo is OFF. This function is used to directly move the robot arm by hand, etc.

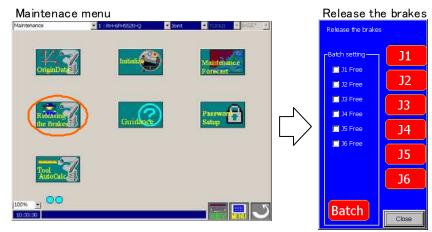

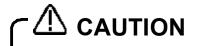

Due to the robot configuration, when the brakes are released, the robot arm will drop with its own weight depending on the released axis.

Always assign an operator other than the T/B operator to prevent the arm from dropping. This operation must be carried out with the T/B operator giving signals.

#### 16.4.1. Preparation for releasing the brakes

Before releasing the brakes, it is necessary to do the following operation.

1. The MODE switch is set to MANUAL.

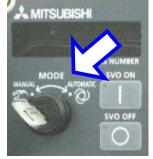

2. [TEACH] button is set to ON.

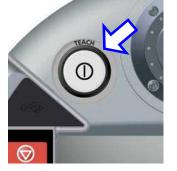

3. Push the enable switch.

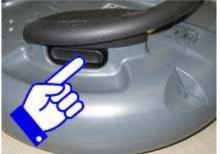

4. Press the CAUTION button. Another person supports the Robot arm which releases brake.

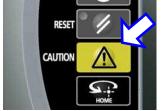

#### 16.4.2. Releasing the brake of one axis

For releasing the brake of one axis, press [+] button of  $J1 \sim J6$  after doing (1) operation. The brake is released only while the button is being pressed.

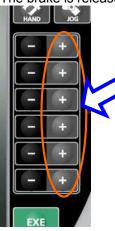

#### 16.4.3. Releasing the brakes of two of more axes

For releasing the brakes of two or more axes, do following operation after doing (1) operation.

1. Select axes to release the brakes.

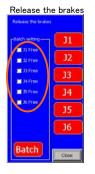

2. Press [EXE] button. The brake is released only while the button is being pressed.

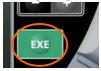

If [Close] button to the brake release screen is tapped, the brake release operation is ended.

#### **16.5.** Maintenance Forecast

In Maintenance Forecast, the parts replacement (grease replenishment, battery and belt replacements) times can be checked from the up-do-date operating data collected inside the controller.

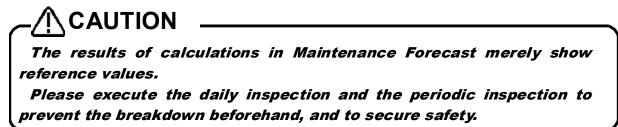

#### 16.5.1. Start

Tap [Maintenance Forecast] button on Maintenance menu. The Maintenance Forecast window appears.

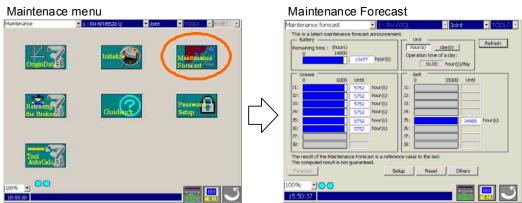

#### 16.5.2. Forecast (Battery)

When the information for Maintenance Forecast has been loaded from the controller, the following window appears.

| Maintenance forecast                                                             | 1 : RV-6SQL | 🗾 Joint     | TOOL0 Y |
|----------------------------------------------------------------------------------|-------------|-------------|---------|
| This is a latest maintenance forecast ar                                         |             |             |         |
| Battery     Remaining time : (hours)     0     14600     13477                   | hour(s)     |             | Refresh |
| 0 6000 Until                                                                     | Belt -      | 35000 Until |         |
|                                                                                  | iour(s) J1: |             |         |
| J2: 5752 H                                                                       | nour(s) J2: |             | -       |
| J3: 5752 H                                                                       | iour(s) J3: |             |         |
| J4: 5752 h                                                                       | iour(s) J4: |             |         |
| J5: 5752 H                                                                       | iour(s) J5: | 34985       | hour(s) |
| J6: 5752 H                                                                       | iour(s) J6: |             |         |
| 37:                                                                              | J7:         |             |         |
| 38:                                                                              | J8:         |             |         |
| The result of the Maintenance Forecast<br>The computed result is not guaranteed. |             | ast.        |         |
| Forecast                                                                         | SetupRes    | et Others   |         |
| 100%                                                                             |             |             |         |
| 15:50:37                                                                         |             | KEY         |         |

If the battery remaining time has reached

(Remaining time) < [The remainder days until presumed maintenance time] on the Setup screen) x (24 - [Operation time of a day])

, the hours and bar graphs are displayed in orange.

(The battery replacement time is calculated during the time when the controller's power is not on.)

When the [Refresh] button is tapped on in upper-right corner of the window, the information about the maintenance is acquired again from the controller.

#### 16.5.3. Forecast (Grease)

When [Grease] is seen in Item, the "hours until grease replenishment time" can be checked for each axis.

| Maintenance forecast                                                                     | 🔽 1 : RV-6SQ  | _ 🚽 Joir                                                    | nt 🔽 TOOLO 🔽    |
|------------------------------------------------------------------------------------------|---------------|-------------------------------------------------------------|-----------------|
| This is a latest maintenance forecast                                                    | announcement. | Unit ———                                                    | <a< td=""></a<> |
| Remaining time : (hours)<br>0 14600<br>13477                                             | hour(s)       | hour(s) day(s)<br>Operation time of a day:<br>16.00 hour(s) | )/day           |
| Grease                                                                                   |               | Belt                                                        | Until           |
| J1: 5752                                                                                 | hour(s) J1    |                                                             |                 |
| J2: 5752                                                                                 | hour(s) J2    | :                                                           |                 |
| J3: 5752                                                                                 | hour(s) J3    | :                                                           |                 |
| J4: 5752                                                                                 | hour(s) 34    | :                                                           |                 |
| 35: 5752                                                                                 | hour(s) J5    | :                                                           | 34985 hour(s)   |
| J6: 5752                                                                                 | hour(s)       | :                                                           |                 |
| 37:                                                                                      | 37            | :                                                           |                 |
| 38:                                                                                      | 30            | :                                                           |                 |
| The result of the Maintenance Foreca<br>The computed result is not guarantee<br>Forecast |               |                                                             | thers           |
|                                                                                          |               |                                                             |                 |
| 100% 🗾 🔿 🔿                                                                               |               |                                                             |                 |
| 15:50:37                                                                                 |               |                                                             |                 |

If the hours until replenishment time has reached

(Hours until replenishment time)

< ([The remainder days until presumed maintenance time] on the Setup screen)

x ([Operation time of a day]),

the hours and bar graphs are displayed in orange.

The display unit setting can be switched between time and day.

If day is selected in the display unit setting, the display will show the number of days in operation based on the operating hours per day.

When the [Refresh] button (<a>) is tapped on in upper-right corner of the window, the information about the maintenance is acquired again from the controller.

#### 16.5.4. Forecast (Belt)

When [Belt] is seen in Item, the "hours until belt replacement time" can be checked for each axis.

| Maintenance forecast 🔄 1 : RV-6SQL 🔄 Joint 💽 TOOLO 🚽                                                                                                    | a> |
|----------------------------------------------------------------------------------------------------|----|
| This is a latest maintenance forecast announcement.                                                                                                    | 1- |
| Remaining time : (hours)     Image: hours)     Image: hours) |    |
| Grease Belt Belt 0 6000 Until 0 35000 Until                                                                                                    |    |
| J1: 5752 hour(s) J1:                                                                                                    |    |
| J2: 5752 hour(s) J2:                                                                                                    |    |
| J3: 5752 hour(s) J3:                                                                                                    |    |
| J4: 5752 hour(s) J4:                                                                                                    |    |
| J5: 5752 hour(s) J5: 34985 hour(s)                                                                                                    |    |
| J6: 5752 hour(s) J6:                                                                                                    |    |
| 37:                                                                                                    |    |
| 38:                                                                                                    |    |
| The result of the Maintenance Forecast is a reference value to the last.<br>The computed result is not guaranteed.                                                                                                    |    |
| Forecast Setup Reset Others                                                                                                    |    |
|                                                                                                    |    |

If the hours until belt replacement time has reached

(Hours until belt replacement time)

< ([The remainder days until presumed maintenance time] on the Setup screen)

x ([Operation time of a day]),

the hours and bar graphs are displayed in orange.

The display unit setting can be switched between time and day.

If day is selected in the display unit setting, the display will show the number of days in operation based on the operating hours per day.

When the [Refresh] button (<a>) is tapped on in upper-right corner of the window, the information about the maintenance is acquired again from the controller.

#### 16.5.5. Setup

Tap the Setup button.

Here, the timing to collect the information for Maintenance Forecast, the notification method and other items

can be set up.

| Collection level of information<br>The interval of the forecast :<br>How to inform |                                                   | <recommendation><br/>or 1-24 hours)</recommendation> |                               |         |
|------------------------------------------------------------------------------------|---------------------------------------------------|------------------------------------------------------|-------------------------------|---------|
| <ul> <li>✓ Warning</li> <li>☐ Output Signal -&gt; Sig</li> </ul>                   | nal# (M1PTEXC):                                   | -1                                                   |                               |         |
| (When a signal # is<br>Assumption operation time o                                 | changed, it is necessar<br>f a day (1 00-24 00) : |                                                      | t controller.)<br>hour(s)/day |         |
| The remainder days until pre                                                       |                                                   |                                                      | (1-365) day(s)                |         |
| When click [Write parameters<br>in Forecast screen.                                | ], please update "Main                            | tenance forecast"                                    | Write par                     | ameters |
|                                                                                    |                                                   |                                                      |                               |         |

When the [Write Parameters] button (<a>) is tapped after setting each item, the setting values are written into the controller. All items other than the signal numbers of dedicated outputs take effect after they are written into the controller. If a dedicated output signal has been changed, it is necessary to power on the controller again.

For more information about the setup items, see "Tab. Setup Screen"

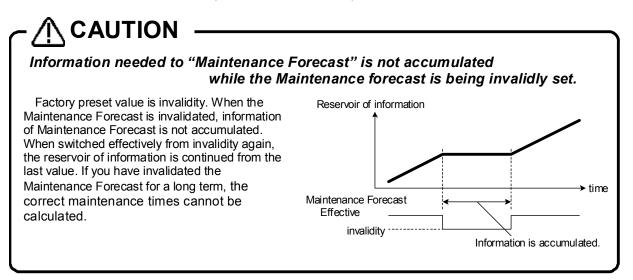

#### Tab. Setup Screen

| Item                                                         | Explanation                                                                                                    | Factory<br>preset value                         |
|--------------------------------------------------------------|----------------------------------------------------------------------------------------------------|-------------------------------------------------|
| (1) Maintenance Forecast is made effective.                  | If this is checked, the Maintenance Forecast function takes effect.<br>*If a checkmark is removed, the collection of the information for<br>Maintenance Forecast stops, and the correct maintenance times cannot<br>be calculated.                                                                                                    | Check ON                                        |
| (2) Collection level of information                          | Five levels can be specified to collect the information about the maintenance.<br>*As an information collection level gets higher, the accuracy of the maintenance improves, but it affects the tact time more.                                                                                                    | 1<br>(Recommend<br>ed)                          |
| (3) The interval of the<br>forecast                          | Specify the interval to notify the maintenance time.                                                                                                    | 6 hours                                         |
| How to inform                                                | When the grease replenishment, belt replacement and other mainter<br>have reached, they can be notified by generating a warning or outputting<br>signal. As for the battery replacement time, one of warnings, C7500<br>C7520, is generated, regardless of whether or not [Warning] under [How<br>checked. A warning to be generated varies depending on each situation | g a dedicated<br>, C7510 and<br>v to inform] is |
| (4) Warning                                                  | If this item is checked, the maintenance time is notified as a warning. The warning numbers are listed as follows:<br>Grease : C753* (* is the axis No.)<br>Belt : C754* (* is the axis No.)                                                                                                    | Check ON                                        |
| (5) Output Signal                                            | If this item is checked, signal numbers can be entered. If this item is checked and a signal number is entered correctly, the maintenance time is notified using the output of the designated signal.                                                                                                    | Check OFF                                       |
| (6) Assumption operation<br>time of a day                    | Enter an estimated robot operation hours per day.                                                                                                    | 16 hours                                        |
| (7) The remainder days<br>until presumed<br>maintenance time | Specify the number of days remaining until presumed maintenance time to be used as a reference to notify the maintenance time.                                                                                                    | 14 days                                         |

## 🕸 Memo

## Methods for resetting the alarm and alarm signal output

As a method of notifying the replacement time of each part, an alarm (C753\* and C754\* (\* represents the axis number)), or a dedicated output signal (M\*PTEXC (\* represents the robot number)) will be output.

If both are set up as the notification methods, executing the error reset operation will reset the alarm and end the signal output.

If the "alarm" method is disabled and only the output of the dedicated output signal is selected as the notification method, pushing the reset button on the front side of the controller will not end the signal output. In this case, push the [RESET] key on the teaching pendant or enter the error reset signal (ERRRESET) to end the signal output.

| Notification method setting |                  |                                         | Methods to reset the                                       | Methods to reset the notification (alarm or dedicated signal output) |                                                            |  |  |
|-----------------------------|------------------|-----------------------------------------|------------------------------------------------------------|----------------------------------------------------------------------|------------------------------------------------------------|--|--|
| Warning                     | Output<br>Signal | Notification method                     | [RESET] key on the front of the controller                 | [ERROR RESET]<br>key on the T/B                                      | External error reset<br>signal                             |  |  |
|                             |                  | Alarm                                   | Will reset the alarm                                       | Will reset the alarm                                                 | Will reset the alarm                                       |  |  |
|                             |                  | Alarm and<br>dedicated signal<br>output | Will reset the alarm<br>and the dedicated<br>signal output | Will reset the alarm<br>and the dedicated<br>signal output           | Will reset the alarm<br>and the dedicated<br>signal output |  |  |
|                             |                  | Dedicated signal output                 | Will not reset the dedicated signal output                 | Will ENABLE reset<br>the dedicated signal<br>output                  | Will ENABLE reset<br>the dedicated signal<br>output        |  |  |

## 16.5.6. Reset

When axes were exchanged or replenished by generating warning of the Maintenance forecast function to urge the battery exchange, the grease replenishment, and the belt exchange, the axes which executes the exchange and replenishment should reset information accumulate among controllers.

The information (about battery, grease and belt) for Maintenance Forecast kept in the controller can be reset.

| Maintenance forecast                             | ▼ 1 : RV-6SQL               | 🚽 Joint                 |             |
|--------------------------------------------------|-----------------------------|-------------------------|-------------|
|                                                  |                             |                         | Log         |
| The information for the Maintenanc               | e Forecast which has been k | ept in the controller i | s reset.    |
| Reset the battery remaining time -               |                             |                         |             |
| At the time of battery e                         | xchange: Reset              |                         |             |
|                                                  |                             |                         |             |
| Reset each joint axis                            |                             |                         |             |
| <ul> <li>At the time of grease replen</li> </ul> | ishment                     | □ J1                    | □ <u>15</u> |
| C At the time of belt exchange                   |                             | □ J2<br>□ J3            |             |
|                                                  | Reset                       | 14                      | L 18        |
|                                                  |                             |                         |             |
|                                                  |                             |                         |             |
| Forecast                                         | Setup Re                    | eset Others             |             |
| 100%                                             |                             |                         |             |
| 15:58:29                                         |                             | KEY                     |             |

| Types of resets                     | Explanation                                                                                                    | Note                                                                                            |
|-------------------------------------|----------------------------------------------------------------------------------------------------|-------------------------------------------------------------------------------------------------|
| At the time of battery exchange     | It is used when an alarm urging to replace the<br>batteries (C7500, C7510 or C7520) occurs and<br>the batteries have been replaced.<br>Be sure to reset the battery remaining time after<br>a battery has been replaced. |                                                                                                 |
| At the time of grease replenishment | When an alarm urging to perform periodic<br>inspections and replenish grease (alarm<br>numbers in the 7530s) occurs, replenish the<br>grease and reset the replenished axis.                                             | Axes are reset in units of joint<br>axes. Multiple joint axes can<br>be reset at the same time. |
| At the time of belt<br>exchange     | When an alarm urging to perform periodic<br>inspections and to replace the belt when it is<br>damaged (alarm numbers in the 7540s) occurs,<br>replace the belt and reset the axis for which the<br>belt is replaced.     | Axes are reset in units of joint<br>axes. Multiple joint axes can<br>be reset at the same time. |

When the [Log] button is tapped in the upper-right corner of the window, the previous reset date/time and reset count can be checked.

However, the battery reset count is not displayed.

If no reset has not made previously, "----/--" --:---" is displayed.

| e of reset     |              |                          |                      |     |
|----------------|--------------|--------------------------|----------------------|-----|
| Date when me   | asurement be | gan : 2006/1             | 11:00:               | 16  |
| The last reset | day :        |                          |                      |     |
| Item           |              | date                     | time                 | CO  |
| Battery        |              | 2006/10/20               | 11:27:00             |     |
| Grease         | J1<br>J2     | 2006/10/20<br>2006/10/20 | 11:26:52<br>11:26:52 |     |
|                |              | 2006/10/20               | 11:26:52             |     |
|                |              | //                       | ()                   |     |
|                | 35           | [[                       | ;;                   |     |
|                | J6           | 2006/10/20               | 11:26:52             |     |
| Belt           | J5           | ]]                       | ;;                   |     |
|                |              |                          |                      |     |
|                |              |                          |                      |     |
|                |              |                          |                      |     |
|                |              |                          |                      |     |
|                |              |                          |                      |     |
|                |              |                          |                      |     |
|                |              |                          |                      |     |
|                |              |                          |                      |     |
| 4              |              |                          |                      | •   |
|                |              |                          |                      | xit |
|                |              |                          | i                    |     |

#### 16.5.7. Others

The information for Maintenance Forecast kept in the controller can be backed up and/or restored.

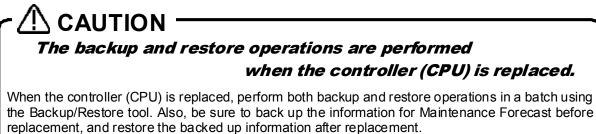

Please Backup/Restore between controllers of the same version. When the version is different, the error might occur.

After the controller (CPU) has been replaced, if the information for Maintenance Forecast is not restored, or it is restored after a substantial time has elapsed since the time of backup, please note that the reliability of Maintenance Forecast will be degraded.

| Maintenance forecast           | ▼ 1 : RV-6SQL                                                     | Joint 🔽 TOOLO 🚽                           |
|--------------------------------|-------------------------------------------------------------------|-------------------------------------------|
| The information for the        | Maintenance forecast which has<br>in the Robot Controll           | s been kept<br>Ier is backed up/restored. |
| Robot Cont                     | roller -> USB : Backu                                             | p                                         |
| USB -> Rob                     | oot Controller : Restor                                           | re                                        |
| Caution<br>When exchanging the | Robot Controller(CPU UNIT) :                                      |                                           |
| Before ex                      | changing, backuping the informa<br>nd after exchanging, restoring |                                           |
|                                |                                                                   |                                           |
| Forecast                       | Setup                                                             | Reset Others                              |
| 100% · O                       |                                                                   |                                           |

## 16.6. Guidance

The guidance screen to do a basic setting to set the origin data to during start the controller first time is displayed.

In this screen, the following three functions are provided. For more information, please refer to the "7 Guidance".

- (1) RC time setting(2) Robot serial setting
- (3) Origin data setting

| Setup guid | lance 🔽 1 : I                   | RV-6SÇ  | <u>p</u> L –                           | Joint    | TC                   | DOLO 🔽 |
|------------|---------------------------------|---------|----------------------------------------|----------|----------------------|--------|
| Initia     | alize the RC by the following ( | procedu | ires.                                  |          |                      |        |
| 1.         | RC time setting                 |         | 2008 / 06                              | 5/12_16: | 05 : 03              |        |
| 2.         | Robot serial setting            |         | Robot #1 :<br>Robot #2 :<br>Robot #3 : | ME       | CHA1<br>CHA2<br>CHA3 |        |
| 3.         | Origin data setting             |         | Current robot :<br>All robot :         |          | pletion<br>pletion   |        |
| 4.         | Finish                          |         |                                        |          |                      |        |
| 100%       | <b>.</b>                        |         |                                        |          |                      | 5      |

## 16.7. Security function of the robot controller (Password Setup)

It is possible to forbid accessing the robot programs, parameters and files in the robot controller.

The security function can be achieved by setting the password to the robot controller. This function can be used with Version 3.0 or later of this software. And the software version of the robot controller which can be used is as follows.

| Controller       | S/W Ver. of the controller |
|------------------|----------------------------|
| CR750-D/CRnD-700 | Ver.S3 or later            |
| CR750-Q/CRnQ-700 | Ver.R3 or later            |

The function that the password can be set is as follows. It is possible to setup the password to access of the program, parameters, and files individually. The factory default setting of "Password Setup" is off.

|           | Table Function that access                                   | is limited.                                                                                                    |
|-----------|--------------------------------------------------------------|----------------------------------------------------------------------------------------------------|
| Туре      | Limited functions                                            | Remarks                                                                                                    |
| Program   | <ul> <li>Writing the programs.</li> </ul>                    |                                                                                                    |
|           | <ul> <li>Reading the programs.</li> </ul>                    |                                                                                                    |
|           | Copying the programs.                                        |                                                                                                    |
|           | Renaming the programs.                                       |                                                                                                    |
|           | <ul> <li>Deleting the programs.</li> </ul>                   |                                                                                                    |
|           | <ul> <li>Writing the position data for SQ Direct.</li> </ul> |                                                                                                    |
|           | <ul> <li>Reading the position data for SQ Direct.</li> </ul> |                                                                                                    |
|           | <ul> <li>Deletion of all robot programs.</li> </ul>          |                                                                                                    |
| Parameter | Writing the parameters.                                      | It is possible to read the parameters from the robot controller.                                                                                                    |
|           | Position repair function.                                    | It is not possible to write the revision<br>parameter created by "Position repair<br>function" in the robot controller.                                                                    |
|           | Restore the origin data.                                     |                                                                                                    |
|           | <ul> <li>Restoring the program information</li> </ul>        | Program information is correctly<br>restored though < Write the task slot#<br>> error is displayed when program<br>information is restored before this<br>software version 1.8 or earlier. |
| File      | Backup                                                       |                                                                                                    |
|           | Restore                                                      |                                                                                                    |
|           | <ul> <li>Position repair function</li> </ul>                 |                                                                                                    |

#### Table Function that access is limited.

Tap [Password Setup] button (<a>) on Maintenance menu. The Password Setup window appears.

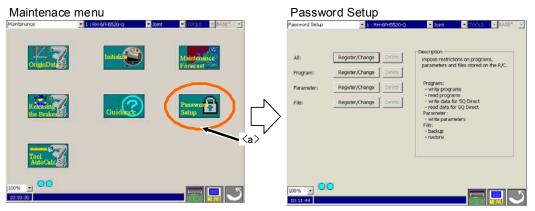

When the security function has been turned on in the controller, the mark  $\square$  is displayed in the left of the button of the item to which access is forbidden.

(for example: 🔒 Register/Change )

## 16.7.1. Register the Password

The password is registered to the robot controller.

Tap the "Register/Change" button of the item to which register the password in "Password Setup" screen. After inputting the password in the "Register/Change Password" screen, tap the [OK] button. The input password is displayed by "\*".

Please input the password by 8 characters or more, and 32 characters or less. The character that can be used is as follows.

| Tabl Character that can be used by password |                                                                                          |  |  |  |  |  |
|---------------------------------------------|------------------------------------------------------------------------------------------|--|--|--|--|--|
| Character that can be used by passwo        | Character that can be used by password (8 characters or more, and 32 characters or less) |  |  |  |  |  |
| Number (from 0 to 9)                        |                                                                                          |  |  |  |  |  |
| Alphabet (from A to Z, and from a to z)     | (Notes)The capital letter and the small letter of the                                    |  |  |  |  |  |
|                                             | alphabet are distinguished.                                                              |  |  |  |  |  |

| Password Setup         | ▼ 1 : RH-6FH5520-Q                                          | Register/Change Password                                                                                                    | ×                  |
|------------------------|-------------------------------------------------------------|----------------------------------------------------------------------------------------------------|--------------------|
|                        |                                                             | All Please enter the password, and click ON.                                                                                                    |                    |
| All:                   | Register/Change Delete                                      | Old Password ;                                                                                                    | _                  |
| Program:<br>Parameter: | Register/Change     Delete       Register/Change     Delete | New Password:                                                                                                    | Enter              |
| File:                  | Register/Change Delete                                      | Re-enter Password:                                                                                                    |                    |
|                        |                                                             | Description of Available Characters<br>Please use 8 to 32 single-byte characters, which include numbers,<br>a to z for the password.<br>Passwords are case-sensitive. | A to Z,            |
| 50% 💌 🔘                | 0                                                           | Note<br>Keep passwords in a secure place, and never forget the registered p                                                                                           | assword!<br>Cancel |
| 13:36:13               |                                                             |                                                                                                    |                    |

Figure Register Password

# Please note the management of the password enough.

It becomes impossible to release the security function of the robot controller when the password is forgotten. Please note the management of the password enough.

## 16.7.2. Change the Password

The password being set in the controller is changed.

Tap the "Register/Change" button of the item to which change the password in "Password Setup" screen. After inputting a password set now and a new password in the "Register/Change Password" screen, tap [OK] button.

| Password Setu | р                                      | ▼ 1 : RH        | I-6FH5520-Q |        | Re | gister/Change Passwor                                                                               | rd                                                    | ×       |
|---------------|----------------------------------------|-----------------|-------------|--------|----|----------------------------------------------------------------------------------------------------|-------------------------------------------------------|---------|
|               |                                        |                 |             |        |    | All                                                                                                 |                                                       |         |
| All:          |                                        | Register/Change | Delete      |        |    | Please enter the pass                                                                               | word, and click ON.                                   |         |
| Program:      |                                        | Register/Change | Delete      |        |    | Old Password:                                                                                       | ******                                                |         |
| Parameter:    | •••••••••••••••••••••••••••••••••••••• | Register/Change | Delete      |        |    | New Password:                                                                                       | *****                                                 | Enter   |
| File:         | <b>a</b>                               | Register/Change | Delete      | $\Box$ |    | Re-enter Password:                                                                                  | *******                                               |         |
|               |                                        |                 | ,<br>       |        |    | Description of Available<br>Please use 8 to 32 sir<br>a to z for the passwo<br>Passwords are case-s | ngle-byte characters, which include numbers, A<br>rd. | to Z,   |
|               |                                        |                 |             |        |    |                                                                                                    | ecure place, and never forget the registered page     | ssword! |
| 50% 💌 🤇       |                                        |                 |             |        |    | KEY                                                                                                 | ОК                                                    | Cancel  |
| 13:36:13      |                                        |                 |             |        |    |                                                                                                    |                                                       |         |

Figure Change Password

When the password is changed by "All" button, it is necessary to register the same password to all items.

## 16.7.3. Delete the Password

The password being set in the controller is deleted.

Tap the "Delete" button of the item to which delete the password in "Password Setup" screen. After inputting a password set now in the "Delete Password" screen, tap [OK] button.

| Password Setup | ▼ 1:R                  | H-6FH5520-Q |                                                 |   |  |  |
|----------------|------------------------|-------------|-------------------------------------------------|---|--|--|
|                |                        |             |                                                 |   |  |  |
| All: (         | Register/Change        | Delete      | Delete Password                                 | × |  |  |
|                | Register/Change        |             | All<br>Please enter the password, and click ON. |   |  |  |
|                | Register/Change        | Delete      | Password: *******                               |   |  |  |
|                |                        |             | OK Cancel                                       |   |  |  |
|                |                        |             |                                                 |   |  |  |
| 50% <b>-</b>   |                        |             |                                                 |   |  |  |
|                | Figure Delete Password |             |                                                 |   |  |  |

When the password is delete by "All" button, it is necessary to register the same password to all items.

## 16.8. Tool automtic calculation

With the "Tool automatic calculation", the tool length is calculated automatically by teaching a same position by 3 to 8 points to the robot that is attaching an actual tool, and the value of a tool parameter (MEXTL) is set up.

This function can be used with Version 2.20W or later of this software. Refer to "**Table 16-1 Supported Robot Controllers and Models**".

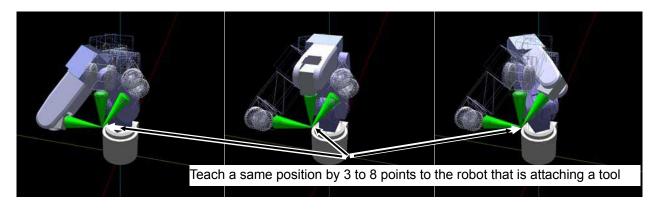

### 16.8.1. Specifications

The robot models and robot controller versions with which the "Tool automatic calculation" can be used are as follows.

|     | Table 10-1 Supported Robot Controllers and Models |                                   |                                 |  |  |  |  |  |
|-----|---------------------------------------------------|-----------------------------------|---------------------------------|--|--|--|--|--|
| No. | Robot model                                       | CR750/700 series Robot Controller | CRn-500 series Robot Controller |  |  |  |  |  |
| 1   | Vertical 6-axis robot                             | Version R3e/S3e or later          |                                 |  |  |  |  |  |
| 2   | Vertical 5-axis robot                             | not use                           | not use                         |  |  |  |  |  |
| 3   | Horizontal 4-axis robot                           | Version R3e/S3e or later          |                                 |  |  |  |  |  |

#### Table 16-1 Supported Robot Controllers and Models

#### 16.8.2. Start

Tap the [Tool automatic calculation] button (<a>) on Maintenance menu. The "Tool automatic calculation" window appears.

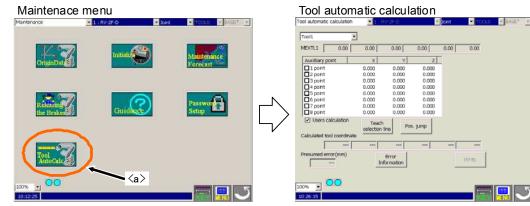

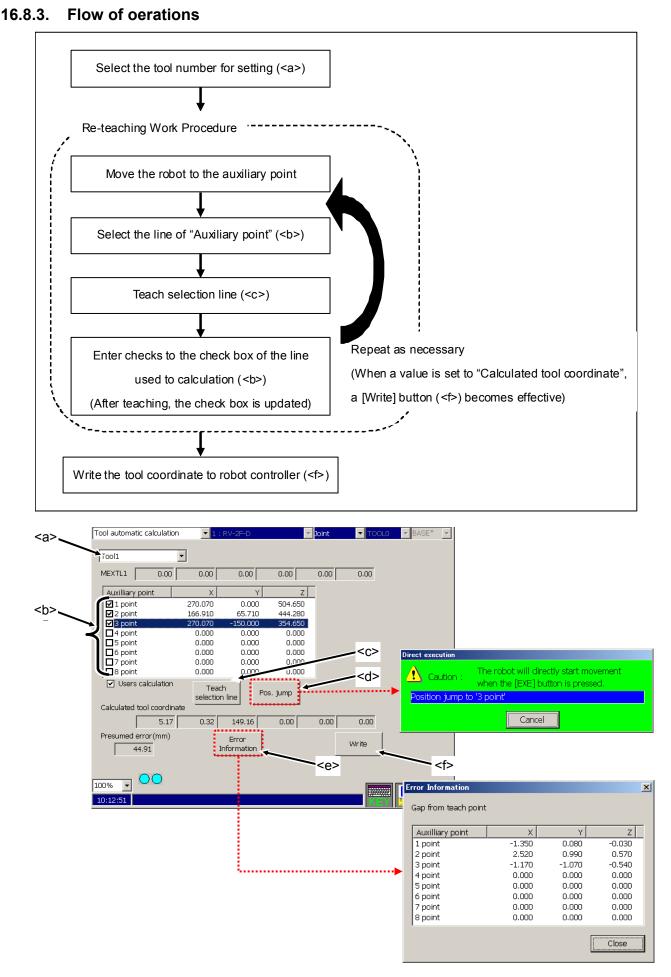

Select the tool number (<a>).

Move the robot which is attaching a tool. After selecting the line of "Auxiliary point" list (<b>), tap a [Teach selection line] button (<c>). Teach a same position by 3 to 8 points with different posture. (When the [Pos. jump] button (<d>) is tapped, the robot can be moved to the selected position and the teaching point can be checked. For the precautions, refer to "11.2.5 Confirming the position data (Position jump)".)

When a value is set to "Calculated tool coordinate", a [Write] button (<f>) becomes effective. When the [Write] button (<f>) is tapped, the values of a tool parameter (MEXTL) are written to the robot controller.

When a [Error information] button (<e>) is tapped, it is possible to check the gap from a teaching point.

## 

If the teaching points look like each other, the tool coordinate might be not computable. (e.g. when only A axis is different)

## 17. Parameter editor

The parameter editor can be used to reference and rewrite the parameter information set in the robot controller.

## 17.1. Starting

Select the "Parameter" from the menu, and parameter editor shown below appears.

| Parameter          | 🔽 1 : RV-6SQL 🛛 🗹 Joint                                                     | TOOLO 🔽     |  |  |  |  |
|--------------------|-----------------------------------------------------------------------------|-------------|--|--|--|--|
| Find               | Parameter list                                                              | 7           |  |  |  |  |
| Find<br>word       | Search Read                                                                 |             |  |  |  |  |
| Parameter          | Explanation                                                                 | Attribute 🔄 |  |  |  |  |
| ACCMODE            | Initial mode of acceleration/deceleration(1:Fixed,2:Optimum)                | Robot       |  |  |  |  |
| AIRERR1            | Robot1 air pressure error INPUT,During robot1 air pressure err. OUT         | Common      |  |  |  |  |
| AIRERR2            | Robot2 air pressure error INPUT, During robot2 air pressure err. OUT        | Common      |  |  |  |  |
| AIRERR3            | Robot3 air pressure error INPUT,During robot3 air pressure err. OUT         | Common      |  |  |  |  |
| AIRERR4            | Robot4 air pressure error INPUT, During robot4 air pressure err. OUT Common |             |  |  |  |  |
| AIRERR5            | Robot5 air pressure error INPUT, During robot5 air pressure err. OUT Common |             |  |  |  |  |
| ALIGNTYP           | Align type select(0:Normal,1:Cylindrical) Robot                             |             |  |  |  |  |
| ALWENA             | Enable X-command,SERVO command and RESET command in ALWA                    | Common      |  |  |  |  |
| ARCH1S             | Shape of ARCH1                                                              | Robot       |  |  |  |  |
| ARCH1T             | Type of interpolation for ARCH1                                             | Robot       |  |  |  |  |
| ARCH2S             | Shape of ARCH2                                                              | Robot       |  |  |  |  |
| ARCH2T             | Type of interpolation for ARCH2                                             | Robot       |  |  |  |  |
| ARCH3S             | Shape of ARCH3                                                              | Robot       |  |  |  |  |
| ARCH3T             | Type of interpolation for ARCH3                                             | Robot 🗾     |  |  |  |  |
| Parameter<br>menu  | Edit       Parameter       name       ACCMODE       Read       I<           | > >> >>     |  |  |  |  |
| 100% -<br>16:03:26 |                                                                             |             |  |  |  |  |

## 17.2. Downloading the parameter list (Robot controller -> T/B)

The message to confirm whether to download the parameter list when the parameter edit is started might be displayed.

This message will be appeared in the following cases.

(1) When the parameter list can be read from the robot controller or when the [Read] button (<a>) is tapped on "Parameter window" of T/B.

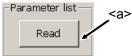

- (2) When there is no parameter list information in the T/B.
- (3) When the parameter list used in the robot controller is newer than the parameter list already stored in the T/B.
- \* Although it will takes few minutes to download the parameter list information, using the latest parameter information is recommended.

If the parameter list information is not read out correctly, the following type of window will appear.

| Parameter         | 🔽 1 : RV-6SQL 🔤 Joint                                                       | TOOLO 🔽       |  |  |  |  |  |
|-------------------|-----------------------------------------------------------------------------|---------------|--|--|--|--|--|
| Find              | Parameter list                                                              |               |  |  |  |  |  |
| Find<br>word      | Search Read                                                                 |               |  |  |  |  |  |
| Parameter         | Explanation                                                                 | Attribute 📃 📥 |  |  |  |  |  |
| ACCMODE           | Initial mode of acceleration/deceleration(1:Fixed,2:Optimum)                | Robot         |  |  |  |  |  |
| AIRERR1           | Robot1 air pressure error INPUT,During robot1 air pressure err. OUT         | Common        |  |  |  |  |  |
| AIRERR2           | Robot2 air pressure error INPUT,During robot2 air pressure err. OUT         | Common        |  |  |  |  |  |
| AIRERR3           | Robot3 air pressure error INPUT,During robot3 air pressure err. OUT         | Common        |  |  |  |  |  |
| AIRERR4           | Robot4 air pressure error INPUT,During robot4 air pressure err. OUT         | Common        |  |  |  |  |  |
| AIRERR5           | Robot5 air pressure error INPUT, During robot5 air pressure err. OUT Common |               |  |  |  |  |  |
| ALIGNTYP          | Align type select(0:Normal,1:Cylindrical)                                   | Robot         |  |  |  |  |  |
| ALWENA            | Enable X-command,SERVO command and RESET command in ALWA                    | Common        |  |  |  |  |  |
| ARCH1S            | Shape of ARCH1                                                              | Robot         |  |  |  |  |  |
| ARCH1T            | Type of interpolation for ARCH1                                             | Robot         |  |  |  |  |  |
| ARCH2S            | Shape of ARCH2                                                              | Robot         |  |  |  |  |  |
| ARCH2T            | Type of interpolation for ARCH2                                             | Robot         |  |  |  |  |  |
| ARCH3S            | Shape of ARCH3                                                              | Robot         |  |  |  |  |  |
| ARCH3T            | Type of interpolation for ARCH3                                             | Robot 🗾       |  |  |  |  |  |
| Parameter<br>menu | Edit<br>Parameter ACCMODE Read  << << <                                     | > >> >>       |  |  |  |  |  |
| 100% -            |                                                                             |               |  |  |  |  |  |
| 16:03:26          |                                                                             | T 🔜 🔜         |  |  |  |  |  |

## 17.3. Changing the parameters

Select a parameter displayed in the list, or input the parameter name and then tap on the [Read] button (<a>) on "Parameter window".

The designated parameter information in the robot controller will be appeared.

|          | Parameter ACCMODE Read                                                     |                       |        |         |        |         |        |        |        |        |        |    |          |              |   |         |
|----------|----------------------------------------------------------------------------|-----------------------|--------|---------|--------|---------|--------|--------|--------|--------|--------|----|----------|--------------|---|---------|
| Paramete | r edit                                                                     |                       |        |         |        |         |        |        |        |        |        |    |          |              | × |         |
| Param    | eter nar                                                                   | ne : <mark>A</mark> Q | CCMODE |         | R      | obot# : | 1      |        |        |        |        |    |          |              |   |         |
| E        | Explanation : Initial mode of acceleration/deceleration(1:Fixed,2:Optimum) |                       |        |         |        |         |        |        |        |        |        |    |          |              |   |         |
| 1:       | 1                                                                          |                       |        |         |        |         |        |        |        |        |        |    |          |              |   |         |
|          |                                                                            |                       |        |         |        |         |        |        |        |        |        |    |          |              |   |         |
|          |                                                                            |                       |        |         |        |         |        |        |        |        |        |    |          |              |   |         |
| ~ `      | !<br>1                                                                     | @<br>2                | #<br>3 | \$<br>4 | %<br>5 | ^<br>6  | &<br>7 | *<br>8 | (<br>9 | )<br>0 | -      | +  |          | ack<br>ipace |   |         |
| Tab      | Q                                                                          | W                     | Е      | R       | Т      | Y       | U      | I      | 0      | P      | }<br>[ | ]  |          | ∣<br>¥       |   | <b></b> |
| Tab      | Å                                                                          | A 9                   | в с    | F       | : 0    | 6 F     | + J    | к      | l      | - ;    |        |    | Wr       | ite          |   |         |
| Sł       | hift                                                                       | Z                     | ×      | с       | V      | В       | N      | м      | < ,    | > .    | ?      |    |          |              |   |         |
|          |                                                                            | С                     | lear   |         |        |         |        |        | C      | lose   |        | <- | Up<br>Dn | ->           |   |         |

After confirming the parameter, the parameter information in the robot controller can be rewritten by tapping on the [Write] button. (<b>)

## 

## Use upper case letters when naming the programs in alphabetic characters.

Lower case alphabetic characters can be used in this parameter setting. Use upper case letters when naming the programs in alphabetic characters for the parameters of the base program (PRGUSR) or slot table (SLT\*), etc. All of the program names within the robot controller will be expressed in upper case letters. If lower case letters are used, the programs will not be properly recognized.

## 

To validate the rewritten parameter information in the robot controller, the robot controller power must be turned ON again.

## Caution

## **Operating Modes of the Robot Controller When Writing Parameters**

Parameters can be written only in Teach mode.

## 17.4. Parameter menu

With this tool, parameter panels grouped as windows for each function are prepared.

Select the name of the parameter to be referred to with the [Parameter menu] button (<a>) on "Parameter window".

#### (1) The T/B version is before 3.2

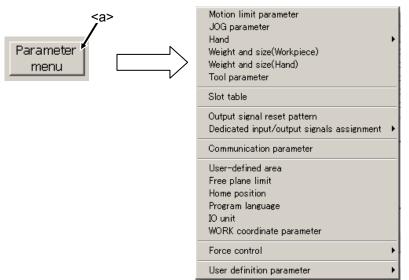

#### (2) The T/B version is after 3.2 or later

The parameter menu is changed by increasing the parameter menu item.

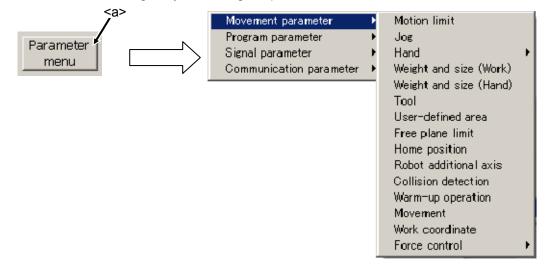

(Note) [WORK coordinate parameter] is available with Ver.2.3 or later of this software. [I/O unit] and [Force control] are available with Ver.3.0 or later of this software. Moreover, there is a restriction of the software version of the controller which can use this function. Please refer to each screen explanation for details.

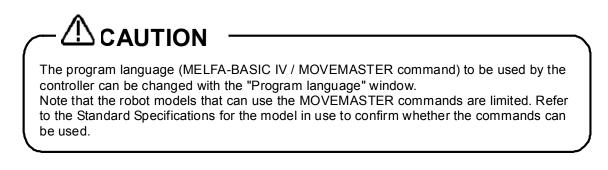

## 17.4.1. Motion limit

Set the operating range of the robot.

| Motion       | limit paramet | er       |              |               |       |          |              |          | × |  |
|--------------|---------------|----------|--------------|---------------|-------|----------|--------------|----------|---|--|
|              |               |          |              |               |       |          |              |          |   |  |
|              |               |          |              |               |       |          |              |          |   |  |
| Joint        | limit (MEJAR) | )        | User defined | d origin (USE | RORG) | CXXZ I   | imit (MEPAR) | )        |   |  |
| - [mm,deg] + |               |          |              | [mm,deg]      |       | - [mm] + |              |          |   |  |
| J1 :         | -170.00       | 170.00   | J1 :         | 0.00          |       | X:       | -10000.00    | 10000.00 |   |  |
| J2 :         | -92.00        | 135.00   | J2 :         | 0.00          |       | Y:       | -10000.00    | 10000.00 |   |  |
| J3 :         | -107.00       | 166.00   | J3 :         | 90.00         |       | Ζ:       | -10000.00    | 10000.00 |   |  |
| J4 :         | -160.00       | 160.00   | J4 :         | 0.00          |       |          |              |          |   |  |
| J5 :         | -120.00       | 120.00   | J5 :         | 0.00          |       |          |              |          |   |  |
| J6 :         | -360.00       | 360.00   | J6 :         | 0.00          |       |          |              |          |   |  |
| J7 :         | -80000.00     | 80000.00 | J7 :         | 0.00          |       |          |              |          |   |  |
| J8 :         | -80000.00     | 80000.00 | J8 :         | 0.00          |       |          |              |          |   |  |
|              |               |          |              |               |       |          |              |          |   |  |
|              |               |          |              |               |       |          |              |          |   |  |
|              |               |          | KEY          |               |       | N        | /rite        | Close    |   |  |

## 17.4.2. JOG

Set the speeds of joint jog and XYZ jog.

| JOG parameter               |                            | X     |
|-----------------------------|----------------------------|-------|
| Joint JOG speed (JOGJSP)    | XYZ JOG speed (JOGPSP)     |       |
| H-Inching : 0.10 [deg/time] | H-Inching : 1.00 [mm/time] |       |
| Override : 10.00 [%]        | Override : 10.00 [%]       |       |
|                             |                            |       |
|                             |                            |       |
|                             |                            |       |
|                             |                            |       |
|                             |                            |       |
|                             | Write                      | Close |

## Мето

Override specifies maximum speed. Maximum speed can be suppressed by reducing the value.

### 17.4.3. Hand

You can set the parameters of the hands which connected to the robot.

"17.4.3.2 Multi-Hand Tool", "17.4.3.3 Multi-Hand Base", "17.4.3.5Electric hand point", "17.4.3.6Electric hand" can be used with Version 2.5 or later of this software.

"17.4.3.4 Electric hand table" can be used with Version 3.1 or later of this software.

#### 17.4.3.1. Hand

Set the type of the hand (single solenoid/double solenoid, etc.) and work holding/non-holding when HOPEN\* (open hand) and HCLOSE\* (close hand) are executed.

The IO-Macro is a function for a special usage. The customer who is using this function must refer to the setting method described in special specifications etc. individually submitted.

| Hand parameter                              | × |
|---------------------------------------------|---|
| Hand1                                       |   |
| Hand type (HANDTYPE)                        | 7 |
| None Single Double IO-Macro                 |   |
| Signal#: 900 Open : UMACA - Close : UMACA - |   |
| Workpiece grasp definition (HNDHOLD1)       |   |
| At hand open: Workpiece non-grasp           |   |
| At hand close: Workpiece grasp              |   |
|                                             |   |
| Write Close                                 | ] |

#### 17.4.3.2. Multi-Hand Tool

Selects the Hand Base of the Multi-Hand, set the offset value, set the offset value of each hand to the selected Hand Base. The Multi-Hand Tool can be connected to the robot with remote Input/Output signals or parallel Input/Output signals.

When the robot and the controller connected to this software correspond to the function of the 'Multi-Hand', the item concerning the Multi-Hand are displayed in the parameter menu. The robot and the software version of the controller which can use the 'Multi-Hand Tool' are as follows.

| Table 17-1 Robot that can use the 'Multi-Hand Tool' |                        |                          |                                         |  |  |  |  |
|-----------------------------------------------------|------------------------|--------------------------|-----------------------------------------|--|--|--|--|
|                                                     | Connectio              | n method                 |                                         |  |  |  |  |
| Robot                                               | Remote<br>Input/Output | Parallel<br>Input/Output | Notes                                   |  |  |  |  |
| RV-2SQ/2SD series                                   | 0                      | Not use                  |                                         |  |  |  |  |
| RV-3SQ/3SD series                                   | Δ                      |                          | 5-axis robot cannot use this parameter. |  |  |  |  |
| RV-6SQ/6SD series                                   | Δ                      |                          |                                         |  |  |  |  |
| RV-12SQ/12SD series                                 | Not use                |                          |                                         |  |  |  |  |
|                                                     |                        |                          | vusing the standard romote Input/Output |  |  |  |  |

#### Table 17-1 Robot that can use the 'Multi-Hand Tool'

O: By using the standard remote Input/Output,

- $\triangle$ : By using the special remote Input/Output
- ▲: By using the air hand interface

#### Table 17-2 Robot controller that can use the 'Multi-Hand Tool'

| Controller       | S/W Ver. of the controller |
|------------------|----------------------------|
| CR750-D/CRnD-700 | Ver.S2a or later           |
| CR750-Q/CRnQ-700 | Ver.R2a or later           |

This function is available from this software Ver.2.5 or later.

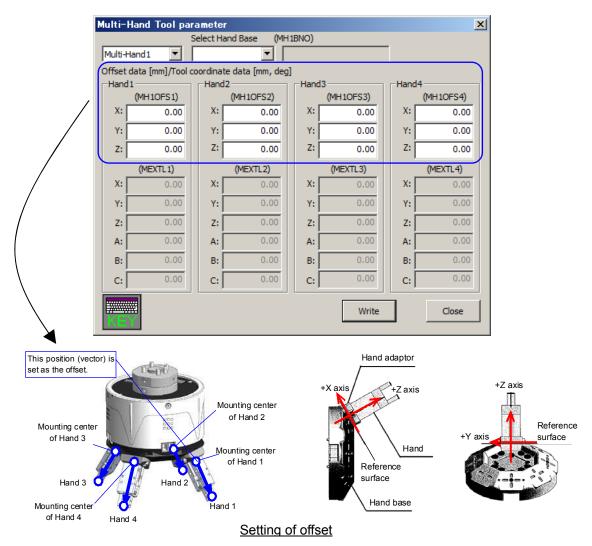

#### 17.4.3.3. Multi-Hand Base

Set the type name of the hand base for the Multi Hand and the Normal coordinates value of each hand.

When the robot and the controller connected to this software correspond to the function of the 'Multi-Hand', the item concerning the Multi-Hand are displayed in the parameter menu. Please refer to "Table 17-1 Robot that can use the 'Multi-Hand Tool' ", "Table 17-2 Robot controller that can use the 'Multi-Hand Tool' " for the controller and the robot which can set the parameters about the Multi-Hand.

| Multi-Hand I | Base param                        | eter   |           |         |           |         | ×         |
|--------------|-----------------------------------|--------|-----------|---------|-----------|---------|-----------|
| Hand Base1   | Hand Base1 MH1A-4NBY-* (MHB1TYPE) |        |           |         |           |         |           |
| Standard co  | ordinates                         |        |           |         |           |         |           |
| -Hand1       |                                   | -Hand2 |           | - Hand3 | 3         | ⊢ Hand4 |           |
| (MHB)        | 1HC1)                             | ()     | IHB1HC2)  | (       | MHB1HC3)  | (       | MHB1HC4)  |
| [mm          | n, deg]                           |        | [mm, deg] |         | [mm, deg] |         | [mm, deg] |
| X:           | 0.00                              | X:     | 51.41     | X:      | 0.00      | X:      | -51.41    |
| Y:           | 51.41                             | Y:     | 0.00      | Y:      | -51.41    | Y:      | 0.00      |
| Z: 1         | .07.41                            | Z:     | 107.41    | Z:      | 107.41    | Z:      | 107.41    |
| A:           | 0.00                              | A:     | 0.00      | A:      | 0.00      | A:      | 0.00      |
| B:           | 30.00                             | B:     | 30.00     | B:      | 30.00     | В:      | 30.00     |
| C:           | 90.00                             | C:     | 0.00      | C:      | -90.00    | C:      | 180.00    |
|              |                                   |        |           |         |           |         |           |
| KEY          |                                   |        |           |         | Write     |         | Close     |
|              |                                   |        |           |         |           |         |           |

This function is available from this software Ver.2.5 or later.

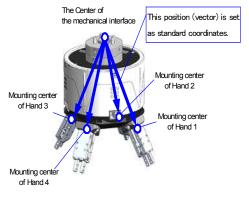

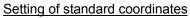

#### 17.4.3.4. Electric hand table

Set parameters about the table method of the electric hand.

This function is available from this software version 3.1 or later. And the controller which can set the parameters about the electric hand table is as follows.

| Controller       | S/W Ver. of the controller |
|------------------|----------------------------|
| CR750-D/CRnD-700 | Ver.S3e or later           |
| CR750-Q/CRnQ-700 | Ver.R3e or later           |

#### Table 17-3 Robot controller which can set the parameters about the electric hand table

When the [Set] button is tapped after selecting the target electric hand and table list, the "Electric hand table setting" screen is displayed. Tap the [OK] button after setting up the contents of the table. The table list of electric hands is updated.

After you change the parameter value, you can rewrite the parameter in the controller by tapping the [Write] button.

When the [Teach] button on the "Electric hand table setting" screen is tapped, the target "Electric hand teach" screen is displayed.

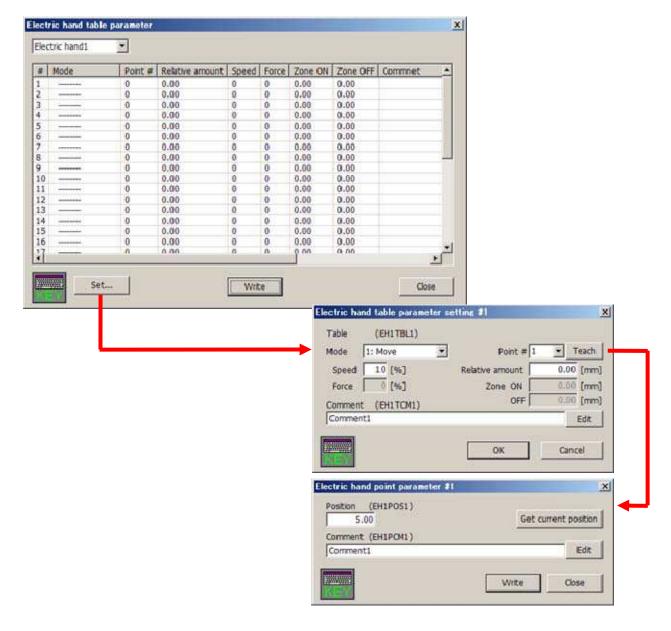

#### 17.4.3.5. Electric hand point

Teach the positions of the electric hand.

This function is available from this software version 2.5 or later. And the controller which can set the parameters about the electric hand is as follows.

| Controller       | S/W Ver. of the controller |
|------------------|----------------------------|
| CR750-D/CRnD-700 | Ver.S2a or later           |
| CR750-Q/CRnQ-700 | Ver.R2a or later           |

#### Table 17-4 Robot controller which can set the parameters about the electric hand

The "Electric hand teach" screen is different with versions of this software.

#### (1) In the case of using version 3.1 or later

When the [Get current position] button is tapped, the current position of the electric hand is set to the point number which was selected.

When the [Set] button is tapped after selecting the number in the list, "Electric hand teach setting" screen is displayed. Tap the [OK] button after setting up the value of a position and comment on this screen. The "Electric hand teach" screen is updated. The controller which can set comments is as follows.

Table 17-5 Robot controller which can set the comment parameters about the electric hand teach

| Controller       | S/W Ver. of the controller |
|------------------|----------------------------|
| CR750-D/CRnD-700 | Ver.S3e or later           |
| CR750-Q/CRnQ-700 | Ver.R3e or later           |

After you change the parameter value, you can rewrite the parameter in the controller by tapping the [Write] button.

| #         Position         Comment           1         5.00         CommentI           2         0.00         3           3         0.00         5           5         0.00         5           6         0.00         5           7         0.00         5           8         0.00         5 |                    |
|----------------------------------------------------------------------------------------------------|--------------------|
| 2 0.00<br>3 0.00<br>4 0.00<br>5 0.00<br>6 0.00<br>7 0.00                                                                                                    |                    |
| \$ 0.00<br>5 0.00<br>6 0.00<br>7 0.00                                                                                                    |                    |
| 4 0.00<br>5 0.00<br>6 0.00<br>7 0.00                                                                                                    |                    |
| 5 0.00<br>5 0.00<br>7 0.00                                                                                                    |                    |
| 7 0.00                                                                                                    |                    |
| 7 0.00                                                                                                    |                    |
|                                                                                                    |                    |
| 0.00                                                                                                    |                    |
| 3 0.00                                                                                                    |                    |
|                                                                                                    |                    |
| 10 0.00                                                                                                    |                    |
| 11 0.00 Electric hand point parameter setting                                                                                                    | #1                 |
| 12 0.00                                                                                                    |                    |
| 13 0.00 Postion (EHIPOSI)                                                                                                    |                    |
| 14 0.00 5.00                                                                                                    | Get current positi |
| 15 0.00                                                                                                    | L <del>.</del>     |
| 16 0.00 Comment (EHIPCMI)                                                                                                    | 10 CON             |
| 17 0 00 Comment1                                                                                                    | Edi                |
| Comment1                                                                                                    | 0.5                |

#### (2) In the case of using version 3.0 or earlier

You can use the [Get current position] button by setting the tick mark (for true) in the checkbox of the electric hand number. The current position of the Electric Hand is set to selected position number of the Electric Hand by tapping the [Get current position] button.

All checkbox are set white space (for false) by tapping the [Release all] button.

| Electric hand teach |        |                 | ×            |
|---------------------|--------|-----------------|--------------|
| Electric hand 1     | ▼ 1-16 | Get cum         | ent position |
| □ 1 (EH1POS1)       | 0.00   | □ 9 (EH1POS9)   | 0.00         |
| C 2 (EH1POS2)       | 25.26  | □ 10 (EH1POS10) | 123.45       |
| 🗖 3 (EH1POS3)       | 0.00   | □ 11 (EH1POS11) | 0.00         |
| 🗖 4 (EH1POS4)       | 24.26  | □ 12 (EH1POS12) | -579.50      |
| 5 (EH1POS5)         | 0.00   | □ 13 (EH1POS13) | 0.00         |
| 🗖 6 (EH1POS6)       | 0.00   | 🗖 14 (EH1POS14) | 0.00         |
| T (EH1POS7)         | 123.45 | □ 15 (EH1POS15) | 0.00         |
| E 8 (EH1POS8)       | 0.00   | □ 16 (EH1POS16) | 0.00         |
| Release             | all    | Write           | Close        |

#### 17.4.3.6. Electric hand

Selects the type of the electric hand and set the parameters.

This function is available from this software Ver.2.5 or later. And, please refer to **"Table 17-4 Robot controller which can set the parameters about the electric hand"** for the controller which can set the parameters about the electric hand.

The selected electric hand parameters are initialized by tapping the [Initialize] button.

| Electric hand parameter                                                                                                    | ×                                                                                                    |
|----------------------------------------------------------------------------------------------------|----------------------------------------------------------------------------------------------------|
| Electric hand 1                                                                                                    | Type (EHnTYPE)                                                                                                    |
| Parameter<br>Initialize<br>Soft limit(+) (EHnLMTP)<br>Soft limit(-) (EHnLMTM)<br>Stroke (EHnSTRK)<br>Pos comp dist (EHnPSCD) | Movement         100         6%           76.0         mm         Acceleration (EHnACC)         100         6%           0.0         mm         Maximum speed (EHnVMAX)         100         6%           76.0         mm         Gripping speed (EHnVHLD)         20         6%           20.00         mm         Const-spd mov zone (EHnZNCV)         200.00         [mm] |
| Origin                                                                                                    | Limit width (EHnLMTW) 200.00 [mm]                                                                                                    |
| Org pos direction (EHnORGD)<br>Speed to org pos (EHnORGV)<br>Org pos shift (EHnORGSF)                                        | ● OPEN CLOSE<br>20 [%]<br>0.0 [mm]                                                                                                    |
| Org pos ret system (EHnORGS)                                                                                                 | Stroke width     Stroke width + Z phase detection     Write     Close                                                                                                    |

## 17.4.4. Weight and size (Work)

#### Set the work conditions.

WRKDAT0 might not be able to set according to the kind of the connected robot. In that case, the row of WRKDAT0 cannot be input.

| Weight and size     | : (Wo | rk) parameter |         |         |         |         | X       |
|---------------------|-------|---------------|---------|---------|---------|---------|---------|
|                     |       | WRKDAT0       | WRKDAT1 | WRKDAT2 | WRKDAT3 | WRKDAT4 | WRKDAT5 |
| Weight [K           | ig]:  | 0.00          | 0.00    | 0.00    | 0.00    | 0.00    | 0.00    |
| Size                | X :   | 0.00          | 0.00    | 0.00    | 0.00    | 0.00    | 0.00    |
| [mm]                | Y:    | 0.00          | 0.00    | 0.00    | 0.00    | 0.00    | 0.00    |
|                     | Z :   | 0.00          | 0.00    | 0.00    | 0.00    | 0.00    | 0.00    |
|                     | X :   | 0.00          | 0.00    | 0.00    | 0.00    | 0.00    | 0.00    |
| gravity<br>position | Y:    | 0.00          | 0.00    | 0.00    | 0.00    | 0.00    | 0.00    |
| [mm]                | Z :   | 0.00          | 0.00    | 0.00    | 0.00    | 0.00    | 0.00    |
|                     |       | WRKDAT6       | WRKDAT7 | WRKDAT8 |         |         |         |
| Weight [K           | ig]:  | 0.00          | 0.00    | 0.00    |         |         |         |
| Size                | X :   | 0.00          | 0.00    | 0.00    |         |         |         |
| [mm]                | Y:    | 0.00          | 0.00    | 0.00    |         |         |         |
|                     | Z :   | 0.00          | 0.00    | 0.00    |         |         |         |
| Center of           | X :   | 0.00          | 0.00    | 0.00    |         |         |         |
| gravity<br>position | Y:    | 0.00          | 0.00    | 0.00    |         |         |         |
| [mm]                | Z :   | 0.00          | 0.00    | 0.00    | KEY     | Write   | Close   |

## 17.4.5. Weight and size (Hand)

#### Set the hand conditions.

HNDDAT0 might not be able to set according to the kind of the connected robot. In that case, the row of HNDDAT0 cannot be input.

| Weight and size     | e (Hai | nd) parameter |         |         |         |         | ×       |
|---------------------|--------|---------------|---------|---------|---------|---------|---------|
|                     |        | HNDDAT0       | HNDDAT1 | HNDDAT2 | HNDDAT3 | HNDDAT4 | HNDDAT5 |
| Weight [ł           | (g]:   | 4.00          | 4.00    | 4.00    | 4.00    | 4.00    | 4.00    |
| Size                | X:     | 78.00         | 0.00    | 0.00    | 0.00    | 0.00    | 0.00    |
| [mm]                | Y:     | 78.00         | 0.00    | 0.00    | 0.00    | 0.00    | 0.00    |
|                     | Z :    | 90.00         | 0.00    | 0.00    | 0.00    | 0.00    | 0.00    |
| Center of           | X :    | 0.00          | 0.00    | 0.00    | 0.00    | 0.00    | 0.00    |
| gravity<br>position | Y:     | 0.00          | 0.00    | 0.00    | 0.00    | 0.00    | 0.00    |
| [mm]                | Z :    | 85.00         | 0.00    | 0.00    | 0.00    | 0.00    | 0.00    |
|                     |        | HNDDAT6       | HNDDAT7 | HNDDAT8 |         |         |         |
| Weight [ł           | (g]:   | 4.00          | 4.00    | 4.00    |         |         |         |
| Size                | X:     | 0.00          | 0.00    | 0.00    |         |         |         |
| [mm]                | Y:     | 0.00          | 0.00    | 0.00    |         |         |         |
|                     | Z :    | 0.00          | 0.00    | 0.00    |         |         |         |
| Center of           | X :    | 0.00          | 0.00    | 0.00    |         |         |         |
| gravity<br>position | Y:     | 0.00          | 0.00    | 0.00    |         |         |         |
| [mm]                | Z :    | 0.00          | 0.00    | 0.00    | KEY     | Write   | Close   |

## 17.4.6. TOOL parameter

Set the standard tool coordinates and standard base coordinates.

When the robot that connects this software corresponds to the Multi-Hand, it is possible to select "Tool 5" or later. This function is available from this software Ver.2.5 or later. The Multi-Hand function is available with the robot controller's software version S2a/R2a or later.

|                     |                       | The switch of the tools is displayed in version 2.5 or later of this software. |
|---------------------|-----------------------|--------------------------------------------------------------------------------|
| TOOL parameter      |                       | X                                                                              |
| STD Base coordinate | - STD Tool coordinate | Tool coordinate data                                                           |
|                     |                       | Tool1-4                                                                        |
| (MEXBS)             | (MEXTL)               | MEXTL1 MEXTL2 MEXTL3 MEXTL4                                                    |
| [mm, deg]           | [mm, deg]             | [mm, deg] [mm, deg] [mm, deg]                                                  |
| X: 0.00             | X: 0.00               | X: 0.00 0.00 0.00 0.00                                                         |
| Y: 0.00             | Y: 0.00               | Y: 0.00 0.00 0.00 0.00                                                         |
| Z : 0.00            | Z: 0.00               | Z: 0.00 0.00 0.00 0.00                                                         |
| A : 0.00            | A : 0.00              | A: 0.00 0.00 0.00                                                              |
| B: 0.00             | B: 0.00               | B: 0.00 0.00 0.00 0.00                                                         |
| C : 0.00            | C: 0.00               | C: 0.00 0.00 0.00 0.00                                                         |
|                     |                       |                                                                                |
|                     |                       |                                                                                |
|                     |                       |                                                                                |
|                     |                       |                                                                                |
| KEY                 |                       | Write Close                                                                    |
|                     |                       |                                                                                |

## 17.4.7. Slot table

Set the operating conditions of each task slot during multi-task operation.

| No. | Program name | Mode | Conditions | Priority |  |  |
|-----|--------------|------|------------|----------|--|--|
| 1   |              | REP  | START      | 1        |  |  |
| 2   |              | REP  | START      | 1        |  |  |
| 3   |              | REP  | START      | 1        |  |  |
| 4   |              | REP  | START      | 1        |  |  |
| 5   |              | REP  | START      | 1        |  |  |
| 6   |              | REP  | START      | 1        |  |  |
| 7   |              | REP  | START      | 1        |  |  |
| 8   |              | REP  | START      | 1        |  |  |
|     |              |      |            |          |  |  |
|     |              |      |            |          |  |  |
|     |              |      |            |          |  |  |
|     |              |      |            |          |  |  |
|     |              |      |            |          |  |  |
|     |              |      |            |          |  |  |

Select the task slot number you are changing and tap the [Set...] button. (<a>) When the modification window appears, set the program name, operating conditions, startup conditions and task priority, and then tap [Write] button. (<b>)

| Slot table parameter setting                                                                                     | X                                                         |         |
|----------------------------------------------------------------------------------------------------|-----------------------------------------------------------|---------|
| Slot table parameter setting       SLT1       Slot# :       Program files       Clear       Program list       2 | Conditions<br>Mode : REP  Conditions : START Priority : 1 |         |
| 35<br>FS<br>PR6                                                                                                  | Initialize                                                | <b></b> |
|                                                                                                    | Close                                                     |         |

## 17.4.8. Output signal reset pattern

Set the operation when resetting the general-purpose output signals such as the CLR instruction and dedicated input (OUTRESET).

| itput signal rese | et pattern pa                                                            | arameter |          |          |    |                         |  |
|-------------------|--------------------------------------------------------------------------|----------|----------|----------|----|-------------------------|--|
| Reset outp        | Reset output signals simultaneously with program reset. (SLRSTIO) No Yes |          |          |          |    |                         |  |
| 10000 - 10511     | -                                                                        |          |          |          |    |                         |  |
|                   |                                                                          |          |          |          |    |                         |  |
| ORS10000 - OF     | RS10480                                                                  |          |          |          |    |                         |  |
| Signal            | 1                                                                        | 2        | 3        | 4        | ∟– |                         |  |
| 10000 - 10031     | 00000000                                                                 | 00000000 | 00000000 | 00000000 |    | Signal# : 10000 🛨       |  |
| 10032 - 10063     | 00000000                                                                 | 00000000 | 00000000 | 00000000 |    | 4 +                     |  |
| 10064 - 10095     | 00000000                                                                 | 00000000 | 00000000 | 00000000 |    |                         |  |
| 10096 - 10127     | 00000000                                                                 | 00000000 | 00000000 | 00000000 |    |                         |  |
| 10128 - 10159     | 00000000                                                                 | 00000000 | 00000000 | 00000000 |    | OFF (0) ON (1) Hold (*) |  |
| 10160 - 10191     | 00000000                                                                 | 00000000 | 00000000 | 00000000 |    |                         |  |
| 10192 - 10223     | 00000000                                                                 | 00000000 | 00000000 | 00000000 |    |                         |  |
| 10224 - 10255     | 00000000                                                                 | 00000000 | 00000000 | 00000000 |    |                         |  |
| 10256 - 10287     | 00000000                                                                 | 00000000 | 00000000 | 00000000 | -  | Set                     |  |
|                   |                                                                          |          |          |          |    | 1                       |  |
|                   |                                                                          |          | Write    |          | <8 | Close                   |  |
|                   |                                                                          |          |          |          |    |                         |  |
|                   |                                                                          | <b></b>  |          |          |    |                         |  |

Set a signal number, and then select one from [OFF] / [ON] / [Hold].

The value of the signal having the specified number displayed in the list changes.

Also, selecting a signal group (for example, "0 - 31") and then tapping the [Set...] button (<a>) changes 32 signals at once.

| I/O reset pattern paramet | ter setting 🛛 🗶 |
|---------------------------|-----------------|
| Meaning                   |                 |
| 0 : OFF                   | =               |
| 1 : ON                    |                 |
| * : Hol                   | d               |
| (ORS10000)                |                 |
| 10000 - 10007             | 0000000         |
| 10008 - 10015             | 0000000         |
| 10016 - 10023             | 0000000         |
| 10024 - 10031             | 0000000         |
| ОК                        | Cancel          |

After confirming the signal number and settings of each signal, tap the [Write] button (<b>) on the keyboard.

## 17.4.9. Dedicated input / output signals assignment

Assign signal numbers to functions in order to perform the remote operations to execute and stop robot programs, and display/operate the execution progress information and servo power supply status, etc.

#### 17.4.9.1. General 1

| INPL             | л        |       | OUTPUT            |          |      |  |  |  |
|------------------|----------|-------|-------------------|----------|------|--|--|--|
| AUTO enable      | AUTOENA  |       | AUTO enable       | AUTOENA  |      |  |  |  |
| START            | START    | 10006 | During execute    | START    | 1000 |  |  |  |
| STOP             | STOP     | 10000 | During wait       | STOP     | 1000 |  |  |  |
| STOP2            | STOP2    |       | During wait 2     | STOP2    |      |  |  |  |
|                  |          |       | STOP IN           | STOPSTS  | 1000 |  |  |  |
| Program reset    | SLOTINIT | 10008 | Prg select enable | SLOTINIT | 1000 |  |  |  |
| Error reset      | ERRRESET | 10009 | During error      | ERRRESET | 1000 |  |  |  |
| Cycle-Stop       | CYCLE    | 10012 | During Cycle-Stop | CYCLE    | 1001 |  |  |  |
| Servo OFF        | SRVOFF   | 10011 | Servo ON disable  | SRVOFF   | 1001 |  |  |  |
| Servo ON         | SRVON    | 10010 | During servo ON   | SRVON    | 1001 |  |  |  |
| Operation enable | IOENA    | 10005 | Operation enable  | IOENA    | 1000 |  |  |  |
|                  |          | W     | rite              | Cl       | ose  |  |  |  |

#### 17.4.9.2. General 2

| eneral 2 parameter   |          |       |                     |         |      |  |  |
|----------------------|----------|-------|---------------------|---------|------|--|--|
| INPU                 | Т        |       | OUTPUT              |         |      |  |  |
| Move home            | SAFEPOS  | 10013 | Moving home         | SAFEPOS | 1001 |  |  |
| General Output reset | OUTRESET | 10015 |                     |         |      |  |  |
| Machine lock         | MELOCK   |       | During Machine lock | MELOCK  |      |  |  |
|                      |          |       | H-Error             | HLVLERR | 1001 |  |  |
|                      |          |       | L-Error             | LLVLERR | 1001 |  |  |
|                      |          |       | Caution             | CLVLERR | 1001 |  |  |
|                      |          |       | During EMG-Stop     | EMGERR  | 1001 |  |  |
|                      |          |       | TEACH-mode          | TEACHMD | 1000 |  |  |
|                      |          |       | AUTO(OP.)-mode      | ATTOPMD | 1000 |  |  |
|                      |          |       | AUTO(EXT.)-mode     | ATEXTMD | 1000 |  |  |
|                      |          | Wri   | te                  | Cl      | ose  |  |  |

#### 17.4.9.3. Data

| ata parameter           |                                 |       |                           |         |          | [     |
|-------------------------|---------------------------------|-------|---------------------------|---------|----------|-------|
| INPUT                   |                                 |       |                           | FPUT    |          |       |
| Program select          | PRGSEL                          | 10020 |                           |         |          |       |
| OVRD specification      | OVRDSEL                         | 10021 |                           |         |          |       |
|                         |                                 |       | RC ready                  |         | RCREADY  | 10001 |
|                         |                                 |       | Low battery               |         | BATERR   | 10014 |
| Prog.# output req.      | PRGOUT                          | 10022 | During output Prog.#      |         | PRGOUT   | 1002  |
| Line# output req.       | Line# output req. LINEOUT 10023 |       | During output Line#       |         | LINEOUT  | 1002  |
| OVRD output req.        | OVRDOUT                         | 10024 | During output OVRD        | OVRDOUT | 1002     |       |
| Err.# output req.       | ERROUT                          | 10025 | During output Err.#       |         | ERROUT   | 1002  |
| Temp. in RC output req. | TMPOUT                          |       | During output Temp. in RC | 2       | TMPOUT   |       |
|                         | Start                           | End   |                           |         | Start    | End   |
| Value input IODAT.      | A 10032                         | 10047 | Value output              | IODAT   | A 10032  | 1004  |
|                         |                                 |       | User-defined area         | USRAR   | EA 10064 | 1007  |
|                         |                                 |       | Write                     |         | С        | lose  |

"Temp. in RC output req" and "During output Temp in RC" parameter is available with Ver.2.4 or later of this software. Moreover, the software version of the controller which can use this parameter is as follows.

| Controller       | S/W Ver. of the controller |
|------------------|----------------------------|
| CR750-D/CRnD-700 | Ver.S1c or later           |
| CR750-Q/CRnQ-700 | Ver.R1c or later           |

### 17.4.9.4. Jog

| Jog parameter          |        |       |      |                       |          |        | ×    |
|------------------------|--------|-------|------|-----------------------|----------|--------|------|
| IN                     | PUT    |       |      | 0                     | UTPUT    |        |      |
| JOG mode specification | JOGENA |       |      | JOG mode              |          | JOGENA |      |
|                        |        | Start | End  |                       |          |        |      |
| JOG(+) specification   | JOG+   |       |      |                       |          |        |      |
| JOG(-) specification   | JOG-   |       |      |                       |          | Start  | End  |
| JOG mode specification | JOGM   |       |      | JOG mode              | JOGM     |        |      |
|                        |        |       |      |                       |          |        |      |
| Error disregard at JOG | JOGNER |       |      | During error disregar | d at JOG | JOGNER |      |
|                        |        |       |      |                       |          |        |      |
|                        |        |       |      |                       |          |        |      |
|                        |        |       |      |                       |          |        |      |
|                        |        |       |      |                       |          |        |      |
|                        |        |       |      |                       |          |        |      |
| KEY                    |        |       | Writ | te                    |          | С      | lose |

#### 17.4.9.5. Hand

| Hand Output State       OUTPUT         Start       End         1       HNDCNTL1         2       HNDCNTL2         3       HNDCNTL3         4       HNDCNTL3         4       HNDERR1         2       HNDERR2         3       HNDERR3                                                                                                    | and parar | neter<br>utput State |              |      | land Inn | ut Signal (8)- |       |       |       | × |
|----------------------------------------------------------------------------------------------------|-----------|----------------------|--------------|------|----------|----------------|-------|-------|-------|---|
| 1       HNDCNTL1       10048       10055         2       HNDCNTL2       1       HNDSTS1       10056       10063         3       HNDCNTL3       3       HNDSTS2       3       3       HNDSTS3       3         Hand Error         I       HNDERR1       I       Air pressure Error       INPUT       INPUT       OUTPUT         1       HNDERR1       I       I       AIRERR1       I       I         2       HNDERR2       I       I       AIRERR2       I       I | nana oc   | itput State          | OUTPUT       |      |          | at Signal (0)  | OUT   | PUT   |       |   |
| 2     HNDCNTL2       3     HNDCNTL3         4     HNDSTS2         3     HNDSTS3         Air pressure Error         Air pressure Error         1     HNDERR1         2     HNDERR2         4     HRER2                                                                                                    |           |                      | Start End    |      |          |                | Start | End   |       |   |
| 3     HNDCNTL3     3     HNDSTS3       Hand Error     Air pressure Error       INPUT OUTPUT     INPUT OUTPUT       1     HNDERR1       2     HNDERR2                                                                                                    | 1         | HNDCNTL1             | 10048 10055  |      | 1        | HNDSTS1        | 10056 | 10063 |       |   |
| Hand Error     Air pressure Error       I     INPUT     OUTPUT       I     HNDERR1     I       I     HNDERR2     I                                                                                                    | 2         | HNDCNTL2             |              |      | 2        | HNDSTS2        |       |       |       |   |
| INPUT         OUTPUT         INPUT         OUTPUT           1         HNDERR1         1         AIRERR1         1           2         HNDERR2         2         AIRERR2         1                                                                                                    | 3         | HNDCNTL3             |              |      | 3        | HNDSTS3        |       |       |       |   |
| INPUT         OUTPUT         INPUT         OUTPUT           1         HNDERR1         1         AIRERR1         1           2         HNDERR2         2         AIRERR2         1                                                                                                    |           |                      |              |      |          |                |       |       |       |   |
| 1         HNDERR1         1         AIRERR1           2         HNDERR2         2         AIRERR2                                                                                                    | -Hand Er  | ror                  |              |      | ir press | ure Error      |       |       |       |   |
| 2 HNDERR2 2 AIRERR2                                                                                                    |           | Γ                    | INPUT OUTPUT |      |          |                | INPUT | OUTP  | UT    |   |
|                                                                                                    | 1         | HNDERR1              |              |      | 1        | AIRERR1        |       |       |       |   |
| 3 HNDERR3 3 AIRERR3                                                                                                    | 2         | HNDERR2              |              |      | 2        | AIRERR2        |       |       |       |   |
|                                                                                                    | 3         | HNDERR3              |              |      | 3        | AIRERR3        |       |       |       |   |
|                                                                                                    |           |                      |              |      |          |                |       |       |       |   |
|                                                                                                    |           |                      |              |      |          |                |       |       |       |   |
| Write Close                                                                                                    |           |                      |              | Writ | te       |                |       |       | Close |   |

#### 17.4.9.6. Warm up

| Warm up parameter    | ×                        |
|----------------------|--------------------------|
| INPUT                | OUTPUT                   |
| Warm up mode setting | Warm up mode enable      |
| Robot 1 M1WUPENA     | Robot 1 M1WUPENA         |
| Robot 2 M2WUPENA     | Robot 2 M2WUPENA         |
| Robot 3 M3WUPENA     | Robot 3 M3WUPENA         |
|                      | Warm up mode in progress |
|                      | Robot 1 M1WUPMD          |
|                      | Robot 2 M2WUPMD          |
|                      | Robot 3 M3WUPMD          |
|                      |                          |
|                      |                          |
| Writer               | ite Close                |

#### 17.4.9.7. Start (each slot)

| Start ( | each slot) pa | aramete | r      |     |         |       |       |     |          |      | ×      |
|---------|---------------|---------|--------|-----|---------|-------|-------|-----|----------|------|--------|
|         | I             | NPUT    | OUTPUT | -   | Γ       | INPUT | OUTPL | Л   | I        | NPUT | OUTPUT |
| 1:      | S1START       |         |        | 12: | S12STAR | Т     |       | 23: | S23START |      |        |
| 2:      | S2START       |         |        | 13: | S13STAR | Т     |       | 24: | S24START |      |        |
| 3:      | S3START       |         |        | 14: | S14STAR | Т     |       | 25: | S25START |      |        |
| 4:      | S4START       |         |        | 15: | S15STAR | Т     |       | 26: | S26START |      |        |
| 5:      | S5START       |         |        | 16: | S16STAR | Т     |       | 27: | S27START |      |        |
| 6:      | S6START       |         |        | 17: | S17STAR | Т     |       | 28: | S28START |      |        |
| 7:      | S7START       |         |        | 18: | S18STAR | Т     |       | 29: | S29START |      |        |
| 8:      | S8START       |         |        | 19: | S19STAR | Т     |       | 30: | S30START |      |        |
| 9:      | S9START       |         |        | 20: | S20STAR | Т     |       | 31: | S31START |      |        |
| 10:     | S10START      |         |        | 21: | S21STAR | Т     |       | 32: | S32START |      |        |
| 11:     | S11START      |         |        | 22: | S22STAR | Т     |       |     |          |      |        |
|         |               |         |        |     |         |       |       |     |          |      |        |
| KE      |               |         |        |     |         |       |       |     | Write    |      | Close  |

### 17.4.9.8. Stop (each slot)

| Stop (e | ach slot) pa | ramete | r      |     |         |       |       |     |         |      |       | × |
|---------|--------------|--------|--------|-----|---------|-------|-------|-----|---------|------|-------|---|
|         | I            | NPUT   | OUTPUT | r   |         | INPUT | OUTPU | т   | Ī       | NPUT | OUTPU | π |
| 1:      | S1STOP       |        |        | 12: | S12STOP |       |       | 23: | S23STOP |      |       |   |
| 2:      | S2STOP       |        |        | 13: | S13STOP |       |       | 24: | S24STOP |      |       |   |
| 3:      | S3STOP       |        |        | 14: | S14STOP |       |       | 25: | S25STOP |      |       |   |
| 4:      | S4STOP       |        |        | 15: | S15STOP |       |       | 26: | S26STOP |      |       |   |
| 5:      | S5STOP       |        |        | 16: | S16STOP |       |       | 27: | S27STOP |      |       |   |
| 6:      | S6STOP       |        |        | 17: | S17STOP |       |       | 28: | S28STOP |      |       |   |
| 7:      | S7STOP       |        |        | 18: | S18STOP |       |       | 29: | S29STOP |      |       |   |
| 8:      | S8STOP       |        |        | 19: | S19STOP |       |       | 30: | S30STOP |      |       |   |
| 9:      | S9STOP       |        |        | 20: | S20STOP |       |       | 31: | S31STOP |      |       |   |
| 10:     | S10STOP      |        |        | 21: | S21STOP |       |       | 32: | S32STOP |      |       |   |
| 11:     | S11STOP      |        |        | 22: | S22STOP |       |       |     |         |      |       |   |
|         | _            |        |        |     |         |       |       |     |         |      |       |   |
| KE      |              |        |        |     |         |       |       |     | Write   |      | Close |   |

### 17.4.9.9. Servo ON / OFF (each robot)

|          | INP      | TUY       | OUTPUT                   |
|----------|----------|-----------|--------------------------|
| M1SRVOFF | Servo OF | F Robot 1 | Servo ON disable Robot 1 |
| M2SRVOFF |          | Robot 2   | Robot 2                  |
| M3SRVOFF |          | Robot 3   | Robot 3                  |
| M1SRVON  | Servo ON | Robot 1   | During servo ON Robot 1  |
| M2SRVON  |          | Robot 2   | Robot 2                  |
| M3SRVON  |          | Robot 3   | Robot 3                  |
|          |          |           |                          |

### 17.4.9.10. Machine lock (each robot)

| Machine lock (eac | h robot) parameter |         |                     |         | ×  |
|-------------------|--------------------|---------|---------------------|---------|----|
|                   | INPUT              |         | OUTPUT              | г       |    |
| M1MELOCK          | Machine lock R     | obot 1  | During Machine lock | Robot 1 |    |
| M2MELOCK          | R                  | Robot 2 |                     | Robot 2 |    |
| M3MELOCK          | R                  | lobot 3 |                     | Robot 3 |    |
|                   |                    |         |                     |         |    |
|                   |                    |         |                     |         |    |
|                   |                    |         |                     |         |    |
|                   |                    |         |                     |         |    |
|                   |                    |         |                     |         |    |
|                   |                    |         |                     |         |    |
|                   |                    |         |                     |         |    |
|                   |                    |         |                     |         |    |
| KEY               |                    | Write   |                     | Clos    | se |

## 17.4.10. RS-232

Set up the communication environment of the RS-232C interface located at the front of the robot controller. (Only CRnD-750 Controller)

| Baud rate (CBAU232) :             |              |  |
|-----------------------------------|--------------|--|
| Data :  <br>Parity (CPRTY232) : [ | 8 •          |  |
| Stop bit (CSTOP232) :             |              |  |
|                                   | CR V         |  |
| Protocol (CPRC232) :              | Procedural 💌 |  |
|                                   |              |  |
|                                   |              |  |
|                                   |              |  |
|                                   |              |  |
|                                   |              |  |

## 17.4.11. User-defined area

Specify the area (rectangular) defined by two Cartesian coordinate points.

| User-defined area parameter |                    | ×                  |
|-----------------------------|--------------------|--------------------|
| User-defined area1          |                    |                    |
| Type (AREA1AT)              | Position (AREA1P1) | Position (AREA1P2) |
| None Signal Error           | [mm, deg]          | [mm, deg]          |
| Signal# (USRAREA)           | X: 0.00            | X: 0.00            |
| Start: 10064 End: 10071     | Y: 0.00            | Y: 0.00            |
| Start. j 10004 End. j 10071 | Z: 0.00            | Z : 0.00           |
| Set                         | A : -360.00        | A : 360.00         |
|                             | B: -360.00         | B: 360.00          |
| - Robot No.(AREA1ME)        | C : -360.00        | C: 360.00          |
|                             | L1: 0.00           | L1: 0.00           |
| 1 : RV-4FL-Q                | L2 : 0.00 Teach    | L2 : 0.00 Teach    |
|                             | Write              | Close              |

## 17.4.12. Free plane limit

Set the overrun limit used on free planes.

| Free plane limit    |                       | ×                 |
|---------------------|-----------------------|-------------------|
| Free plane limit1 💌 |                       |                   |
|                     |                       |                   |
| _Attribute (SFC1AT) | Robot# (SFC1ME        | )                 |
|                     |                       |                   |
| OFF ON(Inside) OI   | N(Outside) 1 : RV-3SD | <b>_</b>          |
|                     |                       |                   |
| Position (SFC1P1)   | Position (SFC1P2)     | Position (SFC1P3) |
|                     |                       |                   |
| [mm]                | [mm]                  | [mm]              |
| X : 0.00            | X: 0.00               | X : 0.00          |
| Y: 0.00             | Y: 0.00               | Y: 0.00           |
| Z : 0.00 Teach      | Z: 0.00 Teach         | Z : 0.00 Teach    |
|                     |                       |                   |
|                     |                       |                   |
| KEY                 | Write                 | Close             |
|                     |                       |                   |

## 17.4.13. Home position

Set the position of the escape point.

| Home position parameter |       | X     |
|-------------------------|-------|-------|
| Home position (JSAFE)   | 1     |       |
| [mm, deg]               |       |       |
| J1 : 0.00               |       |       |
| J2 : 0.00               |       |       |
| J3 : 90.00              |       |       |
| J4 : 0.00               |       |       |
| J5 : <u>-90.00</u>      |       |       |
| J6 : 0.00               |       |       |
| 37 : 0.00               |       |       |
| J8 : 0.00 Teach         |       |       |
|                         |       |       |
|                         | ]     |       |
|                         | Write | Close |

## 17.4.14. Program language

Set the program language.

| Program language para | neter 🔀 |  |  |
|-----------------------|---------|--|--|
| Program Language(RLN  | G)      |  |  |
| MOVEMASTER c          | ommand  |  |  |
| MELFA-BAS             | C IV    |  |  |
| MELFA-BASIC V         |         |  |  |
| Write                 | Close   |  |  |

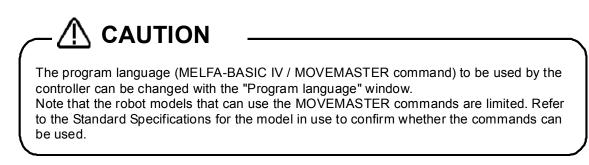

### 17.4.15. Robot additional axis

You can set information related to addition axes of robots. This function can be used with Version 3.2 or later of this software.

| Robot                                         | additional | axis para | meter |        |         |       |        |        |        | x  |
|-----------------------------------------------|------------|-----------|-------|--------|---------|-------|--------|--------|--------|----|
| AX                                            | AXMENO     | ONCXA     | AXUNT | AXSPOL | AXACC   | AXDEC | AXGRTN | AXGRTD | AXMREV | A: |
| 1                                             | 0          | 0         | 0     | 0      | 0.20    | 0.20  | 1      | 10     | 2000   | 3( |
| 2                                             | 0          | 0         | 0     | 0      | 0.20    | 0.20  | 1      | 10     | 2000   | 3( |
| 3                                             | 0          | 0         | 0     | 0      | 0.20    | 0.20  | 1      | 10     | 2000   | 3( |
| 4                                             | 0          | 0         | 0     | 0      | 0.20    | 0.20  | 1      | 10     | 2000   | 3( |
| 5                                             | 0          | 0         | 0     | 0      | 0.20    | 0.20  | 1      | 10     | 2000   | 3( |
| 6                                             | 0          | 0         | 0     | 0      | 0.20    | 0.20  | 1      | 10     | 2000   | 3( |
| 7                                             | 0          | 0         | 0     | 0      | 0.20    | 0.20  | 1      | 10     | 2000   | 3( |
| 8                                             | 0          | 0         | 0     | 0      | 0.20    | 0.20  | 1      | 10     | 2000   | 3( |
| •                                             |            |           |       |        |         |       |        |        |        | ▶  |
| Set Number of multi mechanisms used(AXUNUM) 0 |            |           |       |        |         |       |        |        |        |    |
|                                               | NU '       | Read from | file  | Save   | to file |       | Write  |        | Close  |    |

You can read Additional Axis data saved in the file by tapping the [Read from file] button. You can save Additional Axis parameter to the file by tapping the [Save to file] button.

Select the additional axis information to be edited and double tap or tap [Set...]. The screen for setting information for the additional axis is displayed.

| Robot additional axis parameter s | setting | ×      |  |  |  |
|-----------------------------------|---------|--------|--|--|--|
|                                   |         | AX1    |  |  |  |
| Designation robot #               | AXMENO  | 0      |  |  |  |
| Setting axis #                    | ONCXA   | 0      |  |  |  |
| Unit system                       | AXUNT   | 0      |  |  |  |
| Rotation direction                | AXSPOL  | 0      |  |  |  |
| Acceleration time                 | AXACC   | 0.20   |  |  |  |
| Deceleration time                 | AXDEC   | 0.20   |  |  |  |
| Total speed ratio numerator       | AXGRTN  | 1      |  |  |  |
| Total speed ratio denominator     | AXGRTD  | 10     |  |  |  |
| Rated speed                       | AXMREV  | 2000   |  |  |  |
| Maximum speed                     | XMCXA   | 3000   |  |  |  |
| Encoder resolution                | AXENCR  | 262144 |  |  |  |
| JOG smoothening time constant     | AXJOGTS | 150.00 |  |  |  |
| OK Cancel                         |         |        |  |  |  |

## 17.4.16. Collision detection

You can set information related to the robot's collision detection functions. This function can be used with Version 3.2 or later of this software.

| Collision detection parameter                             |                |              |      | [                             | × |
|-----------------------------------------------------------|----------------|--------------|------|-------------------------------|---|
| Collision Detection(COL)<br>The impact detection function | - Detection le | evel(COLLVL) |      | vel(COLLVLJG)-<br>) operation |   |
| C Can Cannot be used                                      |                | [%]          |      | [%]                           |   |
|                                                           | J1 :           | 100          | J1 : | 100                           |   |
| Initial state at automatic operation                      | J2 :           | 100          | J2 : | 100                           |   |
| C Enable                                                  | J3 :           | 100          | J3 : | 100                           |   |
|                                                           | J4 :           | 100          | J4 : | 100                           |   |
| During jog operation                                      | J5 :           | 100          | J5 : | 100                           |   |
|                                                           | J6 :           | 100          | J6 : | 100                           |   |
|                                                           | J7 :           | 100          | J7 : | 100                           |   |
|                                                           | J8 :           | 100          | J8 : | 100                           |   |
|                                                           |                |              |      |                               |   |
|                                                           |                |              |      |                               |   |
|                                                           |                | Write        |      | Close                         |   |

## 17.4.17. Warm-up operation

You can set information related to the robot's warm-up function. This function can be used with Version 3.2 or later of this software.

| Warm-up operation parameter                         |                |                |      |             | × |
|-----------------------------------------------------|----------------|----------------|------|-------------|---|
| Warm-up operation mode(WUPENA):<br>Valid<br>Invalid | Target axis(W  | UPAXIS): —     |      |             |   |
|                                                     | 🗖 J1           | ☐ J2           | 🗖 ЈЗ | <b>☑</b> ]4 |   |
|                                                     | <b>⊠</b> 35    | <b>☑</b> 36    | 🗖 J7 | □ J8        |   |
|                                                     | Control time(V | VUPTIME): -    |      |             |   |
|                                                     | Valid time:    |                |      | 1.00 [min]  |   |
|                                                     | Resume time    | :              |      | 60.00 [min] |   |
|                                                     | Override(WUP   | OVRD):         |      |             |   |
|                                                     | Initial value: |                |      | 70 [%]      |   |
|                                                     | Ratio of value | e constant tir | ne:  | 50 [%]      |   |
|                                                     |                | Write          | 2    | Close       |   |

### 17.4.18. Movement

You can set information related to the optimum acceleration/deceleration for robot operation and set compliance errors.

The information that can be set concerning movement parameters depends on the robot controller connected. This function can be used with Version 3.2 or later of this software. The controller version which can use this function is as follows.

|                                                    | CR750/700 series              | CRn-500 series |
|----------------------------------------------------|-------------------------------|----------------|
| Maximum acceleration/deceleration correction ratio |                               | J2 or later    |
| Compliance error function settings                 | Can be used with all versions | H6 or later    |
| Optimum acceleration/deceleration setting          |                               | G1 or later    |
| Direction of gravity                               |                               | H4 or later    |

| N | lovemer | nt parameter                                 |   |                                                                             | ×         |
|---|---------|----------------------------------------------|---|-----------------------------------------------------------------------------|-----------|
|   |         | um acceleration (JAI<br>eleration adjustment | - | Functional setting of compliance error(CMPERR)<br>© Enable error generation |           |
|   |         | [%]                                          |   | O Disable error generation                                                  |           |
|   | J1:     | 70.00                                        |   | Maximum acceleration/deceleration setting(ACCMO                             | DE)       |
|   | J2:     | 70.00                                        |   | Enable                                                                      |           |
|   | J3:     | 70.00                                        |   |                                                                             |           |
|   | J4:     | 70.00                                        |   | The gravity direction(MEGDIR)                                               | [mm/sec2] |
|   | J5:     | 70.00                                        |   | installation posture                                                        | 0.00      |
|   | J6:     | 70.00                                        |   | gravitational acceleration in the X axis direction                          | 0.00      |
|   | J7:     | 70.00                                        |   | gravitational acceleration in the Y axis direction                          | 0.00      |
|   | J8:     | 70.00                                        |   | gravitational acceleration in the Z axis direction                          | 0.00      |
|   | KEY     |                                              |   | Write                                                                       | Close     |

#### 17.4.19. Command

You can set parameters related to robot programs.

This function can be used with Version 3.2 or later of this software.

| Command parameter                     | ×                                                             |
|---------------------------------------|---------------------------------------------------------------|
| Program selection(SLOTON)             | Unit setting for the rotational element of position (PRGMDEG) |
| , , , , , , , , , , , , , , , , , , , | RAD                                                           |
| Enable storage, do not maintain       | C DEG                                                         |
| C Disable storage, maintain           |                                                               |
| C Enable storage, maintain            | Extension of external variable PRGGBL 1                       |
| Continue function(CTN)                |                                                               |
| • Function invalid                    |                                                               |
| C Function valid                      | Write Close                                                   |

# 17.4.20. User error

You can set the message, cause, and recovery method for user errors set with a program. This function can be used with Version 3.2 or later of this software.

| #  | Error# | Error message | Cause  | Method of recovery |
|----|--------|---------------|--------|--------------------|
| 1  | 9900   | message       | cause  | treat              |
| 2  | 9900   | message       | cause  | treat              |
| 3  | 9900   | message       | cause  | treat              |
| 4  | 9900   | message       | cause  | treat              |
| 5  | 9900   | message       | cause  | treat              |
| 6  | 9900   | message       | cause  | treat              |
| 7  | 9900   | message       | cause  | treat              |
| 8  | 9900   | message       | cause  | treat              |
| 9  | 9900   | message       | cause  | treat              |
| 10 | 9900   | message       | cause  | treat              |
| 11 | 9900   | message       | cause  | treat              |
| 12 | 9900   | message       | cause  | treat              |
| 13 | 9900   | message       | cause  | treat              |
| 14 | 9900   | message       | cause  | treat              |
| 15 | 9900   | message       | cause  | treat              |
| 16 | 0000   | moreago       | COLICO | troat              |
|    |        | Set           | 1      | Write Close        |

Double tap the error number from the list or tap [Set...] button. The "User Error" edit screen is displayed.

| 1 |      | Error message | Cause          | Metho        | d of recovery                         |          |          | A                   |                      |
|---|------|---------------|----------------|--------------|---------------------------------------|----------|----------|---------------------|----------------------|
|   | 9900 | message       | cause          | tres         | ser error parameter set               | 1 march  | _        |                     |                      |
|   |      | message       |                |              | ser error paramente sui               | THE .    |          |                     |                      |
|   |      | messade       | cause<br>cause | tres<br>tres | User error setting(UER2)              | <u>.</u> |          |                     |                      |
|   |      | file soa      | cause          | trea         | user error securg(uex2)               | 2        |          |                     |                      |
|   |      | me-sta        | Cause          | Trai         | Error #                               | 9900     | Edt      |                     |                      |
|   |      | messa         | Cikuse         | trea         | CEALER 1                              |          | L'ANDERS | (Can have up to 200 | o characters in coca |
|   |      | messa         | C20            | trés         | Error message                         | message  | t:       |                     |                      |
|   |      | mexica        | 1-22-1         | Tres         |                                       |          |          |                     | Edit                 |
| i | 9900 | messa         |                | Zei -        |                                       |          |          |                     | 1 STATAL             |
|   |      | message       | Caso           | trea         |                                       |          |          |                     |                      |
| Ę | 9900 | message       | CRUSE          | Eres         | Cause                                 | cause    |          |                     |                      |
|   | 0000 | Daubla to     |                | -            |                                       |          |          |                     | Edit                 |
|   |      | Double ta     | ар             |              | · · · · · · · · · · · · · · · · · · · |          |          |                     |                      |
| í | 0000 | marrian       | -              | PAA-         | Method of recovery                    | treat    |          |                     |                      |
|   |      |               |                |              |                                       | 10000    |          |                     | Edit                 |
|   |      |               | 1              |              |                                       |          |          |                     | - Sections           |
|   |      | Set           |                |              | 1 A                                   | 1        |          |                     |                      |
|   |      |               | _              |              | 1                                     |          |          |                     |                      |
|   |      |               |                | _            |                                       |          |          |                     |                      |

Input the error number, error message, cause, and recovery method, then tap the [OK] button. The user errors input to the list are displayed.

At this time, input an error number from "9000" - "9200".

Please note that the list display is not sorted by error number.

# 17.4.21. Ethernet

You can set robot controller Ethernet information.

This function can be used with Version 3.2 or later of this software.

| Et | hernet pa                          | arameter               |                             |                                  |                                    |                          |            |                 | ×   |
|----|------------------------------------|------------------------|-----------------------------|----------------------------------|------------------------------------|--------------------------|------------|-----------------|-----|
|    | IP addres<br>Subnet n<br>Default g | nask:                  | (NETMSK) 2                  | 92.168.1<br>55.255.2<br>92.168.0 | 55.0                               | ocol: (COM               | SPEC) 1: H | ligh trusted    | •   |
|    | Device lis                         | st:                    |                             |                                  |                                    |                          | Device al  | location: (COMD | EV) |
|    | Device                             | Mode                   | IP address                  | Port #                           | Protocol                           | Exit code                | COM1:      | RS232           | -   |
|    | OPT11                              | 1: Server              | 192.168.0.2                 | 10001                            | 0: No-procedure                    | 0: No-incl               | COM2:      | (no selection)  | •   |
|    | OPT12<br>OPT13                     | 1: Server<br>1: Server | 192.168.0.3<br>192.168.0.4  | 10002<br>10003                   | 0: No-procedure<br>0: No-procedure | 0: No-incl<br>0: No-incl | COM3:      | (no selection)  | •   |
|    | OPT14                              | 1: Server              | 192.168.0.5                 | 10004                            | 0: No-procedure                    | 0: No-incl               | COM4:      | (no selection)  | -   |
|    | OPT15<br>OPT16                     | 1: Server<br>1: Server | 192.168.0.6<br>192.168.0.7  | 10005<br>10006                   | 0: No-procedure<br>0: No-procedure | 0: No-incl<br>0: No-incl | COM5:      | (no selection)  | •   |
|    | OPT17                              | 1: Server              | 192.168.0.8                 | 10007                            | 0: No-procedure                    | 0: No-incl               | COM6:      | (no selection)  | •   |
|    | OPT18<br>OPT19                     | 1: Server<br>1: Server | 192.168.0.9<br>192.168.0.10 | 10008<br>10009                   | 0: No-procedure<br>0: No-procedure | 0: No-incl<br>0: No-incl |            | (no selection)  |     |
|    | •                                  |                        |                             |                                  |                                    | Þ                        | COM8:      | (no selection)  | -   |
|    | Set.                               |                        |                             |                                  |                                    |                          |            |                 |     |
|    | KEY                                |                        |                             |                                  |                                    | Wr                       | ite        | Close           |     |

Select the device to edit and double tap. A screen is displayed for setting a variety of device information.

| Device parame | ter setting  | ×               |
|---------------|--------------|-----------------|
| Device:       | OPT11        |                 |
| Autoconfigura | ation: None  | •               |
| Mode:         | (NETMODE(1)) | 1: Server       |
| Port #:       | (NETPORT(2)) | 10001           |
| Protocol:     | (CPRCE11)    | 0: No-procedure |
| Exit code:    | (NETTERM(1)) | 0: No-included  |
|               | ОК           | Cancel          |

If you select [MELFA-3D Vision] or [Network Vision Sensor (2D)] at [Auto configuration], the default value corresponding to each device is set to items below [Mode].

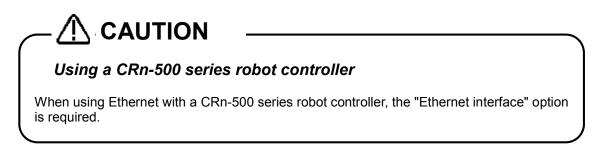

# 17.4.22. Multiple CPU

You can set the parameters related to the Multiple CPU to use the CR750-Q/CRnQ-700 series robot controller. These parameters can be set when you are connected to CR750-Q/CRnQ-700 series robot controller. This function can be used with Version 3.2 or later of this software.

| Multiple (                                                                        | CPU para                       | meter      |                                                                       |        |                   |      |                |         |                | × |
|-----------------------------------------------------------------------------------|--------------------------------|------------|-----------------------------------------------------------------------|--------|-------------------|------|----------------|---------|----------------|---|
| No. of CPU(QMLTCPUN)<br>No. of CPU 2<br>Please set the number<br>of Multiple CPU. |                                |            | Multiple CPU synchronous<br>startup setting<br>CPU1 CPU3<br>CPU2 CPU4 |        |                   |      | - OMLTCPU4     | Setting | * 0-14(K word) |   |
|                                                                                   | - cronign                      | i speed at |                                                                       |        |                   |      |                |         |                |   |
| CPU                                                                               |                                |            | Send range for each CPU<br>User setting area                          |        | Automatic Refresh |      |                |         |                |   |
|                                                                                   | Point(K)                       | I/O No.    | Point                                                                 | Start  | End               |      | Point          |         |                |   |
| No.1                                                                              | 1                              | U3E0       | 1024                                                                  | G10000 | G11023            |      | 0              |         |                |   |
| No.2                                                                              | 1                              | U3E1       | 1024                                                                  | G10000 | G11023            |      | 0              |         |                |   |
| No.3                                                                              | 0                              |            |                                                                       |        |                   |      | 0              |         |                |   |
| No.4                                                                              | 0                              |            |                                                                       |        |                   |      | 0              |         |                |   |
| Total                                                                             | 2K                             | Point      |                                                                       |        |                   | □ Ad | vanced setting | I       |                |   |
|                                                                                   | The total is up to 14K points. |            |                                                                       |        |                   |      |                |         |                |   |
| KEY                                                                               | Check Write Close              |            |                                                                       |        |                   |      |                |         |                |   |

You can check the number of points input and range of total by tapping the [Check] button.

Please refer to the manual of Universal model QCPU (QCPU User's Manual (Multiple CPU System)) for details of Multiple CPU setting.

# 17.4.23. CC-Link

Set the information of CC-Link in the robot controller. This function can be used with Version 3.2 or later of this software.

| This function can only be used with a CRn-500 series or CRnD-700<br>Also, this function cannot be used with CRnQ-700 series robot contr<br>CRnQ-700 series robot controller, please set it with the software of t | oller. If you use           |
|----------------------------------------------------------------------------------------------------|-----------------------------|
| CC-Link parameter                                                                                                    | ×                           |
|                                                                                                    | of CC-Link is fixed (CCFIX) |
| CC-Link exchange number setting (CCINFO)       CC-Link error is canceled         Station number       1         Occupation bureaux       1         Magnification       1         CCFIL                            | CCERR Err. Cancel           |
| CC-Link transmission speed CCSPD 10M  The status of input when CC-Link data link is abnormal (CCCLR) Clear C Save Write                                                                                           | Close                       |

You can reset the error of the CC-Link interface card by tapping the [Err. Cancel] button. After that the same error doesn't occur. It is valid while the power supply of the Robot Controller is ON. When the power supply is turned OFF, the error comes to occur.

# 17.4.24. PROFIBUS

Set the information of PROFIBUS in the robot controller. This function can be used with Version 3.2 or later of this software.

| $-\Delta$      | CAUTION -                                                                                                    |                    |                          |            |              |  |
|----------------|----------------------------------------------------------------------------------------------------|--------------------|--------------------------|------------|--------------|--|
| Also, this fun | can only be used with a C<br>ction cannot be used with<br>eries robot controller, pleas                                                                                               | CRnQ-70            | 0 series robo            | t controll | er. If you u |  |
|                | PROFIBUS parameter<br>PROFIBUS mode(PBMODE):<br>© Normal<br>© Self check<br>PROFIBUS master's class(PBM<br>© Class1<br>© Class2<br>Exchange number:<br>Error filter:<br>Error filter: | (PBNUM)<br>(PBCNT) | 126<br>40<br>Err. Cancel | [msec]     | X            |  |
|                |                                                                                                    |                    | Write                    |            | Close        |  |

You can reset the error of the PROFIBUS interface card by tapping the [Err. Cancel] button. After that the same error doesn't occur. It is valid while the power supply of the Robot Controller is ON. When the power supply is turned OFF, the error comes to occur.

# 17.4.25. I/O unit

You can set information related to the I/O unit of the PLC.

Set parameters while connected to the robot controller.

This function can be used with Version 3.0 or later of this software. Moreover, the software version of the controller which can use this parameter is as follows.

| Controller       | S/W Ver. of the controller |  |  |
|------------------|----------------------------|--|--|
| CR750-D/CRnD-700 | -                          |  |  |
| CR750-Q/CRnQ-700 | Ver.R3 or later            |  |  |

| IO unit param | neter      |                            |                                                    | ×        |
|---------------|------------|----------------------------|----------------------------------------------------|----------|
|               |            | -IO sharing when<br>Inputs | (QXYREAD)<br>© Read                                |          |
| Unit #        | 1          | Outputs                    | <ul> <li>Don't read</li> <li>Don't read</li> </ul> | C Read   |
| PC IO unit (  | (QXYUNIT1) |                            |                                                    |          |
| Base #        | Main       | Start XY (Hex)             | 0                                                  |          |
| Slot #        | 0 💌        |                            | ,                                                  |          |
| Unit type     | Invalid 💌  | -IO combined unit          |                                                    |          |
| Points        | 16 💌       | Response time [r           | nsec] 10                                           | <u> </u> |
|               |            |                            | Write                                              | Close    |

When a unit number in [Unit #] is specified, the parameter of the specified unit number is displayed in the PLC I/O unit.

In the [IO sharing when using Multiple CPUs], it is set up whether XY signals read or they don't read After you change the parameter values, you can rewrite the parameters in the robot controller by tapping the [Write] button.

## 17.4.26. Work coordinate

Work coordinate parameter defines coordinates used with the WORK jog. 8 work coordinates can be defined. The WORK jog function is available with Ver.2.3 or later of this software. Moreover, the software version of the controller which can use this function is as follows.

| Controller       | S/W Ver. of the controller |
|------------------|----------------------------|
| CR750-D/CRnD-700 | Ver.P8 or later            |
| CR750-Q/CRnQ-700 | Ver.N8 or later            |

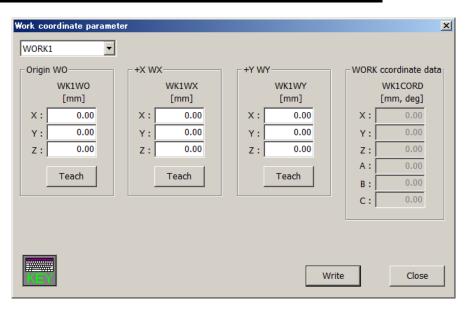

The work coordinate is defined by 3 points; "Origin WO", "+X WX", and "+Y WY".

## 17.4.27. Force control parameters

You can set parameters of force control in robot controllers.

The force control function can be used with Version 3.0 or later of this software.

For details of these parameters, refer to the user's manual of the force control function.

| Controller       | S/W Ver. of the controller |
|------------------|----------------------------|
| CR750-D/CRnD-700 | Ver.S3 or later            |
| CR750-Q/CRnQ-700 | Ver.R3 or later            |

#### 17.4.27.1. Force sensor

Set the parameters, [Assign sensors], [Sensor coordinates], [Place / Angle], [Filter time constant], [Restriction], and [Tolerance level] which are used by the force control function.

| Force sensor parameter                                                                                                    |                                                                                                    | ×                                                                                                    |
|----------------------------------------------------------------------------------------------------|----------------------------------------------------------------------------------------------------|----------------------------------------------------------------------------------------------------|
| Assign sensor         Robot #       Axis #         (AXMENO)       (AXJNO)         1:       0       0         2:       0       0         3:       0       0         4:       0       0         5:       0       0         6:       0       0         7:       0       0         8:       0       0 | Sensor coordinates<br>Coordinate systems(FSHAND)<br>© Left-Handed<br>© Right-Handed<br>Place / Angle(FSXTL)<br>[mm] [deg]<br>X: 0.00 A: 0.00<br>Y: 0.00 B: 180.00<br>Z: 0.00 C: 0.00<br>Filter time constant(FSFLCTL)<br>Sensor data: 1.70 [ms] | Restriction         Max. offset(FSCORMX)         Position:       10.00 [mm]         Angle:       10.00 [deg]         Tolerance level(FSLMTMX)       [N,Nm]         Fx:       0.00         Fy:       0.00         Fy:       0.00         Mx:       0.00         Mx:       0.00         My:       0.00         My:       0.00 |
| KEY                                                                                                    |                                                                                                    | Write Close                                                                                                    |

After you change the parameter values, you can rewrite the parameters in the robot controller by tapping the [Write] button.

#### 17.4.27.2. Force control mode

Set the parameters, [Coordinate system], [Control mode of axes], [Stiffness coefficients], and [Dumping coefficients] which are used by the control mode of force control function.

| Force o | control mode parameter     |           |              |             |         |               |               | × |
|---------|----------------------------|-----------|--------------|-------------|---------|---------------|---------------|---|
|         |                            | Coo       | rdinate syst | em(FSCOD01) | <br>    |               |               |   |
| Control | mode1                      | ]   .     | Tool coordi  | nate system | Оx      | YZ coordinat  | te system     |   |
|         |                            |           |              |             |         |               |               |   |
| Contro  | ol mode of axes(FSFMD01) — | Stiffness | coefficients | (FSSTF01)   | -Dumpir | ng coefficien | ts(FSDMP01) - |   |
| X:      | Position 💌                 | х:        | 0.10         | [N/mm]      | - X:    | 0.00          | [N/(mm/s)]    |   |
| Y:      | Position 💌                 | Y:        | 0.10         | [N/mm]      | Y:      | 0.00          | [N/(mm/s)]    |   |
| Z:      | Position 💌                 | Z:        | 0.10         | [N/mm]      | Z:      | 0.00          | [N/(mm/s)]    |   |
| A:      | Position 💌                 | A:        | 0.10         | [Nm/deg]    | A:      | 0.00          | [Nm/(deg/s)]  |   |
| B:      | Position 💌                 | В:        | 0.10         | [Nm/deg]    | B:      | 0.00          | [Nm/(deg/s)]  |   |
| C:      | Position 💌                 | C:        | 0.10         | [Nm/deg]    | C:      | 0.00          | [Nm/(deg/s)]  |   |
| L1:     | Position 💌                 | L1:       | 0.00         |             | L1:     | 0.00          |               |   |
| L2:     | Position 💌                 | L2:       | 0.00         |             | L2:     | 0.00          |               |   |
|         |                            |           |              |             |         |               |               |   |
|         | ₩                          |           |              |             | V       | Vrite         | Close         |   |
| KE)     |                            |           |              |             |         |               |               | - |

After you change the parameter values, you can rewrite the parameters in the robot controller by tapping the [Write] button.

#### 17.4.27.3. Force control characteristics

Set the parameters, [Gain], [Instruction], and [Detection] which are used by the control feature of force control function.

The "Mode switch judgment/Speed reference" button is displayed in this software 3.1 or later. The controller which can set the parameters [Mode switch judgment] and [Speed reference] is as follows.

#### Table 17-6 Robot controller which can set the parameters [Mode switch judgment] and [Speed reference]

| Controller       | S/W Ver. of the controller |
|------------------|----------------------------|
| CR750-D/CRnD-700 | Ver.S3g or later           |
| CR750-Q/CRnQ-700 | Ver.R3g or later           |

#### (1) In the case of using version 3.0 or earlier

| Force control feature               |                       | ×                   |
|-------------------------------------|-----------------------|---------------------|
| Control feature1                    |                       |                     |
| Gain(FSFGN01)                       | Instruction(FSFCMD01) | Detection(FSFLMT01) |
| X: 0.00 [10 <sup>-3</sup> mm/N]     | X: 0.00 [N]           | X: 2000.00 [N]      |
| Y: 0.00 [10 <sup>-3</sup> mm/N]     | Y: 0.00 [N]           | Y: 2000.00 [N]      |
| Z: 0.00 [10 <sup>-3</sup> mm/N]     | Z: 0.00 [N]           | Z: 2000.00 [N]      |
| A: 0.00 [10 <sup>-3</sup> deg/(Nm)] | A: 0.00 [Nm]          | A: 200.00 [Nm]      |
| B: 0.00 [10 <sup>-3</sup> deg/(Nm)] | B: 0.00 [Nm]          | B: 200.00 [Nm]      |
| C: 0.00 [10-3deg/(Nm)]              | C: 0.00 [Nm]          | C: 200.00 [Nm]      |
| L1: 0.00                            | L1: 0.00              |                     |
| L2: 0.00                            | L2: 0.00              |                     |
|                                     |                       |                     |
|                                     | Write                 | e Close             |

# (2) In the case of using version 3.1 or later

| Force gain(FSFGN01)                                                        | Force cmd.(FSFCMD01)         | Force detection(FSFLMT01)                                                                                                    |  |
|----------------------------------------------------------------------------|------------------------------|----------------------------------------------------------------------------------------------------|--|
| X: 0.00 [10 <sup>-3</sup> mm/N]                                            | X: 0.00 [N]                  | X: 2000.00 [N]                                                                                                    |  |
| Yz 0.00 [10 <sup>-3</sup> mm/N]                                            | Yr 0.00 [N]                  | W: 2000.00 [N]                                                                                                    |  |
| Z: 0.00 [10 <sup>-3</sup> mm/N]                                            | Z: 0.00 [N]                  | Z: 2000.00 [N]                                                                                                    |  |
| A: 0.00 [10 <sup>-1</sup> deg/(Nm)]<br>8: 0.00 [10 <sup>-3</sup> deg/(Nm)] | A: 0.00 [Nm]<br>B: 0.00 [Nm] | A: 200.00 [Nm]<br>B: 200.00 [Nm]                                                                                                    |  |
| C: 0.00 [10 <sup>-3</sup> deg/(Nm)]                                        | B: 0.00 [Nm]<br>C: 0.00 [Nm] | C: 200.00 (Nm)                                                                                                    |  |
| L1: 0.00 [10 deg(min)]                                                     | L1: 0.00                     | and source found                                                                                                    |  |
| L2: 0.00                                                                   | L21 0.00                     | 11 A                                                                                                    |  |
|                                                                            | Mode switch judgment(FS      | SWF01) - Speed cmd.(FSSP001)                                                                                                    |  |
|                                                                            |                              | SWF01) Speed cmd.(FSSPD01)<br>X: 0.00 [mm/s]<br>Y: 0.00 [mm/s]<br>Z: 0.00 [deg/s]<br>B: 0.00 [deg/s]<br>B: 0.00 [deg/s]<br>L1: 0.00 |  |

After you change the parameter values, you can rewrite the parameters in the robot controller by tapping the [Write] button.

#### 17.4.27.4. Force log

Set the parameters, [Configuration] and [FTP setting] which are used by the force control function.

| Force log parameter                                                             |                |                                        | x     |
|---------------------------------------------------------------------------------|----------------|----------------------------------------|-------|
| Configration(FSLOGFN)-                                                          |                |                                        |       |
| Log                                                                             | Invalid        |                                        | •     |
| Kind of sensor data                                                             | Transformed of | lata                                   | •     |
| FTP                                                                             | Not used       |                                        | •     |
| FTP setting<br>User name(FTPID)<br>Password(FTPPASS)<br>IP address of FTP serve | er(FTPSVRIP)   | ftpuser<br>ftppassword<br>192.168.0.99 |       |
|                                                                                 |                | Write                                  | Close |

After you change the parameter values, you can rewrite the parameters in the robot controller by tapping the [Write] button.

# 17.4.28. Real-time external control command

ľ

Set the information of the Real-time external control (MXT). This function can be used with Version 3.2 or later of this software.

| Real-time external control command param | eter      |              |             | ×  |
|------------------------------------------|-----------|--------------|-------------|----|
| Communication destination IP Address #1: | (MXTCOM1) |              | 192.168.0.2 |    |
| Communication destination IP Address #2: | (MXTCOM2) |              | 192.168.0.3 |    |
| Communication destination IP Address #3: | (MXTCOM3) |              | 192.168.0.4 |    |
| Timeout (-1: timeout disabled):          | (MXTTOUT) | 7.11[msec] x |             | -1 |
|                                          |           | Write        | Close       |    |

### 17.4.29. User definition parameter

In the "User definition parameter" window, it is possible to edit the parameters, which prepared by the definition files, at the one window.

| Parameter | Value<br>192.168.0.1                                          | Attribute |  |
|-----------|---------------------------------------------------------------|-----------|--|
| NETIP     |                                                               | Common 💌  |  |
| NETMSK    | 255.255.255.0                                                 | Common    |  |
| NETPORT   | 10000, 10001, 10002, 23, 10004, 10005, 10006, 10007, 10008,   | Common 💌  |  |
| CPRCE11   | 0                                                             | Common 💌  |  |
| COMDEV    | RS232, OPT13, , , , , ,                                       | Common 💌  |  |
| NETMODE   | 1, 1, 0, 1, 1, 1, 1, 1, 1                                     | Common 💽  |  |
| NETHSTIP  | 192.168.0.2, 192.168.0.3, 192.168.0.4, 192.168.0.5, 192.168.0 | Common 💽  |  |
| MXTCOM1   | 192.168.0.2                                                   | Common 💌  |  |
| MXTTOUT   | -1                                                            | Common 💌  |  |
|           |                                                               |           |  |
|           |                                                               |           |  |

Create the definition files beforehand in PC, and copy the files to T/B.

#### File name

Param**xx**.TXT (**xx** = 01 to 10) It is possible to create the different definition files up to 10.

#### Folder in T/B to copy to

/ IPSM / MELFA / UserDef Please make the "UserDef" folder by yourself.

#### Format of the parameter definition

The 1st line : ";" (semicolon) + title string The 2nd line : parameter name + ";" (semicolon) One parameter name is written on one line, and these can be arrayed up to 10 line.

(Example)

# 17.5. Find

Strings can be found from the parameter list being displayed.

Find

Tap the [Find word] button, and enter the string you want to find in the find string field, and tap [Search] button. (<a>)

The specified string is found from the current cursor position in the parameter list to the direction specified.

| FILIU        |         |
|--------------|---------|
| Find<br>word | Search  |
|              |         |
|              | <a></a> |

# 17.6. Power Reset of the Robot Controller

To make modified parameters effective, it is necessary to power on the robot controller again. The power reset of the robot controller can be performed from T/B.

After setting parameters, the power reset confirmation screen appears. To immediately reset the power, select [Yes]. (<a>)

To set more parameters, set all the necessary parameters first, and then select [Yes]. (<b>)

| MELFA R | 6TB                                                                                                    | $\times$ |
|---------|----------------------------------------------------------------------------------------------------|----------|
| ⚠       | Writing of parameters to the Robot Controller was completed. Restart the Robot Contro<br>Are you sure you want to reset the Robot Controller? | ller.    |
|         | Yes                                                                                                    |          |
|         | <a> MELFA R56TB</a>                                                                                                    |          |
|         | Please confirm safety around the robot.<br>Are you sure you want to reset the Robot Controller's power supply?                                |          |
|         | <b></b>                                                                                                    |          |

# 18. System option

"System option" has system property setting functions. "System option" is shown by following operation.

#### Version

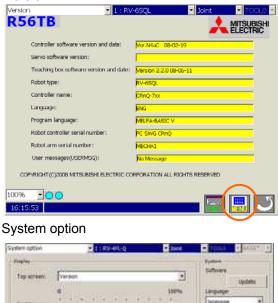

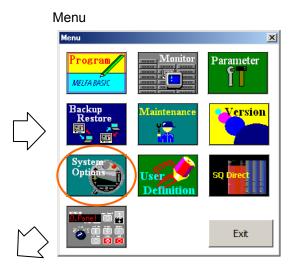

# 18.1. Display

Esport Esport Select all Char

-

On "Display", set the screen name when T/B is started and T/B brightness. The operation is as follows.

- 1) Set the screen name when T/B is started to "Top screen".
- 2) Set T/B brightness to "Brightness".
- 3) Tap [Write] button. (<a>)

| 10 President    |         | • 1 = RV-4FL-Q          | - Joint  | • TOOLE • BASE?        |
|-----------------|---------|-------------------------|----------|------------------------|
| Display         |         |                         |          | System                 |
| Top screen:     | Version |                         |          | Software               |
|                 | ő       |                         | 100%     | Language               |
| Brightness:     | <u></u> | <u>- +(-+)) + (+ (+</u> | <u> </u> | Japanese 🔄             |
|                 |         |                         | Write    | Write                  |
|                 |         |                         |          | P Address<br>0.0.0.0   |
| User definition | screen  |                         | 1077     |                        |
| Import          |         |                         | Edit     | <a><sup>ming</sup></a> |
| Export          |         |                         | Add      |                        |
| Select all      |         |                         | Copy     |                        |
| Clear           |         |                         | Delete   |                        |
| 75.0            |         |                         |          | ų.                     |
|                 |         |                         |          |                        |

"User definition screen" is supported by version 2.2 or later of this software.

# 18.2. Update T/B

Update the T/B software.

This function can be used with Version 3.2 or later of this software.

Prepare the new version of the T/B software and the Update tool. Tap [Update] button. You can update the T/B software.

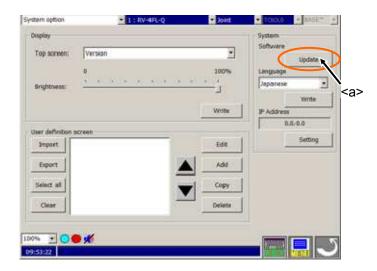

Download the update data (compressed file). Copy the files which are decompressed of update data to root folder of the USB memory (ex. If USB memory's drive letter is "D", copy them to "D:/"). Connect the USB memory to the T/B.

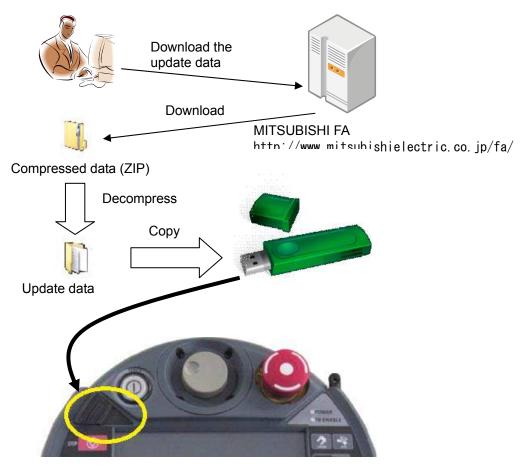

After you tap <a> button, you can see the screen as follows.

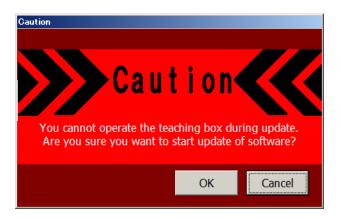

Check the caution, and tap [OK] button, you can see the screen as follows.

| 🚵 MELFA TB Updat | te Tool                                              | × |
|------------------|------------------------------------------------------|---|
| You shoul        | d update this software at your own risk.             |   |
| Version          | 3241 -> 3341                                         |   |
| Caution          |                                                      |   |
|                  | Please do not turn off the controller during update. |   |
| <u>1</u>         | Please do not remove a USB memory during update.     |   |
| state:           |                                                      |   |
|                  |                                                      |   |
|                  | Start Cancel                                         |   |

Check the versions before and after update and cautions, and tap [Start] button, start update.

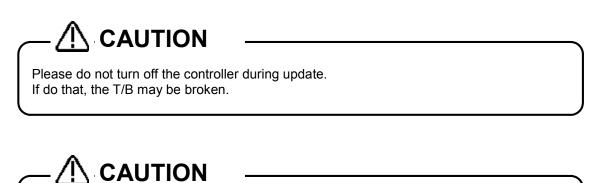

Please do not remove a USB memory during update. If do that, the T/B may be broken.

# 18.3. Language of T/B

You can change the language of the T/B. Select the language (<a>) and tap [Write] button.

| kaplay                |                       |          |                     | and the second second se |
|-----------------------|-----------------------|----------|---------------------|----------------------------------------------------------------------------------------------------|
|                       |                       |          | System              |                                                                                                    |
| Top screen: Veri      | ion .                 | •        | Software<br>Update  | -1                                                                                                    |
| 0                     |                       | 100%     | Lenguege            | -1                                                                                                    |
| Brightness:           | 1 1 1 1 1 1 1 1 1 1 1 | <u> </u> | Japanese            |                                                                                                    |
|                       |                       | Write    | Write<br>IP Address | 1                                                                                                    |
| ser definition screen |                       |          | 6.0.0.0             | - /                                                                                                    |
| 3rsport               |                       | Ede      | Setting             | <                                                                                                    |
| Export [              | 112                   | Add      |                     |                                                                                                    |
| -                     | -                     |          |                     |                                                                                                    |
| Select all            |                       | Copy     |                     |                                                                                                    |
| Clear                 |                       | Delete   |                     |                                                                                                    |
| Clear                 |                       | Delete   |                     |                                                                                                    |
| 535722                |                       |          |                     | 5                                                                                                    |

# 18.4. IP address of T/B

You can set the IP address of the T/B. Tap [Setting] button (<a>).

| stern option      | 1 : RV-IFL-Q | ■ Joint | + toole + maser +   |
|-------------------|--------------|---------|---------------------|
| Dripley           |              |         | System              |
| Top creater       | Version      | •       | Software Update     |
|                   | 0            | 100%    | Lenguage            |
| Brightness:       |              |         | Japanese            |
|                   |              | Write   | Wints<br>IP Address |
| Jear definition : |              |         | 0.0.0               |
| 1mport            |              | Edit    | Setting             |
| Export            |              | Add     |                     |
| Select all        |              | Copy    |                     |
| Clear             | 1000         | Delete  |                     |

After you tap [Setting] button (<a>), you can see the screen as follows. You can set IP address, Subnet Mask, and Default gateway.

| TCP/IP Setting    |         | ×      |
|-------------------|---------|--------|
| IP Address :      | 0.0.0.0 | SET    |
| SubNetMask :      | 0.0.0.0 | SET    |
| Default Gateway : | 0.0.0.0 | SET    |
|                   | Write   | Cancel |

If the T/B connect to the CRnQ controller, set the IP address with different only host address of the controller's IP address. You can confirm the controller's IP address by Ethernet parameter screen (refer to chapter 0).

# **19. User definition screen**

"User definition screen" is supported by version 2.2 or later of this software.

You can make the customized screen by arranging the parts such as the button and the lamp that synchronize with the I/O signal. You can make two or more pages of definition screens.

- This screen can be used by the following usages.
- This screen is used as an operation monitor.
- When the state of T/B is enabling, the peripheral devices such as conveyers is made to work by the button on the screen.

Parts that can be displayed on the user definition screen are as follows.

| _ | List 19-1 List of parts |               |                                                                           |  |  |  |  |
|---|-------------------------|---------------|---------------------------------------------------------------------------|--|--|--|--|
|   | Parts                   |               | Explanation                                                               |  |  |  |  |
| 1 | Button                  |               | The signal can be output from the robot controller by tapping the button. |  |  |  |  |
|   |                         |               | The signal can be output only in T/B Enabling state.                      |  |  |  |  |
| 2 | Lamp                    |               | The lamp can be turning on/off by the state of the I/O signal.            |  |  |  |  |
| 3 | Robot                   | Variable      | The value of the specified variable can be displayed.                     |  |  |  |  |
|   | information             | Exe lines     | The executing program lines can be displayed.                             |  |  |  |  |
|   |                         | Program name  | The executing program name can be displayed.                              |  |  |  |  |
|   |                         | Exe line num. | The executing line number of the program can be displayed.                |  |  |  |  |
|   |                         | Cur pos       | Current positional data of the XYZ coordinate system can be displayed.    |  |  |  |  |
|   |                         | Cur jnt       | Current positional data of the joint coordinate system can be displayed.  |  |  |  |  |
| 4 | Label                   |               | The character string can be displayed.                                    |  |  |  |  |

List 19-1 List of parts

# 19.1. User definition Editor

It is necessary to make the "User definition screen" beforehand to use it. The "User definition screen" is edited on the system information screen.

- (1) Tap the [MENU] button (<a>) of a T/B screen and display menu panel.
- (2) Tap the [Option] button (<b>) in the menu. The System option is displayed.
- (3) You can edit by "User definition screen"(<c>) of "System option" window.

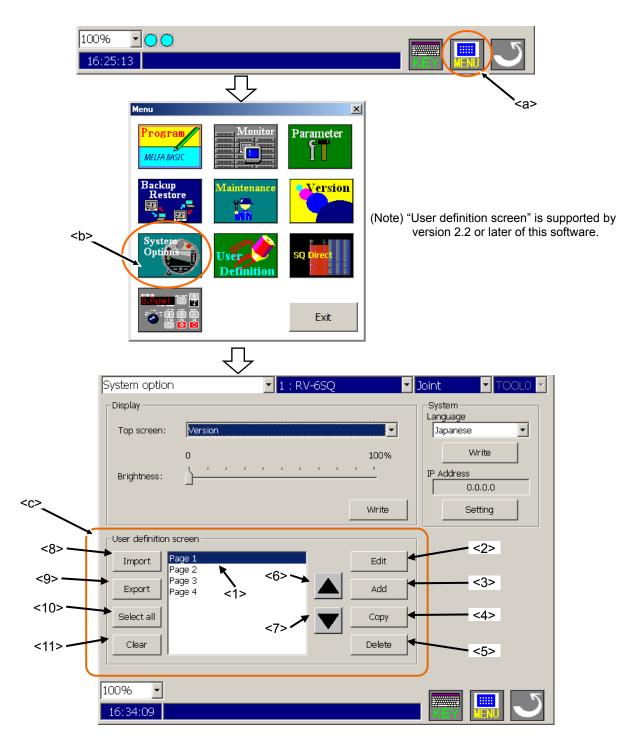

Please refer to "List 19-2 Explanation of user definition List 19-2 Explanation of user definition screen" for the explanation.

|      | Name             | Explanation                                                                                                    |
|------|------------------|----------------------------------------------------------------------------------------------------|
| <1>  | List             | The list of registered "User definition screen" is displayed.<br>"User definition screen" is displayed in order as displayed here. |
| <2>  | [Edit]           | Existing "User definition screen" is edited.                                                                                       |
| <3>  | [Add]            | "User definition screen" is newly added.                                                                                           |
| <4>  | [Copy]           | "User definition screen" is copied.                                                                                                |
| <5>  | [Delete]         | "User definition screen" is deleted.                                                                                               |
| <6>  |                  | "User definition screen" that has been selected is moved to above.                                                                 |
| <7>  | $\mathbf{ abla}$ | "User definition screen" that has been selected is moved to below.                                                                 |
| <8>  | [Import]         | "User definition screen" preserved in USB memory is imported.                                                                      |
| <9>  | [Export]         | Selected "User definition screen" is exported in USB memory.                                                                       |
| <10> | [Select all]     | "User definition screen" displayed in the list are all selected.                                                                   |
| <11> | [Clear]          | A present selection is released.                                                                                                   |

List 19-2 Explanation of user definition screen

# **19.1.1.** Adding the new page.

To make the new page of "User definition screen", tap [Add] button (<a>). "User definition screen" window is displayed.

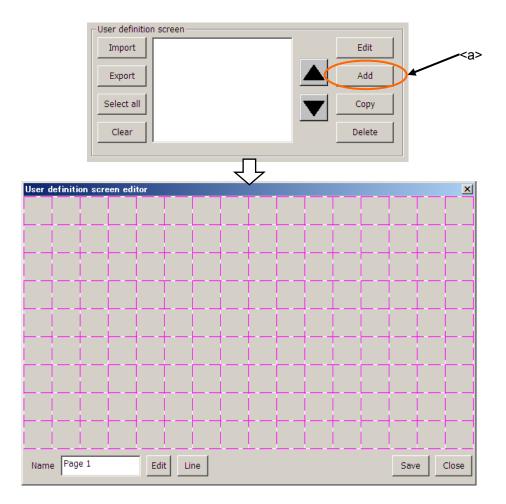

Please refer to "19.1.5 Page edit of "User definition screen"" for the method of editing the page.

# 19.1.2. Edit of existing page

To edit an existing "User definition screen", tap [Edit] button (<a>) on the window after selecting the user definition screen edited from the list.

The edit display of selected "User definition screen" is displayed.

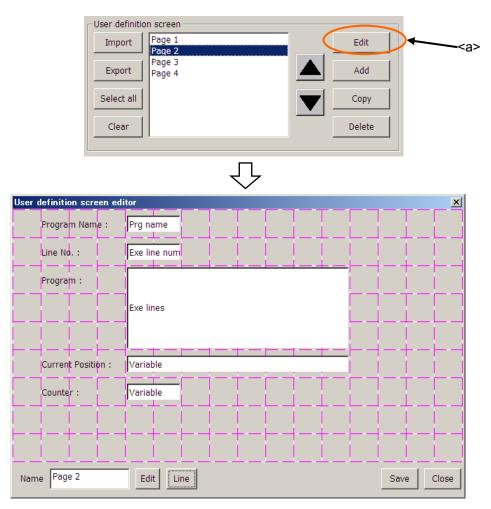

Please refer to "19.1.5 Page edit of "User definition screen"" for the method of editing the page.

# 19.1.3. Copy of page

You can copy "User definition screen".

To make the copy of existing "User definition screen", tap [Copy] button (<b>) after selecting the user definition screen from the list (<a>).

The copy of the selected user definition screen is made (<c>). The name of the copied user definition screen becomes "<Origin Name> copy ".

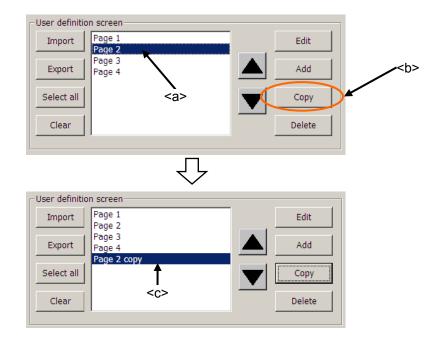

### 19.1.4. Deletion of page

To delete the existing "User definition screen", tap [Delete] button (<b>) after selecting the user definition screen from the list (<a>). After the deletion confirmation message is displayed, tap the [Yes] button.

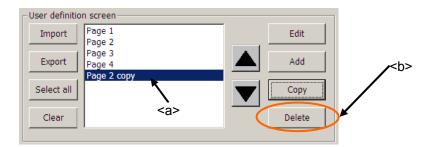

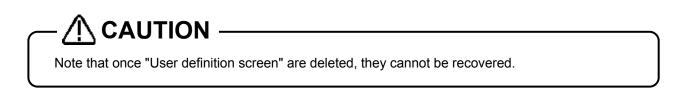

# 19.1.5. Page edit of "User definition screen"

The grid line (<a>) is displayed in the edit display of the user definition screen. Each part can be registered with the block unit (<b>) delimited in this grid line.

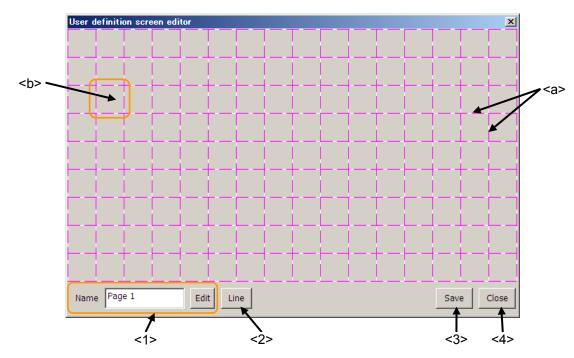

- <1> Name : Page name is set. The name can be input by [Edit] button.
- <2> Line : The ruled line is drawn on "User definition screen".
- <3> Save : The content of the edit is preserved.
- <4> Close : The edit display is closed. When it closes without preserving, the attention message is displayed.

#### 19.1.5.1. Button

- (1) Tap the position (block) in which the button is made (<a>). Left side of the button is arranged in this position.
- (2) After "Select item" window is displayed, tap [Button] button (<b>).
- (3) Set the button name, button size and the kind of button on "Create button" windows.
- (4) The movement of when the button is tapped is set by [Set] button (<c>). The set content is displayed in "Movement setting" (<d>).
- (5) After the setting is completed, tap [OK] button (<e>).

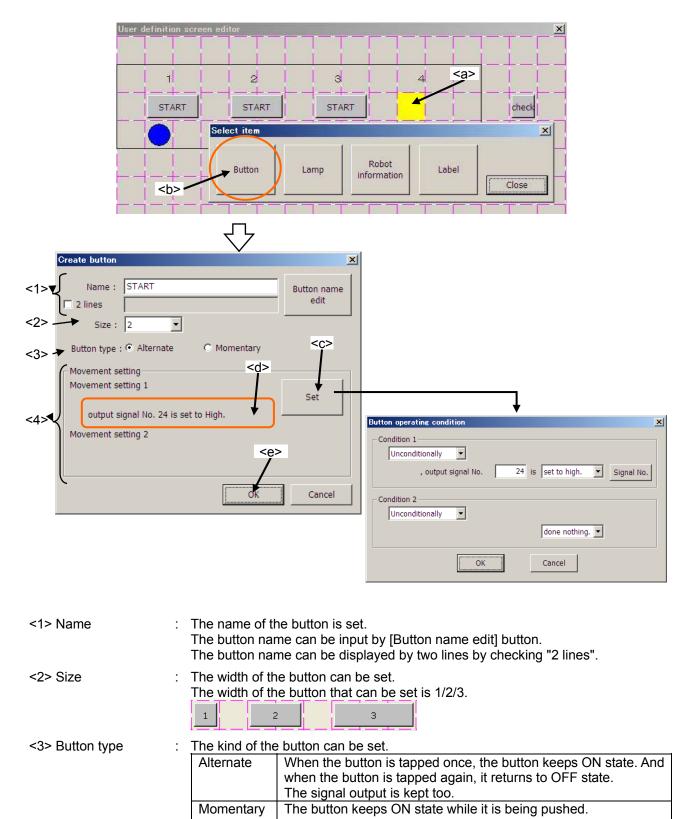

<4> Movement setting : The condition and the signal output operation when the button ON can be set.

The condition can be selected as follows. Please set the signal number etc. when you make the signal state the condition. When the button is ON or OFF, the condition is judged.

- Unconditionally
- State of the specified Input signal
- State of the specified output signal

The signal output operation can be selected as follows. Please set the signal number etc. when you output the signal.

- Done nothing
- Output the specified output signal

Operation setting can be set up to two.

Two operation settings operate individually by using each condition.

Button operating condition

Moreover, when High and Low are set to output to the same signal, and both conditions become true, the Condition2 is given priority.

If the operation is set signal output, when the button is OFF, the signal is output in the state opposite High/Low state at the time of ON.

#### Example of setting the movement of button

For example:

The button that output signal number 20 to High when input signal number 20 is High.

(1) A default value of "Button operating condition" window is shown in a right picture.

| Condition 1<br>Unconditionally                                                                    | <b>•</b>       | done nothing.   |   |
|---------------------------------------------------------------------------------------------------|----------------|-----------------|---|
| Condition 2                                                                                       |                | done nothing. 💌 |   |
|                                                                                                   | ОК             | Cancel          |   |
| Button operating cond                                                                             | ition          |                 | x |
| Condition 1<br>Unconditionally<br>Unconditionally<br>input signal<br>output signal<br>Condition 2 | <d><d></d></d> | done nothing. 💌 |   |

ОК

done nothing. 💌

Cancel

x

(2) Set the condition of operation.
 Tap <d>, and select the signal type.
 When things except "Unconditionally" are selected, the input area of signal number and the combo box to select the state are displayed.

Now, select "input signal".

(3) Tap [Signal No.] button (<e>), and input "20" to signal number (<f>).
Tap the state of the signal (<g>), and select "High".
Now, select "Input signal".

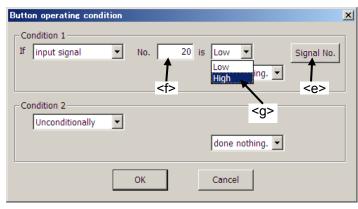

(4) Select "High" as signal operation of when tapping on a button (<h>).

|                                            |           |       |          |            |       |     | lition | operating cond |  |
|--------------------------------------------|-----------|-------|----------|------------|-------|-----|--------|----------------|--|
| Condition 2 set to low.<br>Unconditionally | nal No.   | Signa |          | done not   | 20 is | No. | •      |                |  |
| done nothing. 💌                            | • <h></h> |       | м.       | set to lov |       |     | •      |                |  |
| OK Cancel                                  |           | [     | thing. 💌 |            |       |     |        |                |  |

- (5) The input area of output signal number is displayed.
- Tap [Signal No.] button (<j>), and input "20" to the signal number (<i>).
- (6) After the setting is completed, tap [OK] button (<k>).

| Button operating condition                                 | × |
|------------------------------------------------------------|---|
| Condition 1<br>If input signal  No. 20 is High  Signal No. |   |
| , output signal No. 20 is set to high. Signal No.          |   |
| Condition 2 <i></i>                                        |   |
| done nothing.                                              |   |
| OK Cancel                                                  |   |

#### 19.1.5.2. Lamp

- (1) Tap the position (block) in which the lamp is made (<a>). The lamp is arranged at this position.
- (2) After "Select item" window is displayed, tap [Lamp] button (<b>).
- (3) Select the lighting color of the lamp on "Create lamp" window.
- (4) Tap [On/Off condition] button (<c>), and set the lighting condition and the turning off condition on "The lamp on/off condition" window.
  - Signal number can be set by [Signal No.] button (<e>). After setting the lighting condition and the turning off condition, tap [OK] button (<f>). The set content is displayed (<d>) in the right of the [On/Off condition] button.
- (5) After setting the lamp color and lighting condition and the turning off condition, tap [OK] button (<g>).

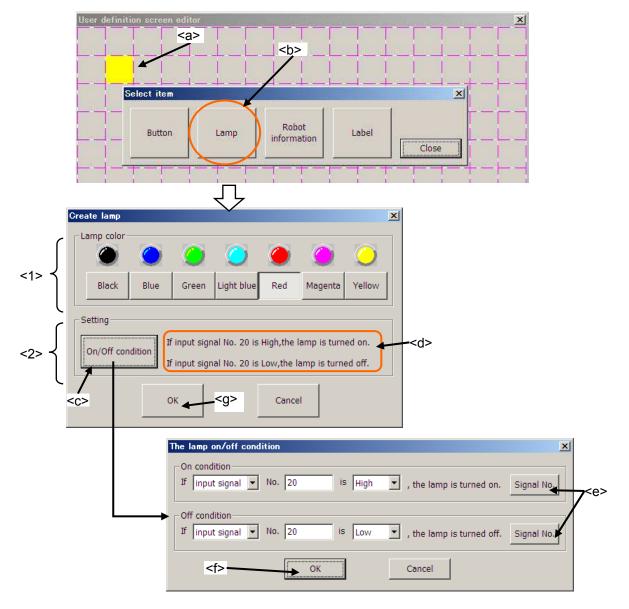

<1> Lamp color <2> Setting : The lighting color of the lamp can be selected.

: The condition of turning on / turning off the lamp can be set.

If only one condition is set, the lamp is operated like the other condition is set the opposite High/Low state to the same signal number.

Moreover, when both the ON condition and the OFF condition are true, the ON condition is given priority.

| Example of setting lamp ON/OFF                                                                          |                                                                                                    |
|----------------------------------------------------------------------------------------------------|----------------------------------------------------------------------------------------------------|
| For example:<br>Lamp that is turned on when the<br>number 20 is Low.                                    | input signal number 20 is High, and is turned off when the input signal                                                                                                    |
| (1) A default value of "The Lamp<br>on/off condition" window is<br>shown in a right picture.            | The lamp on/off condition                                                                                                    |
| (2) Set "On condition".<br>Tap <h>, and Select the signal<br/>type.<br/>Now, select "input signal".</h> | The lamp on/off condition                                                                                                    |
| (3) Tap [Signal No.] button ( <j>),<br/>and set "20" to signal number<br/>(<i>).</i></j>                | The lamp on/off condition     X       On condition     If input signal Vo. 20 is Low V, the lamp is turned on. Signal No.       Off condition     If is Low V, the lamp is turned on.       Off condition     If is Low V, the lamp is turned on.       Off condition     If is Low V, the lamp is turned on.       Off condition     If is Low V, the lamp is turned on.       Off condition     If is Low V, the lamp is turned on.       Off condition     If is Low V, the lamp is turned on. |
| (4) Select "High" ( <k>), as a state<br/>of signal to light the lamp.</k>                               | The lamp on/off condition     Image: Condition       If input signal Image: No. 20 is Low Image: Condition     Image: Condition       Off condition     Image: Condition       Not use     Image: Condition       OK     Cancel                                                                                                    |
| (5) Similarly, set the condition for<br>turning off the lamp, and tap<br>[OK] button ( <i>).</i>        | The lamp on/off condition       X         On condition       If input signal V No. 20 is High V, the lamp is turned on. Signal No.         Off condition       If input signal V No. 20 is Low V, the lamp is turned off. Signal No.         If input signal V No. 20 is Low V, the lamp is turned off. Signal No.         If oncel                                                                                                    |

#### 19.1.5.3. Variable

The value of the specified variable is displayed.

- (1) Tap the position (block) in which the variable is displayed (<a>). Left side of the variable is arranged in this position.
- (2) After "Select item" window is displayed, tap [Robot information] button (<b>).
- (3) Select "variable" (<c>) as the type on "Create robot information" window.
- (4) After setting the information of the variable, tap [OK] button (<e>).

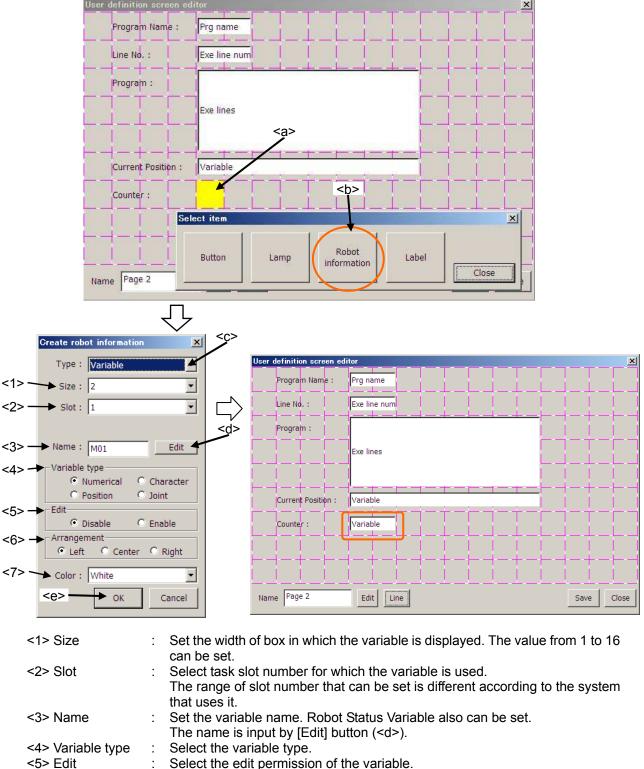

- When set Enable, while displaying this screen, you can change the value of this variable by tapping this parts and displaying the input value screen. (Only at T/B state is enabling.)
- <6> Arrangement : Select the position in which the variable is arranged.
  <7> Color : Select the background color of the area where the variable is displayed.

#### 19.1.5.4. Program execution content

The content of the program being executed is displayed. The amount of 7 lines, the execution line, upper 3 lines and lower 3 lines, are displayed.

- (1) Tap the position (block) in which the content of the program is displayed (<a>). Left side of the content of the program is arranged in this position.
- (2) After "Select item" window is displayed, tap [Robot information] button (<b>).
- (3) Select "Exe line" (<c>) as the type on "Create robot information" window.
- (4) After setting the information on the content of the program, tap [OK] button (<d>).

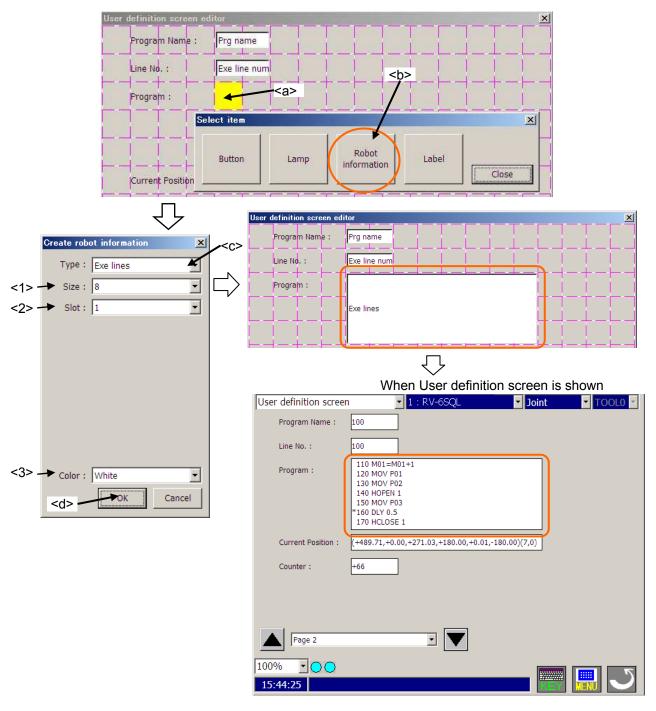

| <1> Size  | : Set the width of box in which the content of program is displayed. The value |
|-----------|--------------------------------------------------------------------------------|
|           | from 1 to 16 can be set.                                                       |
| <2> Slot  | : Select task slot number for which the program is executed.                   |
|           | The range of slot number that can be set is different according to the system  |
|           | that uses it.                                                                  |
|           |                                                                                |
| <3> Color | : Select the background color of the area where the content of program is      |
|           | displayed.                                                                     |

#### 19.1.5.5. Program name

The name of program being executed is displayed.

- (1) Tap the position (block) in which program name is displayed (<a>). Left side of the box is arranged in this position.
- (2) After "Select item" window is displayed, tap [Robot information] button (<b>).
- (3) Select "Program name" (<c>) as the type on "Create robot information" window.
- (4) After setting the information of program name, tap [OK] button (<d>).

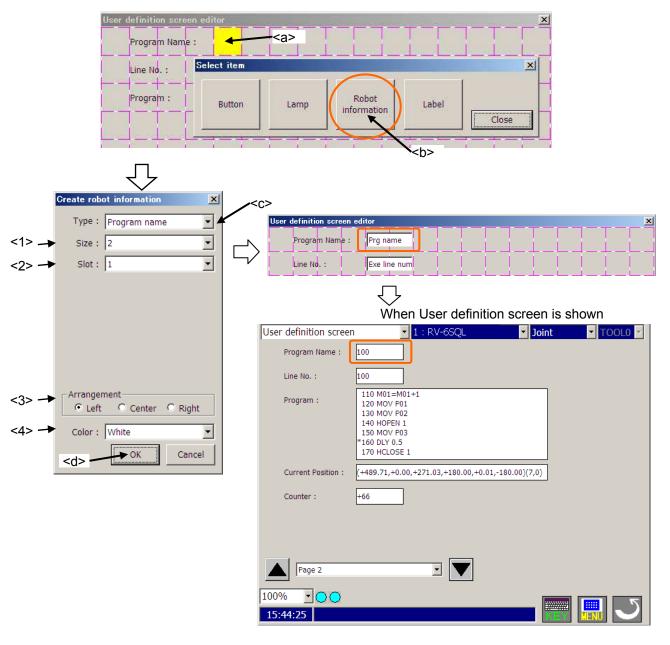

| <1> Size        | : Set the width of box in which program name is displayed. The value from 1 to 16 can be set.                                                               |
|-----------------|----------------------------------------------------------------------------------------------------|
| <2> Slot        | : Select task slot number for which the program is executed.<br>The range of slot number that can be set is different according to the system that uses it. |
| <3> Arrangement | : Select the position in which the program name is arranged.                                                                                                |
| <4> Color       | : Select the background color of the area where the program name is displayed.                                                                              |

#### 19.1.5.6. Execution line number of program

The line number of program being executed is displayed.

- (1) Tap the position (block) in which execution line number is displayed (<a>). Left side of the box is arranged in this position.
- (2) After "Select item" window is displayed, tap [Robot information] button (<b>).
  (3) Select "Exe line num" (<c>) as the type on "Create robot information" window.
- (4) After setting the information of execution line number, tap [OK] button (<d>).

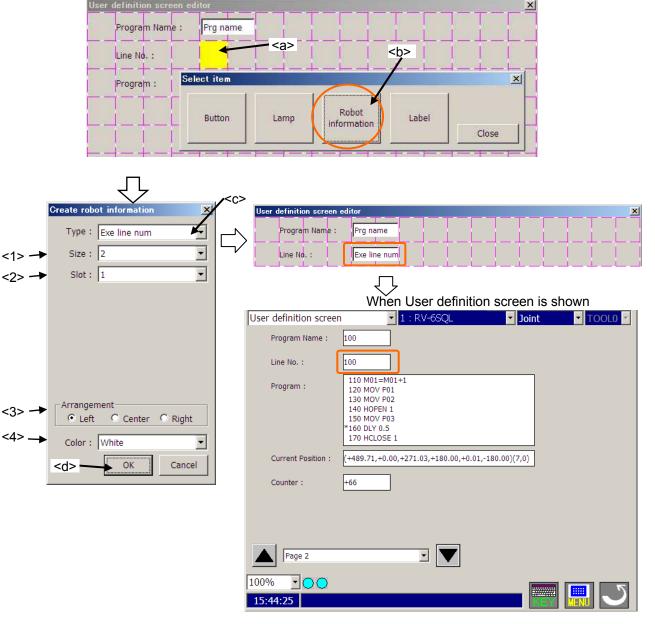

| <1> Size                     | : Set the width of box in which execution line number is displayed. The value from 1 to 16 can be set.                                                                                  |
|------------------------------|----------------------------------------------------------------------------------------------------|
| <2> Slot                     | <ul> <li>Select task slot number for which the program is executed.</li> <li>The range of slot number that can be set is different according to the system<br/>that uses it.</li> </ul> |
| <3> Arrangement<br><4> Color | <ul><li>Select the position in which execution line number is arranged.</li><li>Select the background color of the area where execution line number is displayed.</li></ul>             |

#### 19.1.5.7. Current position data (the XYZ coordinate system)

The current position data of robot is displayed with each XYZ coordinate system type axis.

If you want to display the current position data (the XYZ coordinate system) all together, please use "Variable" type and set the Robot Status Variable "P\_CURR". Please refer to "**19.1.5.3 Variable"** for details.

- (1) Tap the position (block) in which the current position data is displayed (<a>). Left side of the box is arranged in this position.
- (2) After "Select item" window is displayed, tap [Robot information] button (<b>).
- (3) Select "Cur pos" (<c>) as the type on "Create robot information" window.
- (4) After setting the information of the current position data (the XYZ coordinate system), tap [OK] button (<d>).

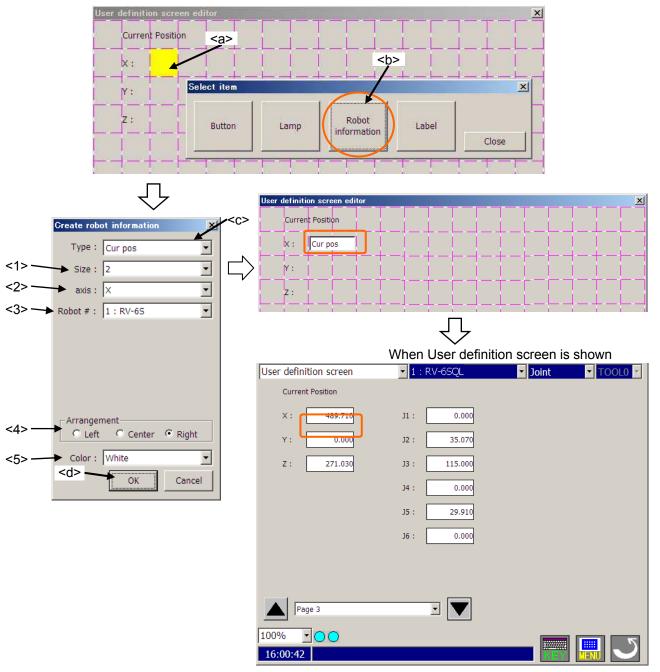

| <1> Size                       | : Set the width of box in which the current position data (the XYZ coordinate system) is displayed. The value from 1 to 16 can be set.                                                         |
|--------------------------------|----------------------------------------------------------------------------------------------------|
| <2> axis                       | <ul> <li>Select the displayed axis of the current position data (the XYZ coordinate system).</li> </ul>                                                                                        |
| <3> Robot #<br><4> Arrangement | <ul> <li>Select the robot number which displays the current position data.</li> <li>Select the position in which the current position data (the XYZ coordinate system) is arranged.</li> </ul> |
| <5> Color                      | : Select the background color of the area where the current position data (the XYZ coordinate system) is displayed.                                                                            |

#### 19.1.5.8. Current position data (the joint coordinate system)

The current position data of robot is displayed with each joint coordinate system axis.

If you want to display the current position data (the joint coordinate system) all together, please use "Variable" type and set the Robot Status Variable "J\_CURR". Please refer to **"19.1.5.3 Variable"** for details.

- (1) Tap the position (block) in which the current position data is displayed (<a>). Left side of the box is arranged in this position.
- (2) After "Select item" window is displayed, tap [Robot information] button (<b>).
- (3) Select "Cur jnt" (<c>) as the type on "Create robot information" window.
- (4) After setting the information of the current position data (the joint coordinate system), tap [OK] button (<d>).

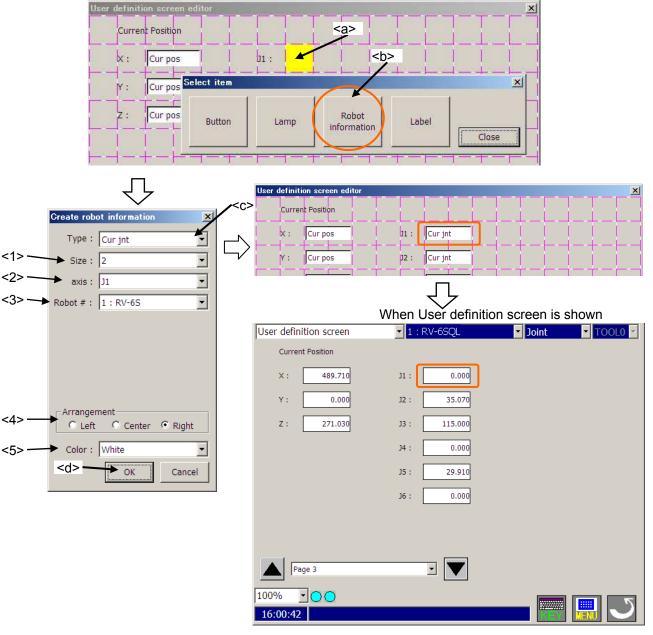

| <1> Size        | : Set the width of box in which the current position data (the joint coordinate system) is displayed. The value from 1 to 16 can be set. |
|-----------------|----------------------------------------------------------------------------------------------------|
| <2> axis        | <ul> <li>Select the displayed axis of the current position data (the joint coordinate system).</li> </ul>                                |
| <3> Robot #     | : Select the robot number which displays the current position data.                                                                      |
| <4> Arrangement | : Select the position in which the current position data (the joint coordinate system) is arranged.                                      |
| <5> Color       | : Select the background color of the area where the current position data (the joint coordinate system) is displayed.                    |

#### 19.1.5.9. Label

The label can be displayed at the specified position.

- (1) Tap the position (block) in which the label is made (<a>). The label is arranged in this position.
- (2) After "Select item" window is displayed, tap [Label] button (<b>).
- (3) After setting the label on "Create label" window, tap [OK] button (<c>). The label name is set by [Label name edit] button (<d>).

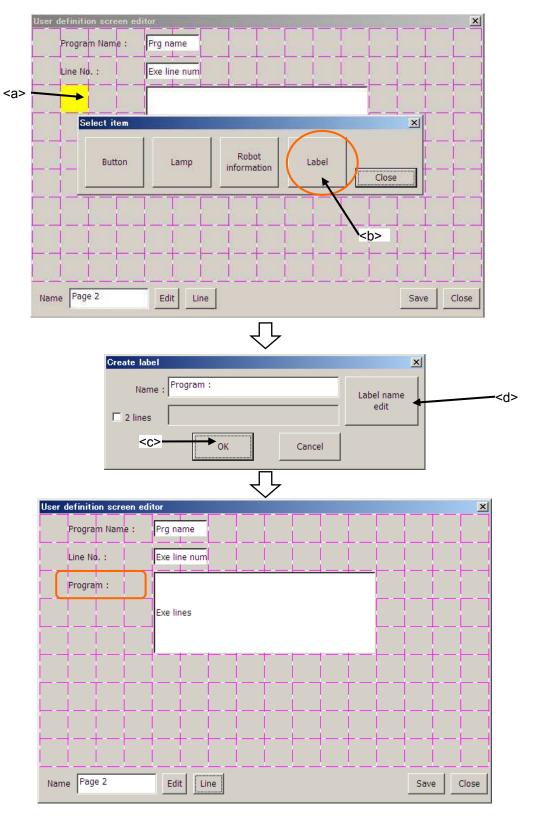

### 19.1.5.10. Save and end of editing user definition screen

After the editing of user definition screen is completed, tap [Save] button (<a>). To end the edit, tap [Close] button (<b>).

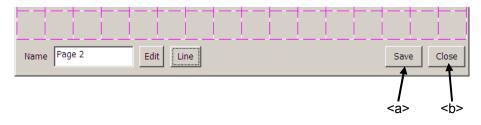

### 19.1.6. Edit of existing parts

Edit of existing parts is as follows:

- (1) Tap a part which is edited (<a>).
- (2) After "Edit menu" window is displayed, Tap [Edit] button (<b>).
- (3) The edit displays of selected parts are displayed. After changing contents, tap [OK] button (<c>).

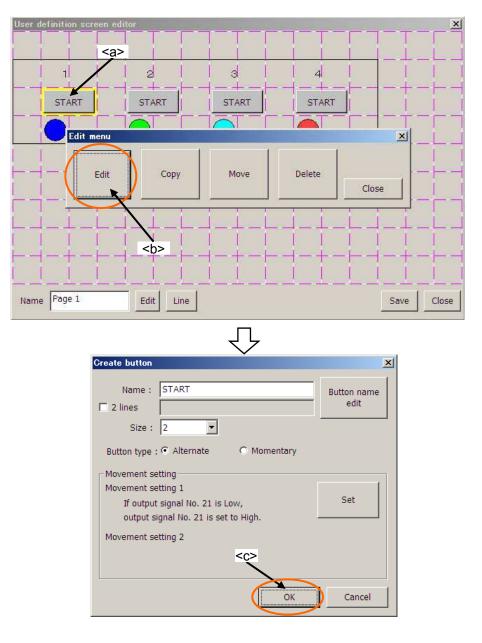

### 19.1.7. Copy/movement of parts

Parts can be copied or be moved.

- (1) Tap the part to copy, and select it (<a>).
- (2) After "Edit menu" window is displayed, tap [Copy] button (<b>). When parts are moved, tap [Move] button.
- (3) Tap the position(block) where the part is copied onto (moved to). At this time, the current position(block) of part is red, and the position(block) where the part is copied onto is green. Tap [Yes] button (<d>) on the confirmation message.

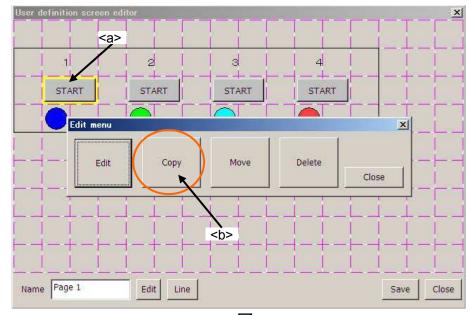

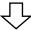

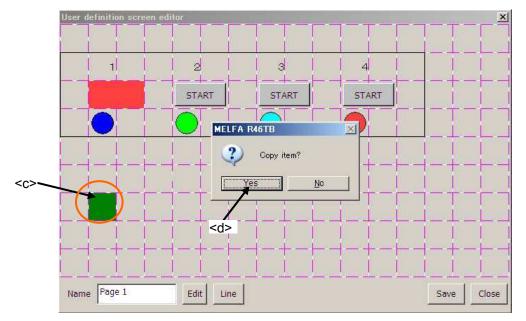

### 19.1.8. Deletion of parts

Parts can be deleted.

- (1) Tap the part to delete, and select it (<a>).
- (2) After "Edit menu" window is displayed, tap [Delete] button (<b>).
- (3) Tap [Yes] button on the confirmation message.

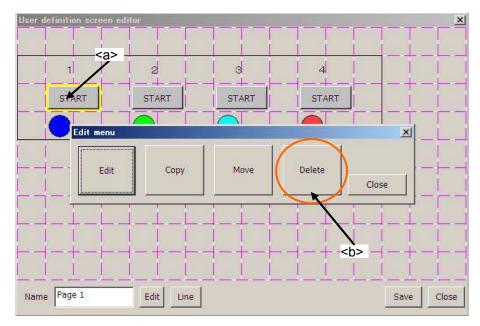

### 19.1.9. Change of page name

Page name can be changed in [Edit] button (<a>) under the left of the window.

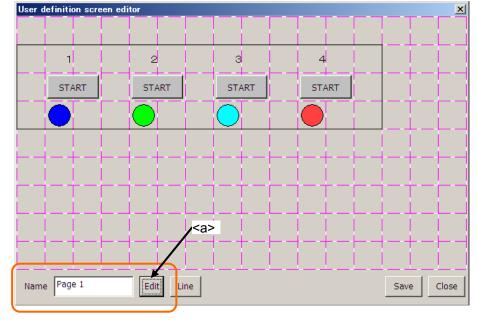

# - 🗥 Caution

When page name that has already been registered is input, it becomes an error.

### 19.1.10. Edit of ruled line

The ruled line can be drawn on the user definition screen.

### 19.1.10.1. Drawing the ruled line

- (1) Tap [Line] button (<a>) on the window.
- (2) The button ("[Top],[Bottom],[Left],[Right]") (<b>) for the ruled line is displayed in the right of [Line] button. These buttons to draw the ruled line disappear when [Line] button (<c>) is tapped again.

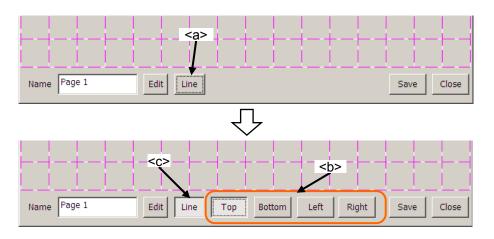

(3) Select the kind of ruled line (<d>). Only one kind of the ruled line can be selected.

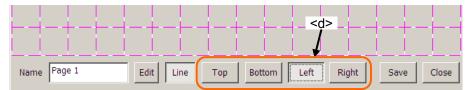

(4) Tap the block (<e>) where the ruled line is drawn. The ruled line of the specified position on the selected block can be drawn.

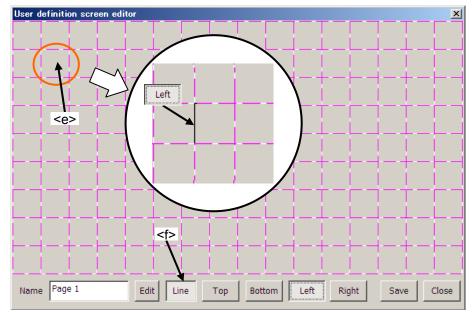

(5) After editing the ruled line, tap [Line] button (<f>) again.

### 19.1.10.2. Erasing the ruled line

- (1) Tap [Line] button (<a>) on the window.
- (2) The button ("[Top],[Bottom],[Left],[Right]") (<b>) for the ruled line is displayed in the right of [Line] button. These buttons to draw the ruled line disappear when [Line] button (<c>) is tapped again.

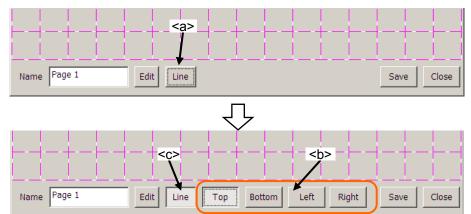

(3) Select the kind of ruled line (<d>). Only one kind of the ruled line can be selected.

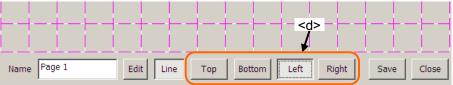

(4) Tap the block (<e>) where the ruled line is erased. The ruled line of the specified position on the selected block can be erased.

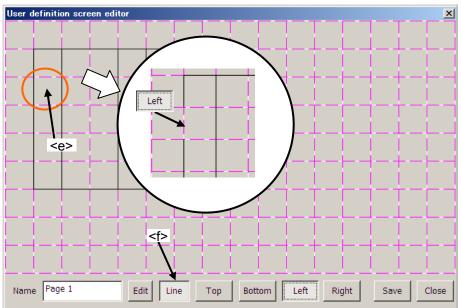

(5) After editing the ruled line, tap [Line] button (<f>) again.

### 19.1.11. Import / Export of page

The made user definition screen can be saved in USB memory or can be read from USB memory.

- Import : The user definition screen specified from USB memory is read.
- Export : The specified user definition screen is saved in USB memory.

When [Import] button or [Export] button is tapped with USB memory not installed, the error is displayed.

### 19.1.11.1. Import of page (Reading from USB memory)

- (1) Install the USB memory.
- (2) Tap [Import] button (<a>).
- (3) Select the import file in USB memory on "Open" window, and tap [open] button.
- (4) The selected user definition screen is added to the list. If the user definition screen of the same name has already been registered in the list, "import" is added to the name of the user definition screen.

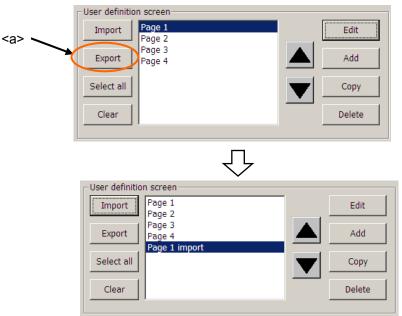

### 19.1.11.2. Export of page(Save to USB memory)

- (1) Install the USB memory.
- (2) Select the user definition screen to export (<a>). If [Select all] button (<c>) was tapped, all the user definition screens can be selected.
- (3) Tap [Export] button (<b>).
- (4) Save it applying the file name on the screen for saving.

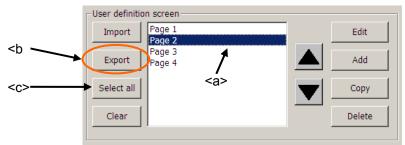

# 19.2. Operation of user definition screen

The user definition screen can be displayed by the following operations.

- (1) Tap the [MENU] button (<a>) of a T/B screen and display menu panel.
  - (2) Tap the [User Definition] button (<b>) in the menu.
  - (3) The user definition screen is displayed.

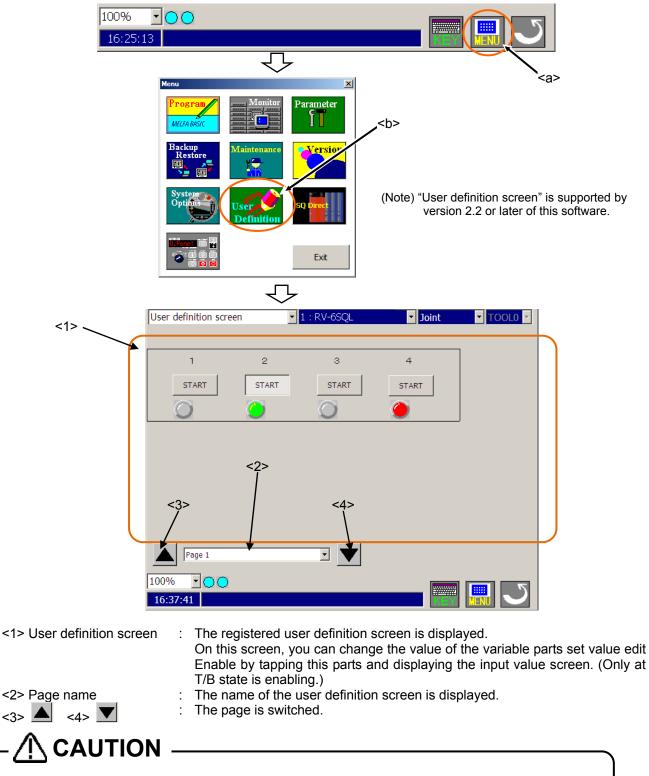

# The signal can be output only in the T/B enabling state when the button is tapped.

Enable the T/B state when the signal is outputted by the button which registered on the user definition screen. Please note that the signal cannot be output in the T/B disabling state. The state of the signal can be seen to regardless of the state of T/B.

### 19.2.1. Mechanism of screen update

It takes 0.5 seconds or less to update the state of the lamp and robot information, and the update which cannot have been updated during that time is done after 0.5 seconds.

For example, it becomes the following if there are 15 information items to update, and 10 items can be dealt by every 0.5 seconds.

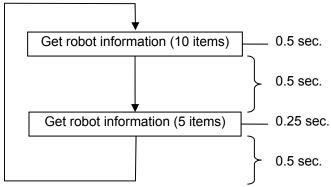

While getting robot information, the signal is not outputted by tap or tap the button.

- (1) The signal output by the button tapped or tapped is delayed 0.5 seconds or less.
- (2) When parts increase, the update interval of the lamp and robot information becomes longer.

#### **Operation panel** 20.

The Operation panel is a screen prepared for the controller with whom the operation panel is not equipped. This screen has functions equal with controller's operation panel. This screen can be started by selecting the program. This screen is possible to use it even in "AUTOMATIC" and "MANUAL" mode.

Operation panel is not displayed with the software before version 3.0. Moreover, the software version of the controller which can use this function is as follows.

| Controller       | S/W Ver. of the controller |
|------------------|----------------------------|
| CR750-D/CRnD-700 | Ver.S3 or later            |
| CR750-Q/CRnQ-700 | Ver.R3 or later            |

### 20.1. Starting

- (1) Tap the [MENU] button (<a>) of a T/B screen and display menu panel.

- (2) Tap the [Operation panel] button (<b>) in the menu.
  (3) The Operation panel screen is displayed.
  (4) T/B Enable lamp (<c>) blinks at the "AUTOMATIC" mode.

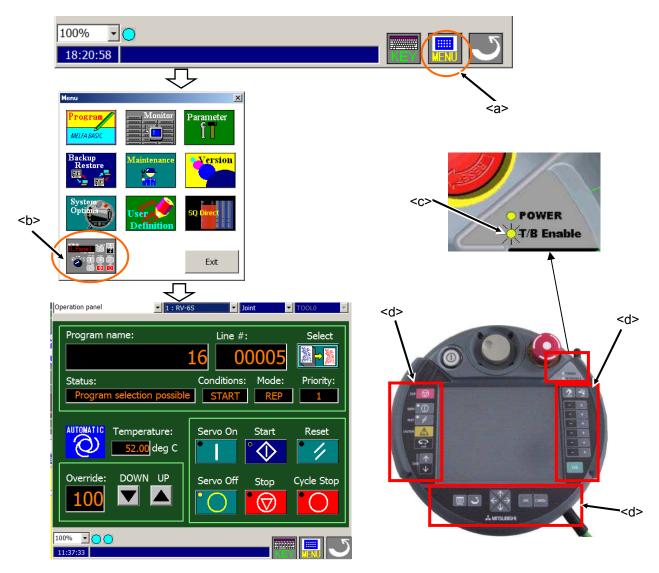

Even if the operation screen is displayed, sheet key (<d>) can be used so far.

# 

## When using it in the MANUAL mode

- Push the TEACH button. (Change to the enabling state.)
- Press this switch lightly when carrying out functions with the servo ON.
   The servo power cuts if an enable switch of T/B is opened while the robot is working and the robot stops.
- The robot works below the speed limit of JOG.
- The running program is immediately stopped, and the moving robot is decelerated to a stop when the JOG operation or the electric hand operation is done. After it stops, JOG operation and an electric hand can be operated usually.

# 20.2. Display

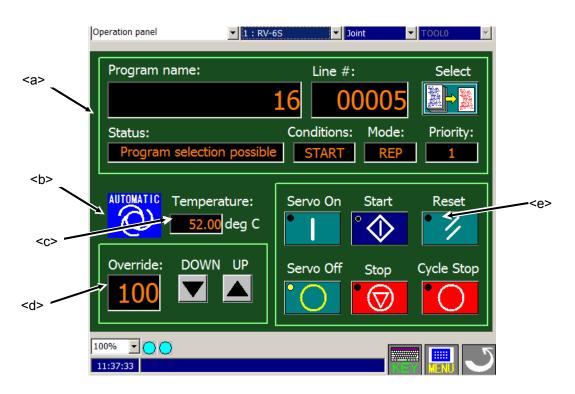

The state of the slot  $1(\langle a \rangle)$ , the controller's operation mode  $(\langle b \rangle)$ , the controller's temperature  $(\langle c \rangle)$  and the robot override  $(\langle d \rangle)$  in the robot controller can be monitored.

When lamp (<e>) of the button is lit or has blinked, the following state is shown.

| Button name | Lighting                    | Blinking                                      |
|-------------|-----------------------------|-----------------------------------------------|
| Servo On    | The servo power on          | -                                             |
| Servo Off   | The servo power off         | -                                             |
| Start       | The controller is operating | -                                             |
| Stop        | The controller is stopping. | -                                             |
| Reset       | -                           | The alarm is being generated as a controller. |
| Cycle Stop  | _                           | The controller is cycle stop.                 |

# 20.3. Program select

The robot program can be selected at slot 1.

- (1) Tap the [Select] button (<a>).
- (2) [Select] dialog (<b>) is displayed.
- (3) Select the program and Tap the [Select] button (<c>)
- (4) Since the confirmation screen is displayed, the [Yes] button (<e>) is tapped.

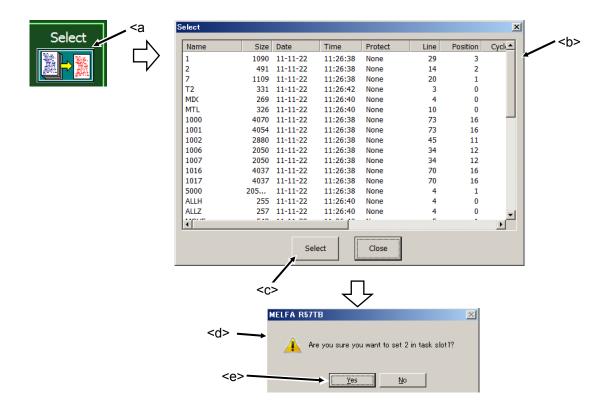

Note) The program selection cannot be done while executing the program.

# 20.4. Override UP/DOWN

Override is lowered with [DOWN] button (<a>), and it raises it with [UP] button (<b>).

Upper and lower width in the operation panel screen is ten. Please note that upper and lower width is different with  $[\uparrow]$  and  $[\downarrow]$  of the sheet key of T/B.

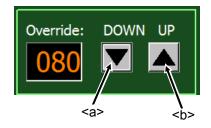

# 20.5. Servo ON/OFF

Tap the [Servo On] button (<a>), the servo power is turned on. Tap the [Servo Off] button (<b>), the servo power is turned off.

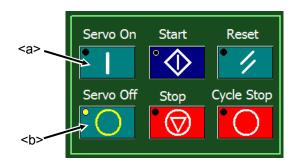

# 20.6. Start automatic operation

Tap the [Start] button (<a>), the Caution dialog (<b>) is displayed. An automatic driving begins when [OK] button (<c>) is tapped after safety is confirmed.

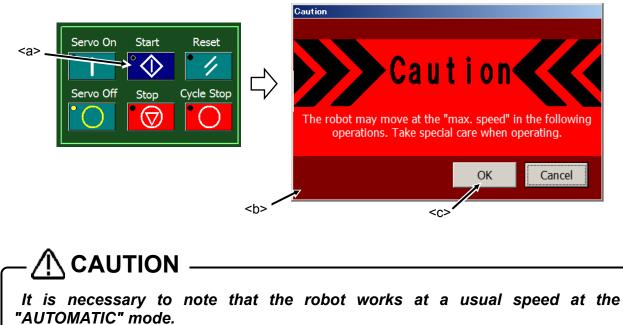

## 20.7. Stop

Tap the [Stop] button (<a>), the running program is immediately stopped, and the moving robot is decelerated to a stop. The servo power is hold turning on.

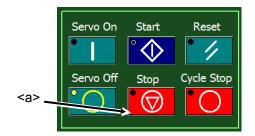

## 20.8. Reset

The [Reset] button (<a>) can be reset the controller's error. This also resets the program's halted state and resets the program.

### At program reset

Tap the [Reset] button (<a>), the confirmation message box (<b>) is displayed. Tap the [Yes] button (<c>), the program is reset.

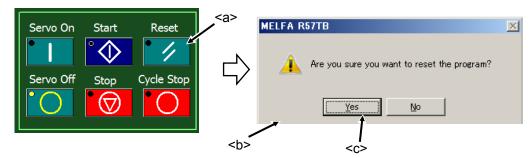

## 20.9. Cycle stop

If the [Cycle Stop] button (<a>) is tapped during the continuous operation, the program will stop after one cycle. The lamp (<b>) blinks during the cycle stop.

It returns to a continuous operation when the [Cycle Stop] button (<a >) is tapped again during cycle stop.

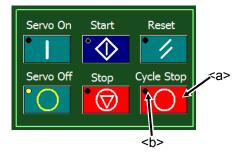

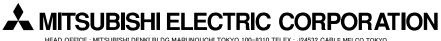

HEAD OFFICE : MITSUBISHI DENKI BLDG MARUNOUCHI TOKYO 100-8310 TELEX : J24532 CABLE MELCO TOKYO NAGOYA WORKS : 1-14, YADA-MINAMI 5, HIGASHI-KU, NAGOYA, JAPAN